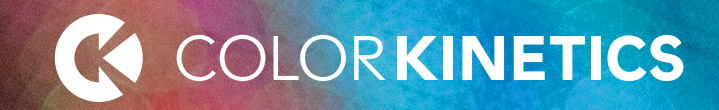

# **Addressing and Configuration Guide**

Quick Play Pro 1.6

# **Table of Contents**

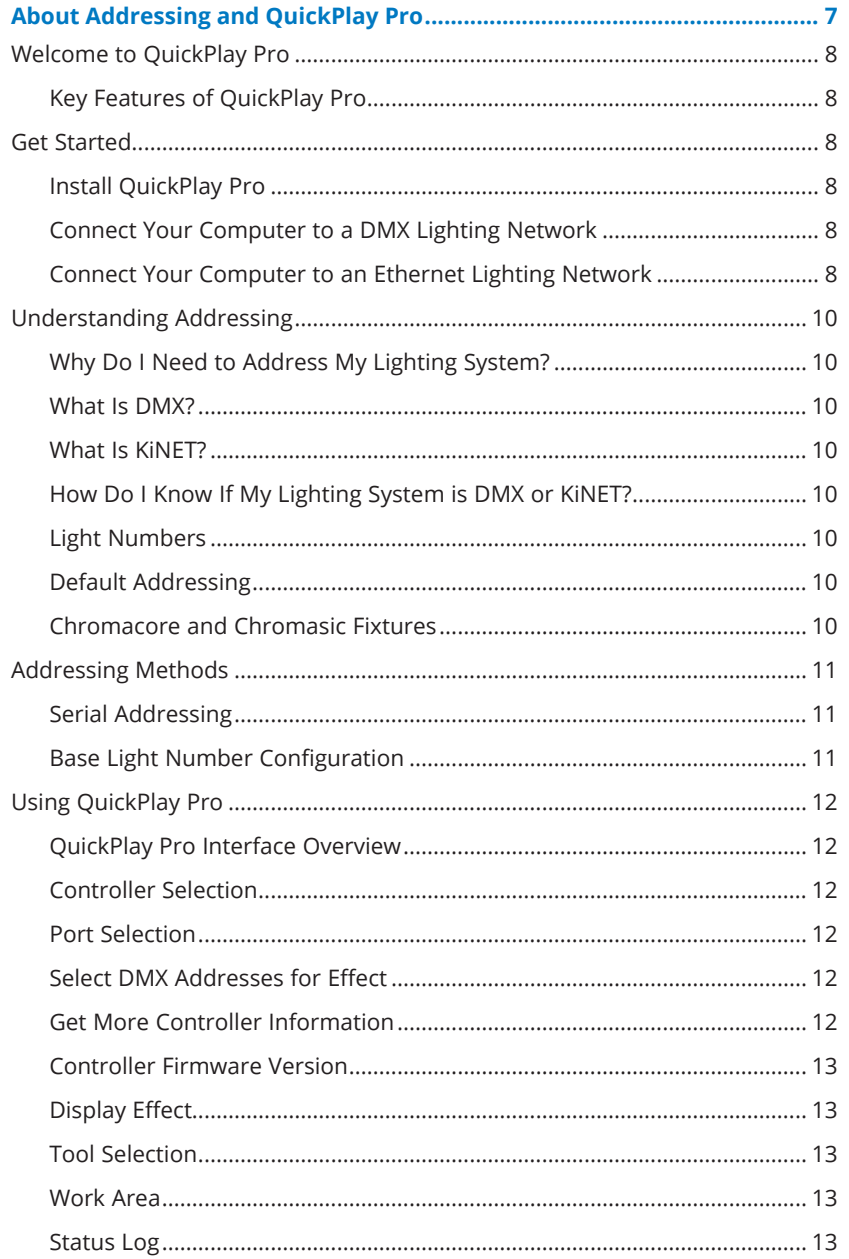

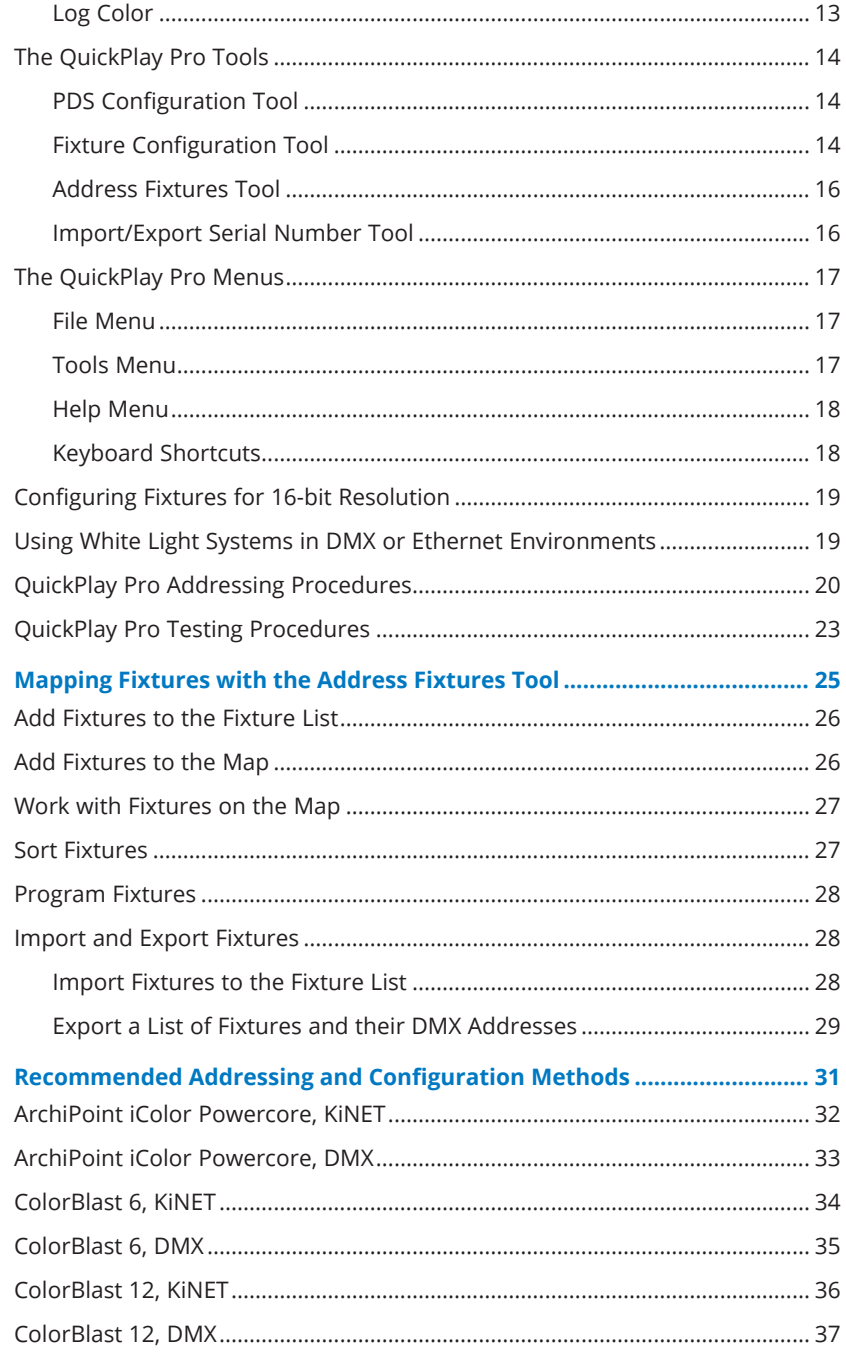

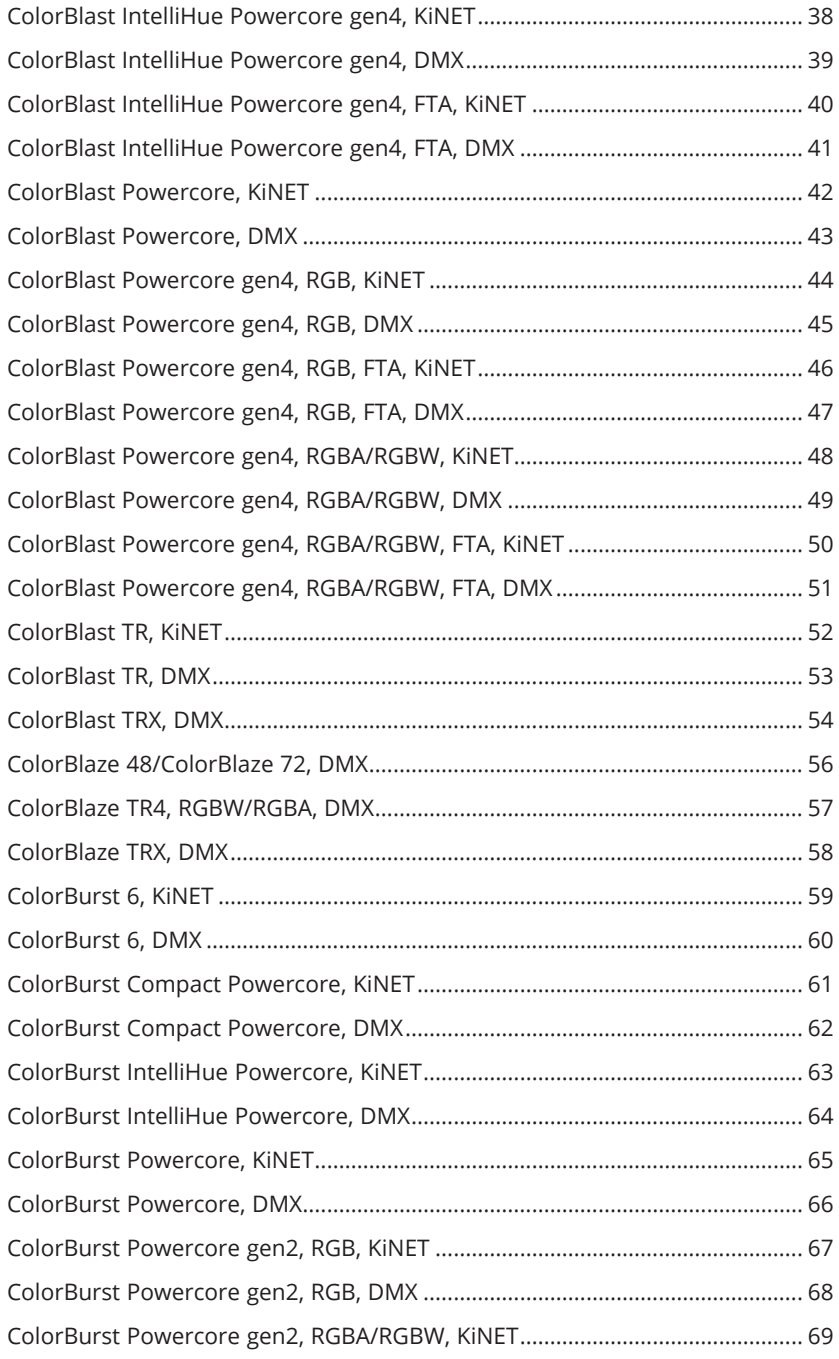

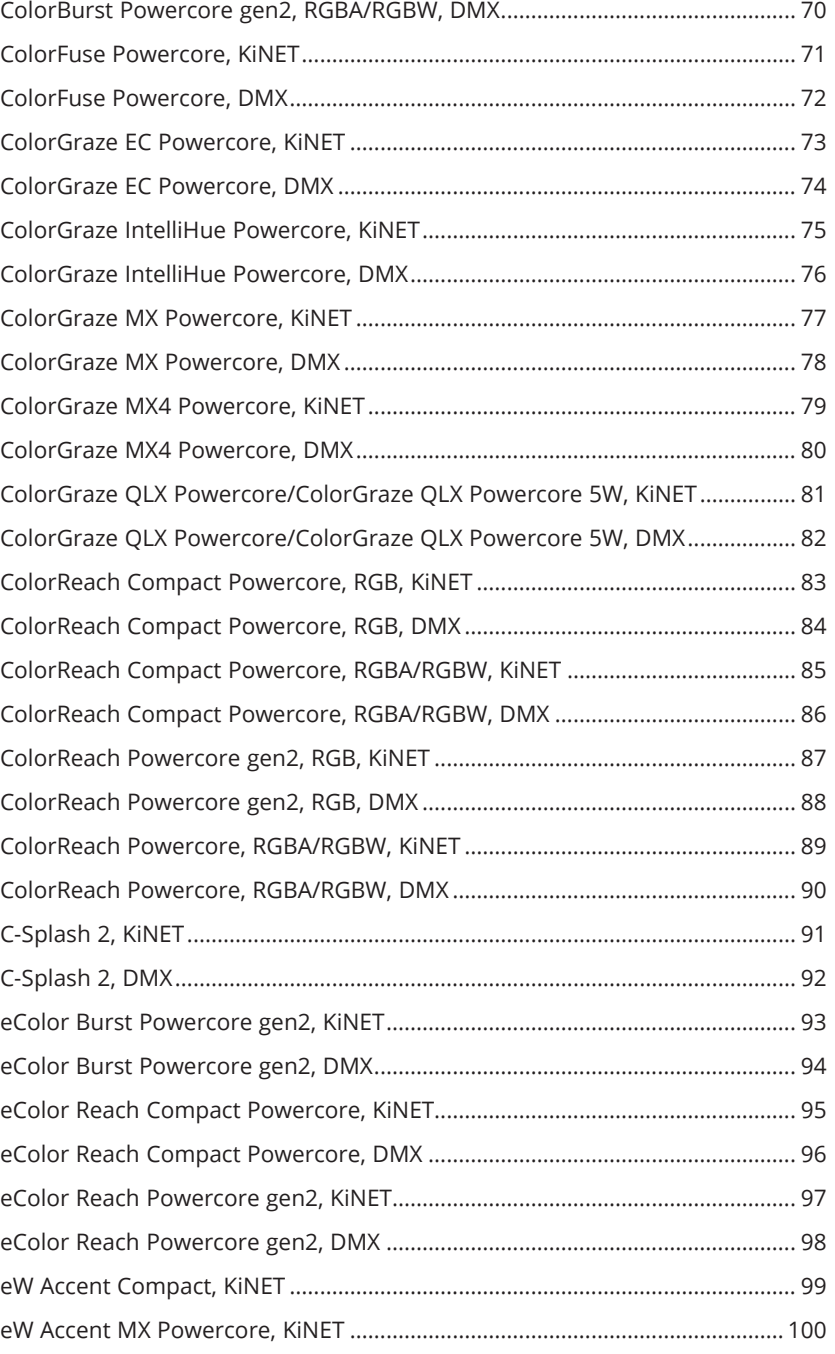

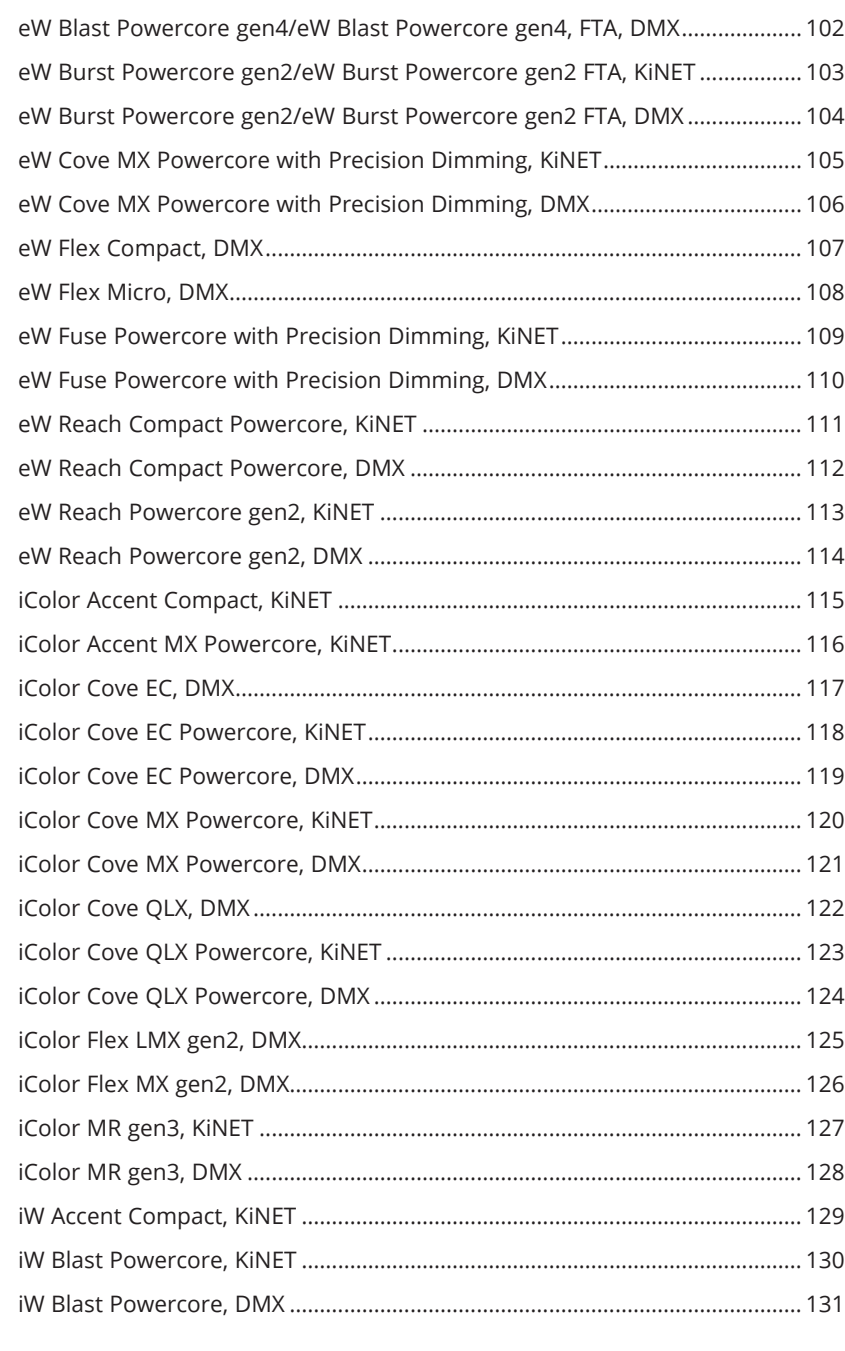

eW Blast Powercore gen4/eW Blast Powercore gen4, FTA, KiNET.................. 101

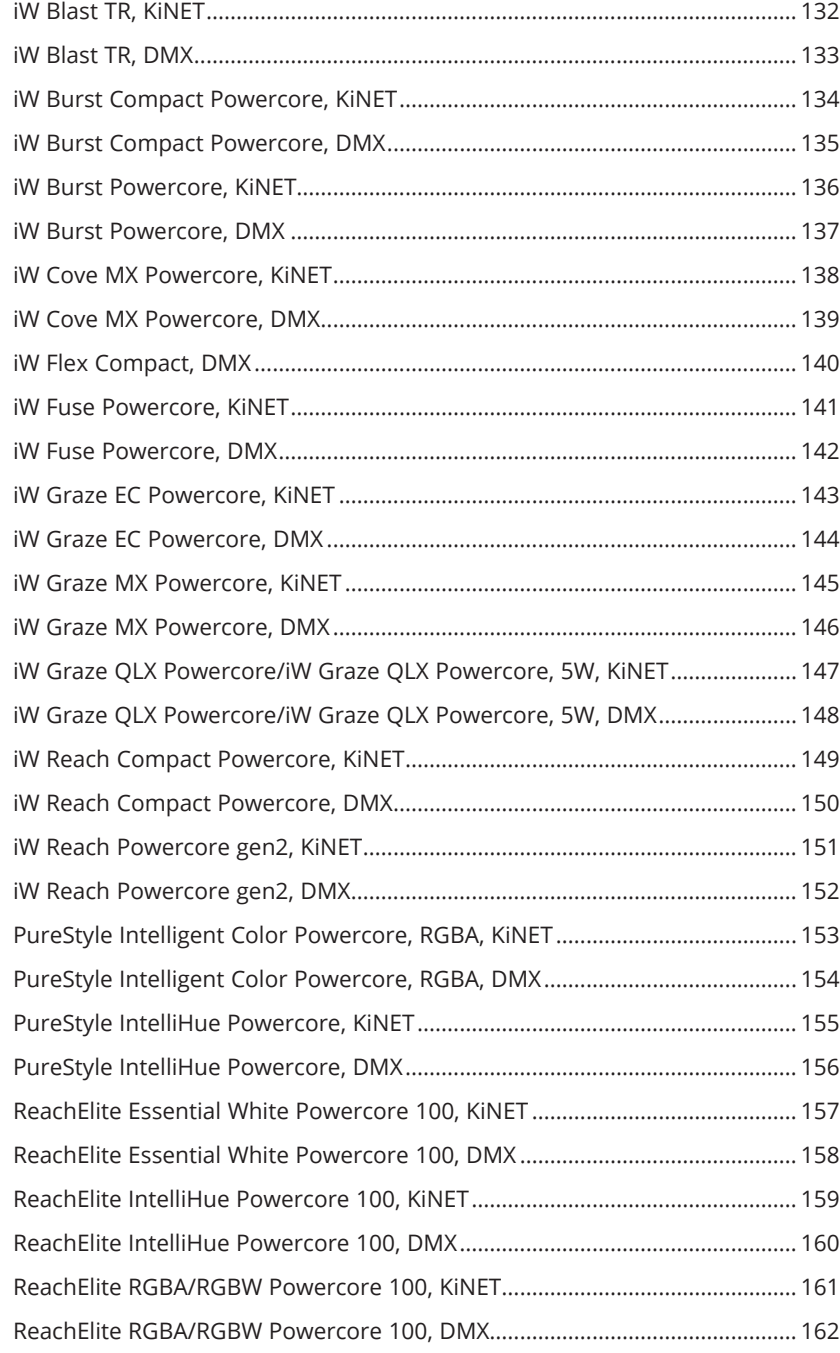

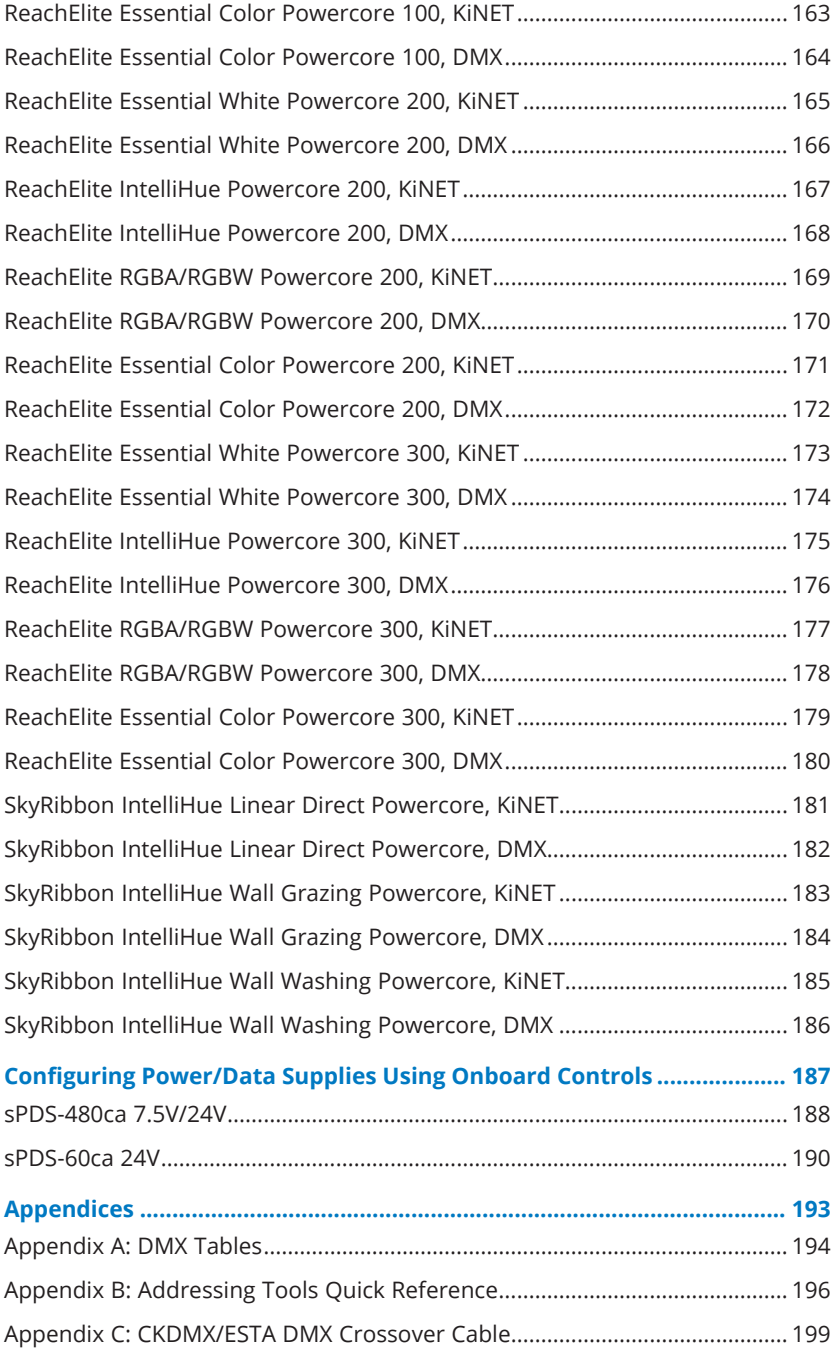

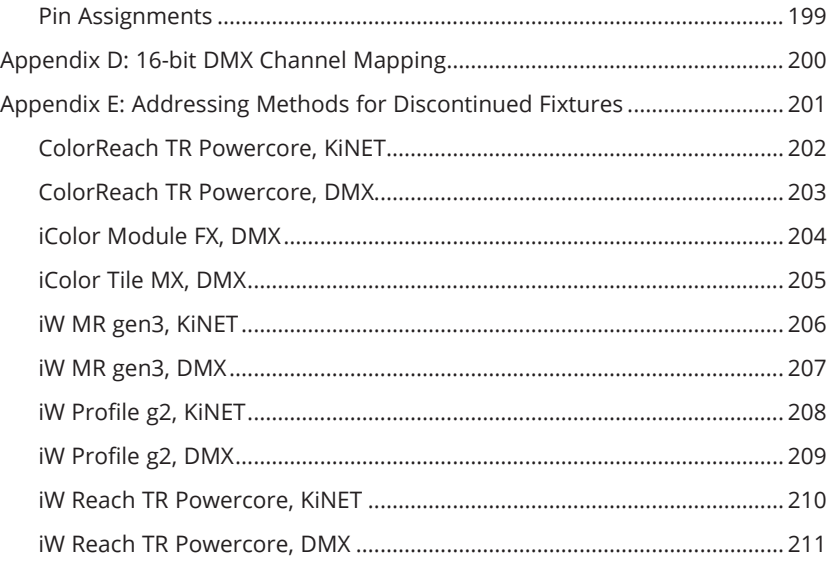

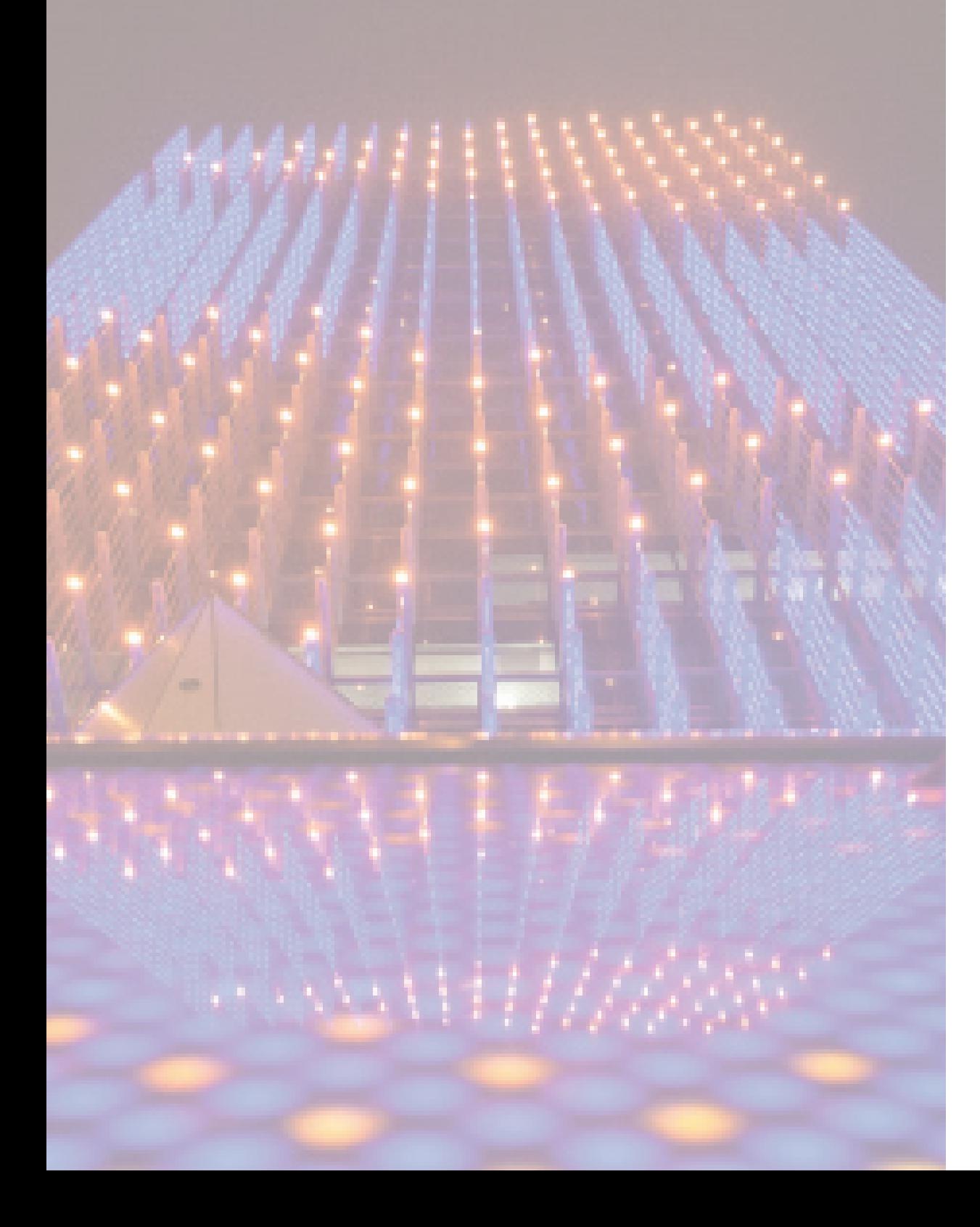

# About Addressing and QuickPlay Pro

Addressing is the process of programming lighting fixtures with DMX addresses so that a playback controller can properly route light output data.

There are wide-ranging lighting system configurations, each with a specific combination of fixtures and power/data supplies or Data Enablers. This document contains step-bystep addressing, configuration, and testing methods for a wide variety of Color Kinetics lighting system configurations.

Refer to your lighting system user documentation for physical installation instructions. Installation Instructions, User Guides, Specification Sheets, and Product Guides can be found online at www.colorkinetics.com/support.

# Welcome to QuickPlay Pro

Welcome to QuickPlay Pro, the multi-feature lighting system software from Color Kinetics. QuickPlay Pro allows you to configure, test, and demonstrate lighting systems from your Windows® PC or Mac.

# Key Features of QuickPlay Pro

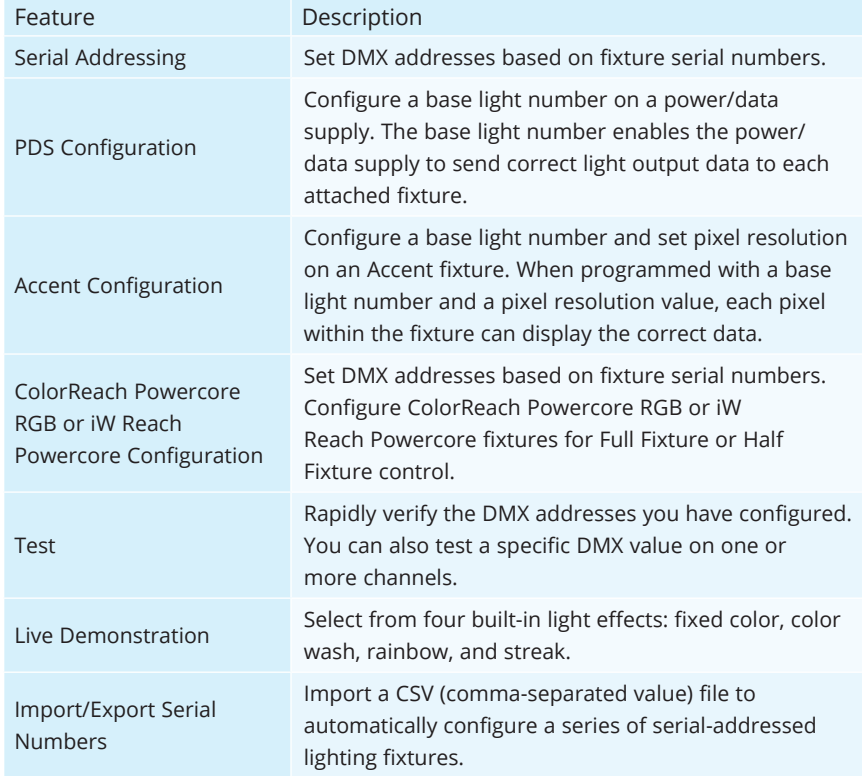

# Get Started

# Install QuickPlay Pro

QuickPlay Pro is easy to download and install. Download the installation file appropriate for your operating system from www.colorkinetics.com/support/ addressing/, then unzip the installation files.

- If using Windows, double-click QuickPlayProInstaller.exe to begin installation, and then follow the on-screen prompts.
- If using Mac OS X, launch the QuickPlayProInstaller app. If you are unable to launch the app, update your Security & Privacy Settings in System Preferences.

Once the installation is complete, connect your computer to the lighting network.

# Connect Your Computer to a DMX Lighting Network

If working with a DMX lighting installation, use a SmartJack Pro or iPlayer 3 to connect your computer to the DMX lighting network.

#### **To connect your computer to the DMX lighting network:**

- **1.** Connect SmartJack Pro or iPlayer 3 to your computer using the supplied USB cable.
- **2.** Launch QuickPlay Pro..

After connecting to the lighting network, addressing fixtures using QuickPlay Pro is quick and easy:

- To address Chromacore fixtures in a DMX lighting network, you can enter fixture serial numbers and assign DMX addresses, or you can automatically configure fixtures by importing a spreadsheet listing each fixture's serial number and corresponding DMX address.
- To work with Chromasic fixtures in a DMX network, you can program a power/ data supply with a base light number. The base light number allows the LED nodes within each attached fixture to receive the correct light output data.

# Connect Your Computer to an Ethernet

# Lighting Network

If working with an Ethernet lighting installation, connect your computer directly to a lighting network Ethernet switch. SmartJack Pro or iPlayer 3 is not used. Disable any firewalls.

By default, Ethernet devices from Color Kinetics are assigned an IP address in the 10.x.x.x range. To ensure that your computer can communicate with these devices, configure your computer with a static IP address of 10.x.x.x and with the Subnet Mask of 255.0.0.0.

#### **To configure Windows to connect to the lighting network:**

- **1.** From the Start menu, select Control Panel, and then double-click Network Connections. The Network Connections window is displayed.
- **2.** Double-click the Local Area Connection icon associated with the computer's integrated network card. Disable your wireless network card and any VPN connections, if applicable.
- **3.** In the Local Area Connection Status window, click Properties. The Local Area Connection Properties dialog is displayed.
- **4.** Select Internet Protocol (TCP/IP), then click Properties. The Internet Protocol (TCP/IP) Properties dialog is displayed.
- **5.** Select Use the following IP address. Enter an IP address of 10.1.2.3 (or another IP address in the 10.x.x.x range) and a Subnet mask of 255.0.0.0.
- **6.** Click OK to return to the Local Area Connection Status window, and then click Close.
- **7.** Disable firewall protection:
	- **a.** In the Control Panel, click System and Security, then click Windows Firewall. The Windows Firewall settings are displayed.
	- **b.** In the left pane, click Turn Windows Firewall on or off.
	- **c.** Select the option labeled Turn off Windows Firewall (not recommended), and then click OK.
- **8.** Launch QuickPlay Pro.

#### **To configure Mac OS X to connect to the lighting network:**

- **1.** From the Apple menu or the Dock, open System Preferences, and then click the Network icon.
- **2.** From the Location list, select Automatic.
- **3.** Select your Ethernet device from the left pane.
- **4.** From the Configure IPv4 list, select Manually.
- **5.** Enter an IP Address of 10.1.2.3 (or another IP address in the 10.x.x.x range) and a Subnet Mask of 255.0.0.0.
- **6.** Click Apply.
- **7.** Launch QuickPlay Pro.

After connecting to the lighting network, addressing fixtures using QuickPlay Pro is quick and easy. If working with an Ethernet lighting installation, QuickPlay Pro automatically discovers all of your fixtures, Ethernet Data Enablers, and Ethernet power/data supplies for quick configuration. QuickPlay Pro allows you to rename Ethernet devices and change their IP addresses.

# Understanding Addressing

This section describes why you address lighting systems, how DMX addresses are related to light numbers, and the configuration differences between Chromacore systems and Chromasic systems.

# Why Do I Need to Address My Lighting System?

Your lighting system from Color Kinetics comprises a controller, wiring, power/ data supplies, and fixtures. Addressing enables the devices in the lighting system to extract the correct segment of data from the data broadcast by the controller. Using the data targeted for its address, a fixture can display the correct light output.

### What Is DMX?

DMX is a network protocol designed for professional lighting systems. Each threechannel lighting fixture in a DMX network is programmed to receive separate channels of data from a controller, one each for the red, green, and blue data channels. For example, the first fixture is programmed to receive light output data via DMX addresses 1, 2, and 3; the second fixture receives data for DMX addresses 4, 5, and 6; and so on. Each DMX universe supports a maximum of 512 DMX addresses.

### What Is KiNET?

KiNET™ is the Ethernet lighting protocol from Color Kinetics. Because it is not subject to the DMX addressing limitations, KiNET is the preferred protocol for more intricate, color-changing light shows and video displays, both of which require large numbers of unique addresses. In a KiNET environment, each power/ data supply effectively acts as its own universe.

# How Do I Know If My Lighting System is DMX or KiNET?

The simplest way to tell if you lighting system is a DMX or KiNET configuration is to look at your controller. iColor Player and iPlayer 3 are DMX controllers, so that means you would have a DMX installation.

On the other hand, controllers such as Light System Engline, Video System Engine, ColorDial Pro, Antumbra iColor Keypad are Ethernet devices, which means that you would have a KiNET installation.

If you're using a third-party controller, refer to that controller's documentation to determine whether your lighting network is DMX or KiNET.

# Light Numbers

Light numbers simplify the addressing process by associating three DMX channels with a single value. For example, light number 1 corresponds to DMX channels 1, 2, and 3; light number 2 specifies DMX channels 4, 5, and 6; and so on.

*Note:* Light numbers only apply to lighting networks exclusively comprising threechannel fixtures. See Appendix A for a table that shows how light numbers map to DMX addresses.

### Default Addressing

By default, three-channel fixtures from Color Kinetics are factory set to DMX addresses 1. Note that certain fixtures have multiple addressable nodes. For example, ColorGraze Powercore fixtures, depending on their housing lengths, have 2 – 4 nodes. Every node of a fixture is also factory set to DMX address 1.

### Fixtures Using More Than Three Channels of Data

Some fixtures use more than three channels of output data: five-channel or six-channel fixtures, for example. QuickPlay Pro offers compatibility with multichannel fixtures from Color Kinetics, up to 12 channels per fixture.

# Chromacore and Chromasic Fixtures

Chromacore and Chromasic fixtures have different addressing methods:

- Chromacore fixtures are programmed with DMX addresses by QuickPlay Pro, based on serial numbers. Chromacore fixtures retain their DMX addresses and configuration settings when disconnected from the lighting network.
- When Chromasic fixtures are used, QuickPlay Pro addresses the power/ data supply, rather than the individual fixtures. Each power/data supply is programmed with a base light number. The base light number—combined with a programmed node quantity of attached fixtures—enables the power/ data supply to capture the light output data sent by the controller and route it to the fixtures. When disconnected, Chromasic fixtures do not retain light numbers and therefore can be swapped without reprogramming.
- Note that Accent fixtures are an exception. Accent fixtures are programmed with base light numbers, but they retain their light numbers when disconnected.

# Addressing Methods

There are three methods for addressing fixtures from Color Kinetics, two of which require QuickPlay Pro:

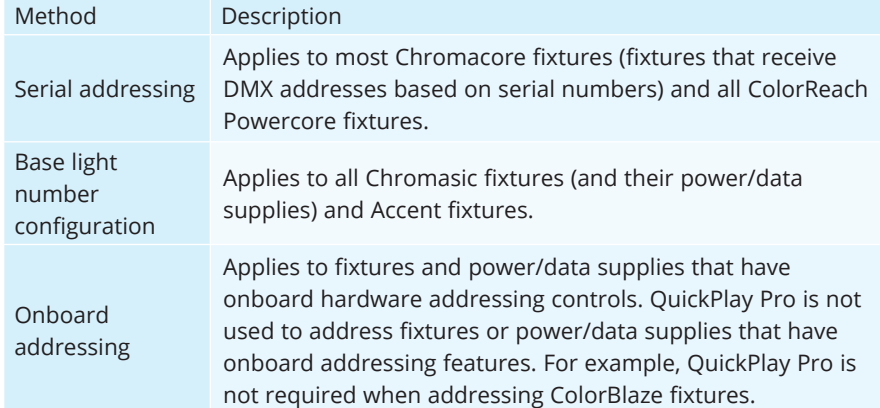

See Appendix B for a reference table of addressing methods used for specific configurations.

# Serial Addressing

Chromacore fixtures are programmed with DMX addresses via the *Fixture Configuration* tool in QuickPlay Pro. To configure a Chromacore fixture or node of a Chromacore fixture, you enter the serial number, specify a DMX address, and then click Program. The unique serial numbers for Chromacore fixtures can be found on barcode labels typically located on the back of each unit.

Note that ColorReach Powercore RGB and iW Reach Powercore fixtures have two addressable segments, but only one serial number per fixture. ColorReach Powercore RGB and iW Reach Powercore fixtures are programmed in the same manner as other Chromacore fixtures, with the additional step of specifying Full Fixture mode or Half Fixture mode configuration.

- Full Fixture mode treats both segments of the fixture as one, displaying the same output.
- Half Fixture mode treats each segment of the fixture as a sequentially addressable segment, displaying different output on each.

When the barcode label is removed, or fixtures are installed in a manner where the labels are not visible, you can use the *Search* feature in QuickPlay Pro to manually obtain a serial number from a fixture's circuitry. If working with a fixture connected via Ethernet to a power/data supply, you can use the *Discover* feature to automatically obtain fixture serial numbers.

You can also address Chromacore fixtures in batches by importing serial numbers. In the *Address Fixtures* tool and *Import Serial Number* tool, QuickPlay Pro can import a CSV (comma-separated value) file containing the serial numbers and DMX addresses of each fixture, eliminating the need for manual entry.

# Base Light Number Configuration

The PDS Configuration tool allows you to work with Chromasic fixtures and their power/data supplies. To send the correct light output to the attached fixtures, each power/data supply is programmed with a base light number and node quantity values using the PDS Configuration tool. With the base light number and node quantities programmed, a power/data supply can extract the correct segment of data from the data broadcast and route just that portion of data to the fixtures. For example, if the base light number is 10, and the total quantity of attached nodes is 144, the power/data supply will extract the data being sent from the controller for light numbers 10 – 153. The device will then pass that segment of data to the attached fixtures.

The nodes in most Chromasic fixtures are not "aware" of light numbers. Instead, each node simply displays a segment of data sent to a single light number. Therefore, if you disconnect a Chromasic fixture from a power/data supply and then attach a new Chromasic fixture to that power/data supply, the new fixture will display data.

Accent fixtures are the exception. Using the PDS Configuration tool, Accent fixtures are configured with a base light number and pixel resolution (node quantity). If you disconnect an Accent fixture from its power/data supply, the fixture retains its programming.

# Using QuickPlay Pro

# QuickPlay Pro Interface Overview

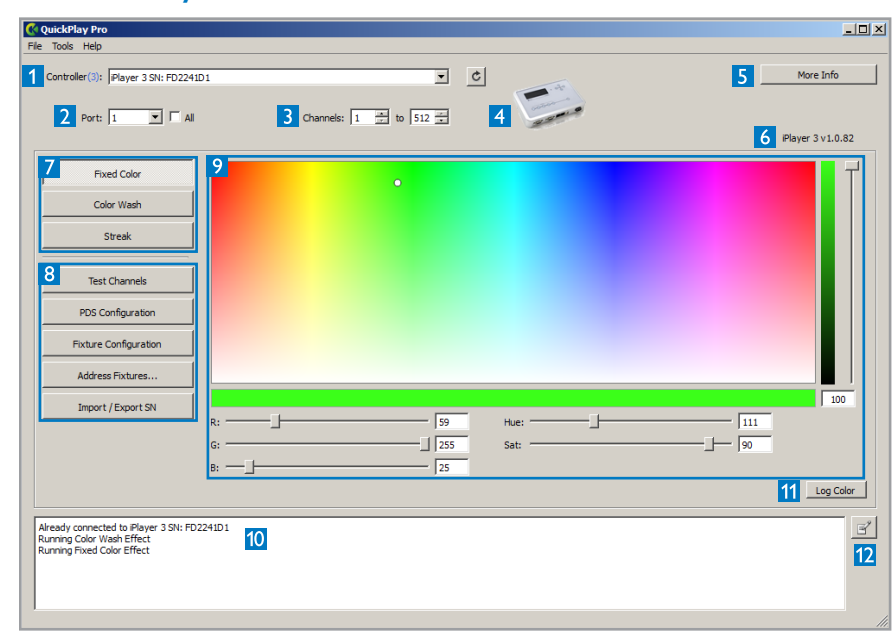

- **1.** Controller selection
- **2.** Port selection
- **3.** Select DMX addresses used for light effect
- **4.** Controller image
- **5.** Get more controller information
- **6.** Controller firmware version
- **7.** Display effect
- **8.** Tool selection
- **9.** Work area
- **10.** Status log
- **11.** Log Color (Fixed Color effect only)
- **12.** Add comment to status log

# Controller Selection

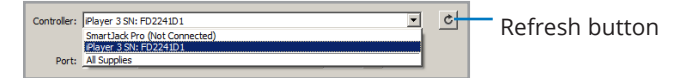

When launched, QuickPlay Pro discovers any connected SmartJack Pro, iPlayer 3, Ethernet power/data supplies, or Accent fixtures, and displays the devices in the *Controller* list. Click the Refresh button to update the list with any devices connected after QuickPlay Pro was launched.

### Port Selection

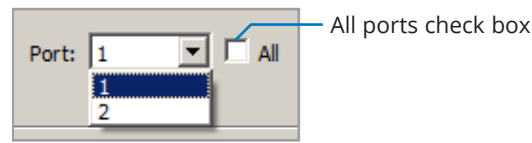

When you select a device from the Controller list, you have the option to specify an output port. For example, iPlayer 3 has two ports. The default port is port 1. Select the All ports check box to mirror programming and testing on all output ports.

### Select DMX Addresses for Effect

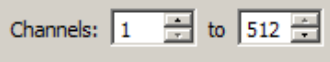

When you select an effect, you can specify a range of DMX addresses on which to display the effect. For example, if you wish to display the effect on fixtures with DMX addresses in the 1 – 39 range, enter those values in the Channels boxes. The Channels boxes are grayed out when you are not displaying an effect.

### Get More Controller Information

More Info

Click More Info to open the Color Kinetics product webpage for the selected controller. The product webpages contain documentation and software downloads.

# Controller Firmware Version

#### iPlayer 3 v1.0.82

With the exception of Accent fixtures, QuickPlay Pro automatically detects the firmware version of the currently selected device and displays it below the More Info button.

- If a newer version of SmartJack Pro firmware is available, a prompt appears asking if you want to update the device firmware via QuickPlay Pro.
- If a newer version of iPlayer 3 firmware is available, a warning prompt appears in the status log, and the firmware version becomes a link to the iPlayer 3 support page. Refer to the iPlayer 3 User Guide for firmware update details. The iPlayer 3 User Guide is available at www.colorkinetics.com/ls/ controllers/iplayer3/.

### Display Effect

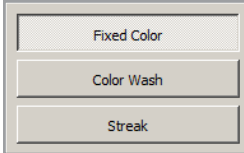

Click Fixed Color, Color Wash, or Streak to display an effect. Use the color picker and sliders to customize effect output. Note that the Color Wash effect contains an additional option, Rainbow.

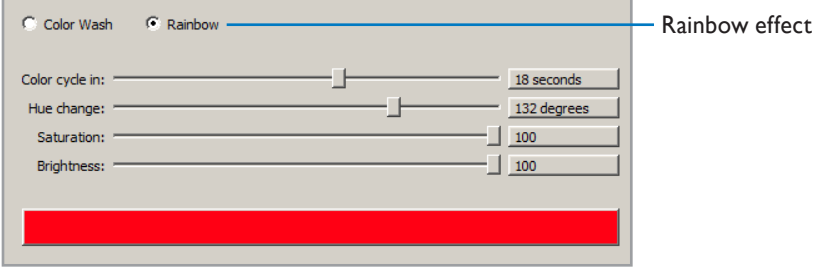

# Tool Selection

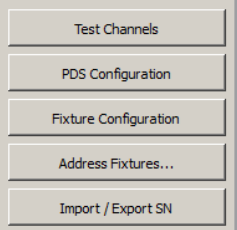

QuickPlay Pro has five built-in testing and configuration tools. Select the appropriate tool by clicking the corresponding button.

## Work Area

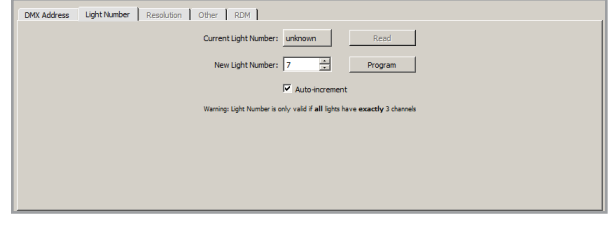

The work area displays the menus and entry field of each QuickPlay Pro tool.

### Status Log

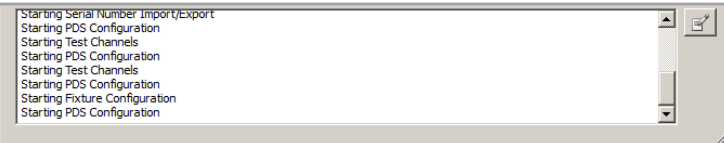

QuickPlay Pro keeps a log of all activity while the application is running. You can add notes to the log with the Add Comment to Log button.

### Log Color

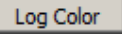

When working In the Fixed Color effect, click Log Color to add a line to the log file that contains the red, green, and blue values of the selected color.

*Note:* This feature is available only when working in the Fixed Color Effect.

# The QuickPlay Pro Tools

### Test Channels Tool

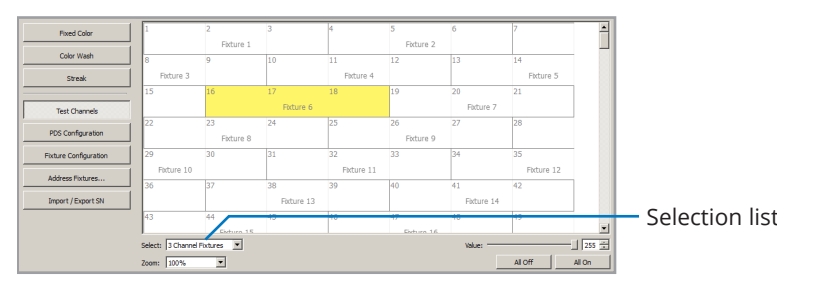

The *Test Channels* tool allows you to test your installation by selecting individual DMX channels, or blocks of DMX channels, and verifying that the corresponding fixtures are illuminated. Use the Selection list to select individual DMX address selection or block selection (with your choice of 2 – 12 channels per block).

Select a DMX channel or block to test; click another channel or block to advance. Use the Left Arrow key and the Right Arrow key on your keyboard to rapidly advance through adjacent channels or blocks. Alternatively, hold down the Ctrl key while clicking the left mouse button to select multiple non-adjacent channels or blocks.

# PDS Configuration Tool

The *PDS Configuration* tool contains the Ethernet controls (located in the top part of the window) and DMX controls (located in the bottom part of the window).

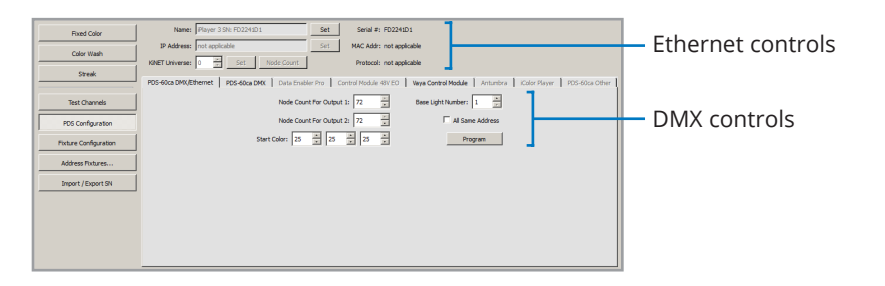

### Ethernet Configuration

When an Ethernet-enabled device is selected from the Controller list, the Ethernet controls in the top half of the PDS Configuration tool become active.

The Ethernet controls enable you to rename the device and change its IP address. The device serial number, MAC address, and network protocol are also displayed. Most installations will not need to make use of the KiNET Universe feature and should not change the default setting.

### DMX Configuration

When a SmartJack Pro or iPlayer 3 is selected from the controller list, the DMX controls in the bottom half of the PDS Configuration tool become active.

The DMX controls allow you to set a base light number, specify the quantity of Chromasic nodes attached to each output port of a power/data supply, and specify whether to display unique data on each node or the same data on all nodes. You can also change the start color of fixtures attached to the power/ data supply. The start color displays when a fixture is powered on but not receiving data.

DMX networks with PDS-60ca power/data supplies use a linked configuration all of the units are connected to each other in a series. Therefore, every power/ data supply in the network receives the entire broadcast of DMX data from the controller. With a base light number and node quantities programmed via QuickPlay Pro, a power/data supply can extract the correct segment of data from the DMX broadcast and route just that portion of data to the attached fixtures.

*Note:* Accent fixtures are treated both as a power/data supply and as a fixture. For more information, see "About Accent Powercore and Accent Compact Configuration" on page 16.

# Fixture Configuration Tool

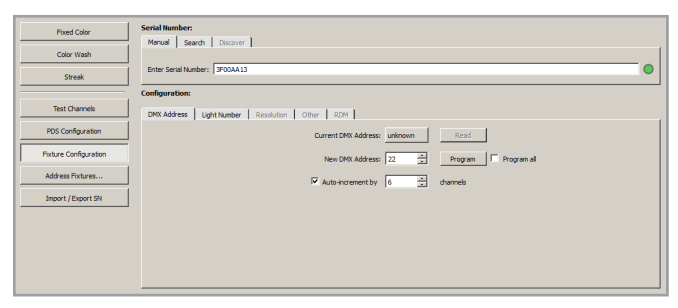

The Fixture Configuration tool addresses Chromacore fixtures or nodes of Chromacore fixtures based on serial numbers. To program a Chromacore fixture or node, you enter a serial number, assign a light number or DMX address, and then click Program.

To enter a serial number, you can type it in the Enter Serial Number field, use the Search feature to manually identify it, or use the automatic *Discover* feature. The Discover feature, available for Ethernet networks only, automatically discovers fixtures connected to power/data supplies on the lighting network. When a valid serial number is detected, the appropriate tabs become available:

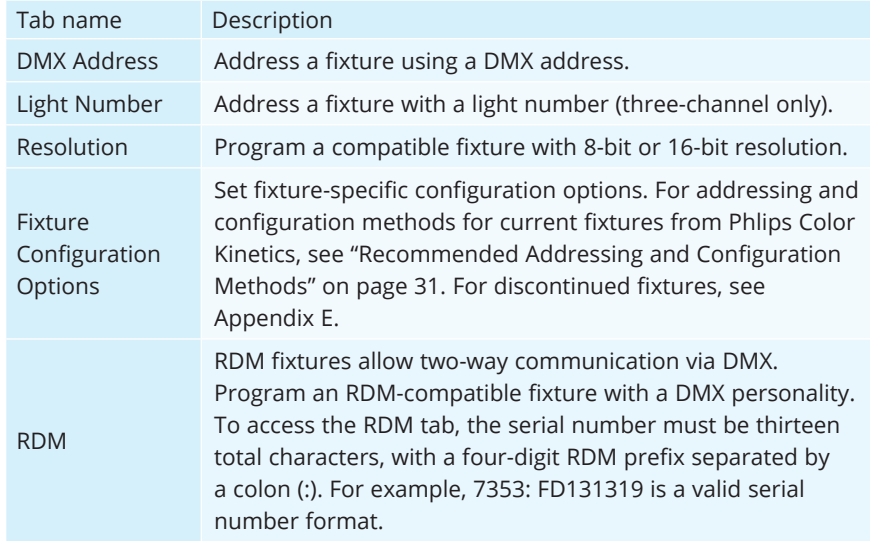

Note that Chromacore fixtures, once addressed, store their DMX addresses in memory. Therefore, if you disconnect a Chromacore fixture from a lighting network, that fixture will retain its configuration.

*Note:* Accent fixtures are treated both as a power/data supply and as a fixture. For more information, see "About Accent Powercore and Accent Compact Configuration" on page 16.

### Fixture Configuration Options

The following table shows some of the configuration options available for various fixtures from Color Kinetics. To see the options available to a specific fixture, refer to that fixture's addressing and configuration page in this guide. Fixture addressing and configuration pages are in "Recommended Addressing and Configuration Methods" on page 31.

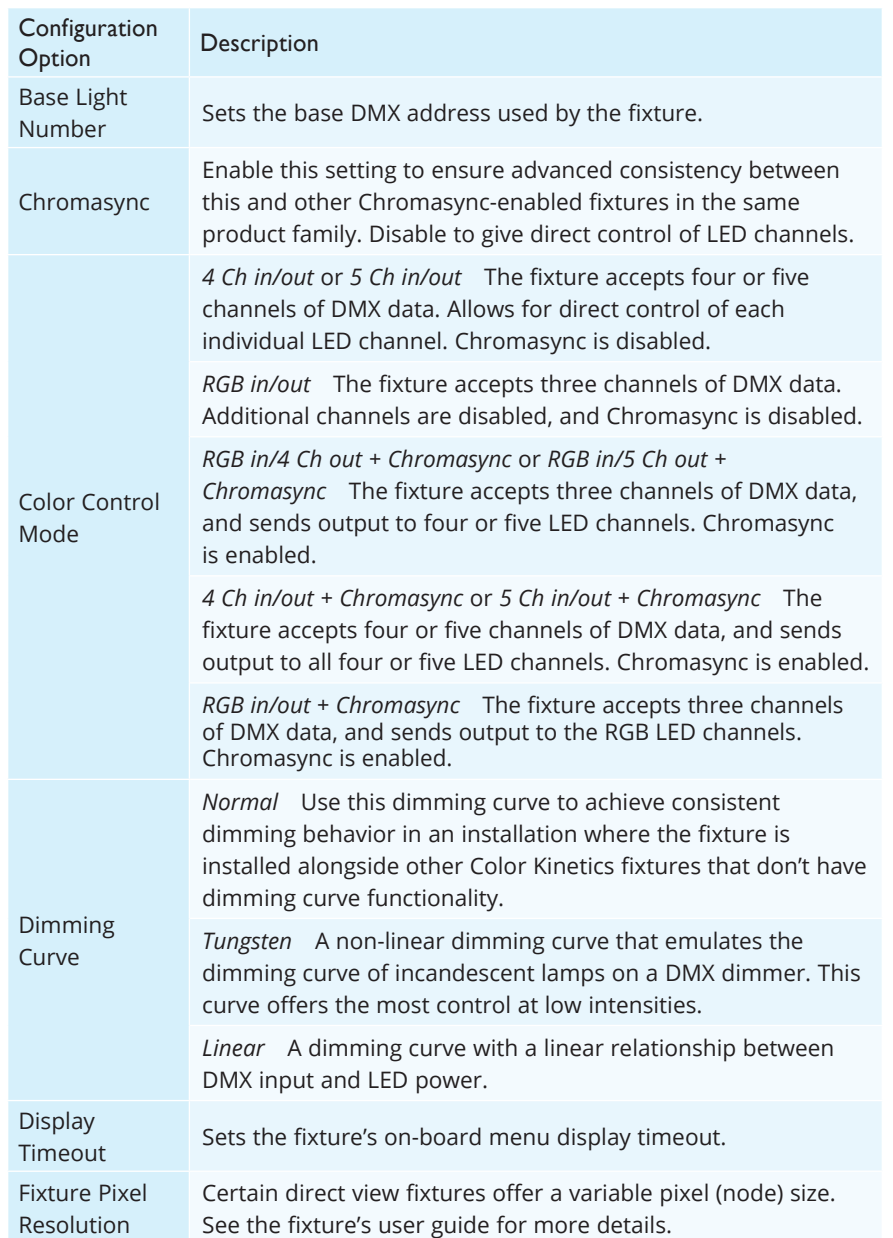

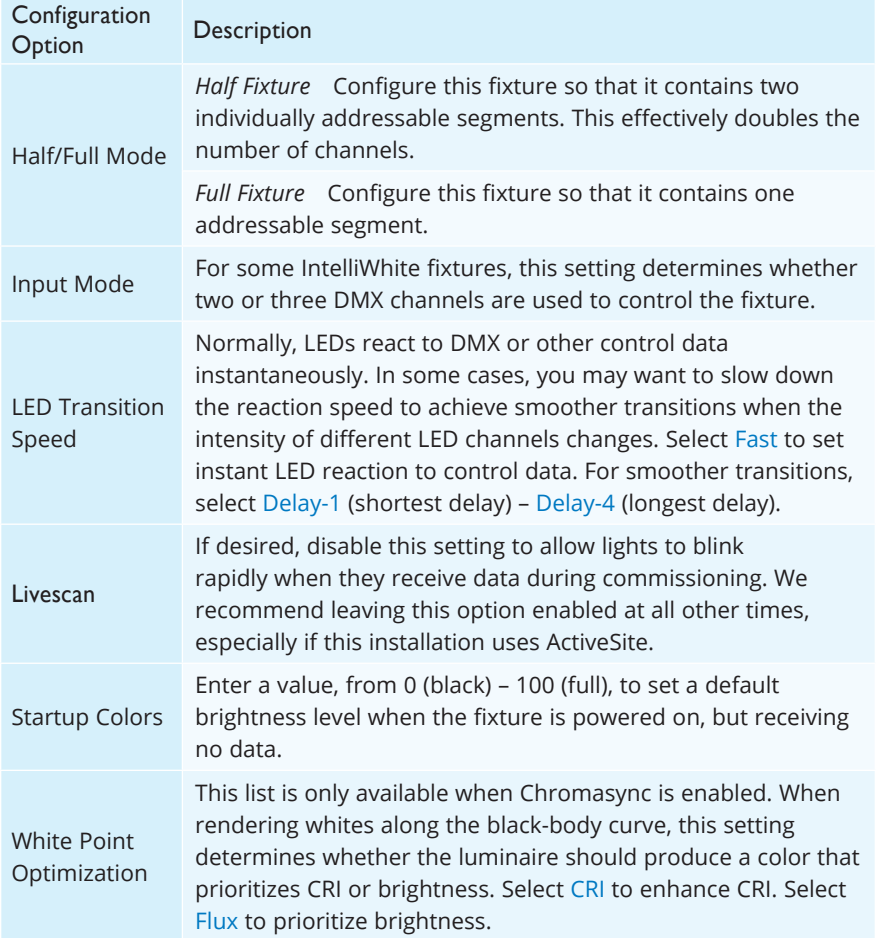

### About Accent Powercore and Accent Compact Configuration

Accent fixtures, such as iColor Accent Compact or eW Accent MX Powercore, are treated both as a power/data supply and as a fixture by QuickPlay Pro. The PDS Configuration tool is used to assign a name and IP address to Accent fixtures. The Fixture Configuration tool is used to assign a base light number and configure pixel resolution. The fixture configuration tab becomes active when an Accent fixture is selected from the Controller list. You can also program all discovered Accent fixtures of the same type to the same pixel resolution or base light number.

# Address Fixtures Tool

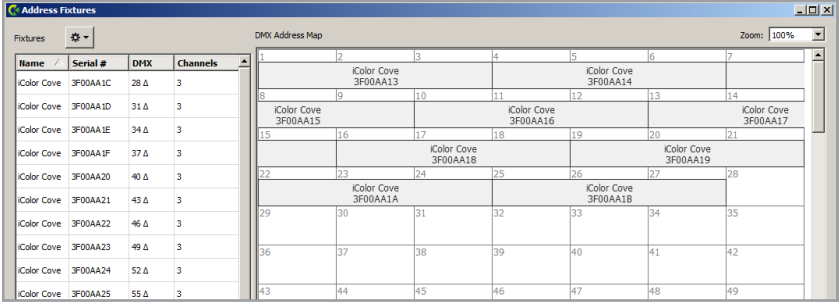

The *Address Fixtures* tool allows you to rapidly address multiple fixtures, or segments of fixtures, based on serial numbers. The simple visual interface contains a fixture drop-down menu, fixture list, and DMX Address Map.

The Address Fixtures tool is documented in detail in "Mapping Fixtures with the Address Fixtures Tool" on page 25.

# Import/Export Serial Number Tool

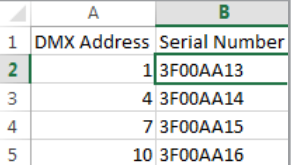

The *Import/Export Serial Number* feature enables you to automatically program a series of serial-addressed fixtures, instead of manually entering serial numbers via the Fixture Configuration tool.

Imported CSV files should be formatted according to the following table.

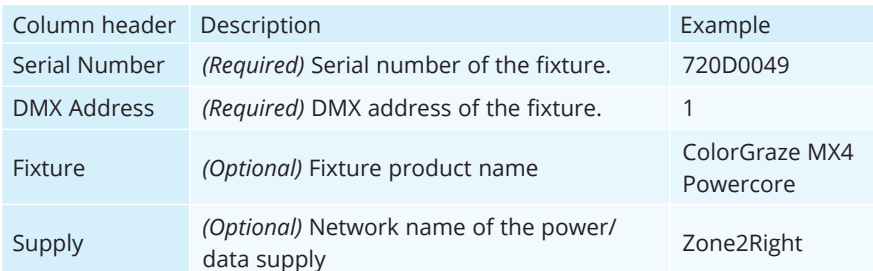

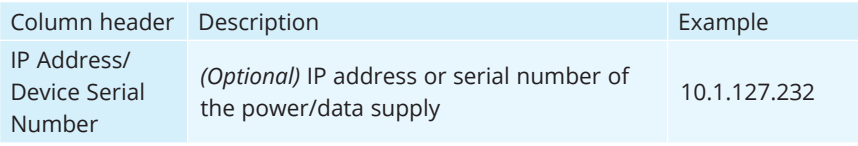

*Note:* Column headers must be in the first row of the CSV, and they should be typed exactly as they appear in this table.

To automatically address fixtures by importing serial numbers:

- **1.** Create a new document in a spreadsheet program, such as Microsoft Excel.
- **2.** Enter two columns of data: the first column contains each fixture's serial number, and the second column contains the desired DMX address for each fixture. Alternately, you can enter the DMX address in the first column and fixture serial numbers in the second column.
- **3.** Save the document as a CSV (comma-separated value) file.

*Note:* The column containing addressing information should contain DMX addresses for each fixture. Do not use light numbers.

- **4.** Launch QuickPlay Pro and connect to your DMX or Ethernet lighting network.
- **5.** Click the Import/Export SN button in QuickPlay Pro. The Import/Export screen is displayed.
- **6.** Click the Import Serial Numbers... button. A file selection dialog box is displayed.
- **7.** Browse to the file location, select the file, and click Open. QuickPlay Pro will automatically program all fixtures.

#### **To export serial numbers to a CSV file:**

- **1.** Program fixtures with the Fixture Configuration tool in QuickPlay Pro.
- **2.** Click the Import/Export SN button in QuickPlay Pro. The Import/Export screen is displayed.
- **3.** Click the Export Serial Numbers... button. A file save dialog box is displayed.
- **4.** Enter a file name and location, and then click Save.

# The QuickPlay Pro Menus

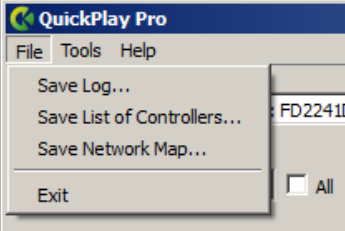

### File Menu

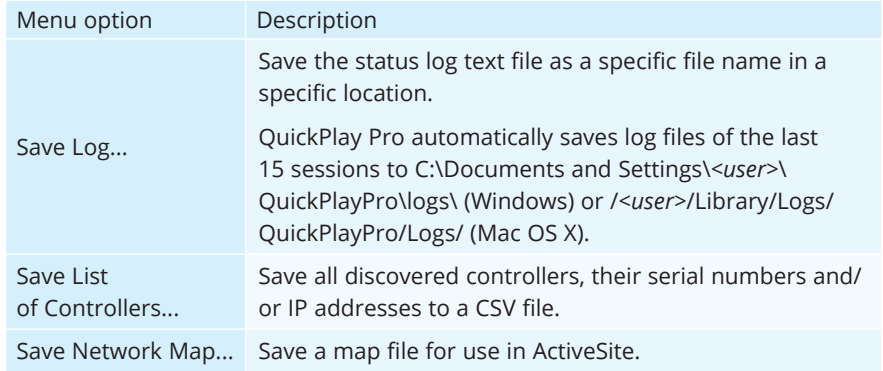

### Tools Menu

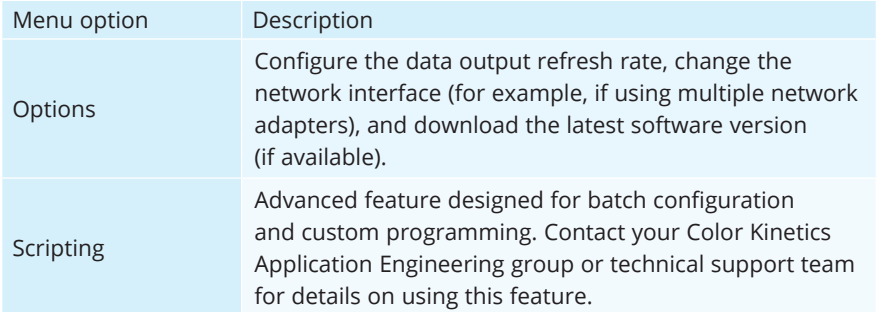

### **Options**

The following settings can be configured in the Options window:

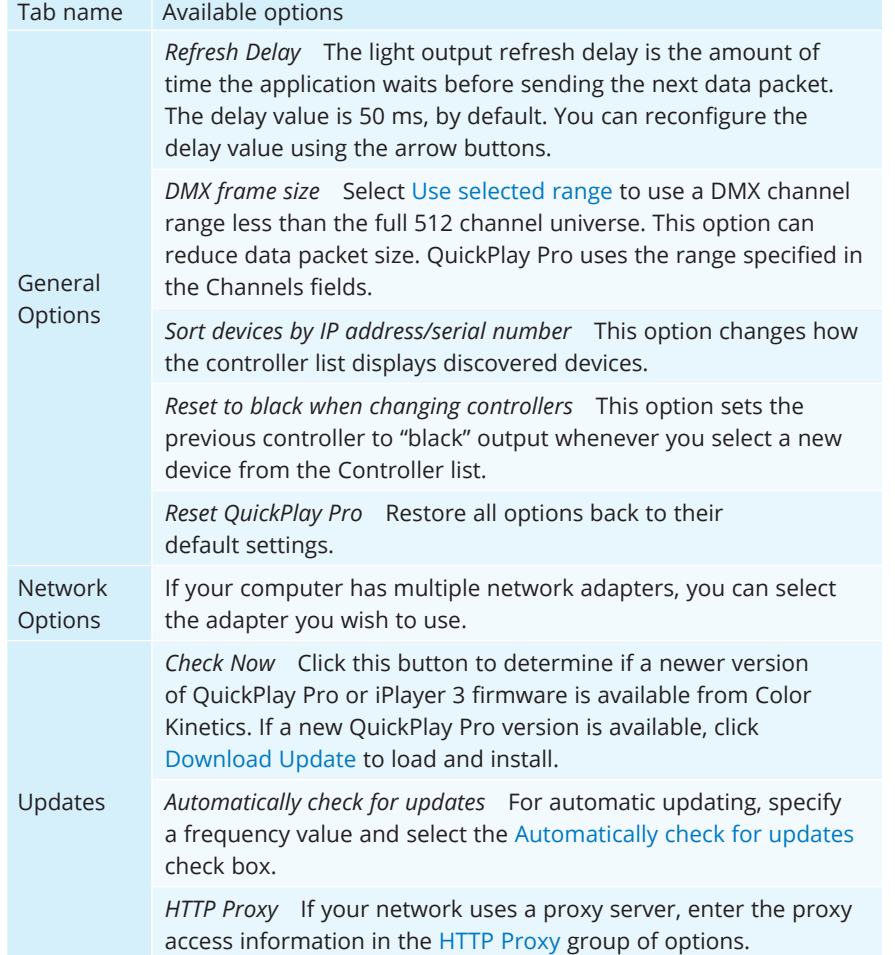

# Help Menu

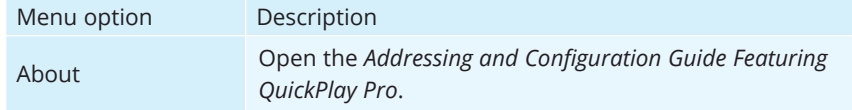

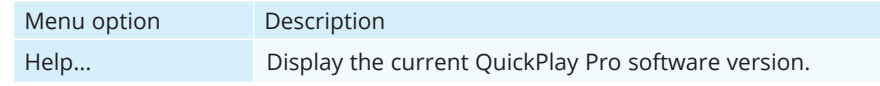

# Keyboard Shortcuts

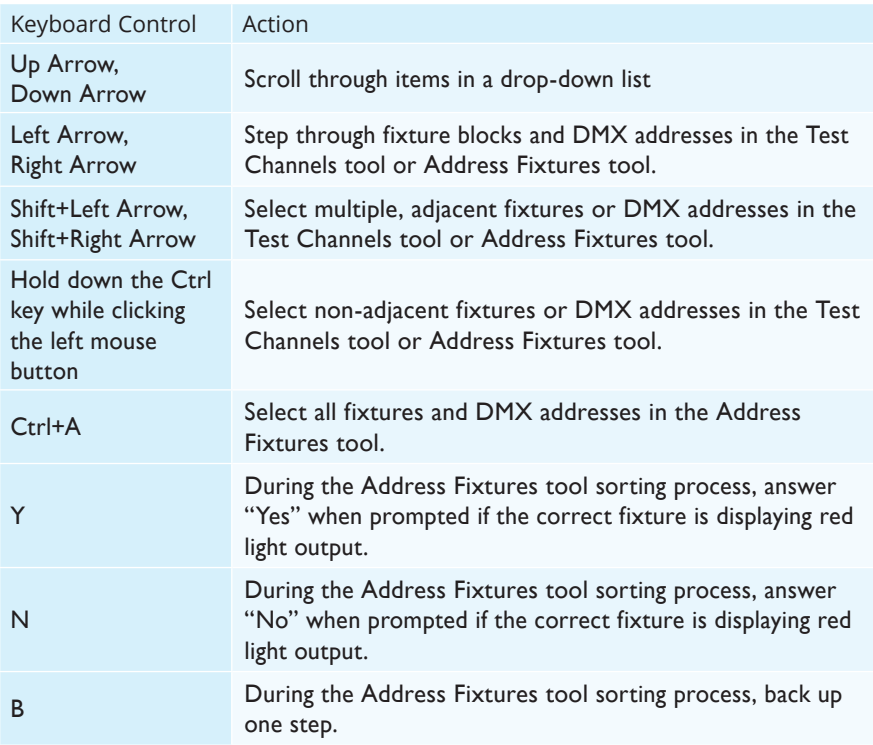

### Configuring Fixtures for 16-bit Resolution

Certain fixtures from Color Kinetics are configurable as both 8-bit and 16-bit devices. In the Fixture Configuration tool, when you enter a valid 16-bit fixture serial number, or a 16-bit fixture is discovered by QuickPlay Pro on an Ethernet network, the *Resolution* tab in the Fixture Configuration tool becomes available.

In the Resolution tab, select the desired resolution (8-bit or 16-bit) from the New Resolution list, and then click Program. Select Program All to program all compatible discovered fixtures from the same controller with the same resolution setting. Optionally, click Read to query and verify a fixture's resolution setting.

*Note:* Fixtures configured for 16-bit mode use double the quantity of DMX addresses compared to 8-bit fixtures.

*Note:* Only configure fixtures for 16-bit mode if using a 16-bitcompatible controller.

# Using White Light Systems in DMX or Ethernet Environments.

Certain EssentialWhite luminaires from Color Kinetics are compatible with DMX or Ethernet environments, provided that the data interface device (power/data supply or Data Enabler) is an RGB unit.

When configured in an RGB environment, EssentialWhite luminaires use the same addressing and configuration methods as RGB fixtures.

All IntelliWhite luminaires from Color Kinetics are compatible with DMX or Ethernet environments and require a Data Enabler.

When configured in an RGB environment, eW luminaires with individual nodes such as eW Flex and eW Graze, use the same addressing and configuration methods as RGB luminaires. QuickPlay Pro enables you to control individual nodes and to adjust the brightness of each node by setting a base light number.

# Dimming Types

ELV Dimming – EssentialWhite Powercore and EssentialColor Powercore luminaires identified as ELV dimming type can be dimmed via specific ELV reverse-phase control (trailing-edge) dimmers. Refer to the "Dimming eW Powercore and eColor Powercore Fixtures" application note found at: www.colorkinetics.com/support/ appnotes/notes/AN\_eW\_eColor\_Dimming.pdf

The DM-1000 0-10 ELV Dimmer makes any EssentialWhite Powercore and EssentialColor Powercore ELV-dimmable luminaires compatible with a 0-10 V dimming control source. For more information on the DM-1000 0-10 V ELV Dimmer refer to: http://www.colorkinetics.com/ls/pds/dm-1000/

Precision Dimming – Luminaires with Precision Dimming allow you to smoothly and accurately dim a luminaire down to 1% brightness through any of the full range of DMX and Ethernet lighting controllers.

Digital Dimming – Luminaires with Digital Dimming allow you to smoothly and accurately dim individual channels on a luminaire down to 1% brightness through any of the full range of DMX and Ethernet lighting controllers. Digital Dimming is used when the highest level of dimming resolution is required.

# Using White Light Systems in DMX or Ethernet Environments

Certain IntelliWhite and EssentialWhite fixtures from Color Kinetics are compatible with DMX or Ethernet environments, provided that the data interface device (power/data supply or Data Enabler) is an RGB unit.

When configured in an RGB environment, IntelliWhite fixtures use the same addressing and configuration methods as RGB fixtures.

When configured in an RGB environment, eW Flex MX fixtures also use the same addressing and configuration methods as RGB fixtures. QuickPlay Pro enables you to control individual nodes and to adjust the brightness of each node by setting a base light number.

# QuickPlay Pro Addressing Procedures

This section describes how to address the fixtures in your lighting network using QuickPlay Pro.

Because some fixture configuration options affect the number of DMX channels required by each node, it is crucial that you configure your Color Kinetics fixtures prior to addressing them. For fixture-specific configuration and addressing methods, refer to "Recommended Addressing and Configuration Methods" on page 31.

#### **To address a Chromasic fixture on a DMX network:**

*Note:* If programming an Accent fixture, see "To address an Accent Powercore or Accent Compact Fixture" on page 22.

- **1.** Connect the PDS-60ca power/data supply directly to SmartJack Pro or iPlayer 3.
- **2.** Connect SmartJack Pro or iPlayer 3 to your computer via USB, then launch QuickPlay Pro.
- **3.** *(Optional, for iPlayer 3)* Select a specific output port, or select All to send the same light data to all output ports.
- **4.** Select the PDS Configuration button in QuickPlay Pro.
- **5.** Click the appropriate tab for your power/data supply (PDS-60ca DMX/ Ethernet or PDS-60ca DMX).
- **6.** Enter the Node Count for each output port on the PDS-60ca.
- **7.** Enter the light number for the first node connected to Output 1 in the Base Light Number field. Chromasic fixtures receive light output data from the PDS-60ca according to the base light number and the quantity of nodes entered in step **6**. For example, if the base light number is 51 and the total node count is 100, the fixtures will display light output for light numbers 51 – 150.
- **8.** Select an option for configuring how the power/data supply routes data to its fixtures:
	- **a.** *Sequential Addressing* Clear the All Same Address check box.

*or*

**b.** *Set All Fixtures to the Same Light Number* Select the All Same Address check box.

**9.** *(Optional)* Set the Start Color of RGB fixtures by entering values from 0 (off) – 255 (full on) for the red, green, and blue channels. The start color appears when the fixture is first powered on but not receiving data.

#### *Examples:*

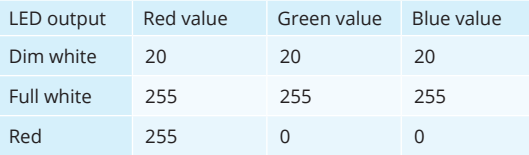

- **10.** Click Program to address the fixture. The fixture LEDs flash to confirm successful programming.
- **11.** Use the Test Channels tool in QuickPlay Pro to confirm that the fixture has been configured and addressed properly. See "Test Channels Tool" on page 14 for more information.

*Note:* Chromasic addressing information is stored on the power/data supply. If a Chromasic fixture is disconnected and then connected to another power/data supply, the fixture will display light data according to the base light number of the new power/data supply.

#### **To address a Chromacore fixture on a DMX network:**

*Note:* If programming a ColorReach Powercore RGB or an iW Reach Powercore fixture, see "To address a ColorReach Powercore RGB or iW Reach Powercore fixture:" on page 21.

- **1.** Connect your lighting network to SmartJack Pro or iPlayer 3, and then power on the fixtures you wish to address.
- **2.** Connect SmartJack Pro or iPlayer 3 to your computer via USB, and then launch QuickPlay Pro.
- **3.** *(Optional)* In QuickPlay Pro, if using iPlayer 3, select a specific DMX output port, or select All to send the same light data both output ports.
- **4.** Click the Fixture Configuration button in QuickPlay Pro.
- **5.** If known, type the Serial Number of the fixture you want to address. When a valid serial number has been entered, a green dot appears to the right of the Serial Number field.
- **6.** If the serial number is not known, you can manually identify the serial number of the connected fixture, one byte at a time:
	- **a.** Click the Search tab, then click inside the left search field.

**b.** Press and hold the Up Arrow and Down Arrow keys on your keyboard to scroll through the hex values. When the first byte of the serial number is found, all fixtures using that byte will illuminate.

*Tip:* If you know the approximate value of the byte, enter that value in the entry field and then scroll until you identify the actual value.

- **c.** Select the Set check box to unlock the second byte.
- **d.** Scroll through the hex values to identify the second byte of the serial number. When the second byte is found, all fixtures using that byte and the previous byte will illuminate.
- **e.** Repeat the process until the serial number is complete.

Once the serial number is correctly entered, appropriate tabs in the Configuration area become active.

- **7.** You can enter a DMX address or light number—select the DMX Address or Light Number tab:
	- **a.** In the DMX Address tab, enter a DMX address value in the New DMX Address entry box,

*or*

- **b.** In the Light Number tab, enter a value in the New Light Number entry box.
- **8.** *(Optional)* Select the Auto Increment check box to automatically advance the DMX address or light number each time you enter a new serial number. This enables you to efficiently and accurately program a series of fixtures.
- **9.** Click Program. The fixture illuminates to confirm it has been addressed.
- **10.** Use the Test Channels tool in QuickPlay Pro to confirm that the fixture has been configured and addressed properly. See "Test Channels Tool" on page 14 for more information.

#### **To address a ColorReach Powercore RGB or iW Reach Powercore fixture:**

ColorReach Powercore RGB and iW Reach Powercore fixtures have one serial number per fixture. However, they have the unique capability to be addressed in Full Fixture mode (to treat the fixture as one segment), or in Half Fixture mode (to treat the fixture as two individually controllable segments). ColorReach Powercore RGB and iW Reach Powercore fixtures are addressed via the Configuration tab in the Fixture Configuration tool.

- **1.** Connect to your lighting network and power on the fixtures you wish to address.
- **2.** Launch QuickPlay Pro.
- **3.** Select the controller your fixtures are connected to from the Controller list.
- **4.** Select the Fixture Configuration button in QuickPlay Pro.
- **5.** If known, type the serial number of the fixture you want to address. When a valid serial number has been entered, a green dot appears to the right of the Serial Number field.

*In a DMX network* If the serial number is not known, you can manually identify the serial number of the connected fixture, one byte at a time:

- **a.** Click the Search tab, then click inside the left search field.
- **b.** Press and hold the Up Arrow and Down Arrow keys on your keyboard to scroll through the hex values. When the first byte of the serial number is found, all fixtures using that byte will illuminate.
- **c.** Select the Set check box to unlock the second byte.
- **d.** Scroll through the hex values to identify the second byte of the serial number. When the second byte is found, all fixtures using that byte and the previous byte will illuminate.
- **e.** Repeat the process until the serial number is complete.

*In an Ethernet network* If the serial number is not known, you can locate all fixture serial numbers using the Discover feature:

- **a.** Click the Discover tab.
- **b.** Use the Up Arrow key and Down Arrow key on your keyboard to select the serial number of the fixture you want to address. As you step through each serial number, the selected fixture illuminates. All other fixtures remain off.

Once the serial number is correctly entered, the Configuration area becomes active.

- **6.** Select the Resolution tab to set fixture resolution.
	- **a.** Select 8-bit or 16-bit from the New Resolution list. Keep in mind that 16 bit resolution requires twice as many channels as 8-bit resolution.
	- **b.** Click Program to set the fixture to the selected resolution. The fixture illuminates to confirm it has been configured.
- **7.** Click the ColorReach Powercore tab to access configuration settings.
- **8.** Select an option from the Half/Full Mode list:
	- *Half Fixture* Configure this fixture so that it contains two individually addressable segments. This effectively doubles the number of channels.
	- *Full Fixture* Configure this fixture so that it contains one addressable segment.
- **9.** Click Program. The fixture illuminates to confirm it has received the new configuration.
- **10.** You can enter a DMX address or light number—select the DMX Address or Light Number tab:
	- **a.** In the DMX Address tab, enter a DMX address value in the New DMX Address entry box.
		- *or*
	- **b.** In the Light Number tab, enter a value in the New Light Number entry box.
- **11.** *(Optional)* Select the Auto Increment check box to automatically advance the DMX address or light number each time you enter a new serial number. This enables you to efficiently and accurately program a series of fixtures.
- **12.** Click Program. The fixture illuminates to confirm it has been addressed.
- **13.** Use the Test Channels tool in QuickPlay Pro to confirm that the fixture has been configured and addressed properly. See "Test Channels Tool" on page 14 for more information.

#### **To address an Accent Powercore or Accent Compact Fixture:**

Accent fixtures are addressed using the Fixture Configuration tool. QuickPlay Pro connects directly to Accent fixtures; all discovered Accent fixtures appear in the Controller list.

*Note:* Accent Powercore and Accent Compact fixtures can only be addressed in a KiNET network.

- **1.** Connect to your lighting network and power on the fixtures you wish to address.
- **2.** Launch QuickPlay Pro.
- **3.** Select the intended Accent device from the Controller list.
- **4.** Select the Fixture Configuration button in QuickPlay Pro.
- **5.** Click Read to load current configuration information, such as Base Light Number and Fixture Pixel Resolution, into their respective fields.
- **6.** Set the following configuration options:

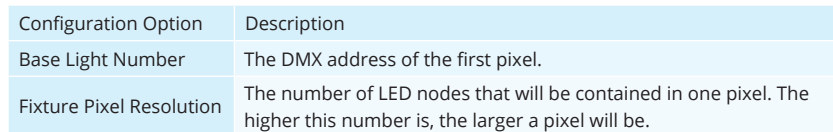

- **7.** Click Program. The fixture illuminates to confirm it has been addressed.
- **8.** Use the Test Channels tool in QuickPlay Pro to confirm that the fixture has been configured and addressed properly.
- **9.** Click the PDS Configuration button, and update the fixture's network settings as needed:
	- **a.** Enter a new fixture Name, and then click Set.
	- **b.** Enter a new IP Address, and then click Set.

*Note:* The IP address must be in the form of 10.*x*.*x*.*x*.

**10.** Use the Test Channels tool in QuickPlay Pro to confirm that the fixture has been configured and addressed properly. See "Test Channels Tool" on page 14 for more information.

#### **To configure an Ethernet-connected power/data supply:**

- **1.** Connect your computer to the Ethernet lighting network.
- **2.** Launch QuickPlay Pro and select an Ethernet power/data supply from the Controller list.
- **3.** Click the PDS Configuration button.
- **4.** *(Optional)* Enter a new device Name, and then click Set.
- **5.** *(Optional)* Enter a new IP Address, and then click Set.

*Note:* The device must have an IP address in the form of 10.*x*.*x*.*x* to communicate with the lighting network.

# QuickPlay Pro Testing Procedures

#### **To test individual DMX channels:**

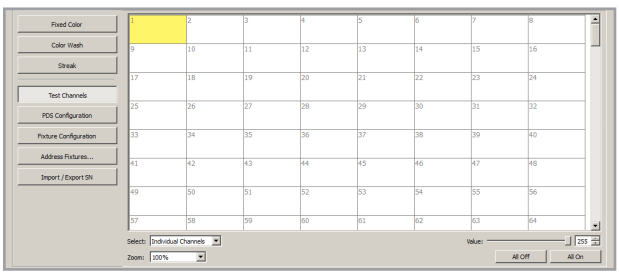

- **1.** Connect to your lighting network and launch QuickPlay Pro.
- **2.** Click the Test Channels button in QuickPlay Pro.
- **3.** Select Individual Channels from the Select list.
- **4.** Click a DMX channel to display light on the node associated with that DMX channel. Click on additional DMX channels to display those respective channels on your fixtures.

*Tip:* Use the Left Arrow and Right Arrow keys on your keyboard to rapidly advance through DMX addresses. Use Shift+Left Arrow or Shift+Right Arrow to select adjacent DMX addresses, or hold down the Ctrl key while clicking the left mouse button to select non-adjacent channels.

- **5.** Right-click to deselect all DMX addresses.
- **6.** *(Optional)* Use the All On and All Off buttons to toggle all channels on and off.
- **7.** *(Optional)* Use the Value slider to send a specific DMX value (0 255) to all selected DMX addresses.

#### **To test blocks of DMX channels:**

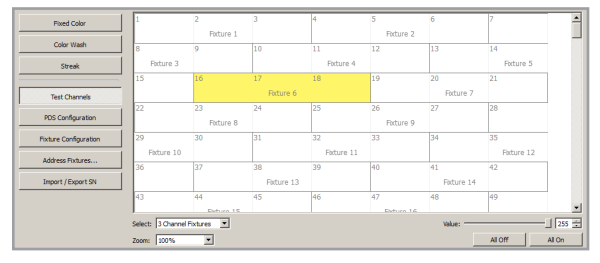

- **1.** Connect to your lighting network and launch QuickPlay Pro.
- **2.** Click the Test Channels button in QuickPlay Pro.
- **3.** From the Select list, select the quantity of channels corresponding to the fixture.
- **4.** Click a DMX address block to display light on the nodes associated with those channels.
- **5.** Click a DMX channel to display light on the node associated with that DMX channel. Click on additional DMX channels to display those respective channels on your fixtures. Click on additional DMX address blocks to display light on those respective fixtures or fixture nodes.

*Tip:* Use the Left Arrow and Right Arrow keys on your keyboard to rapidly advance through the channel blocks. Use Shift+Left Arrow and Shift+Right Arrow to select adjacent blocks, or hold down the Ctrl key while clicking the left mouse button to select non-adjacent blocks.

- **6.** Right-click to deselect all DMX addresses.
- **7.** *(Optional)* Use the All On and All Off buttons to toggle all channels on and off.
- **8.** *(Optional)* Use the Value slider to send a specific DMX value (0 255) to all selected DMX addresses.

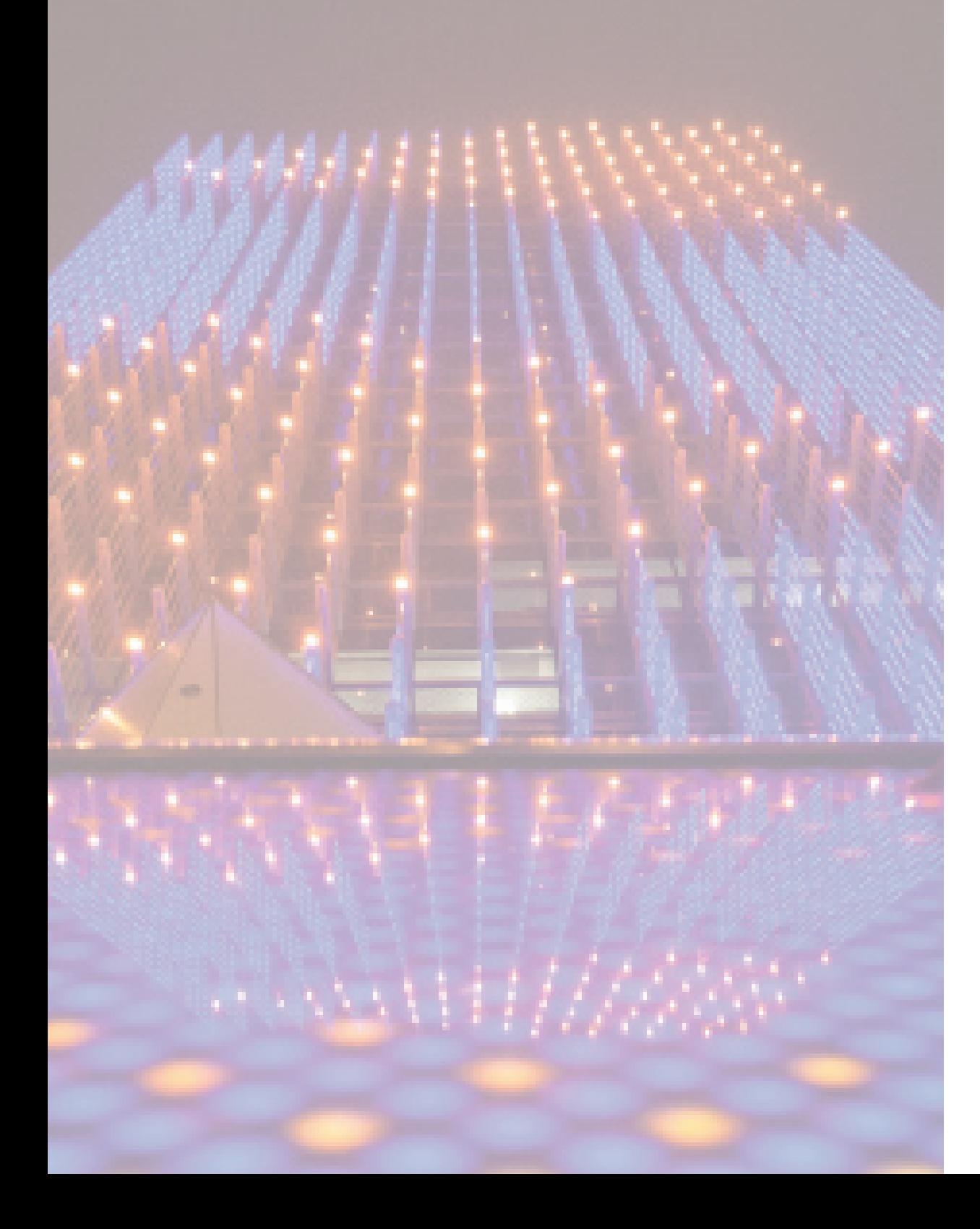

# Mapping Fixtures with the Address Fixtures Tool

The *Address Fixtures* tool is a graphical mapping tool offering easy layout, sorting, and programming of serial-based fixtures, including Chromacore and ColorReach Powercore fixtures. Using the Address Fixtures tool, you can drag and drop fixtures from the Fixtures list onto the DMX Address Map. You can also drag fixtures to different DMX channels within the map.

QuickPlay Pro includes functionality to allow you to quickly and easily:

- Move all fixtures to one DMX address
- Distribute all fixtures to unique DMX addresses
- Sort fixtures based on their physical placement
- Import and export CSV files containing fixture serial numbers and DMX addresses

# Add Fixtures to the Fixture List

Prior to mapping fixtures using the Address Fixtures tool, you must populate the fixture list. If working with Ethernet-based fixtures, the fixture list populates automatically. If working with DMX fixtures, you must enter a fixture list manually using fixture serial numbers:

#### **To manually populate the Fixtures list:**

- **1.** Launch QuickPlay Pro and select the Address Fixtures tool.
- **2.** Select Add fixtures to the list... from the Fixtures drop-down menu.
- **3.** Enter a valid serial number, then click Add. The green indicator illuminates when you have entered a valid serial number.

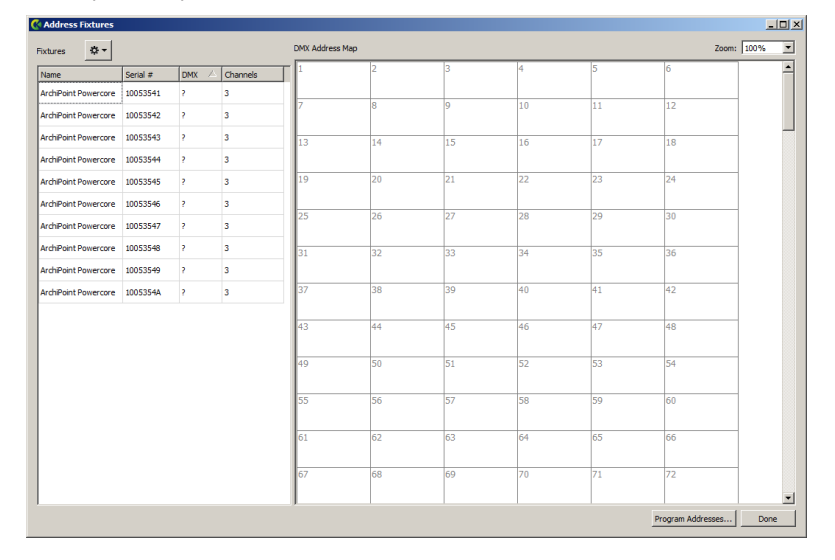

**4.** Repeat Step 3 until all fixtures have been entered, and then click OK.

The fixture list displays the following information:

- Fixture Name
- Fixture Serial Number
- DMX Address
- Fixture Channel Quantity. This is an editable field that allows you to set how many channels a fixture will occupy on the map.

# Add Fixtures to the Map

Once you've created a fixture list, add the fixtures to the DMX Address Map. There are two methods for adding fixtures to the map:

#### **To add all fixtures:**

To add all fixtures, select Add all fixtures to the map... from the Fixtures dropdown menu.

#### **To add selected fixtures:**

- **1.** Click a single fixture, hold down the Shift key while clicking the left mouse button, or press Shift+Up Arrow or Shift+Down Arrow to select multiple fixtures in the list.
- **2.** Drag the selected fixtures onto the map.

*Note:* A red triangle on the map indicates that a fixture is overlapping another fixture. Move the fixtures within the map as needed. The black triangle next to the DMX address in the fixture list signifies that the fixture configuration has changed.

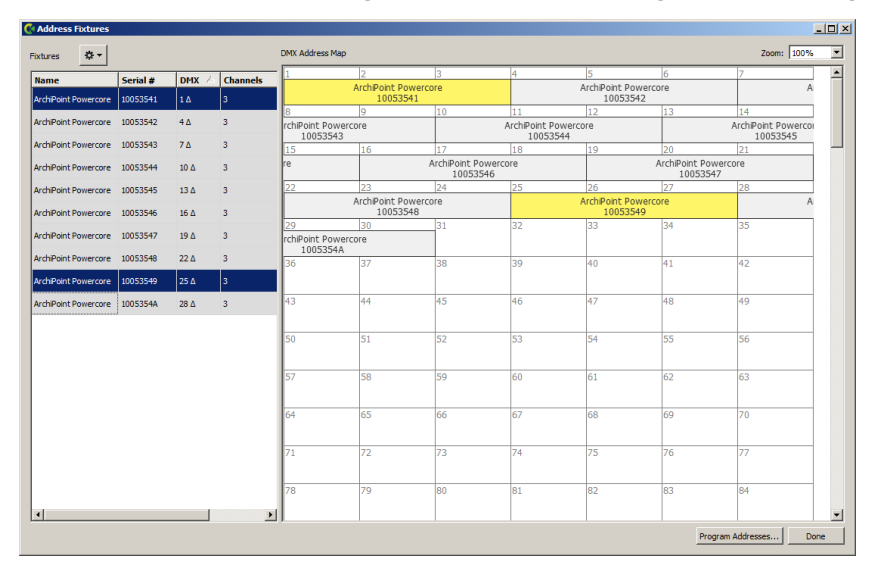

To select multiple fixtures, press Shift+Left Arrow or Shift+Right Arrow, or hold down the Ctrl key while clicking the left mouse button. Use the Left Arrow key and the Right Arrow key to advance through fixtures. Note that you can also select DMX addresses, rather than fixture blocks. To de-select, click anywhere on the map that does not contain a fixture.

# Work with Fixtures on the Map

On the map, a red triangle is displayed in channels where fixtures overlap. Click on the triangle to display a menu that allows you to select one of the overlapping fixtures. You can move the overlapping fixtures by dragging them or by selecting Fixtures>Distribute all fixtures on the map to unique DMX addresses. The black triangle icon in the Fixtures list indicates the corresponding fixture has been moved from its original DMX address.

#### **To move fixtures:**

- **1.** Click and drag a selection box around one or more fixtures. Selected fixtures change to yellow.
- **2.** Drag the selected fixtures to new DMX addresses on the map.

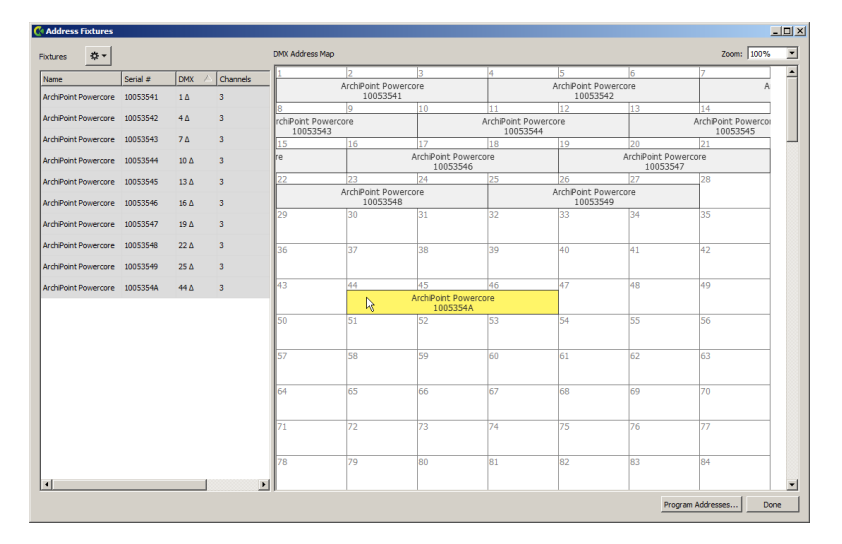

#### **To assign all fixtures to the same DMX address:**

- **1.** Select Move all fixtures on the map to One DMX address... from the Fixtures drop-down menu.
- **2.** Select the desired target DMX address, click OK.

#### **To distribute all fixtures to unique DMX addresses:**

To assign a unique DMX address to each fixture, select Distribute all fixtures on the map to Unique DMX addresses... from the Fixtures drop-down menu.

*Note:* The distribute fixtures feature places all fixtures in sequential order, eliminating any gaps in the DMX sequence.

# Sort Fixtures

To sort existing fixtures, QuickPlay Pro displays red light output on each fixture, one at a time, allowing you to identify and sort the fixtures into a logical order.

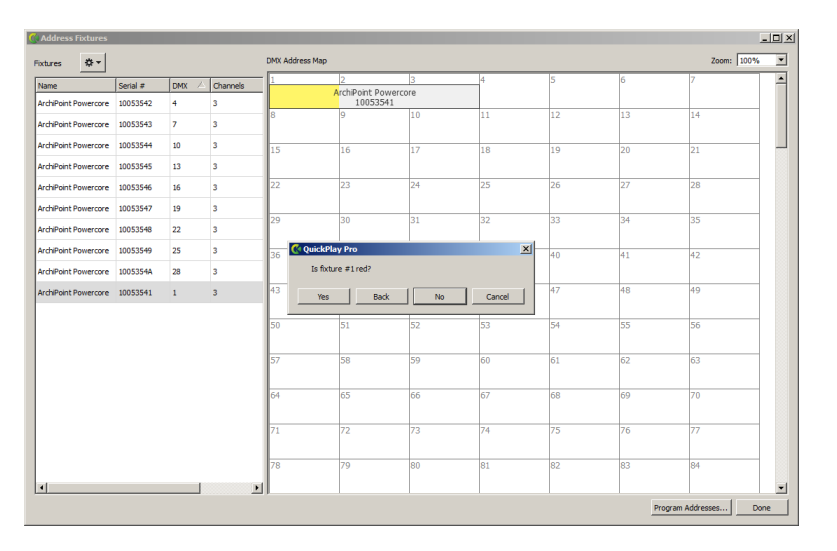

#### **To sort fixtures:**

- **1.** Select Sort all fixtures in the list from first to last... from the Fixtures dropdown menu.
- **2.** When prompted "Is fixture #1 red?", continue selecting No (or press N) until the fixture you intend to address first is illuminated, then select Yes (or press Y).
- **3.** Repeat step 2 with the next fixture, and so on, until all fixtures are sorted.

**Tip:** Click Back (or press B) during the sorting process to undo the previous selection.

# Program Fixtures

Once the fixtures have been added to the map, and the layout is satisfactory, click Program Addresses... to program the fixtures with DMX addresses, and then click Done to exit.

# Import and Export Fixtures

# Import Fixtures to the Fixture List

The import fixtures feature within the Address Fixtures tool allows you to import a CSV (comma-separated values) spreadsheet file containing fixture names and DMX address assignments. Once imported, the CSV file populates the fixture list.

Imported CSV files should be formatted according to the following table.

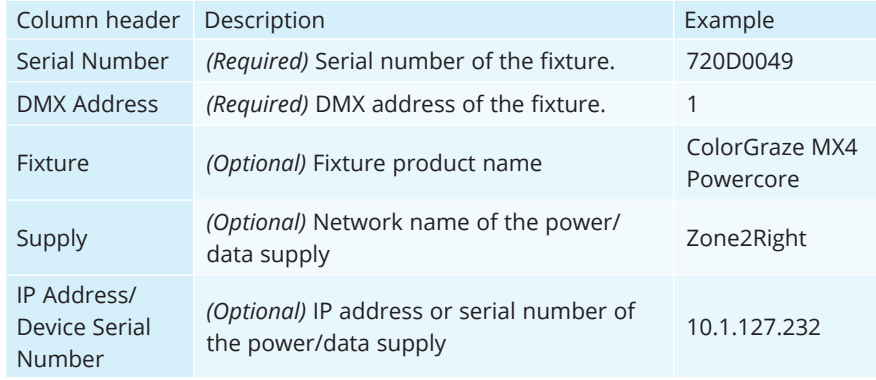

*Note:* Column headers must be in the first row of the CSV, and they should be typed exactly as they appear in this table.

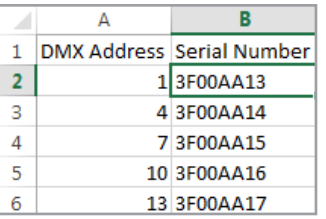

#### **To import fixtures from a CSV:**

- **1.** Select Import fixtures to the list... from the Fixtures drop-down menu.
- **2.** Choose a file.
- **3.** To populate the DMX Address Map, select Add all fixtures to the map from the Fixtures drop-down menu.

# Export a List of Fixtures and their

# DMX Addresses

The *Export* fixtures feature in the Address Fixtures tool allows you to export a CSV (comma-separated value) spreadsheet file containing fixture names and DMX address assignments.

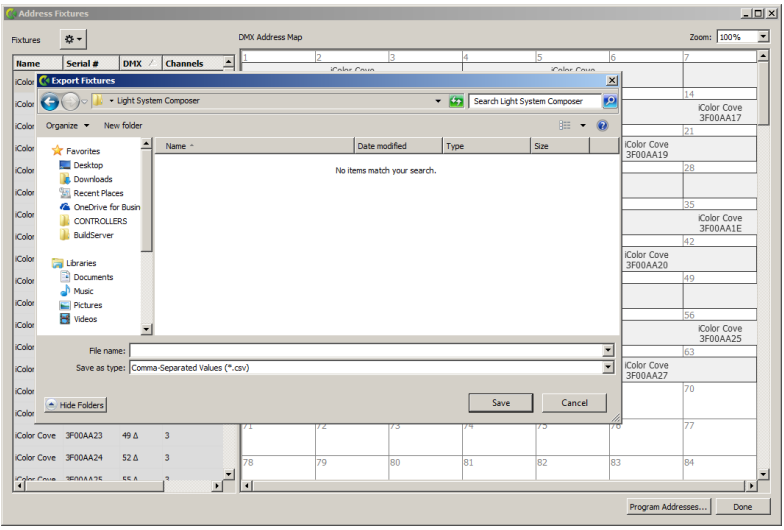

#### **To Export Fixture List Feature**

- **1.** Select Export list of fixtures and DMX addresses... from the Fixtures dropdown menu.
- **2.** Enter a file name and select a location.
- **3.** Click Save.

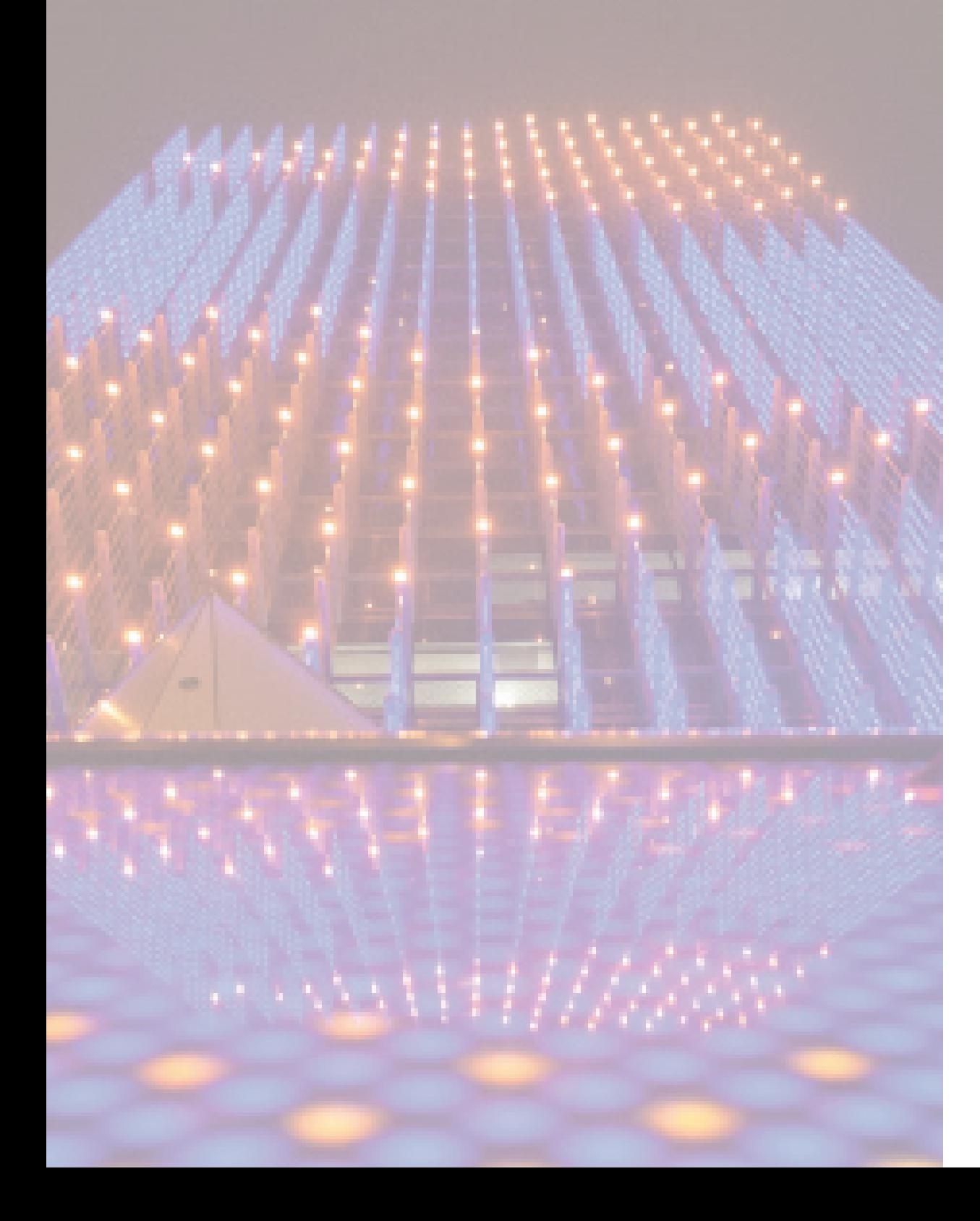

# Recommended Addressing and Configuration Methods

There are wide-ranging lighting system configurations, each with a specific combination of fixtures and power/data supplies. To assist with lighting system setup, the following section contains step-by-step addressing and configuration methods for all current fixtures from Color Kinetics.

*Note:* Fixtures are organized in this section alphabetically by product name.

All information contained in this section reflects the latest products from Phlips Color Kinetics. Addressing and configuration methods for discontinued fixtures can be found in Appendix E.

Refer to your lighting system user documentation for physical installation instructions. Installation Instructions, User Guides, and Product Guides can be found online at www. colorkinetics.com/support/.

# ArchiPoint iColor Powercore

### KiNET

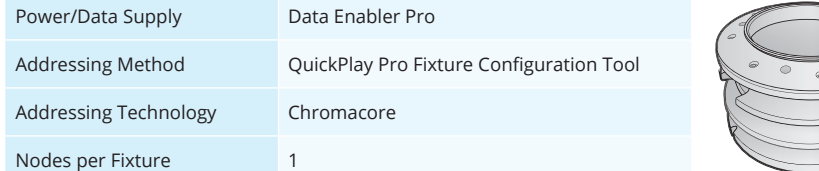

#### **Overview**

ArchiPoint iColor Powercore fixtures have a single addressable node, which is factory-set to DMX address 1. The QuickPlay Pro Fixture Configuration tool allows you to assign a new DMX address to each ArchiPoint iColor Powercore based on the fixture's serial number.

#### Configure the Fixture

- 1. Connect to your lighting network and power on the fixtures you wish to address.
- 2. Launch QuickPlay Pro.
- 3. Select the controller your fixtures are connected to from the Controller list.
- 4. Select the Fixture Configuration button in QuickPlay Pro.
- 5. If known, type the serial number of the fixture you want to address. When a valid serial number has been entered, a green dot appears to the right of the Serial Number field.

#### **If the serial number is not known, you can locate all fixture serial numbers using the Discover feature:**

- a. Click the Discover tab.
- b. Use the Up Arrow and Down Arrow keys on your keyboard to select the serial number of the fixture you want to address. As you advance through each serial number, the selected fixture illuminates. All other fixtures remain off.

#### **Once the serial number is correctly entered, the Configuration area becomes active.**

- 6. Select the Resolution tab to set fixture resolution.
	- a. Select 8-bit or 16-bit from the New Resolution list. Keep in mind that 16-bit resolution requires twice as many channels as 8-bit resolution.
	- b. Click Program to set the fixture to the selected resolution. The fixture illuminates to confirm it has been configured.
- 7. Click the ArchiPoint Powercore tab to access configuration settings. After making the desired changes, click Program.

#### Configuration Option Description Chromasync Enable this setting to ensure advanced consistency between this and other Chromasync-enabled luminaires in the same product family. Disable to give direct control of LED channels.

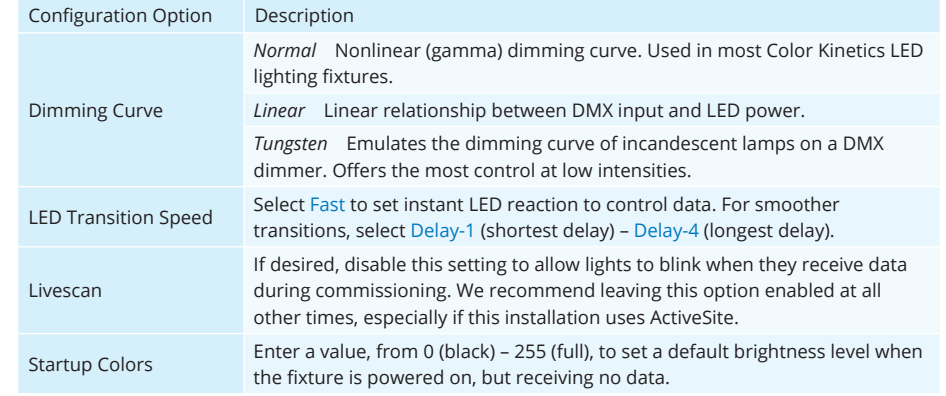

#### Address the Fixture

- 1. You can enter a DMX address or light number—select the DMX Address or Light Number tab:
	- a. In the DMX Address tab, enter a DMX address value in the New DMX Address entry box.
		- *or*
	- b. In the Light Number tab, enter a value in the New Light Number entry box.
- 2. *(Optional)* Select the Auto Increment check box to automatically advance the DMX address or light number each time you enter a new serial number. This enables you to efficiently and accurately program a series of fixtures.
- 3. Click Program. The fixture illuminates to confirm it has been addressed.
- 4. Use the Test Channels tool in QuickPlay Pro to confirm that the fixture has been configured and addressed properly.

# ArchiPoint iColor Powercore

### DMX

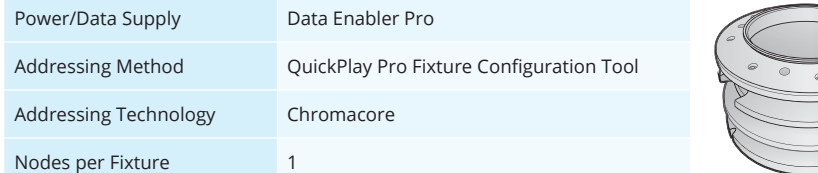

#### **Overview**

ArchiPoint iColor Powercore fixtures have a single addressable node, which is factory-set to DMX address 1. The QuickPlay Pro Fixture Configuration tool allows you to assign a new DMX address to each ArchiPoint iColor Powercore based on the fixture's serial number.

#### Configure the Fixture

- 1. Connect to your lighting network and power on the fixtures you wish to address.
- 2. Launch QuickPlay Pro.
- 3. Select the controller your fixtures are connected to from the Controller list.
- 4. Select the Fixture Configuration button in QuickPlay Pro.
- 5. If known, type the serial number of the fixture you want to address. When a valid serial number has been entered, a green dot appears to the right of the Serial Number field.

#### **If the serial number is not known, you can manually identify the serial number of the connected fixture, one byte at a time:**

- a. Click the Search tab, then click inside the left search field.
- b. Press and hold the Up Arrow and Down Arrow keys on your keyboard to scroll through the hex values. When the first byte of the serial number is found, all fixtures using that byte will illuminate.
- c. Select the Set check box to unlock the second byte.
- d. Scroll through the hex values to identify the second byte of the serial number. When the second byte is found, all fixtures using that byte and the previous byte will illuminate.
- e. Repeat the process until the serial number is complete.

#### **Once the serial number is correctly entered, the Configuration area becomes active.**

- 6. Select the Resolution tab to set fixture resolution.
	- a. Select 8-bit or 16-bit from the New Resolution list. Keep in mind that 16-bit resolution requires twice as many channels as 8-bit resolution.
	- b. Click Program to set the fixture to the selected resolution. The fixture illuminates to confirm it has been configured.
- 7. Click the ArchiPoint Powercore tab to access configuration settings. After making the desired changes, click Program.

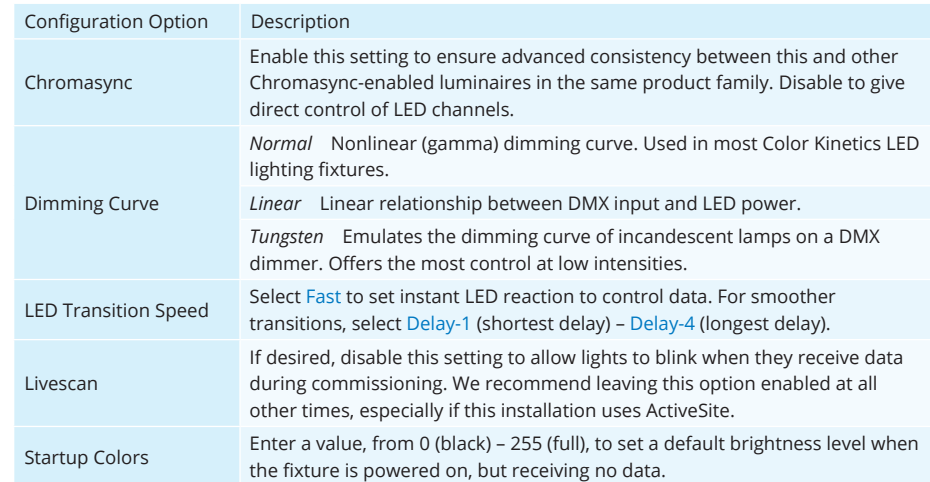

#### Address the Fixture

- 1. You can enter a DMX address or light number—select the DMX Address or Light Number tab:
	- a. In the DMX Address tab, enter a DMX address value in the New DMX Address entry box.

- b. In the Light Number tab, enter a value in the New Light Number entry box.
- 2. *(Optional)* Select the Auto Increment check box to automatically advance the DMX address or light number each time you enter a new serial number. This enables you to efficiently and accurately program a series of fixtures.
- 3. Click Program. The fixture illuminates to confirm it has been addressed.
- 4. Use the Test Channels tool in QuickPlay Pro to confirm that the fixture has been configured and addressed properly.

# ColorBlast 6

### KiNET

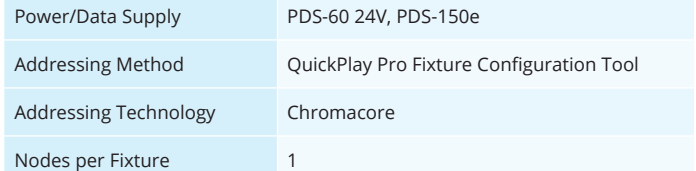

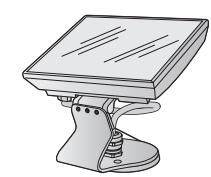

#### **Overview**

ColorBlast 6 fixtures have a single addressable node, which is factory-set to DMX address 1. The QuickPlay Pro Fixture Configuration tool allows you to assign a new DMX address to each ColorBlast 6 based on the fixture's serial number.

#### Address the Fixture

- 1. Connect to your lighting network and power on the fixtures you wish to address.
- 2. Launch QuickPlay Pro.
- 3. Select the controller your fixtures are connected to from the Controller list.
- 4. Select the Fixture Configuration button in QuickPlay Pro.
- 5. If known, type the serial number of the fixture you want to address. When a valid serial number has been entered, a green dot appears to the right of the Serial Number field.

#### **If the serial number is not known, you can locate all fixture serial numbers using the Discover feature:**

- a. Click the Discover tab.
- b. Use the Up Arrow and Down Arrow keys on your keyboard to select the serial number of the fixture you want to address. As you advance through each serial number, the selected fixture illuminates. All other fixtures remain off.

#### **Once the serial number is correctly entered, the Configuration area becomes active.**

#### **You can enter a DMX address or light number—select the DMX Address or Light Number tab:**

c. In the DMX Address tab, enter a DMX address value in the New DMX Address entry box.

- d. In the Light Number tab, enter a value in the New Light Number entry box.
- 6. *(Optional)* Select the Auto Increment check box to automatically advance the DMX address or light number each time you enter a new serial number. This enables you to efficiently and accurately program a series of fixtures.
- 7. Click Program. The fixture illuminates to confirm it has been addressed.
- 8. Use the Test Channels tool in QuickPlay Pro to confirm that the fixture has been configured and addressed properly.

# ColorBlast 6

### DMX

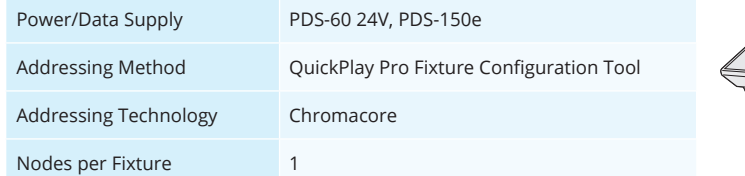

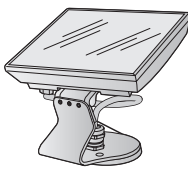

#### **Overview**

ColorBlast 6 fixtures have a single addressable node, which is factory-set to DMX address 1. The QuickPlay Pro Fixture Configuration tool allows you to assign a new DMX address to each ColorBlast 6 based on the fixture's serial number.

#### Address the Fixture

- 1. Connect to your lighting network and power on the fixtures you wish to address.
- 2. Launch QuickPlay Pro.
- 3. Select the controller your fixtures are connected to from the Controller list.
- 4. Select the Fixture Configuration button in QuickPlay Pro.
- 5. If known, type the serial number of the fixture you want to address. When a valid serial number has been entered, a green dot appears to the right of the Serial Number field.

#### **If the serial number is not known, you can manually identify the serial number of the connected fixture, one byte at a time:**

- a. Click the Search tab, then click inside the left search field.
- b. Press and hold the Up Arrow and Down Arrow keys on your keyboard to scroll through the hex values. When the first byte of the serial number is found, all fixtures using that byte will illuminate.
- c. Select the Set check box to unlock the second byte.
- d. Scroll through the hex values to identify the second byte of the serial number. When the second byte is found, all fixtures using that byte and the previous byte will illuminate.
- e. Repeat the process until the serial number is complete.

#### **Once the serial number is correctly entered, the Configuration area becomes active.**

#### **You can enter a DMX address or light number—select the DMX Address or Light Number tab:**

f. In the DMX Address tab, enter a DMX address value in the New DMX Address entry box.

- g. In the Light Number tab, enter a value in the New Light Number entry box.
- 6. *(Optional)* Select the Auto Increment check box to automatically advance the DMX address or light number each time you enter a new serial number. This enables you to efficiently and accurately program a series of fixtures.
- 7. Click Program. The fixture illuminates to confirm it has been addressed.
- 8. Use the Test Channels tool in QuickPlay Pro to confirm that the fixture has been configured and addressed properly.

# ColorBlast 12

### KiNET

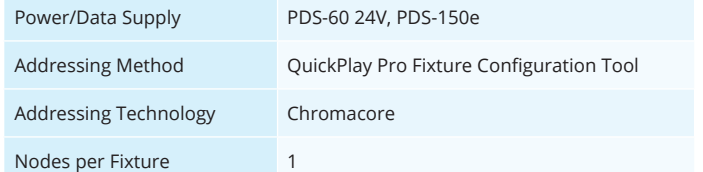

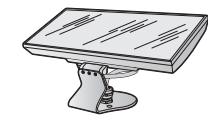

#### **Overview**

ColorBlast 12 fixtures have a single addressable node, which is factory-set to DMX address 1. The QuickPlay Pro Fixture Configuration tool allows you to assign a new DMX address to each ColorBlast 12 based on the fixture's serial number.

#### Address the Fixture

- 1. Connect to your lighting network and power on the fixtures you wish to address.
- 2. Launch QuickPlay Pro.
- 3. Select the controller your fixtures are connected to from the Controller list.
- 4. Select the Fixture Configuration button in QuickPlay Pro.
- 5. If known, type the serial number of the fixture you want to address. When a valid serial number has been entered, a green dot appears to the right of the Serial Number field.

#### **If the serial number is not known, you can locate all fixture serial numbers using the Discover feature:**

- a. Click the Discover tab.
- b. Use the Up Arrow and Down Arrow keys on your keyboard to select the serial number of the fixture you want to address. As you advance through each serial number, the selected fixture illuminates. All other fixtures remain off.

#### **Once the serial number is correctly entered, the Configuration area becomes active.**

#### **You can enter a DMX address or light number—select the DMX Address or Light Number tab:**

c. In the DMX Address tab, enter a DMX address value in the New DMX Address entry box.

- d. In the Light Number tab, enter a value in the New Light Number entry box.
- 6. *(Optional)* Select the Auto Increment check box to automatically advance the DMX address or light number each time you enter a new serial number. This enables you to efficiently and accurately program a series of fixtures.
- 7. Click Program. The fixture illuminates to confirm it has been addressed.
- 8. Use the Test Channels tool in QuickPlay Pro to confirm that the fixture has been configured and addressed properly.
## ColorBlast 12

## DMX

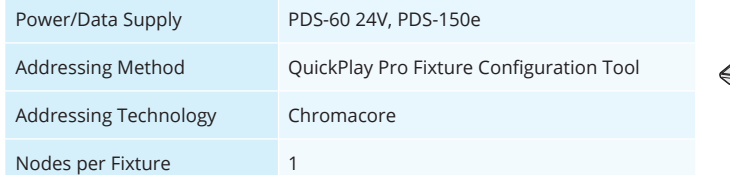

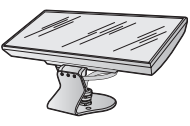

#### **Overview**

ColorBlast 12 fixtures have a single addressable node, which is factory-set to DMX address 1. The QuickPlay Pro Fixture Configuration tool allows you to assign a new DMX address to each ColorBlast 12 based on the fixture's serial number.

#### Address the Fixture

- 1. Connect to your lighting network and power on the fixtures you wish to address.
- 2. Launch QuickPlay Pro.
- 3. Select the controller your fixtures are connected to from the Controller list.
- 4. Select the Fixture Configuration button in QuickPlay Pro.
- 5. If known, type the serial number of the fixture you want to address. When a valid serial number has been entered, a green dot appears to the right of the Serial Number field.

#### **If the serial number is not known, you can manually identify the serial number of the connected fixture, one byte at a time:**

- a. Click the Search tab, then click inside the left search field.
- b. Press and hold the Up Arrow and Down Arrow keys on your keyboard to scroll through the hex values. When the first byte of the serial number is found, all fixtures using that byte will illuminate.
- c. Select the Set check box to unlock the second byte.
- d. Scroll through the hex values to identify the second byte of the serial number. When the second byte is found, all fixtures using that byte and the previous byte will illuminate.
- e. Repeat the process until the serial number is complete.

#### **Once the serial number is correctly entered, the Configuration area becomes active.**

#### **You can enter a DMX address or light number—select the DMX Address or Light Number tab:**

f. In the DMX Address tab, enter a DMX address value in the New DMX Address entry box.

- g. In the Light Number tab, enter a value in the New Light Number entry box.
- 6. *(Optional)* Select the Auto Increment check box to automatically advance the DMX address or light number each time you enter a new serial number. This enables you to efficiently and accurately program a series of fixtures.
- 7. Click Program. The fixture illuminates to confirm it has been addressed.
- 8. Use the Test Channels tool in QuickPlay Pro to confirm that the fixture has been configured and addressed properly.

# ColorBlast IntelliHue Powercore gen4

## KiNET

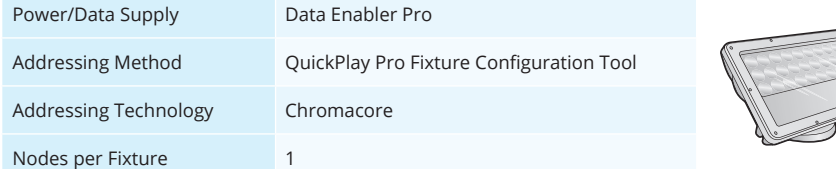

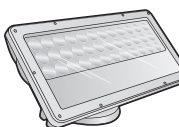

#### **Overview**

ColorBlast IntelliHue Powercore gen4 fixtures have a single addressable node, which is factory-set to DMX address 1. The QuickPlay Pro Fixture Configuration tool allows you to assign a new DMX address to each ColorBlast IntelliHue Powercore gen4 based on the fixture's serial number.

#### Configure the Fixture

- 1. Connect to your lighting network and power on the fixtures you wish to address.
- 2. Launch QuickPlay Pro.
- 3. Select the controller your fixtures are connected to from the Controller list.
- 4. Select the Fixture Configuration button in QuickPlay Pro.
- 5. If known, type the serial number of the fixture you want to address. When a valid serial number has been entered, a green dot appears to the right of the Serial Number field.

#### **If the serial number is not known, you can locate all fixture serial numbers using the Discover feature:**

- a. Click the Discover tab.
- b. Use the Up Arrow and Down Arrow keys on your keyboard to select the serial number of the fixture you want to address. As you advance through each serial number, the selected fixture illuminates. All other fixtures remain off.

#### **Once the serial number is correctly entered, the Configuration area becomes active.**

- 6. Select the Resolution tab to set fixture resolution.
	- a. Select 8-bit or 16-bit from the New Resolution list. Keep in mind that 16-bit resolution requires twice as many channels as 8-bit resolution.
	- b. Click Program to set the fixture to the selected resolution. The fixture illuminates to confirm it has been configured.
- 7. Click the Blast Powercore gen4 tab to access configuration settings. After making the desired changes, click Program.

#### Configuration Option Description LED Transition Speed<br>Select Fast to set instant LED reaction to control data. For smoother transitions, select Delay-1 (shortest delay) – Delay-4 (longest delay).

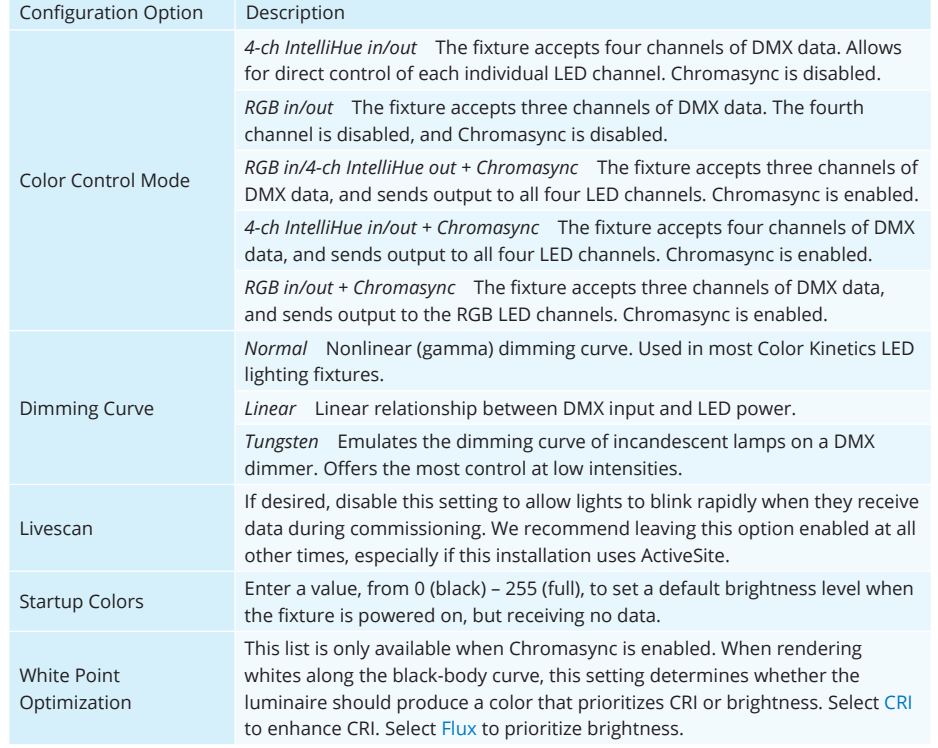

#### Address the Fixture

You can enter a DMX address or light number—select the DMX Address or Light Number tab:

a. In the DMX Address tab, enter a DMX address value in the New DMX Address entry box.

- b. In the Light Number tab, enter a value in the New Light Number entry box.
- 8. *(Optional)* Select the Auto Increment check box to automatically advance the DMX address or light number each time you enter a new serial number. This enables you to efficiently and accurately program a series of fixtures.
- 9. Click Program. The fixture illuminates to confirm it has been addressed.
- 10. Use the Test Channels tool in QuickPlay Pro to confirm that the fixture has been configured and addressed properly.

## ColorBlast IntelliHue Powercore gen4

### DMX

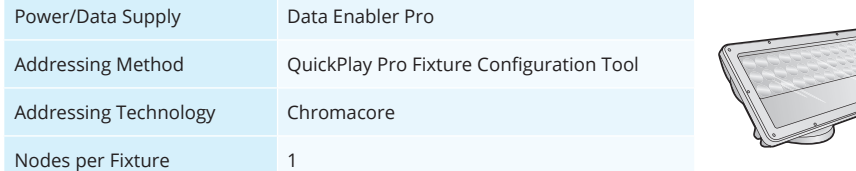

#### **Overview**

ColorBlast IntelliHue Powercore gen4 fixtures have a single addressable node, which is factory-set to DMX address 1. The QuickPlay Pro Fixture Configuration tool allows you to assign a new DMX address to each ColorBlast IntelliHue Powercore gen4 based on the fixture's serial number.

#### Configure the Fixture

- 1. Connect to your lighting network and power on the fixtures you wish to address.
- 2. Launch QuickPlay Pro.
- 3. Select the controller your fixtures are connected to from the Controller list.
- 4. Select the Fixture Configuration button in QuickPlay Pro.
- 5. If known, type the serial number of the fixture you want to address. When a valid serial number has been entered, a green dot appears to the right of the Serial Number field.

#### **If the serial number is not known, you can manually identify the serial number of the connected fixture, one byte at a time:**

- a. Click the Search tab, then click inside the left search field.
- b. Press and hold the Up Arrow and Down Arrow keys on your keyboard to scroll through the hex values. When the first byte of the serial number is found, all fixtures using that byte will illuminate.
- c. Select the Set check box to unlock the second byte.
- d. Scroll through the hex values to identify the second byte of the serial number. When the second byte is found, all fixtures using that byte and the previous byte will illuminate.
- e. Repeat the process until the serial number is complete.

#### **Once the serial number is correctly entered, the Configuration area becomes active.**

- 6. Select the Resolution tab to set fixture resolution.
	- a. Select 8-bit or 16-bit from the New Resolution list. Keep in mind that 16-bit resolution requires twice as many channels as 8-bit resolution.
	- b. Click Program to set the fixture to the selected resolution. The fixture illuminates to confirm it has been configured.
- 7. Click the Blast Powercore gen4 tab to access configuration settings.

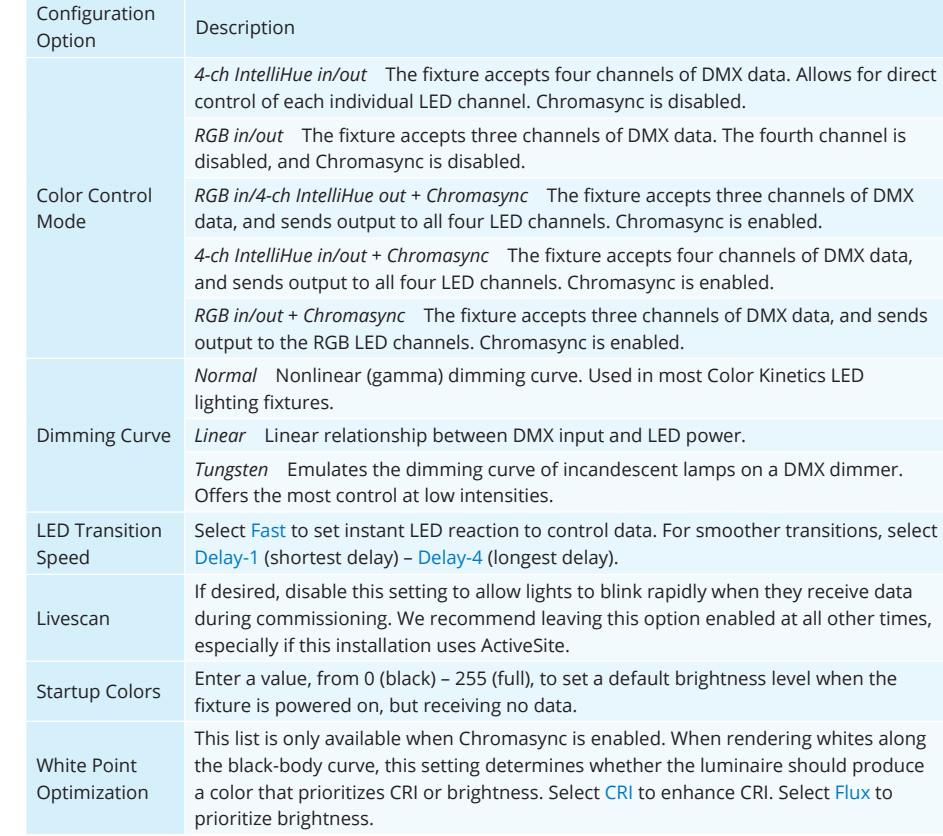

#### Address the Fixture

- 1. You can enter a DMX address or light number—select the DMX Address or Light Number tab:
	- a. In the DMX Address tab, enter a DMX address value in the New DMX Address entry box.

- b. In the Light Number tab, enter a value in the New Light Number entry box.
- 2. *(Optional)* Select the Auto Increment check box to automatically advance the DMX address or light number each time you enter a new serial number. This enables you to efficiently and accurately program a series of fixtures.
- 3. Click Program. The fixture illuminates to confirm it has been addressed.
- Use the Test Channels tool in QuickPlay Pro to confirm that the fixture has been configured and addressed properly.

## ColorBlast IntelliHue Powercore gen4, FTA

## KiNET

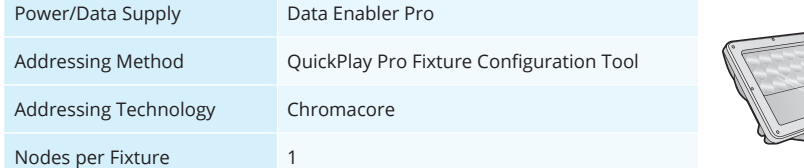

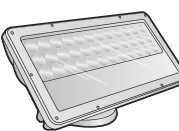

#### **Overview**

ColorBlast IntelliHue Powercore gen4 fixtures have a single addressable node, which is factory-set to DMX address 1. The QuickPlay Pro Fixture Configuration tool allows you to assign a new DMX address to each ColorBlast IntelliHue Powercore gen4 based on the fixture's serial number.

#### Configure the Fixture

- 1. Connect to your lighting network and power on the fixtures you wish to address.
- 2. Launch QuickPlay Pro.
- 3. Select the controller your fixtures are connected to from the Controller list.
- 4. Select the Fixture Configuration button in QuickPlay Pro.
- 5. If known, type the serial number of the fixture you want to address. When a valid serial number has been entered, a green dot appears to the right of the Serial Number field.

#### **If the serial number is not known, you can locate all fixture serial numbers using the Discover feature:**

- a. Click the Discover tab.
- b. Use the Up Arrow and Down Arrow keys on your keyboard to select the serial number of the fixture you want to address. As you advance through each serial number, the selected fixture illuminates. All other fixtures remain off.

#### **Once the serial number is correctly entered, the Configuration area becomes active.**

- 6. Select the Resolution tab to set fixture resolution.
	- a. Select 8-bit or 16-bit from the New Resolution list. Keep in mind that 16-bit resolution requires twice as many channels as 8-bit resolution.
	- b. Click Program to set the fixture to the selected resolution. The fixture illuminates to confirm it has been configured.
- 7. Click the Blast Powercore gen4 tab to access configuration settings. After making the desired changes, click Program.

#### Configuration Option Description LED Transition Speed<br>Select Fast to set instant LED reaction to control data. For smoother transitions, select Delay-1 (shortest delay) – Delay-4 (longest delay).

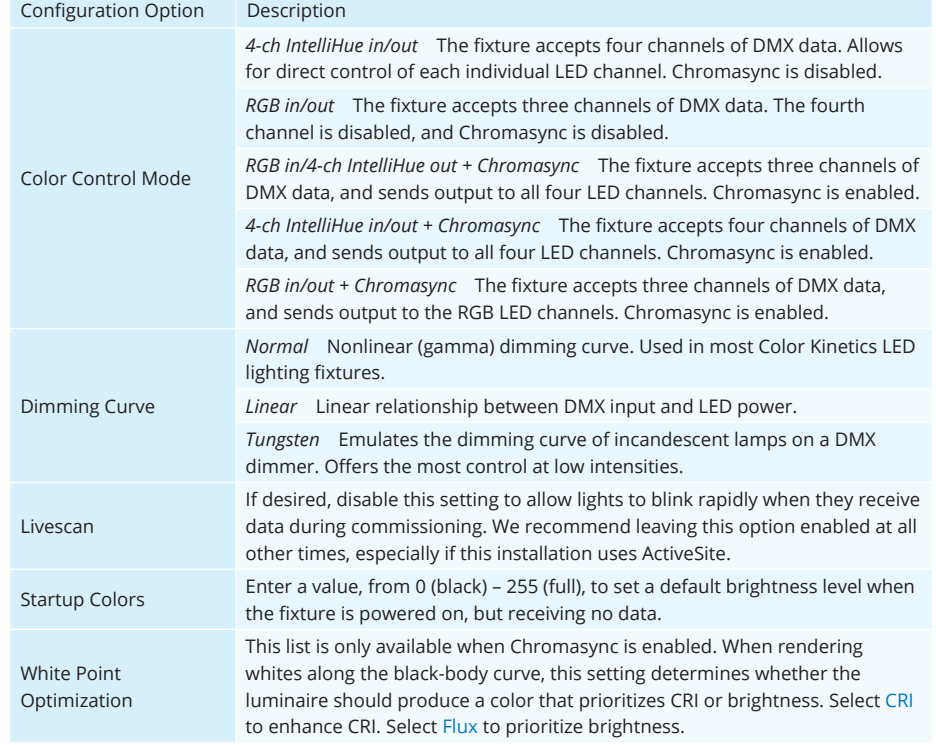

#### Address the Fixture

- 1. You can enter a DMX address or light number—select the DMX Address or Light Number tab:
	- a. In the DMX Address tab, enter a DMX address value in the New DMX Address entry box.

- b. In the Light Number tab, enter a value in the New Light Number entry box.
- 2. *(Optional)* Select the Auto Increment check box to automatically advance the DMX address or light number each time you enter a new serial number. This enables you to efficiently and accurately program a series of fixtures.
- 3. Click Program. The fixture illuminates to confirm it has been addressed.
- 4. Use the Test Channels tool in QuickPlay Pro to confirm that the fixture has been configured and addressed properly.

## ColorBlast IntelliHue Powercore gen4, FTA

### DMX

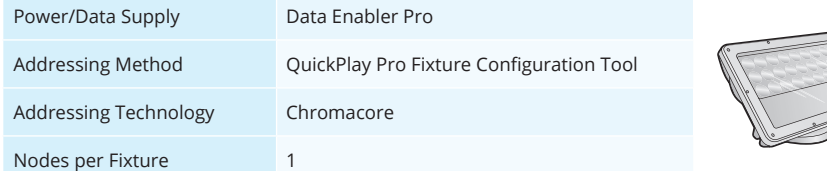

#### **Overview**

ColorBlast IntelliHue Powercore gen4 fixtures have a single addressable node, which is factory-set to DMX address 1. The QuickPlay Pro Fixture Configuration tool allows you to assign a new DMX address to each ColorBlast IntelliHue Powercore gen4 based on the fixture's serial number.

#### Configure the Fixture

- 1. Connect to your lighting network and power on the fixtures you wish to address.
- 2. Launch QuickPlay Pro.
- 3. Select the controller your fixtures are connected to from the Controller list.
- 4. Select the Fixture Configuration button in QuickPlay Pro.
- 5. If known, type the serial number of the fixture you want to address. When a valid serial number has been entered, a green dot appears to the right of the Serial Number field.

#### **If the serial number is not known, you can manually identify the serial number of the connected fixture, one byte at a time:**

- a. Click the Search tab, then click inside the left search field.
- b. Press and hold the Up Arrow and Down Arrow keys on your keyboard to scroll through the hex values. When the first byte of the serial number is found, all fixtures using that byte will illuminate.
- c. Select the Set check box to unlock the second byte.
- d. Scroll through the hex values to identify the second byte of the serial number. When the second byte is found, all fixtures using that byte and the previous byte will illuminate.
- e. Repeat the process until the serial number is complete.

#### **Once the serial number is correctly entered, the Configuration area becomes active.**

- 6. Select the Resolution tab to set fixture resolution.
	- a. Select 8-bit or 16-bit from the New Resolution list. Keep in mind that 16-bit resolution requires twice as many channels as 8-bit resolution.
	- b. Click Program to set the fixture to the selected resolution. The fixture illuminates to confirm it has been configured.
- 7. Click the Blast Powercore gen4 tab to access configuration settings.

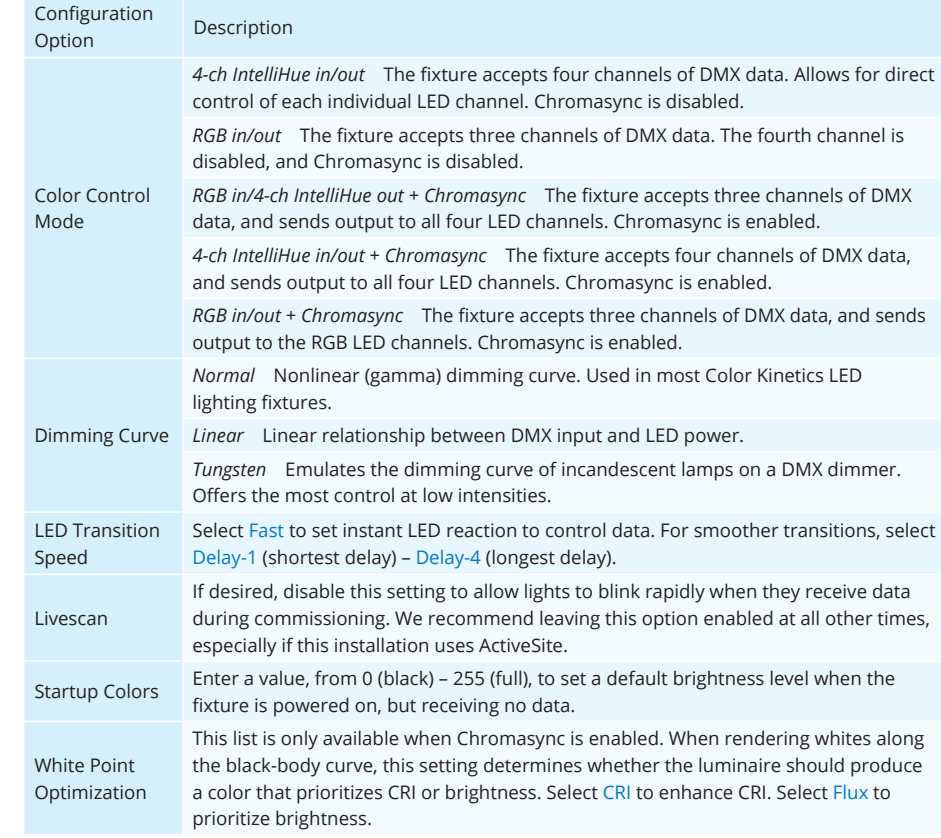

#### Address the Fixture

- 1. You can enter a DMX address or light number—select the DMX Address or Light Number tab:
	- a. In the DMX Address tab, enter a DMX address value in the New DMX Address entry box.

- b. In the Light Number tab, enter a value in the New Light Number entry box.
- 2. *(Optional)* Select the Auto Increment check box to automatically advance the DMX address or light number each time you enter a new serial number. This enables you to efficiently and accurately program a series of fixtures.
- 3. Click Program. The fixture illuminates to confirm it has been addressed.
- Use the Test Channels tool in QuickPlay Pro to confirm that the fixture has been configured and addressed properly.

## ColorBlast Powercore

### KiNET

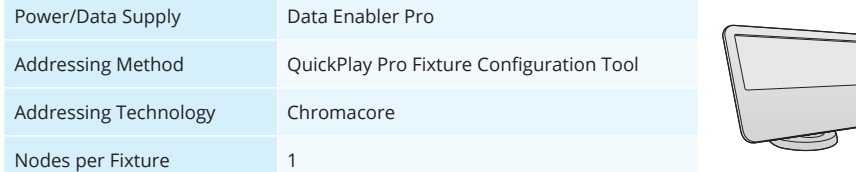

#### **Overview**

ColorBlast Powercore fixtures have a single addressable node, which is factory-set to DMX address 1. The QuickPlay Pro Fixture Configuration tool allows you to assign a new DMX address to each ColorBlast Powercore based on the fixture's serial number.

#### Configure the Fixture

- 1. Connect to your lighting network and power on the fixtures you wish to address.
- 2. Launch QuickPlay Pro.
- 3. Select the controller your fixtures are connected to from the Controller list.
- 4. Select the Fixture Configuration button in QuickPlay Pro.
- 5. If known, type the serial number of the fixture you want to address. When a valid serial number has been entered, a green dot appears to the right of the Serial Number field.

#### **If the serial number is not known, you can locate all fixture serial numbers using the Discover feature:**

- a. Click the Discover tab.
- b. Use the Up Arrow and Down Arrow keys on your keyboard to select the serial number of the fixture you want to address. As you advance through each serial number, the selected fixture illuminates. All other fixtures remain off.

#### **Once the serial number is correctly entered, the Configuration area becomes active.**

- 6. Select the Resolution tab to set fixture resolution.
	- a. Select 8-bit or 16-bit from the New Resolution list. Keep in mind that 16-bit resolution requires twice as many channels as 8-bit resolution.
	- b. Click Program to set the fixture to the selected resolution. The fixture illuminates to confirm it has been configured.
- 7. Click the ColorBlast Powercore tab to access configuration settings. To view current fixture configuration, click Read. After making the desired changes, click Program.

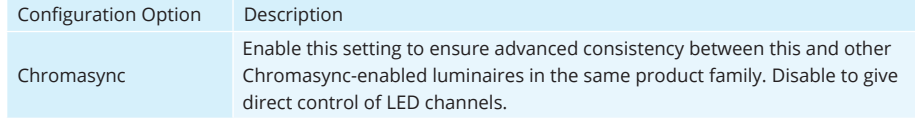

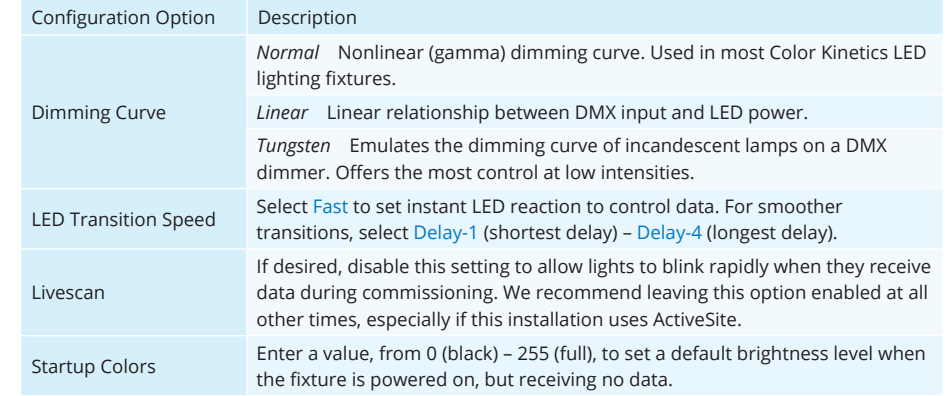

#### Address the Fixture

- 1. You can enter a DMX address or light number—select the DMX Address or Light Number tab:
	- a. In the DMX Address tab, enter a DMX address value in the New DMX Address entry box.
		- *or*
	- b. In the Light Number tab, enter a value in the New Light Number entry box.
- 2. *(Optional)* Select the Auto Increment check box to automatically advance the DMX address or light number each time you enter a new serial number. This enables you to efficiently and accurately program a series of fixtures.
- 3. Click Program. The fixture illuminates to confirm it has been addressed.
- 4. Use the Test Channels tool in QuickPlay Pro to confirm that the fixture has been configured and addressed properly.

## ColorBlast Powercore

### DMX

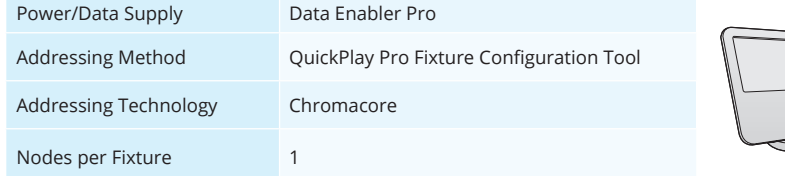

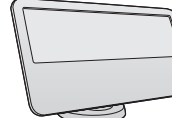

#### **Overview**

ColorBlast Powercore fixtures have a single addressable node, which is factory-set to DMX address 1. The QuickPlay Pro Fixture Configuration tool allows you to assign a new DMX address to each ColorBlast Powercore based on the fixture's serial number.

#### Configure the Fixture

- 1. Connect to your lighting network and power on the fixtures you wish to address.
- 2. Launch QuickPlay Pro.
- 3. Select the controller your fixtures are connected to from the Controller list.
- 4. Select the Fixture Configuration button in QuickPlay Pro.
- 5. If known, type the serial number of the fixture you want to address. When a valid serial number has been entered, a green dot appears to the right of the Serial Number field.

#### **If the serial number is not known, you can manually identify the serial number of the connected fixture, one byte at a time:**

- a. Click the Search tab, then click inside the left search field.
- b. Press and hold the Up Arrow and Down Arrow keys on your keyboard to scroll through the hex values. When the first byte of the serial number is found, all fixtures using that byte will illuminate.
- c. Select the Set check box to unlock the second byte.
- d. Scroll through the hex values to identify the second byte of the serial number. When the second byte is found, all fixtures using that byte and the previous byte will illuminate.
- e. Repeat the process until the serial number is complete.

#### **Once the serial number is correctly entered, the Configuration area becomes active.**

- 6. Select the Resolution tab to set fixture resolution.
	- a. Select 8-bit or 16-bit from the New Resolution list. Keep in mind that 16-bit resolution requires twice as many channels as 8-bit resolution.
	- b. Click Program to set the fixture to the selected resolution. The fixture illuminates to confirm it has been configured.
- 7. Click the ColorBlast Powercore tab to access configuration settings. To view current fixture configuration, click Read. After making the desired changes, click Program.

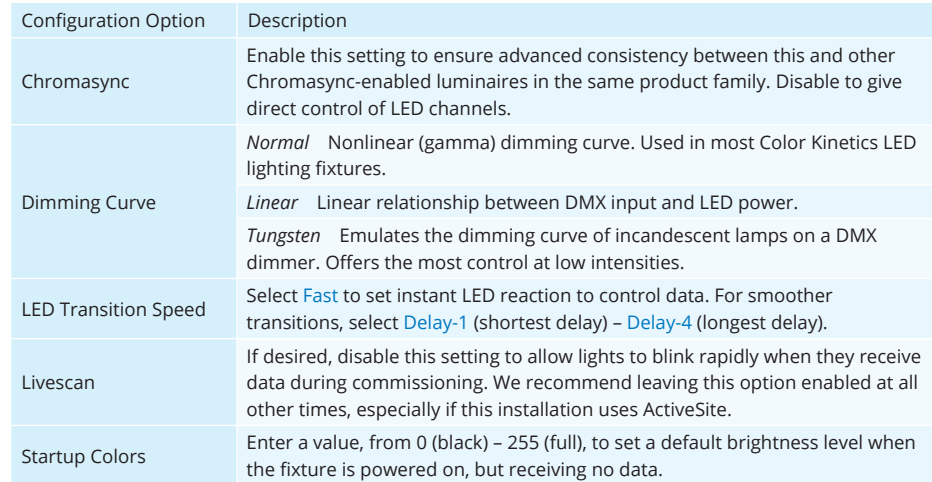

#### Address the Fixture

- 1. You can enter a DMX address or light number—select the DMX Address or Light Number tab:
	- a. In the DMX Address tab, enter a DMX address value in the New DMX Address entry box.

- b. In the Light Number tab, enter a value in the New Light Number entry box.
- 2. *(Optional)* Select the Auto Increment check box to automatically advance the DMX address or light number each time you enter a new serial number. This enables you to efficiently and accurately program a series of fixtures.
- 3. Click Program. The fixture illuminates to confirm it has been addressed.
- 4. Use the Test Channels tool in QuickPlay Pro to confirm that the fixture has been configured and addressed properly.

# ColorBlast Powercore gen4, RGB

### KiNET

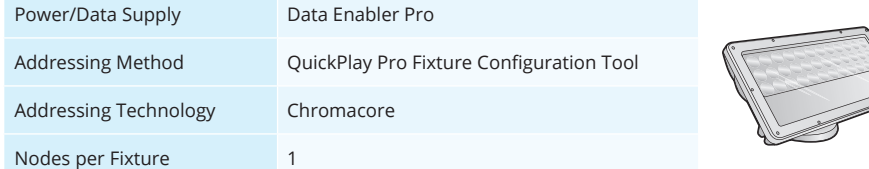

#### **Overview**

ColorBlast Powercore gen4 fixtures have a single addressable node, which is factory-set to DMX address 1. The QuickPlay Pro Fixture Configuration tool allows you to assign a new DMX address to each ColorBlast Powercore gen4 based on the fixture's serial number.

#### Configure the Fixture

- 1. Connect to your lighting network and power on the fixtures you wish to address.
- 2. Launch QuickPlay Pro.
- 3. Select the controller your fixtures are connected to from the Controller list.
- 4. Select the Fixture Configuration button in QuickPlay Pro.
- 5. If known, type the serial number of the fixture you want to address. When a valid serial number has been entered, a green dot appears to the right of the Serial Number field.

#### **If the serial number is not known, you can locate all fixture serial numbers using the Discover feature:**

- a. Click the Discover tab.
- b. Use the Up Arrow and Down Arrow keys on your keyboard to select the serial number of the fixture you want to address. As you advance through each serial number, the selected fixture illuminates. All other fixtures remain off.

#### **Once the serial number is correctly entered, the Configuration area becomes active.**

- 6. Select the Resolution tab to set fixture resolution.
	- a. Select 8-bit or 16-bit from the New Resolution list. Keep in mind that 16-bit resolution requires twice as many channels as 8-bit resolution.
	- b. Click Program to set the fixture to the selected resolution. The fixture illuminates to confirm it has been configured.
- 7. Click the Blast Powercore gen4 tab to access configuration settings. To view current fixture configuration, click Read. After making the desired changes, click Program.

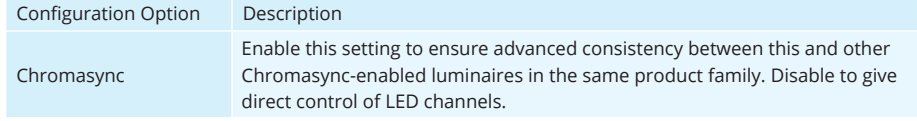

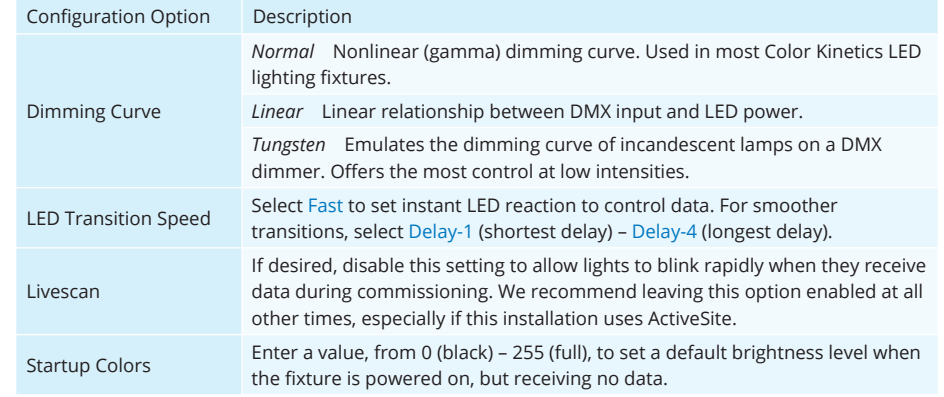

#### Address the Fixture

- 1. You can enter a DMX address or light number—select the DMX Address or Light Number tab:
	- a. In the DMX Address tab, enter a DMX address value in the New DMX Address entry box.
		- *or*
	- b. In the Light Number tab, enter a value in the New Light Number entry box.
- 2. *(Optional)* Select the Auto Increment check box to automatically advance the DMX address or light number each time you enter a new serial number. This enables you to efficiently and accurately program a series of fixtures.
- 3. Click Program. The fixture illuminates to confirm it has been addressed.
- 4. Use the Test Channels tool in QuickPlay Pro to confirm that the fixture has been configured and addressed properly.

## ColorBlast Powercore gen4, RGB

### DMX

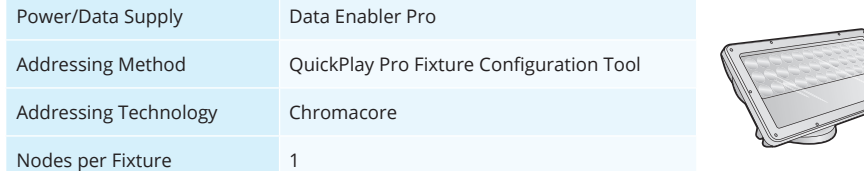

#### **Overview**

ColorBlast Powercore gen4 fixtures have a single addressable node, which is factory-set to DMX address 1. The QuickPlay Pro Fixture Configuration tool allows you to assign a new DMX address to each ColorBlast Powercore gen4 based on the fixture's serial number.

#### Configure the Fixture

- 1. Connect to your lighting network and power on the fixtures you wish to address.
- 2. Launch QuickPlay Pro.
- 3. Select the controller your fixtures are connected to from the Controller list.
- 4. Select the Fixture Configuration button in QuickPlay Pro.
- 5. If known, type the serial number of the fixture you want to address. When a valid serial number has been entered, a green dot appears to the right of the Serial Number field.

#### **If the serial number is not known, you can manually identify the serial number of the connected fixture, one byte at a time:**

- a. Click the Search tab, then click inside the left search field.
- b. Press and hold the Up Arrow and Down Arrow keys on your keyboard to scroll through the hex values. When the first byte of the serial number is found, all fixtures using that byte will illuminate.
- c. Select the Set check box to unlock the second byte.
- d. Scroll through the hex values to identify the second byte of the serial number. When the second byte is found, all fixtures using that byte and the previous byte will illuminate.
- e. Repeat the process until the serial number is complete.

#### **Once the serial number is correctly entered, the Configuration area becomes active.**

- 6. Select the Resolution tab to set fixture resolution.
	- a. Select 8-bit or 16-bit from the New Resolution list. Keep in mind that 16-bit resolution requires twice as many channels as 8-bit resolution.
	- b. Click Program to set the fixture to the selected resolution. The fixture illuminates to confirm it has been configured.
- 7. Click the Blast Powercore gen4 tab to access configuration settings. To view current fixture configuration, click Read. After making the desired changes, click Program.

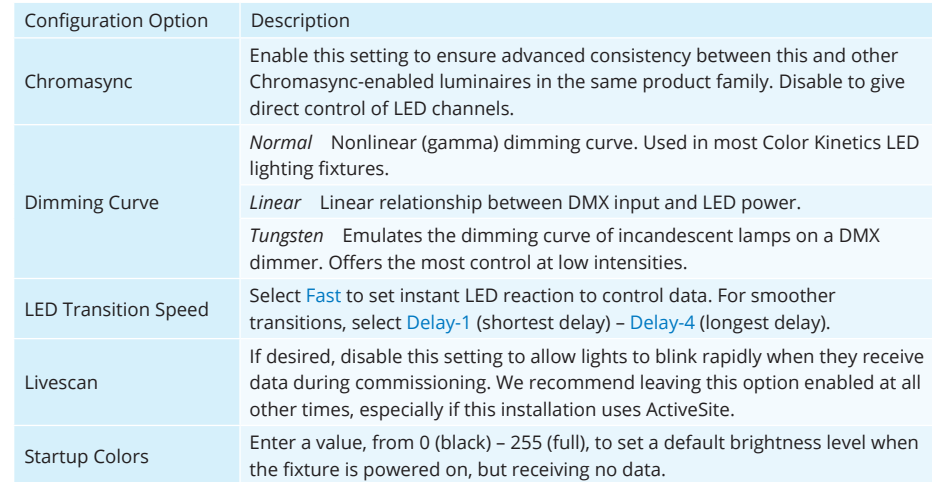

#### Address the Fixture

- 1. You can enter a DMX address or light number—select the DMX Address or Light Number tab:
	- a. In the DMX Address tab, enter a DMX address value in the New DMX Address entry box.

- b. In the Light Number tab, enter a value in the New Light Number entry box.
- 2. *(Optional)* Select the Auto Increment check box to automatically advance the DMX address or light number each time you enter a new serial number. This enables you to efficiently and accurately program a series of fixtures.
- 3. Click Program. The fixture illuminates to confirm it has been addressed.
- 4. Use the Test Channels tool in QuickPlay Pro to confirm that the fixture has been configured and addressed properly.

# ColorBlast Powercore gen4, RGB, FTA

### KiNET

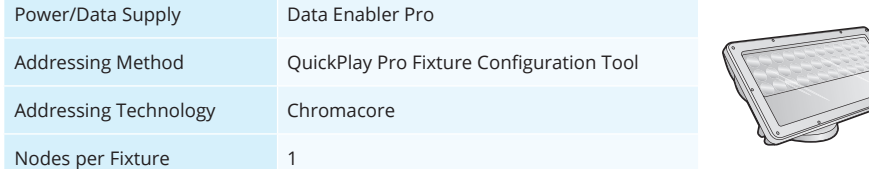

#### **Overview**

ColorBlast Powercore gen4 fixtures have a single addressable node, which is factory-set to DMX address 1. The QuickPlay Pro Fixture Configuration tool allows you to assign a new DMX address to each ColorBlast Powercore gen4 based on the fixture's serial number.

#### Configure the Fixture

- 1. Connect to your lighting network and power on the fixtures you wish to address.
- 2. Launch QuickPlay Pro.
- 3. Select the controller your fixtures are connected to from the Controller list.
- 4. Select the Fixture Configuration button in QuickPlay Pro.
- 5. If known, type the serial number of the fixture you want to address. When a valid serial number has been entered, a green dot appears to the right of the Serial Number field.

#### **If the serial number is not known, you can locate all fixture serial numbers using the Discover feature:**

- a. Click the Discover tab.
- b. Use the Up Arrow and Down Arrow keys on your keyboard to select the serial number of the fixture you want to address. As you advance through each serial number, the selected fixture illuminates. All other fixtures remain off.

#### **Once the serial number is correctly entered, the Configuration area becomes active.**

- 6. Select the Resolution tab to set fixture resolution.
	- a. Select 8-bit or 16-bit from the New Resolution list. Keep in mind that 16-bit resolution requires twice as many channels as 8-bit resolution.
	- b. Click Program to set the fixture to the selected resolution. The fixture illuminates to confirm it has been configured.
- 7. Click the Blast Powercore gen4 tab to access configuration settings. To view current fixture configuration, click Read. After making the desired changes, click Program.

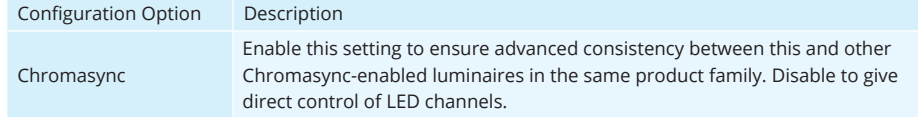

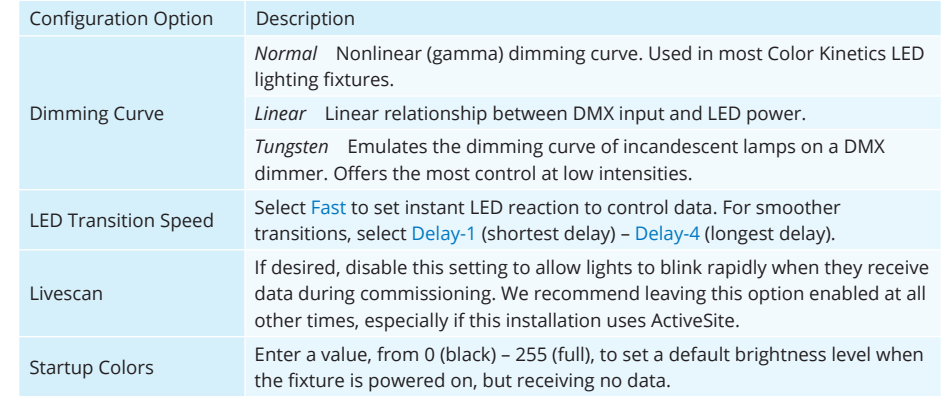

#### Address the Fixture

- 1. You can enter a DMX address or light number—select the DMX Address or Light Number tab:
	- a. In the DMX Address tab, enter a DMX address value in the New DMX Address entry box.
		- *or*
	- b. In the Light Number tab, enter a value in the New Light Number entry box.
- 2. *(Optional)* Select the Auto Increment check box to automatically advance the DMX address or light number each time you enter a new serial number. This enables you to efficiently and accurately program a series of fixtures.
- 3. Click Program. The fixture illuminates to confirm it has been addressed.
- 4. Use the Test Channels tool in QuickPlay Pro to confirm that the fixture has been configured and addressed properly.

## ColorBlast Powercore gen4, RGB, FTA

### DMX

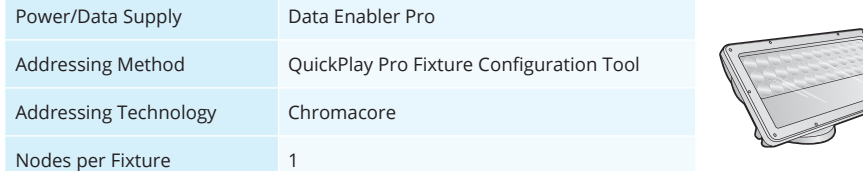

#### **Overview**

ColorBlast Powercore gen4 fixtures have a single addressable node, which is factory-set to DMX address 1. The QuickPlay Pro Fixture Configuration tool allows you to assign a new DMX address to each ColorBlast Powercore gen4 based on the fixture's serial number.

#### Configure the Fixture

- 1. Connect to your lighting network and power on the fixtures you wish to address.
- 2. Launch QuickPlay Pro.
- 3. Select the controller your fixtures are connected to from the Controller list.
- 4. Select the Fixture Configuration button in QuickPlay Pro.
- 5. If known, type the serial number of the fixture you want to address. When a valid serial number has been entered, a green dot appears to the right of the Serial Number field.

#### **If the serial number is not known, you can manually identify the serial number of the connected fixture, one byte at a time:**

- a. Click the Search tab, then click inside the left search field.
- b. Press and hold the Up Arrow and Down Arrow keys on your keyboard to scroll through the hex values. When the first byte of the serial number is found, all fixtures using that byte will illuminate.
- c. Select the Set check box to unlock the second byte.
- d. Scroll through the hex values to identify the second byte of the serial number. When the second byte is found, all fixtures using that byte and the previous byte will illuminate.
- e. Repeat the process until the serial number is complete.

#### **Once the serial number is correctly entered, the Configuration area becomes active.**

- 6. Select the Resolution tab to set fixture resolution.
	- a. Select 8-bit or 16-bit from the New Resolution list. Keep in mind that 16-bit resolution requires twice as many channels as 8-bit resolution.
	- b. Click Program to set the fixture to the selected resolution. The fixture illuminates to confirm it has been configured.
- 7. Click the Blast Powercore gen4 tab to access configuration settings. To view current fixture configuration, click Read. After making the desired changes, click Program.

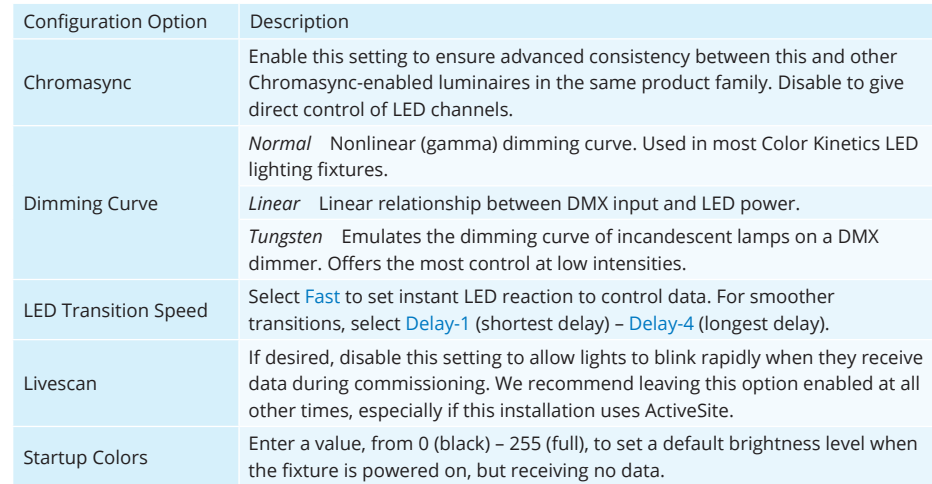

#### Address the Fixture

- 1. You can enter a DMX address or light number—select the DMX Address or Light Number tab:
	- a. In the DMX Address tab, enter a DMX address value in the New DMX Address entry box.

- b. In the Light Number tab, enter a value in the New Light Number entry box.
- 2. *(Optional)* Select the Auto Increment check box to automatically advance the DMX address or light number each time you enter a new serial number. This enables you to efficiently and accurately program a series of fixtures.
- 3. Click Program. The fixture illuminates to confirm it has been addressed.
- 4. Use the Test Channels tool in QuickPlay Pro to confirm that the fixture has been configured and addressed properly.

# ColorBlast Powercore gen4, RGBA/RGBW

## KiNET

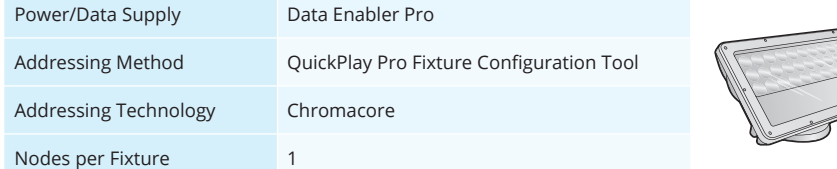

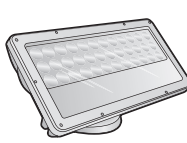

#### **Overview**

ColorBlast Powercore gen4 fixtures have a single addressable node, which is factory-set to DMX address 1. The QuickPlay Pro Fixture Configuration tool allows you to assign a new DMX address to each ColorBlast Powercore gen4 based on the fixture's serial number.

#### Configure the Fixture

- 1. Connect to your lighting network and power on the fixtures you wish to address.
- 2. Launch QuickPlay Pro.
- 3. Select the controller your fixtures are connected to from the Controller list.
- 4. Select the Fixture Configuration button in QuickPlay Pro.
- 5. If known, type the serial number of the fixture you want to address. When a valid serial number has been entered, a green dot appears to the right of the Serial Number field.

#### **If the serial number is not known, you can locate all fixture serial numbers using the Discover feature:**

- a. Click the Discover tab.
- b. Use the Up Arrow and Down Arrow keys on your keyboard to select the serial number of the fixture you want to address. As you advance through each serial number, the selected fixture illuminates. All other fixtures remain off.

#### **Once the serial number is correctly entered, the Configuration area becomes active.**

- 6. Select the Resolution tab to set fixture resolution.
	- a. Select 8-bit or 16-bit from the New Resolution list. Keep in mind that 16-bit resolution requires twice as many channels as 8-bit resolution.
	- b. Click Program to set the fixture to the selected resolution. The fixture illuminates to confirm it has been configured.
- 7. Click the Blast Powercore gen4 tab to access configuration settings. After making the desired changes, click Program.

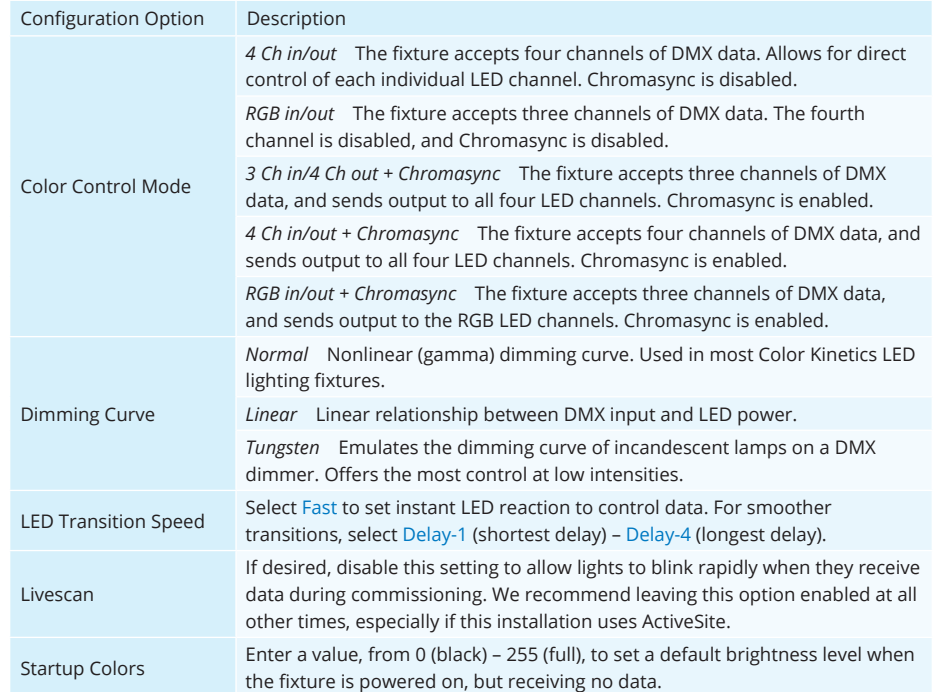

#### Address the Fixture

- 1. You can enter a DMX address or light number—select the DMX Address or Light Number tab:
	- a. In the DMX Address tab, enter a DMX address value in the New DMX Address entry box.

- b. In the Light Number tab, enter a value in the New Light Number entry box.
- 2. *(Optional)* Select the Auto Increment check box to automatically advance the DMX address or light number each time you enter a new serial number. This enables you to efficiently and accurately program a series of fixtures.
- 3. Click Program. The fixture illuminates to confirm it has been addressed.
- Use the Test Channels tool in QuickPlay Pro to confirm that the fixture has been configured and addressed properly.

## ColorBlast Powercore gen4, RGBA/RGBW

### DMX

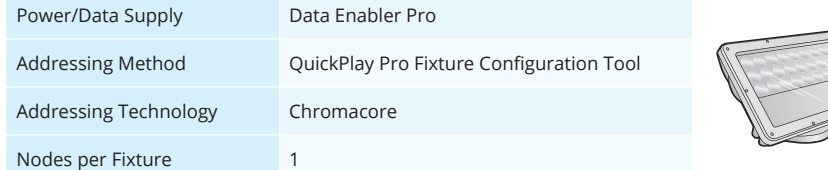

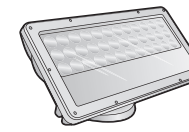

#### **Overview**

ColorBlast Powercore gen4 fixtures have a single addressable node, which is factory-set to DMX address 1. The QuickPlay Pro Fixture Configuration tool allows you to assign a new DMX address to each ColorBlast Powercore gen4 based on the fixture's serial number.

#### Configure the Fixture

- 1. Connect to your lighting network and power on the fixtures you wish to address.
- 2. Launch QuickPlay Pro.
- 3. Select the controller your fixtures are connected to from the Controller list.
- 4. Select the Fixture Configuration button in QuickPlay Pro.
- 5. If known, type the serial number of the fixture you want to address. When a valid serial number has been entered, a green dot appears to the right of the Serial Number field.

#### **If the serial number is not known, you can manually identify the serial number of the connected fixture, one byte at a time:**

- a. Click the Search tab, then click inside the left search field.
- b. Press and hold the Up Arrow and Down Arrow keys on your keyboard to scroll through the hex values. When the first byte of the serial number is found, all fixtures using that byte will illuminate.
- c. Select the Set check box to unlock the second byte.
- d. Scroll through the hex values to identify the second byte of the serial number. When the second byte is found, all fixtures using that byte and the previous byte will illuminate.
- e. Repeat the process until the serial number is complete.

#### **Once the serial number is correctly entered, the Configuration area becomes active.**

- 6. Select the Resolution tab to set fixture resolution.
	- a. Select 8-bit or 16-bit from the New Resolution list. Keep in mind that 16-bit resolution requires twice as many channels as 8-bit resolution.
	- b. Click Program to set the fixture to the selected resolution. The fixture illuminates to confirm it has been configured.
- 7. Click the Blast Powercore gen4 tab to access configuration settings. After making the desired changes, click Program.

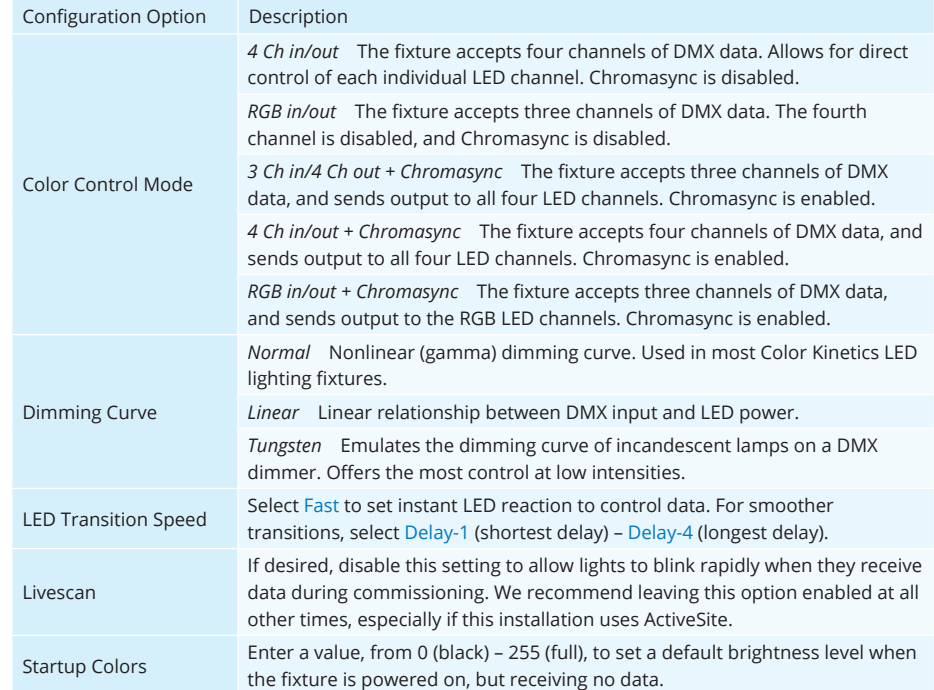

#### Address the Fixture

- 1. You can enter a DMX address or light number—select the DMX Address or Light Number tab:
	- a. In the DMX Address tab, enter a DMX address value in the New DMX Address entry box.

- b. In the Light Number tab, enter a value in the New Light Number entry box.
- 2. *(Optional)* Select the Auto Increment check box to automatically advance the DMX address or light number each time you enter a new serial number. This enables you to efficiently and accurately program a series of fixtures.
- 3. Click Program. The fixture illuminates to confirm it has been addressed.
- Use the Test Channels tool in QuickPlay Pro to confirm that the fixture has been configured and addressed properly.

## ColorBlast Powercore gen4, RGBA/RGBW, FTA

## KiNET

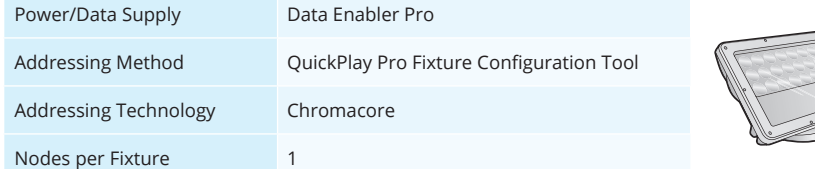

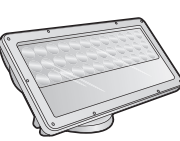

#### **Overview**

ColorBlast Powercore gen4 fixtures have a single addressable node, which is factory-set to DMX address 1. The QuickPlay Pro Fixture Configuration tool allows you to assign a new DMX address to each ColorBlast Powercore gen4 based on the fixture's serial number.

#### Configure the Fixture

- 1. Connect to your lighting network and power on the fixtures you wish to address.
- 2. Launch QuickPlay Pro.
- 3. Select the controller your fixtures are connected to from the Controller list.
- 4. Select the Fixture Configuration button in QuickPlay Pro.
- 5. If known, type the serial number of the fixture you want to address. When a valid serial number has been entered, a green dot appears to the right of the Serial Number field.

#### **If the serial number is not known, you can locate all fixture serial numbers using the Discover feature:**

- a. Click the Discover tab.
- b. Use the Up Arrow and Down Arrow keys on your keyboard to select the serial number of the fixture you want to address. As you advance through each serial number, the selected fixture illuminates. All other fixtures remain off.

#### **Once the serial number is correctly entered, the Configuration area becomes active.**

- 6. Select the Resolution tab to set fixture resolution.
	- a. Select 8-bit or 16-bit from the New Resolution list. Keep in mind that 16-bit resolution requires twice as many channels as 8-bit resolution.
	- b. Click Program to set the fixture to the selected resolution. The fixture illuminates to confirm it has been configured.
- 7. Click the Blast Powercore gen4 tab to access configuration settings. After making the desired changes, click Program.

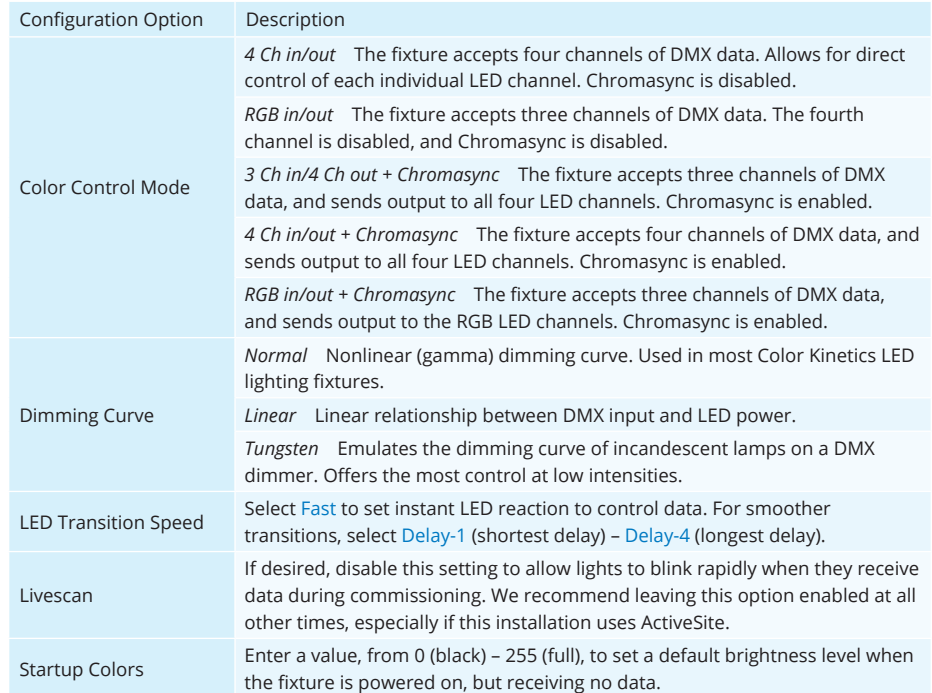

#### Address the Fixture

- 1. You can enter a DMX address or light number—select the DMX Address or Light Number tab:
	- a. In the DMX Address tab, enter a DMX address value in the New DMX Address entry box.

- b. In the Light Number tab, enter a value in the New Light Number entry box.
- 2. *(Optional)* Select the Auto Increment check box to automatically advance the DMX address or light number each time you enter a new serial number. This enables you to efficiently and accurately program a series of fixtures.
- 3. Click Program. The fixture illuminates to confirm it has been addressed.
- Use the Test Channels tool in QuickPlay Pro to confirm that the fixture has been configured and addressed properly.

## ColorBlast Powercore gen4, RGBA/RGBW, FTA

### DMX

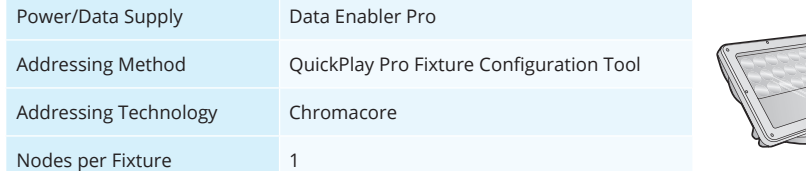

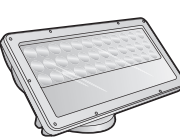

#### **Overview**

ColorBlast Powercore gen4 fixtures have a single addressable node, which is factory-set to DMX address 1. The QuickPlay Pro Fixture Configuration tool allows you to assign a new DMX address to each ColorBlast Powercore gen4 based on the fixture's serial number.

#### Configure the Fixture

- 1. Connect to your lighting network and power on the fixtures you wish to address.
- 2. Launch QuickPlay Pro.
- 3. Select the controller your fixtures are connected to from the Controller list.
- 4. Select the Fixture Configuration button in QuickPlay Pro.
- 5. If known, type the serial number of the fixture you want to address. When a valid serial number has been entered, a green dot appears to the right of the Serial Number field.

#### **If the serial number is not known, you can manually identify the serial number of the connected fixture, one byte at a time:**

- a. Click the Search tab, then click inside the left search field.
- b. Press and hold the Up Arrow and Down Arrow keys on your keyboard to scroll through the hex values. When the first byte of the serial number is found, all fixtures using that byte will illuminate.
- c. Select the Set check box to unlock the second byte.
- d. Scroll through the hex values to identify the second byte of the serial number. When the second byte is found, all fixtures using that byte and the previous byte will illuminate.
- e. Repeat the process until the serial number is complete.

#### **Once the serial number is correctly entered, the Configuration area becomes active.**

- 6. Select the Resolution tab to set fixture resolution.
	- a. Select 8-bit or 16-bit from the New Resolution list. Keep in mind that 16-bit resolution requires twice as many channels as 8-bit resolution.
	- b. Click Program to set the fixture to the selected resolution. The fixture illuminates to confirm it has been configured.
- 7. Click the Blast Powercore gen4 tab to access configuration settings. After making the desired changes, click Program.

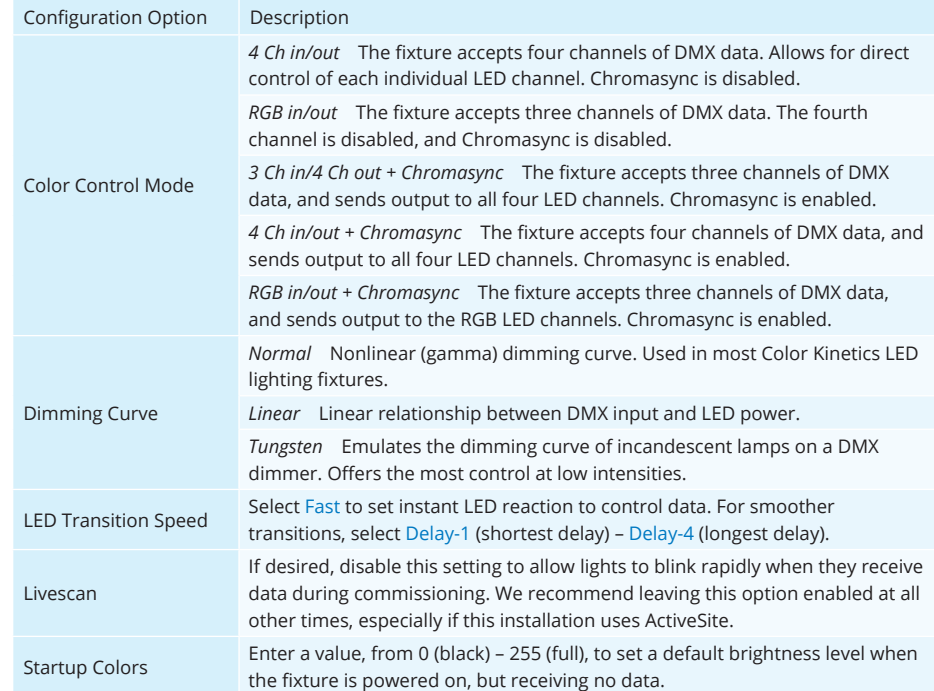

#### Address the Fixture

- 1. You can enter a DMX address or light number—select the DMX Address or Light Number tab:
	- a. In the DMX Address tab, enter a DMX address value in the New DMX Address entry box.

- b. In the Light Number tab, enter a value in the New Light Number entry box.
- 2. *(Optional)* Select the Auto Increment check box to automatically advance the DMX address or light number each time you enter a new serial number. This enables you to efficiently and accurately program a series of fixtures.
- 3. Click Program. The fixture illuminates to confirm it has been addressed.
- Use the Test Channels tool in QuickPlay Pro to confirm that the fixture has been configured and addressed properly.

## ColorBlast TR

## KiNET

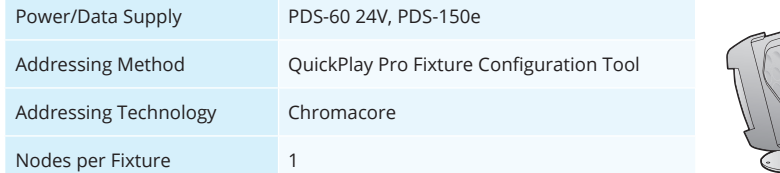

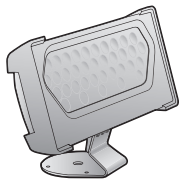

#### **Overview**

ColorBlast TR fixtures have a single addressable node, which is factory-set to DMX address 1. The QuickPlay Pro Fixture Configuration tool allows you to assign a new DMX address to each ColorBlast TR based on the fixture's serial number.

#### Configure the Fixture

- 1. Connect to your lighting network and power on the fixtures you wish to address.
- 2. Launch QuickPlay Pro.
- 3. Select the controller your fixtures are connected to from the Controller list.
- 4. Select the Fixture Configuration button in QuickPlay Pro.
- 5. If known, type the serial number of the fixture you want to address. When a valid serial number has been entered, a green dot appears to the right of the Serial Number field.

#### **If the serial number is not known, you can locate all fixture serial numbers using the Discover feature:**

- a. Click the Discover tab.
- b. Use the Up Arrow and Down Arrow keys on your keyboard to select the serial number of the fixture you want to address. As you advance through each serial number, the selected fixture illuminates. All other fixtures remain off.

#### **Once the serial number is correctly entered, the Configuration area becomes active.**

- 6. Select the Resolution tab to set fixture resolution.
	- a. Select 8-bit or 16-bit from the New Resolution list. Keep in mind that 16-bit resolution requires twice as many channels as 8-bit resolution.
	- b. Click Program to set the fixture to the selected resolution. The fixture illuminates to confirm it has been configured.

#### Address the Fixture

- 1. You can enter a DMX address or light number—select the DMX Address or Light Number tab:
	- a. In the DMX Address tab, enter a DMX address value in the New DMX Address entry box.

*or*

- b. In the Light Number tab, enter a value in the New Light Number entry box.
- 2. *(Optional)* Select the Auto Increment check box to automatically advance the DMX address or light number each time you enter a new serial number. This enables you to efficiently and accurately program a series of fixtures.
- 3. Click Program. The fixture illuminates to confirm it has been addressed.

4. Use the Test Channels tool in QuickPlay Pro to confirm that the fixture has been configured and addressed properly.

## ColorBlast TR

## DMX

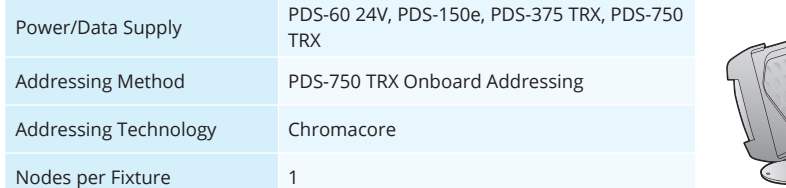

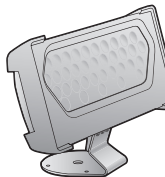

#### **Overview**

ColorBlast TR fixtures have a single addressable node, which is factory-set to DMX address 1. The onboard addressing controls found on the PDS-750 TRX tool allows you to assign a new DMX address to each ColorBlast TR based on the fixture's serial number.

PDS-750 TRX power/data supplies have onboard addressing controls. An external software tool such as QuickPlay Pro is not necessary to configure fixtures connected to a PDS-750 TRX.

Each PDS-750 TRX supports up to 12 ColorBlast TR fixtures. Using a base DMX address, the PDS-750 TRX sequentially routes DMX data to each connected fixture. To function properly when connected to a PDS-750 TRX, all ColorBlast TR fixtures must be addressed to a DMX address of 1.

#### Address the ColorBlast TR Fixture to DMX address 1

- 1. Power On the PDS-750 TRX and select Pass Thru mode by turning all three DMX switches to 0 (the "Status" light displays orange when the device is in Pass Thru mode).
- 2. Connect up to 12 ColorBlast TR fixtures to the PDS-750 TRX.
- 3. Press the Mini-Zapi switch on the front of the PDS-750 TRX.
- 4. The fixtures will momentarily display red and then flicker.
- 5. When the flickering stops, power Off the PDS-750 TRX.
- 6. Power the PDS-750 TRX back on to resume operation.

#### Address the PDS-750 TRX with a Base DMX Address

- 1. Power On the PDS-750 TRX.
- 2. Connect up to 12 ColorBlast TR fixtures to ports 1 12 (all fixtures must be addressed to light number 1).
- 3. Connect the PDS-750 TRX to a DMX source via the DMX Input port.
- 4. Set the base DMX address of the PDS-750 TRX using the DMX switches: From left to right, the switches control the 100s, 10s, and 1s DMX values. For example, to set a base DMX address of 125, turn the first switch to 1, the second switch to 2, and the third switch to 5. When you have set a base DMX address, the status light should display green, indicating that the PDS-750 TRX is in CB (ColorBlast playback) mode.
- 5. Test your configuration by sending light output data from the DMX controller.

#### Standalone Effects mode

Standalone Effects mode allows you to run pre-programmed effects from the PDS-750 TRX, for demonstration purposes. To launch Standalone Effects mode, turn the Config switch to any setting other than 0.

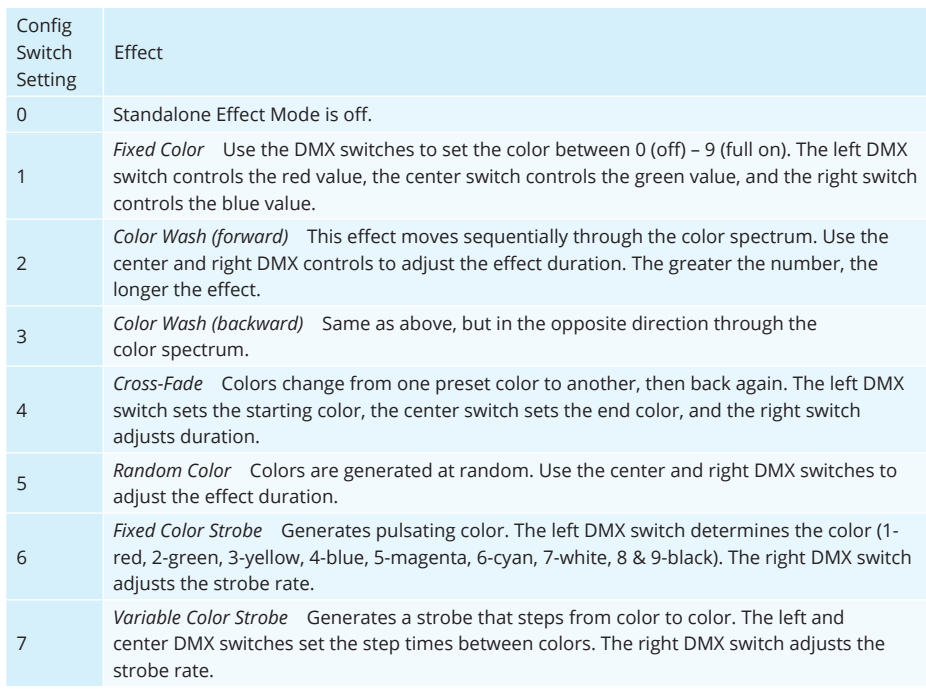

*Note:* The latest PDS-750 TRX operator's manual is available from the City Theatrical, Inc. website (a thirdparty website), under the Color Kinetics tab at www.citytheatrical.com/.

## ColorBlast TRX

## DMX

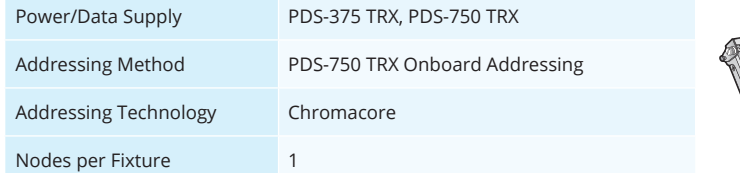

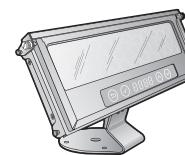

#### **Overview**

ColorBlast TRX fixtures have a single addressable node, which is factory-set to DMX address 1. The onboard addressing controls found on the PDS-750 TRX tool allows you to assign a new DMX address to each ColorBlast TRX based on the fixture's serial number.

PDS-750 TRX power/data supplies have onboard addressing controls. An external software tool such as QuickPlay Pro is not necessary to configure fixtures connected to a PDS-750 TRX.

Each PDS-750 TRX supports up to 12 ColorBlast TRX fixtures. Using a base DMX address, the PDS-750 TRX sequentially routes DMX data to each connected fixture. To function properly when connected to a PDS-750 TRX, all ColorBlast TRX fixtures must be addressed to a DMX address of 1.

#### Address the ColorBlast TRX Fixture to DMX Address 1

- 1. Power On the PDS-750 TRX and select Pass Thru mode by turning all three DMX switches to 0 (the "Status" light displays orange when the device is in Pass Thru mode).
- 2. Connect up to 12 ColorBlast TRX fixtures to the PDS-750 TRX.
- 3. Press the Mini-Zapi switch on the front of the PDS-750 TRX. The fixtures will momentarily display red and then flicker.
- 4. When the flickering stops, power off the PDS-750 TRX. Power the PDS-750 TRX back on to resume operation.

#### Address the PDS-750 TRX with a Base DMX Address

- 1. Power On the PDS-750 TRX.
- 2. Connect up to 12 ColorBlast TRX fixtures to ports 1 12 (all fixtures must be addressed to light number 1).
- 3. Connect the PDS-750 TRX to a DMX source via the DMX Input port.
- 4. Set the base DMX address of the PDS-750 TRX using the DMX switches:

From left to right, the switches control the 100s, 10s, and 1s DMX values. For example, to set a base DMX address of 125, turn the first switch to 1, the second switch to 2, and the third switch to 5. When you have set a base DMX address, the status light should display green, indicating that the PDS-750 TRX is in CB (ColorBlast playback) mode.

#### Standalone Effects mode

Standalone Effects mode allows you to run pre-programmed effects from the PDS-750 TRX, for demonstration purposes. To launch Standalone Effects mode, turn the Config switch to any setting other than 0.

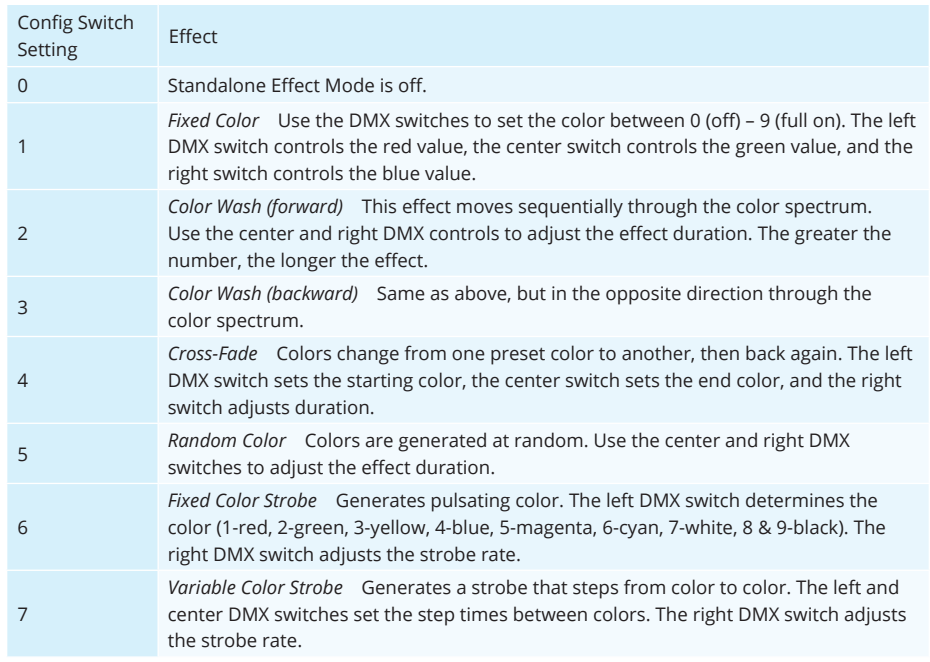

*Note:* The latest PDS-750 TRX operator's manual is available from the City Theatrical, Inc. website (a thirdparty website), under the Color Kinetics tab at www.citytheatrical.com/.

*(Continued on next page)*

#### *(ColorBlast TRX—Continued from previous page)*

#### Configure the Fixture Using QuickPlay Pro Fixture Configuration Tool

- 1. Connect to your lighting network and power on the fixtures you wish to address.
- 2. Launch QuickPlay Pro.
- 3. Select the controller your fixtures are connected to from the Controller list, and then select the Fixture Configuration button in QuickPlay Pro.
- 4. If known, type the serial number of the fixture you want to address. When a valid serial number has been entered, a green dot appears to the right of the Serial Number field.

#### **If the serial number is not known, you can manually identify the serial number of the connected fixture, one byte at a time:**

- a. Click the Search tab, then click inside the left search field.
- b. Press and hold the Up Arrow and Down Arrow keys on your keyboard to scroll through the hex values. When the first byte of the serial number is found, all fixtures using that byte will illuminate.
- c. Select the Set check box to unlock the second byte.
- d. Scroll through the hex values to identify the second byte of the serial number. When the second byte is found, all fixtures using that byte and the previous byte will illuminate.
- e. Repeat the process until the serial number is complete.

#### **Once the serial number is correctly entered, the Configuration area becomes active.**

#### **Click the ColorBlast TRX tab in the Fixture Configuration tool to access configuration settings.**

#### *Note:* **See "ColorBlast TRX Fixture Configuration Options" for more information.**

5. After making the desired changes, click Program.

#### Configure the Fixture Using ColorBlast TRX Onboard Menus

- 1. Power on the fixture you wish to address.
- 2. Press and hold the  $\odot$  and  $\odot$  buttons simultaneously to unlock the onboard menu.
	- Use the  $\odot$  and  $\odot$  buttons to cycle through menu options.
	- Press  $\odot$  to select the current menu option.
	- **•** Press  $\circledcirc$  to return to the previous hierarchical menu option. *Note:* **See "ColorBlast TRX Fixture Configuration Options" for more information.**
- 3. To set fixture mode, navigate to MODE, and then select either DMX or FIXD.
- 4. To set color control mode, navigate to CFG>CTRL, and then select NORM (normal), RGB5, or RGB3.
- 5. To set the dimming curve, navigate to CFG>CURV, and then select NORM (normal), LINR (linear), or TUNG (tungsten).
- 6. To set LED transition speed, navigate to CFG>SPD, and then select FAST, D-1 (delay-1), D-2 (delay-2), D-3 (delay-3), or D-4 (delay-4).
- 7. To set menu unlock time, navigate to UTIL>UNLK, and then select 1, 2, or 5 seconds.

#### ColorBlast TRX Fixture Configuration Options

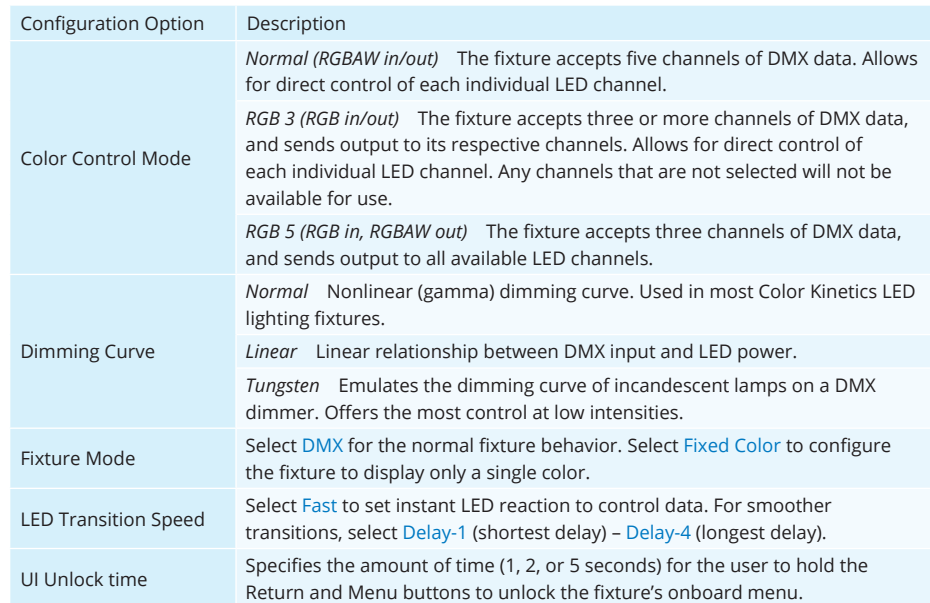

# ColorBlaze 48/ColorBlaze 72

### DMX

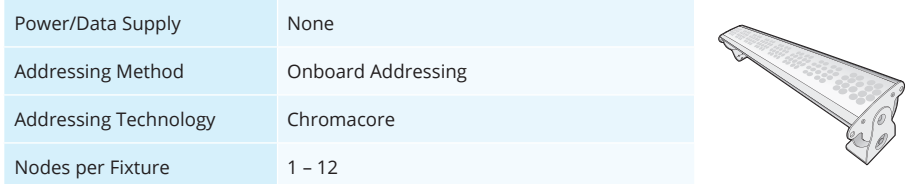

#### **Overview**

ColorBlaze fixtures have built-in power supplies and onboard addressing controls—an external software tool such as QuickPlay Pro is not necessary to perform setup.

ColorBlaze fixtures have individually addressable LED segments. You can change the number of segments to suit your installation needs: 1, 2, 4, or 8 segments for ColorBlaze 48; and 1, 2, 3, 4, 6, or 12 segments for ColorBlaze 72.

To configure the segment quantity, you specify groups. For example, setting a ColorBlaze 48 to four groups results in four segments of LEDs approximately 305 mm (1 ft) each. Setting a ColorBlaze 72 to three groups results in three segments of LEDs approximately 610 mm (2 ft) each.

Every ColorBlaze fixture is factory-addressed with a segment quantity of four and a DMX address of 1. To reconfigure a ColorBlaze fixture, you first specify the group quantity to set segments, and then configure a DMX address. The onboard controls then automatically assign sequential DMX addresses to each LED segment.

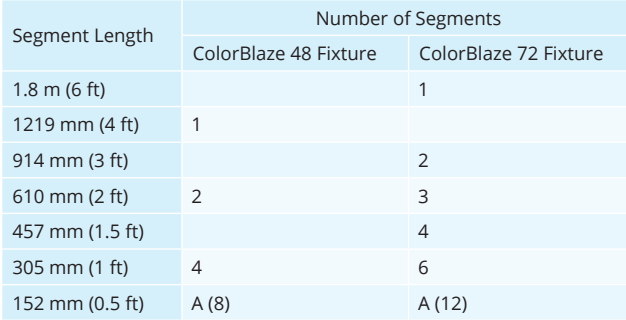

Make sure that the DMX address allows enough DMX addresses for all of the fixture's segments, or the fixture will not function properly. For example, a fixture with 4 segments require 12 DMX addresses, 3 per segment. Therefore, the DMX address should be 501 or lower.

#### Set ColorBlaze Segment Quantity

- 1. In the Number of Groups panel on the back of the fixture housing, press the [+] and [-] buttons to scroll through the options:
	- **Select from 1, 2, 4, or A (8) for ColorBlaze 48.**
	- **Select from 1, 2, 3, 4, 6, or (12) for ColorBlaze 72.**
- 2. Record each fixture's settings on your lighting design plan or in a spreadsheet.

#### Set DMX Address

According to the DMX address, onboard addressing automatically assigns consecutive DMX addresses to the fixture's segments (from left to right, when facing the back of the fixture).

*To set DMX address:* In the DMX Address area on the back of the fixture housing, press the [+] and [-] buttons to scroll through all available DMX addresses (1 – 512).

#### Example: ColorBlaze 48 (DMX Address 1)

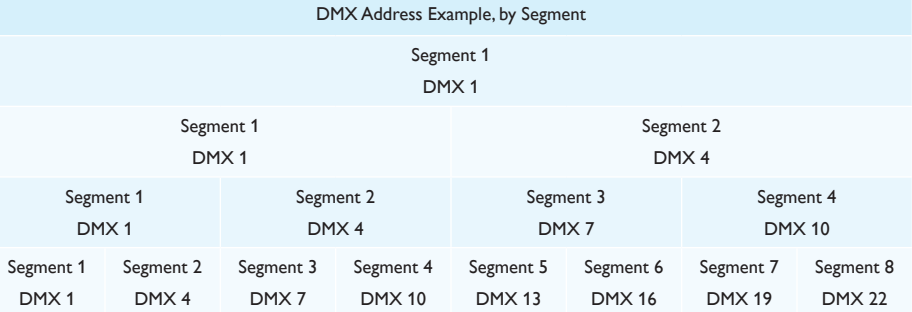

### Example: ColorBlaze 72 (DMX Address 1)

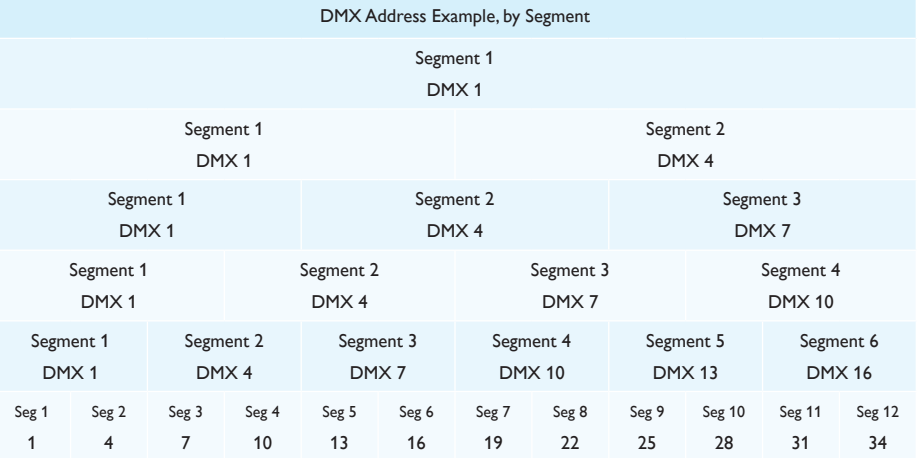

## ColorBlaze TR4, RGBW/RGBA

### DMX

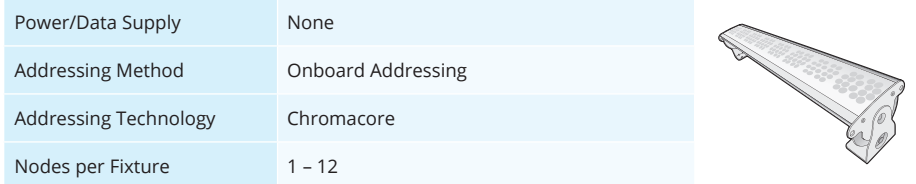

#### **Overview**

ColorBlaze TR4 fixtures have built-in power supplies and onboard addressing controls—an external software tool such as QuickPlay Pro is not necessary to perform setup.

ColorBlaze TR4 fixtures have individually addressable LED segments. You can change the number of segments to suit your installation needs: 1, 2, 4, or 8 segments for ColorBlaze 48; and 1, 2, 3, 4, 6, or 12 segments for ColorBlaze 72.

To configure the segment quantity, you specify groups. For example, setting a ColorBlaze 48 to four groups results in four segments of LEDs approximately 305 mm (1 ft) each. Setting a ColorBlaze 72 to three groups results in three segments of LEDs approximately 610 mm (2 ft) each.

Every ColorBlaze fixture is factory-addressed with a segment quantity of four and a DMX address of 1. To reconfigure a ColorBlaze fixture, you first specify the group quantity to set segments, and then configure a DMX address. The onboard controls then automatically assign sequential DMX addresses to each LED segment.

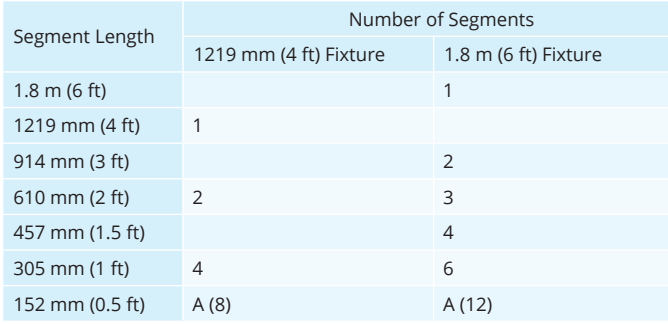

ColorBlaze TR4 fixtures use sequential DMX addresses. Each fixture consumes from 3 – 120 DMX addresses, depending on color control mode (3-channel or 4-channel), fixture resolution (8-bit or 16-bit), fixture length, segment size (ranging from 152 mm (6 in) to the total fixture length), and whether the intensity channel is enabled or disabled.

*Note:* For more information on how to calculate the quantity of DMX addresses required for your configuration, refer to the ColorBlaze TR4 Product Guide.

#### Set DMX Start Channel

According to the DMX address, onboard addressing automatically assigns consecutive DMX addresses to the fixture's segments (from left to right, when facing the back of the fixture).

- 1. Press and hold the  $\bigotimes$  and  $\bigotimes$  buttons simultaneously to unlock the onboard menu.
- 2. Navigate to DMX, and then press  $\odot$ .
- 3. Use the  $\oplus$  and  $\ominus$  buttons to select a starting DMX address (1 512).
- 4. Press  $\odot$  to save your selection.

## Configure the Fixture Using ColorBlaze TR4 Onboard Menu<br>1. Power on the fixture vou wish to address.

- Power on the fixture you wish to address.
- 2. Press and hold the  $\odot$  and  $\otimes$  buttons simultaneously to unlock the onboard menu.
	- **Use the**  $\oplus$  **and**  $\ominus$  buttons to cycle through menu options.
	- Press **to select the current menu option.**
	- **•** Press **to return to the previous hierarchical menu option.**
- 3. To set fixture segments, navigate to SEG, and then select the number of segments:
	- **• 1.2 m (4 ft) ColorBlaze TR4 options: 1, 2, 4, or A (8) segments**
	- **• 1.8 m (6 ft) ColorBlaze TR4 options: 1, 2, 3, 4, 6, or A (12) segments**
- 4. To set color control mode, navigate to CHANEL, and then select a menu option:

**• 3-3 The fixture accepts RGB DMX data and sends output to its RGB channels.**

**The fourth channel (Amber/White) is not used. Allows for direct channel control.**

- **• 3-4 The fixture accepts RGB DMX data and sends output to all four channels.**
- **• 4-4 The fixture accepts four DMX channels and sends output to all four channels. Allows for direct channel control.**
- 5. To turn *Chromasyn* on or off, navigate to C-SYNC, and then select ON or OFF.
- 6. To set fixture resolution, navigate to BIT, and then select 8-bit or 16-bit resolution.
- 7. To set the dimming curve, navigate to CURV, and then select NORMAL, LINEAR, or TUNGST (tungsten).
- 8. To set LED transition speed, navigate to SPEED, and then select FAST, DELAY1, DELAY2, DELAY3, or DELAY4.
- 9. To turn the intensity channel on or off, navigate to INTSTY, and then select ON or OFF.
- 10. To set the reverse segment order, navigate to REVSEG, and then select ON or OFF.

#### Test DMX Channels

According to the DMX address, onboard addressing automatically assigns consecutive DMX addresses to the fixture's segments (from left to right, when facing the back of the fixture).

- 1. Press and hold the  $\odot$  and  $\otimes$  buttons simultaneously to unlock the onboard menu.
- 2. Navigate to TEST, and then press  $\mathcal{O}$ . END is shown on the digital display, and all LED channels are illuminated.
- 3. Use the  $\bigoplus$  and  $\bigoplus$  buttons to select a specific DMX address.
- 4. Press  $\odot$  to exit TFST mode.

## ColorBlaze TRX

### DMX

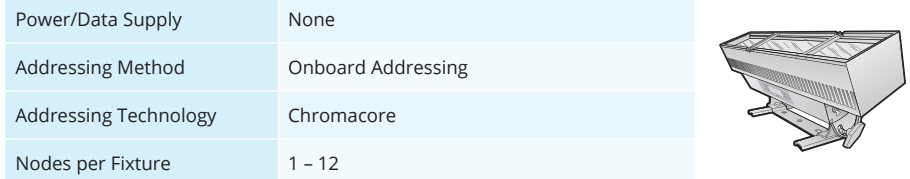

#### **Overview**

ColorBlaze TRX fixtures have built-in power supplies and onboard addressing controls—an external software tool such as QuickPlay Pro is not necessary to perform setup.

ColorBlaze TRX fixtures have individually addressable LED segments. You can change the number of segments to suit your installation needs: 1, 2, 4, or 8 segments for ColorBlaze 48; and 1, 2, 3, 4, 6, or 12 segments for ColorBlaze 72.

To configure the segment quantity, you specify groups. For example, setting a ColorBlaze 48 to four groups results in four segments of LEDs approximately 305 mm (1 ft) each. Setting a ColorBlaze 72 to three groups results in three segments of LEDs approximately 610 mm (2 ft) each.

Every ColorBlaze fixture is factory-addressed with a segment quantity of four and a DMX address of 1. To reconfigure a ColorBlaze fixture, you first specify the group quantity to set segments, and then configure a DMX address. The onboard controls then automatically assign sequential DMX addresses to each LED segment.

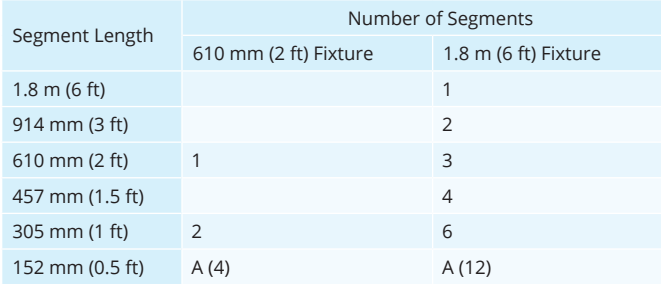

ColorBlaze TRX fixtures use sequential DMX addresses. Each fixture consumes from 3 – 120 DMX addresses, depending on color control mode (3-channel or 4-channel), fixture resolution (8-bit or 16-bit), fixture length, segment size (ranging from 152 mm (6 in) to the total fixture length), and whether the intensity channel is enabled or disabled.

*Note:* For more information on how to calculate the quantity of DMX addresses required for your configuration, refer to the ColorBlaze TRX Product Guide.

#### Set DMX Start Channel

According to the DMX address, onboard addressing automatically assigns consecutive DMX addresses to the fixture's segments (from left to right, when facing the back of the fixture).

- 1. Press and hold the  $\odot$  and  $\otimes$  buttons simultaneously to unlock the onboard menu.
- 2. Navigate to DMX, and then press  $\odot$ .
- 3. Use the  $\bigoplus$  and  $\bigoplus$  buttons to select a starting DMX address (1 512).
- 4. Press  $\odot$  to save your selection.

#### Configure the Fixture Using ColorBlaze TRX Onboard Menu

- 1. Power on the fixture you wish to address.
- 2. Press and hold the  $\odot$  and  $\otimes$  buttons simultaneously to unlock the onboard menu.
	- $\cdot$  **Use the**  $\oplus$  **and**  $\ominus$  buttons to cycle through menu options.
	- Press **to select the current menu option.**
	- **•** Press **to return to the previous hierarchical menu option.**
- 3. To set fixture segments, navigate to SEG, and then select the number of segments:
	- **• 1.2 m (4 ft) ColorBlaze TRX options: 1, 2, 4, or A (8) segments**
	- **• 1.8 m (6 ft) ColorBlaze TRX options: 1, 2, 3, 4, 6, or A (12) segments**
- 4. To set color control mode, navigate to CHANEL, and then select a menu option:
	- **• 3-3 The fixture accepts RGB DMX data and sends output to its RGB channels.**

**The fourth channel (Amber/White) is not used. Allows for direct channel control.**

**• 3-4 The fixture accepts RGB DMX data and sends output to all four channels.**

- **• 4-4 The fixture accepts four DMX channels and sends output to all four channels. Allows for direct channel control.**
- 5. To turn *Chromasyn* on or off, navigate to C-SYNC, and then select ON or OFF.
- 6. To set fixture resolution, navigate to BIT, and then select 8-bit or 16-bit resolution.
- 7. To set the dimming curve, navigate to CURV, and then select NORMAL, LINEAR, or TUNGST (tungsten).
- 8. To set LED transition speed, navigate to SPEED, and then select FAST, DELAY1, DELAY2, DELAY3, or DELAY4.
- 9. To turn the intensity channel on or off, navigate to INTSTY, and then select ON or OFF.
- 10. To set the reverse segment order, navigate to REVSEG, and then select ON or OFF.

#### Test DMX Channels

According to the DMX address, onboard addressing automatically assigns consecutive DMX addresses to the fixture's segments (from left to right, when facing the back of the fixture).

- 1. Press and hold the  $\odot$  and  $\otimes$  buttons simultaneously to unlock the onboard menu.
- 2. Navigate to TEST, and then press  $\oslash$ . END is shown on the digital display, and all LED channels are illuminated.
- 3. Use the  $\bigoplus$  and  $\bigoplus$  buttons to select a specific DMX address.
- 4. Press  $\odot$  to exit TFST mode.

## ColorBurst 6

## KiNET

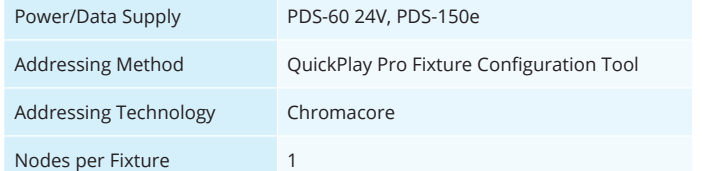

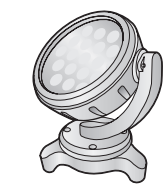

#### **Overview**

ColorBurst 6 fixtures have a single addressable node, which is factory-set to DMX address 1. The QuickPlay Pro Fixture Configuration tool allows you to assign a new DMX address to each ColorBurst 6 based on the fixture's serial number.

#### Address the Fixture

- 1. Connect to your lighting network and power on the fixtures you wish to address.
- 2. Launch QuickPlay Pro.
- 3. Select the controller your fixtures are connected to from the Controller list.
- 4. Select the Fixture Configuration button in QuickPlay Pro.
- 5. If known, type the serial number of the fixture you want to address. When a valid serial number has been entered, a green dot appears to the right of the Serial Number field.

#### **If the serial number is not known, you can locate all fixture serial numbers using the Discover feature:**

- a. Click the Discover tab.
- b. Use the Up Arrow and Down Arrow keys on your keyboard to select the serial number of the fixture you want to address. As you advance through each serial number, the selected fixture illuminates. All other fixtures remain off.

#### **Once the serial number is correctly entered, the Configuration area becomes active.**

#### **You can enter a DMX address or light number—select the DMX Address or Light Number tab:**

c. In the DMX Address tab, enter a DMX address value in the New DMX Address entry box.

- d. In the Light Number tab, enter a value in the New Light Number entry box.
- 6. *(Optional)* Select the Auto Increment check box to automatically advance the DMX address or light number each time you enter a new serial number. This enables you to efficiently and accurately program a series of fixtures.
- 7. Click Program. The fixture illuminates to confirm it has been addressed.
- 8. Use the Test Channels tool in QuickPlay Pro to confirm that the fixture has been configured and addressed properly.

## ColorBurst 6

## DMX

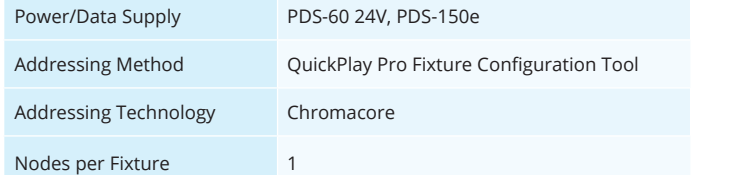

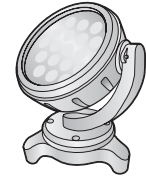

#### **Overview**

ColorBurst 6 fixtures have a single addressable node, which is factory-set to DMX address 1. The QuickPlay Pro Fixture Configuration tool allows you to assign a new DMX address to each ColorBurst 6 based on the fixture's serial number.

#### Address the Fixture

- 1. Connect to your lighting network and power on the fixtures you wish to address.
- 2. Launch QuickPlay Pro.
- 3. Select the controller your fixtures are connected to from the Controller list.
- 4. Select the Fixture Configuration button in QuickPlay Pro.
- 5. If known, type the serial number of the fixture you want to address. When a valid serial number has been entered, a green dot appears to the right of the Serial Number field.

#### **If the serial number is not known, you can manually identify the serial number of the connected fixture, one byte at a time:**

- a. Click the Search tab, then click inside the left search field.
- b. Press and hold the Up Arrow and Down Arrow keys on your keyboard to scroll through the hex values. When the first byte of the serial number is found, all fixtures using that byte will illuminate.
- c. Select the Set check box to unlock the second byte.
- d. Scroll through the hex values to identify the second byte of the serial number. When the second byte is found, all fixtures using that byte and the previous byte will illuminate.
- e. Repeat the process until the serial number is complete.

#### **Once the serial number is correctly entered, the Configuration area becomes active.**

#### **You can enter a DMX address or light number—select the DMX Address or Light Number tab:**

f. In the DMX Address tab, enter a DMX address value in the New DMX Address entry box.

- g. In the Light Number tab, enter a value in the New Light Number entry box.
- 6. *(Optional)* Select the Auto Increment check box to automatically advance the DMX address or light number each time you enter a new serial number. This enables you to efficiently and accurately program a series of fixtures.
- 7. Click Program. The fixture illuminates to confirm it has been addressed.
- 8. Use the Test Channels tool in QuickPlay Pro to confirm that the fixture has been configured and addressed properly.

# ColorBurst Compact Powercore

## KiNET

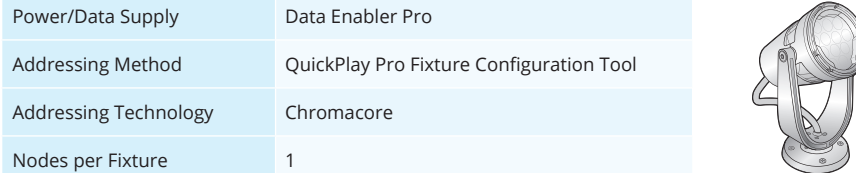

#### **Overview**

ColorBurst Compact Powercore fixtures have a single addressable node, which is factory-set to DMX address 1. The QuickPlay Pro Fixture Configuration tool allows you to assign a new DMX address to each ColorBurst Compact Powercore based on the fixture's serial number.

#### Configure the Fixture

- 1. Connect to your lighting network and power on the fixtures you wish to address.
- 2. Launch QuickPlay Pro.
- 3. Select the controller your fixtures are connected to from the Controller list.
- 4. Select the Fixture Configuration button in QuickPlay Pro.
- 5. If known, type the serial number of the fixture you want to address. When a valid serial number has been entered, a green dot appears to the right of the Serial Number field.

#### **If the serial number is not known, you can locate all fixture serial numbers using the Discover feature:**

- a. Click the Discover tab.
- b. Use the Up Arrow and Down Arrow keys on your keyboard to select the serial number of the fixture you want to address. As you advance through each serial number, the selected fixture illuminates. All other fixtures remain off.

#### **Once the serial number is correctly entered, the Configuration area becomes active.**

- 6. Select the Resolution tab to set fixture resolution.
	- a. Select 8-bit or 16-bit from the New Resolution list. Keep in mind that 16-bit resolution requires twice as many channels as 8-bit resolution.
	- b. Click Program to set the fixture to the selected resolution. The fixture illuminates to confirm it has been configured.
- 7. Click the iW/Color Burst Compact tab to access configuration settings. After making the desired changes, click Program.

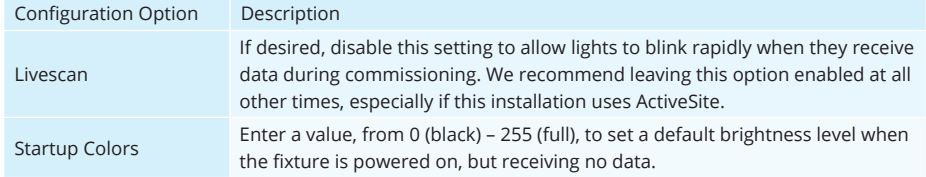

#### Address the Fixture

- 1. You can enter a DMX address or light number—select the DMX Address or Light Number tab:
	- a. In the DMX Address tab, enter a DMX address value in the New DMX Address entry box.

- b. In the Light Number tab, enter a value in the New Light Number entry box.
- 2. *(Optional)* Select the Auto Increment check box to automatically advance the DMX address or light number each time you enter a new serial number. This enables you to efficiently and accurately program a series of fixtures.
- 3. Click Program. The fixture illuminates to confirm it has been addressed.
- 4. Use the Test Channels tool in QuickPlay Pro to confirm that the fixture has been configured and addressed properly.

## ColorBurst Compact Powercore

### DMX

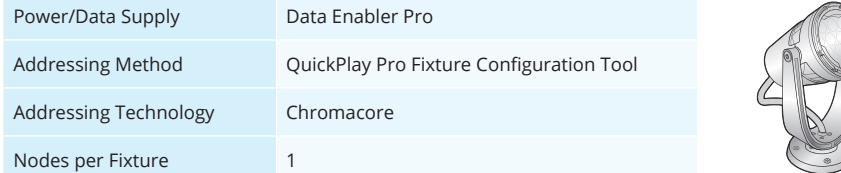

#### **Overview**

ColorBurst Compact Powercore fixtures have a single addressable node, which is factory-set to DMX address 1. The QuickPlay Pro Fixture Configuration tool allows you to assign a new DMX address to each ColorBurst Compact Powercore based on the fixture's serial number.

#### Configure the Fixture

- 1. Connect to your lighting network and power on the fixtures you wish to address.
- 2. Launch QuickPlay Pro.
- 3. Select the controller your fixtures are connected to from the Controller list.
- 4. Select the Fixture Configuration button in QuickPlay Pro.
- 5. If known, type the serial number of the fixture you want to address. When a valid serial number has been entered, a green dot appears to the right of the Serial Number field.

#### **If the serial number is not known, you can manually identify the serial number of the connected fixture, one byte at a time:**

- a. Click the Search tab, then click inside the left search field.
- b. Press and hold the Up Arrow and Down Arrow keys on your keyboard to scroll through the hex values. When the first byte of the serial number is found, all fixtures using that byte will illuminate.
- c. Select the Set check box to unlock the second byte.
- d. Scroll through the hex values to identify the second byte of the serial number. When the second byte is found, all fixtures using that byte and the previous byte will illuminate.
- e. Repeat the process until the serial number is complete.

#### **Once the serial number is correctly entered, the Configuration area becomes active.**

- 6. Select the Resolution tab to set fixture resolution.
	- a. Select 8-bit or 16-bit from the New Resolution list. Keep in mind that 16-bit resolution requires twice as many channels as 8-bit resolution.
	- b. Click Program to set the fixture to the selected resolution. The fixture illuminates to confirm it has been configured.
- 7. Click the iW/Color Burst Compact tab to access configuration settings. After making the desired changes, click Program.

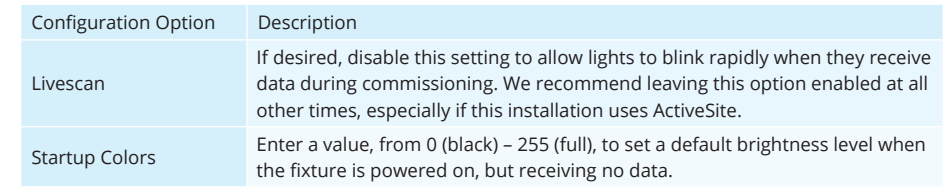

#### Address the Fixture

- 1. You can enter a DMX address or light number—select the DMX Address or Light Number tab:
	- a. In the DMX Address tab, enter a DMX address value in the New DMX Address entry box.

- b. In the Light Number tab, enter a value in the New Light Number entry box.
- 2. *(Optional)* Select the Auto Increment check box to automatically advance the DMX address or light number each time you enter a new serial number. This enables you to efficiently and accurately program a series of fixtures.
- 3. Click Program. The fixture illuminates to confirm it has been addressed.
- 4. Use the Test Channels tool in QuickPlay Pro to confirm that the fixture has been configured and addressed properly.

# ColorBurst IntelliHue Powercore

## KiNET

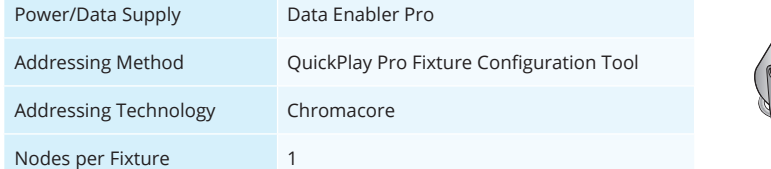

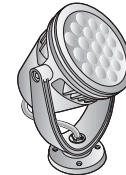

#### **Overview**

ColorBurst Powercore fixtures have a single addressable node, which is factory-set to DMX address 1. The QuickPlay Pro Fixture Configuration tool allows you to assign a new DMX address to each ColorBurst Powercore based on the fixture's serial number.

#### Configure the Fixture

- 1. Connect to your lighting network and power on the fixtures you wish to address.
- 2. Launch QuickPlay Pro.
- 3. Select the controller your fixtures are connected to from the Controller list.
- 4. Select the Fixture Configuration button in QuickPlay Pro.
- 5. If known, type the serial number of the fixture you want to address. When a valid serial number has been entered, a green dot appears to the right of the Serial Number field.

#### **If the serial number is not known, you can locate all fixture serial numbers using the Discover feature:**

- a. Click the Discover tab.
- b. Use the Up Arrow and Down Arrow keys on your keyboard to select the serial number of the fixture you want to address. As you advance through each serial number, the selected fixture illuminates. All other fixtures remain off.

#### **Once the serial number is correctly entered, the Configuration area becomes active.**

- 6. Select the Resolution tab to set fixture resolution.
	- a. Select 8-bit or 16-bit from the New Resolution list. Keep in mind that 16-bit resolution requires twice as many channels as 8-bit resolution.
	- b. Click Program to set the fixture to the selected resolution. The fixture illuminates to confirm it has been configured.
- 7. Click the Burst Powercore gen2 tab to access configuration settings. After making the desired changes, click Program.

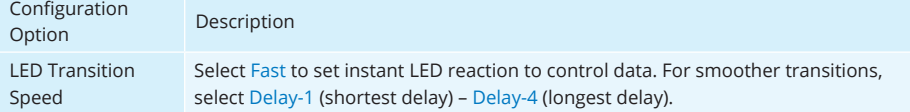

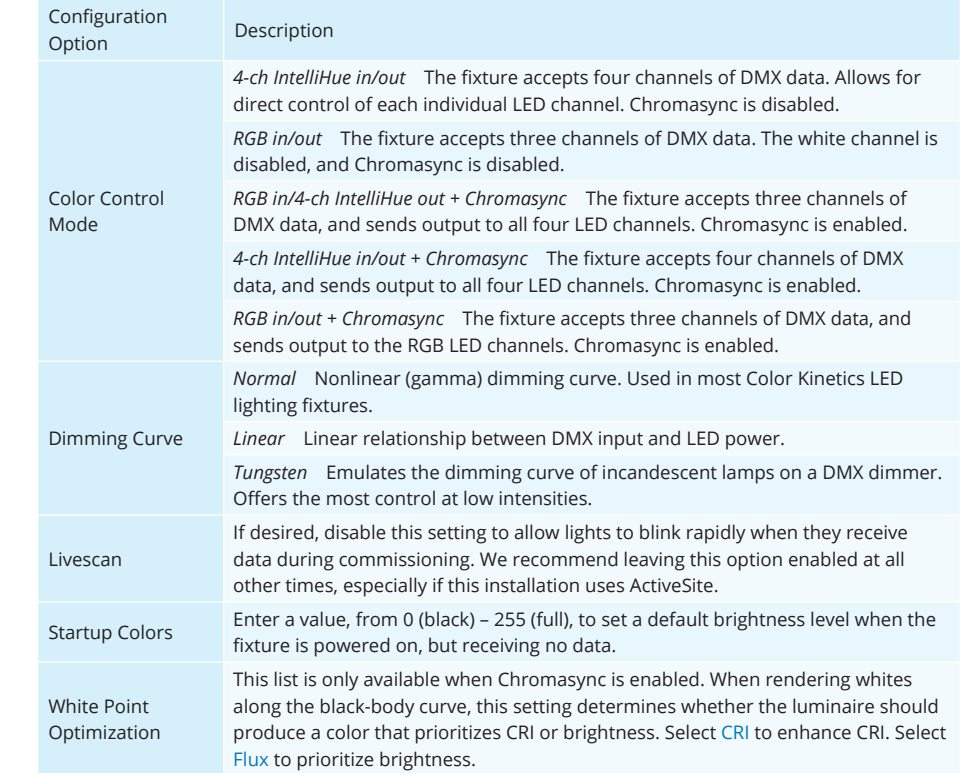

#### Address the Fixture

- 1. You can enter a DMX address or light number—select the DMX Address or Light Number tab:
	- a. In the DMX Address tab, enter a DMX address value in the New DMX Address entry box.

- b. In the Light Number tab, enter a value in the New Light Number entry box.
- 2. *(Optional)* Select the Auto Increment check box to automatically advance the DMX address or light number each time you enter a new serial number. This enables you to efficiently and accurately program a series of fixtures.
- 3. Click Program. The fixture illuminates to confirm it has been addressed.
- 4. Use the Test Channels tool in QuickPlay Pro to confirm that the fixture has been configured and addressed properly.

## ColorBurst IntelliHue Powercore

## DMX

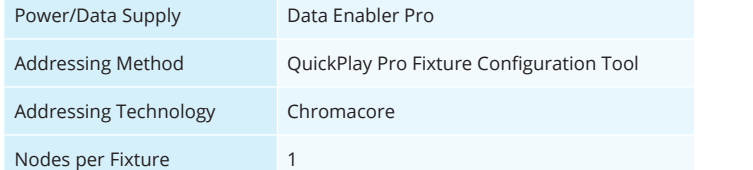

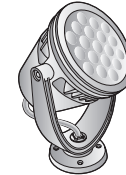

#### **Overview**

ColorBurst Powercore fixtures have a single addressable node, which is factory-set to DMX address 1. The QuickPlay Pro Fixture Configuration tool allows you to assign a new DMX address to each ColorBurst Powercore based on the fixture's serial number.

#### Configure the Fixture

- 1. Connect to your lighting network and power on the fixtures you wish to address.
- 2. Launch QuickPlay Pro.
- 3. Select the controller your fixtures are connected to from the Controller list.
- 4. Select the Fixture Configuration button in QuickPlay Pro.
- 5. If known, type the serial number of the fixture you want to address. When a valid serial number has been entered, a green dot appears to the right of the Serial Number field.

#### **If the serial number is not known, you can manually identify the serial number of the connected fixture, one byte at a time:**

- a. Click the Search tab, then click inside the left search field.
- b. Press and hold the Up Arrow and Down Arrow keys on your keyboard to scroll through the hex values. When the first byte of the serial number is found, all fixtures using that byte will illuminate.
- c. Select the Set check box to unlock the second byte.
- d. Scroll through the hex values to identify the second byte of the serial number. When the second byte is found, all fixtures using that byte and the previous byte will illuminate.
- e. Repeat the process until the serial number is complete.

#### **Once the serial number is correctly entered, the Configuration area becomes active.**

- 6. Select the Resolution tab to set fixture resolution.
	- a. Select 8-bit or 16-bit from the New Resolution list. Keep in mind that 16-bit resolution requires twice as many channels as 8-bit resolution.
	- b. Click Program to set the fixture to the selected resolution. The fixture illuminates to confirm it has been configured.
- 7. Click the Burst Powercore gen2 tab to access configuration settings. After making the desired changes, click Program.

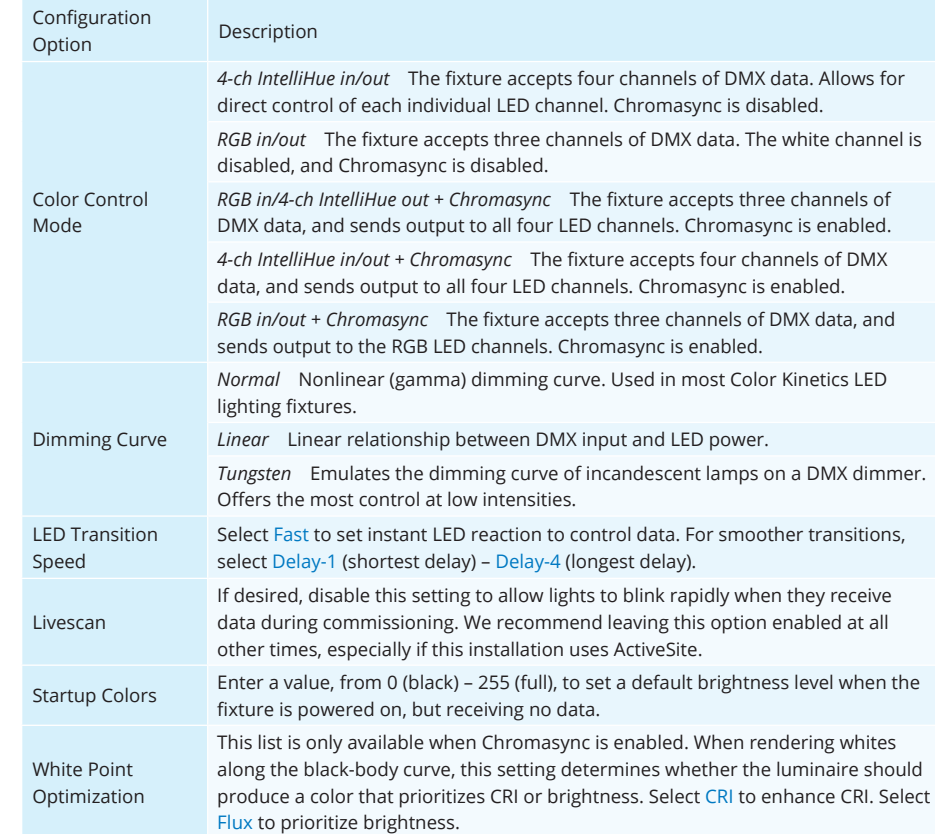

#### Address the Fixture

- 1. You can enter a DMX address or light number—select the DMX Address or Light Number tab:
	- a. In the DMX Address tab, enter a DMX address value in the New DMX Address entry box.

- b. In the Light Number tab, enter a value in the New Light Number entry box.
- 2. *(Optional)* Select the Auto Increment check box to automatically advance the DMX address or light number each time you enter a new serial number. This enables you to efficiently and accurately program a series of fixtures.
- 3. Click Program. The fixture illuminates to confirm it has been addressed.
- Use the Test Channels tool in QuickPlay Pro to confirm that the fixture has been configured and addressed properly.

# ColorBurst Powercore

### KiNET

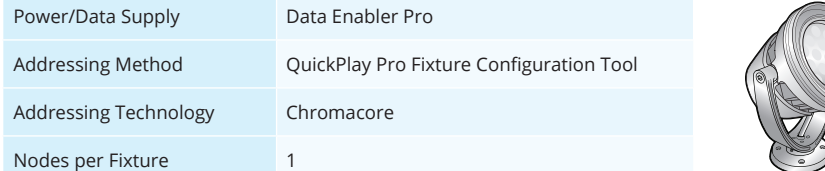

#### **Overview**

ColorBurst Powercore fixtures have a single addressable node, which is factory-set to DMX address 1. The QuickPlay Pro Fixture Configuration tool allows you to assign a new DMX address to each ColorBurst Powercore based on the fixture's serial number.

#### Configure the Fixture

- 1. Connect to your lighting network and power on the fixtures you wish to address.
- 2. Launch QuickPlay Pro.
- 3. Select the controller your fixtures are connected to from the Controller list.
- 4. Select the Fixture Configuration button in QuickPlay Pro.
- 5. If known, type the serial number of the fixture you want to address. When a valid serial number has been entered, a green dot appears to the right of the Serial Number field.

#### **If the serial number is not known, you can locate all fixture serial numbers using the Discover feature:**

- a. Click the Discover tab.
- b. Use the Up Arrow and Down Arrow keys on your keyboard to select the serial number of the fixture you want to address. As you advance through each serial number, the selected fixture illuminates. All other fixtures remain off.

#### **Once the serial number is correctly entered, the Configuration area becomes active.**

- 6. Select the Resolution tab to set fixture resolution.
	- a. Select 8-bit or 16-bit from the New Resolution list. Keep in mind that 16-bit resolution requires twice as many channels as 8-bit resolution.
	- b. Click Program to set the fixture to the selected resolution. The fixture illuminates to confirm it has been configured.
- 7. Click the iW/Color Burst tab to access configuration settings. After making the desired changes, click Program.

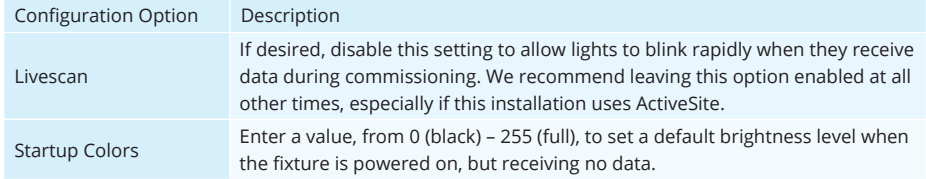

#### Address the Fixture

- 1. You can enter a DMX address or light number—select the DMX Address or Light Number tab:
	- a. In the DMX Address tab, enter a DMX address value in the New DMX Address entry box.

- b. In the Light Number tab, enter a value in the New Light Number entry box.
- 2. *(Optional)* Select the Auto Increment check box to automatically advance the DMX address or light number each time you enter a new serial number. This enables you to efficiently and accurately program a series of fixtures.
- 3. Click Program. The fixture illuminates to confirm it has been addressed.
- 4. Use the Test Channels tool in QuickPlay Pro to confirm that the fixture has been configured and addressed properly.

## ColorBurst Powercore

### DMX

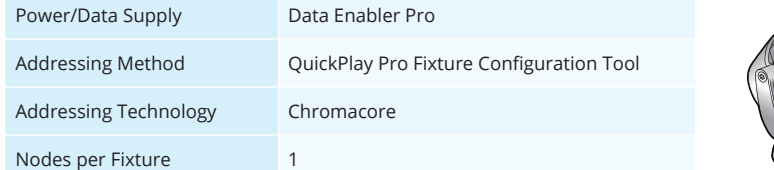

#### **Overview**

ColorBurst Powercore fixtures have a single addressable node, which is factory-set to DMX address 1. The QuickPlay Pro Fixture Configuration tool allows you to assign a new DMX address to each ColorBurst Powercore based on the fixture's serial number.

#### Configure the Fixture

- 1. Connect to your lighting network and power on the fixtures you wish to address.
- 2. Launch QuickPlay Pro.
- 3. Select the controller your fixtures are connected to from the Controller list.
- 4. Select the Fixture Configuration button in QuickPlay Pro.
- 5. If known, type the serial number of the fixture you want to address. When a valid serial number has been entered, a green dot appears to the right of the Serial Number field.

#### **If the serial number is not known, you can manually identify the serial number of the connected fixture, one byte at a time:**

- a. Click the Search tab, then click inside the left search field.
- b. Press and hold the Up Arrow and Down Arrow keys on your keyboard to scroll through the hex values. When the first byte of the serial number is found, all fixtures using that byte will illuminate.
- c. Select the Set check box to unlock the second byte.
- d. Scroll through the hex values to identify the second byte of the serial number. When the second byte is found, all fixtures using that byte and the previous byte will illuminate.
- e. Repeat the process until the serial number is complete.

#### **Once the serial number is correctly entered, the Configuration area becomes active.**

- 6. Select the Resolution tab to set fixture resolution.
	- a. Select 8-bit or 16-bit from the New Resolution list. Keep in mind that 16-bit resolution requires twice as many channels as 8-bit resolution.
	- b. Click Program to set the fixture to the selected resolution. The fixture illuminates to confirm it has been configured.
- 7. Click the iW/Color Burst tab to access configuration settings. After making the desired changes, click Program.

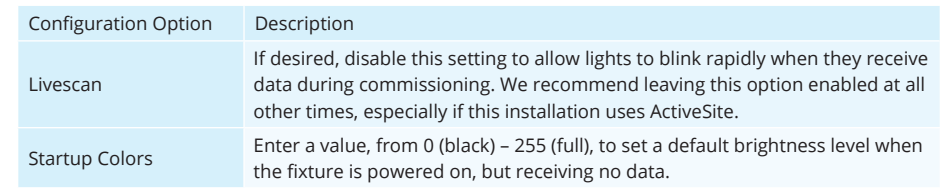

#### Address the Fixture

- 1. You can enter a DMX address or light number—select the DMX Address or Light Number tab:
	- a. In the DMX Address tab, enter a DMX address value in the New DMX Address entry box.

- b. In the Light Number tab, enter a value in the New Light Number entry box.
- 2. *(Optional)* Select the Auto Increment check box to automatically advance the DMX address or light number each time you enter a new serial number. This enables you to efficiently and accurately program a series of fixtures.
- 3. Click Program. The fixture illuminates to confirm it has been addressed.
- 4. Use the Test Channels tool in QuickPlay Pro to confirm that the fixture has been configured and addressed properly.

# ColorBurst Powercore gen2, RGB

## KiNET

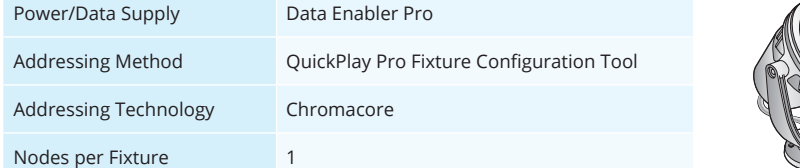

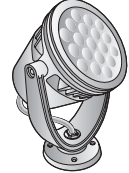

#### **Overview**

ColorBurst Powercore fixtures have a single addressable node, which is factory-set to DMX address 1. The QuickPlay Pro Fixture Configuration tool allows you to assign a new DMX address to each ColorBurst Powercore based on the fixture's serial number.

#### Configure the Fixture

- 1. Connect to your lighting network and power on the fixtures you wish to address.
- 2. Launch QuickPlay Pro.
- 3. Select the controller your fixtures are connected to from the Controller list.
- 4. Select the Fixture Configuration button in QuickPlay Pro.
- 5. If known, type the serial number of the fixture you want to address. When a valid serial number has been entered, a green dot appears to the right of the Serial Number field.

#### **If the serial number is not known, you can locate all fixture serial numbers using the Discover feature:**

- a. Click the Discover tab.
- b. Use the Up Arrow and Down Arrow keys on your keyboard to select the serial number of the fixture you want to address. As you advance through each serial number, the selected fixture illuminates. All other fixtures remain off.

#### **Once the serial number is correctly entered, the Configuration area becomes active.**

- 6. Select the Resolution tab to set fixture resolution.
	- a. Select 8-bit or 16-bit from the New Resolution list. Keep in mind that 16-bit resolution requires twice as many channels as 8-bit resolution.
	- b. Click Program to set the fixture to the selected resolution. The fixture illuminates to confirm it has been configured.
- 7. Click the Burst Powercore gen2 tab to access configuration settings. After making the desired changes, click Program.

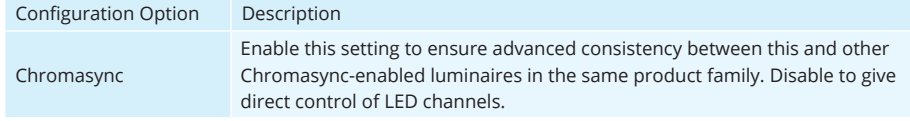

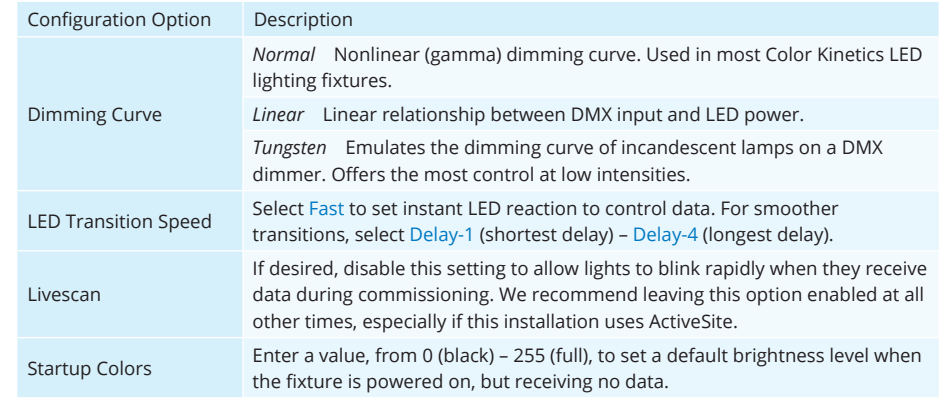

#### Address the Fixture

- 1. You can enter a DMX address or light number—select the DMX Address or Light Number tab:
	- a. In the DMX Address tab, enter a DMX address value in the New DMX Address entry box.
		- *or*
	- b. In the Light Number tab, enter a value in the New Light Number entry box.
- 2. *(Optional)* Select the Auto Increment check box to automatically advance the DMX address or light number each time you enter a new serial number. This enables you to efficiently and accurately program a series of fixtures.
- 3. Click Program. The fixture illuminates to confirm it has been addressed.
- 4. Use the Test Channels tool in QuickPlay Pro to confirm that the fixture has been configured and addressed properly.

## ColorBurst Powercore gen2, RGB

### DMX

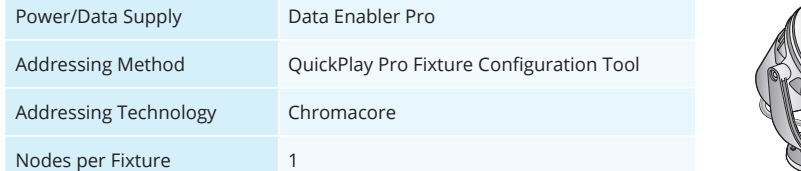

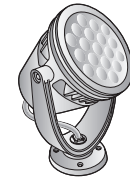

#### **Overview**

ColorBurst Powercore fixtures have a single addressable node, which is factory-set to DMX address 1. The QuickPlay Pro Fixture Configuration tool allows you to assign a new DMX address to each ColorBurst Powercore based on the fixture's serial number.

#### Configure the Fixture

- 1. Connect to your lighting network and power on the fixtures you wish to address.
- 2. Launch QuickPlay Pro.
- 3. Select the controller your fixtures are connected to from the Controller list.
- 4. Select the Fixture Configuration button in QuickPlay Pro.
- 5. If known, type the serial number of the fixture you want to address. When a valid serial number has been entered, a green dot appears to the right of the Serial Number field.

#### **If the serial number is not known, you can manually identify the serial number of the connected fixture, one byte at a time:**

- a. Click the Search tab, then click inside the left search field.
- b. Press and hold the Up Arrow and Down Arrow keys on your keyboard to scroll through the hex values. When the first byte of the serial number is found, all fixtures using that byte will illuminate.
- c. Select the Set check box to unlock the second byte.
- d. Scroll through the hex values to identify the second byte of the serial number. When the second byte is found, all fixtures using that byte and the previous byte will illuminate.
- e. Repeat the process until the serial number is complete.

#### **Once the serial number is correctly entered, the Configuration area becomes active.**

- 6. Select the Resolution tab to set fixture resolution.
	- a. Select 8-bit or 16-bit from the New Resolution list. Keep in mind that 16-bit resolution requires twice as many channels as 8-bit resolution.
	- b. Click Program to set the fixture to the selected resolution. The fixture illuminates to confirm it has been configured.
- 7. Click the Burst Powercore gen2 tab to access configuration settings. After making the desired changes, click Program.

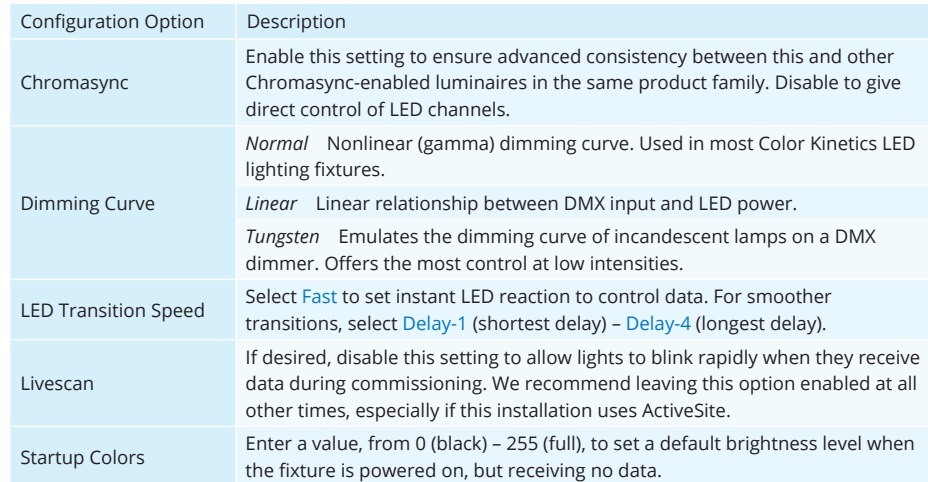

#### Address the Fixture

- 1. You can enter a DMX address or light number—select the DMX Address or Light Number tab:
	- a. In the DMX Address tab, enter a DMX address value in the New DMX Address entry box.

- b. In the Light Number tab, enter a value in the New Light Number entry box.
- 2. *(Optional)* Select the Auto Increment check box to automatically advance the DMX address or light number each time you enter a new serial number. This enables you to efficiently and accurately program a series of fixtures.
- 3. Click Program. The fixture illuminates to confirm it has been addressed.
- 4. Use the Test Channels tool in QuickPlay Pro to confirm that the fixture has been configured and addressed properly.

# ColorBurst Powercore gen2, RGBA/RGBW

## KiNET

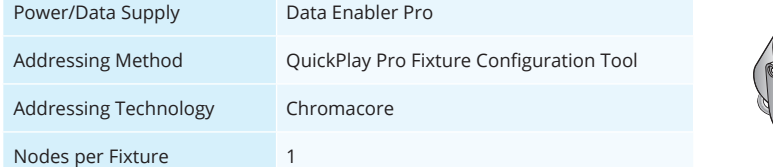

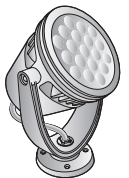

#### **Overview**

ColorBurst Powercore fixtures have a single addressable node, which is factory-set to DMX address 1. The QuickPlay Pro Fixture Configuration tool allows you to assign a new DMX address to each ColorBurst Powercore based on the fixture's serial number.

#### Configure the Fixture

- 1. Connect to your lighting network and power on the fixtures you wish to address.
- 2. Launch QuickPlay Pro.
- 3. Select the controller your fixtures are connected to from the Controller list.
- 4. Select the Fixture Configuration button in QuickPlay Pro.
- 5. If known, type the serial number of the fixture you want to address. When a valid serial number has been entered, a green dot appears to the right of the Serial Number field.

#### **If the serial number is not known, you can locate all fixture serial numbers using the Discover feature:**

- a. Click the Discover tab.
- b. Use the Up Arrow and Down Arrow keys on your keyboard to select the serial number of the fixture you want to address. As you advance through each serial number, the selected fixture illuminates. All other fixtures remain off.

#### **Once the serial number is correctly entered, the Configuration area becomes active.**

- 6. Select the Resolution tab to set fixture resolution.
	- a. Select 8-bit or 16-bit from the New Resolution list. Keep in mind that 16-bit resolution requires twice as many channels as 8-bit resolution.
	- b. Click Program to set the fixture to the selected resolution. The fixture illuminates to confirm it has been configured.
- 7. Click the Burst Powercore gen2 tab to access configuration settings. After making the desired changes, click Program.

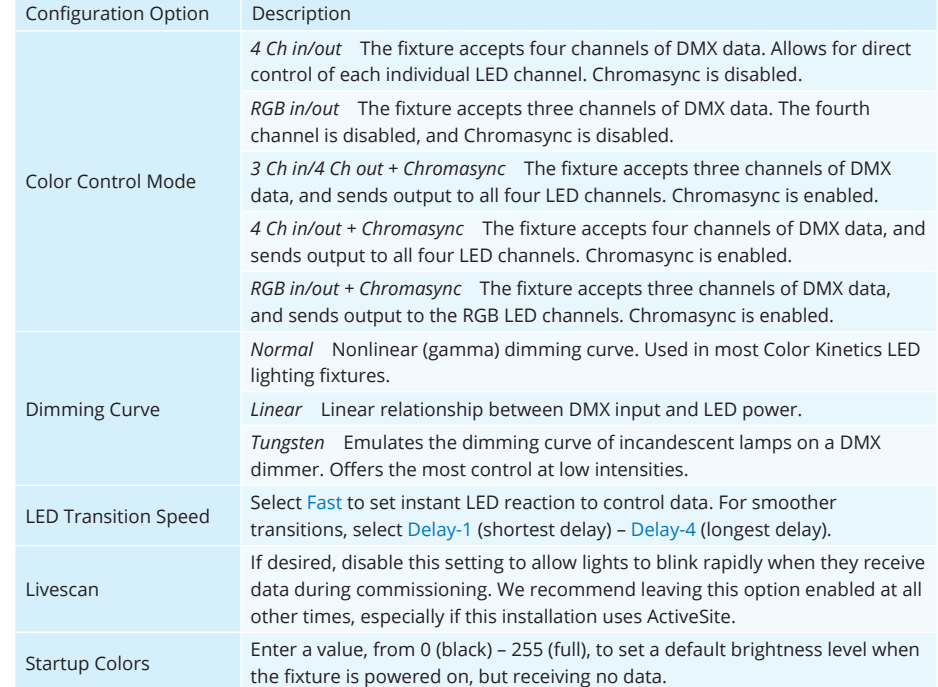

#### Address the Fixture

- 1. You can enter a DMX address or light number—select the DMX Address or Light Number tab:
	- a. In the DMX Address tab, enter a DMX address value in the New DMX Address entry box.

- b. In the Light Number tab, enter a value in the New Light Number entry box.
- 2. *(Optional)* Select the Auto Increment check box to automatically advance the DMX address or light number each time you enter a new serial number. This enables you to efficiently and accurately program a series of fixtures.
- 3. Click Program. The fixture illuminates to confirm it has been addressed.
- Use the Test Channels tool in QuickPlay Pro to confirm that the fixture has been configured and addressed properly.

## ColorBurst Powercore gen2, RGBA/RGBW

### DMX

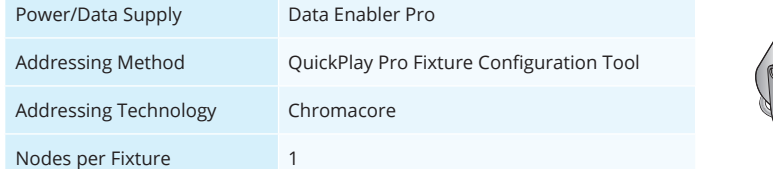

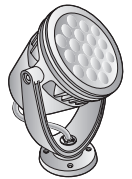

#### **Overview**

ColorBurst Powercore fixtures have a single addressable node, which is factory-set to DMX address 1. The QuickPlay Pro Fixture Configuration tool allows you to assign a new DMX address to each ColorBurst Powercore based on the fixture's serial number.

#### Configure the Fixture

- 1. Connect to your lighting network and power on the fixtures you wish to address.
- 2. Launch QuickPlay Pro.
- 3. Select the controller your fixtures are connected to from the Controller list.
- 4. Select the Fixture Configuration button in QuickPlay Pro.
- 5. If known, type the serial number of the fixture you want to address. When a valid serial number has been entered, a green dot appears to the right of the Serial Number field.

#### **If the serial number is not known, you can manually identify the serial number of the connected fixture, one byte at a time:**

- a. Click the Search tab, then click inside the left search field.
- b. Press and hold the Up Arrow and Down Arrow keys on your keyboard to scroll through the hex values. When the first byte of the serial number is found, all fixtures using that byte will illuminate.
- c. Select the Set check box to unlock the second byte.
- d. Scroll through the hex values to identify the second byte of the serial number. When the second byte is found, all fixtures using that byte and the previous byte will illuminate.
- e. Repeat the process until the serial number is complete.

#### **Once the serial number is correctly entered, the Configuration area becomes active.**

- 6. Select the Resolution tab to set fixture resolution.
	- a. Select 8-bit or 16-bit from the New Resolution list. Keep in mind that 16-bit resolution requires twice as many channels as 8-bit resolution.
	- b. Click Program to set the fixture to the selected resolution. The fixture illuminates to confirm it has been configured.
- 7. Click the Burst Powercore gen2 tab to access configuration settings. After making the desired changes, click Program.

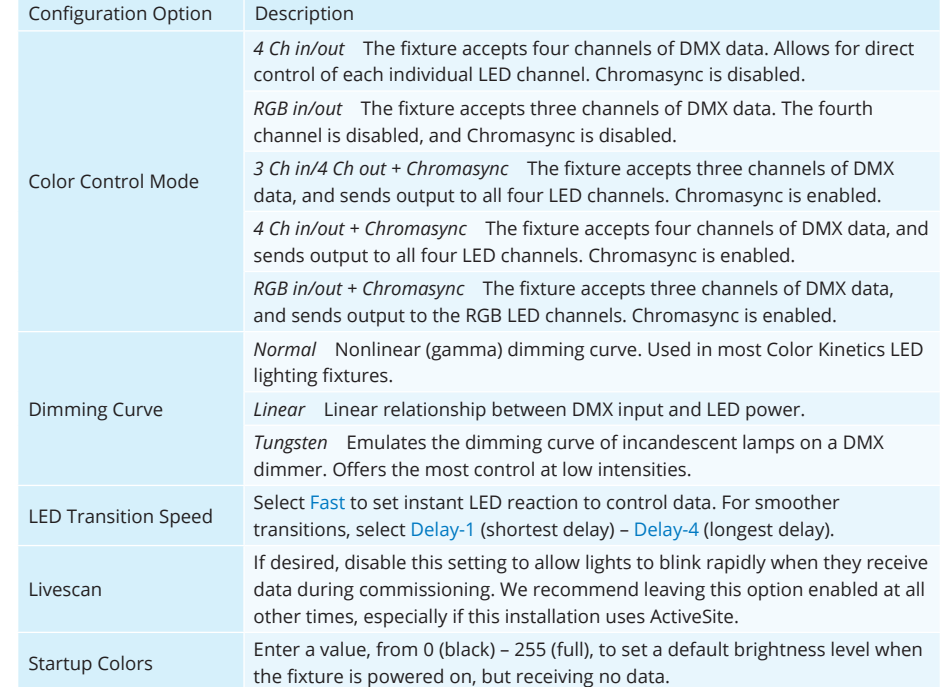

#### Address the Fixture

- 1. You can enter a DMX address or light number—select the DMX Address or Light Number tab:
	- a. In the DMX Address tab, enter a DMX address value in the New DMX Address entry box.

- b. In the Light Number tab, enter a value in the New Light Number entry box.
- 2. *(Optional)* Select the Auto Increment check box to automatically advance the DMX address or light number each time you enter a new serial number. This enables you to efficiently and accurately program a series of fixtures.
- 3. Click Program. The fixture illuminates to confirm it has been addressed.
- Use the Test Channels tool in QuickPlay Pro to confirm that the fixture has been configured and addressed properly.

# ColorFuse Powercore

### KiNET

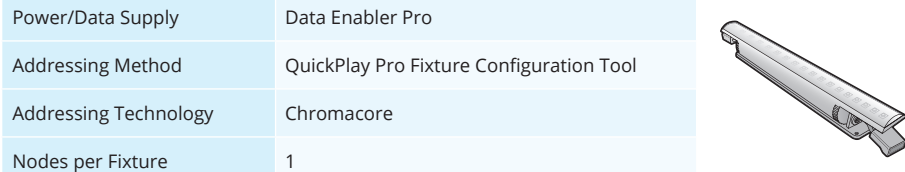

#### **Overview**

ColorFuse Powercore fixtures have a single addressable node, which is factory-set to DMX address 1. The QuickPlay Pro Fixture Configuration tool allows you to assign a new DMX address to each ColorFuse Powercore based on the fixture's serial number.

#### Configure the Fixture

- 1. Connect to your lighting network and power on the fixtures you wish to address.
- 2. Launch QuickPlay Pro.
- 3. Select the controller your fixtures are connected to from the Controller list.
- 4. Select the Fixture Configuration button in QuickPlay Pro.
- 5. If known, type the serial number of the fixture you want to address. When a valid serial number has been entered, a green dot appears to the right of the Serial Number field.

#### **If the serial number is not known, you can locate all fixture serial numbers using the Discover feature:**

- a. Click the Discover tab.
- b. Use the Up Arrow and Down Arrow keys on your keyboard to select the serial number of the fixture you want to address. As you advance through each serial number, the selected fixture illuminates. All other fixtures remain off.

#### **Once the serial number is correctly entered, the Configuration area becomes active.**

- 6. Select the Resolution tab to set fixture resolution.
	- a. Select 8-bit or 16-bit from the New Resolution list. Keep in mind that 16-bit resolution requires twice as many channels as 8-bit resolution.
	- b. Click Program to set the fixture to the selected resolution. The fixture illuminates to confirm it has been configured.
- 7. Click the iColor Cove MX Powercore/ColorFuse Powercore tab to access configuration settings. After making the desired changes, click Program.

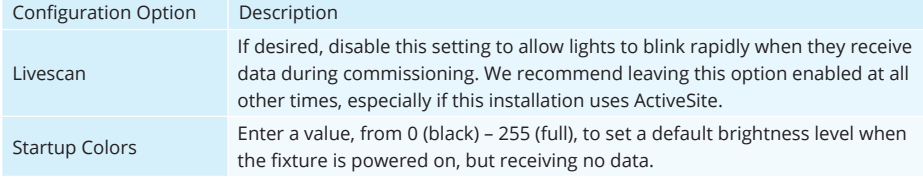

#### Address the Fixture

- 1. You can enter a DMX address or light number—select the DMX Address or Light Number tab:
	- a. In the DMX Address tab, enter a DMX address value in the New DMX Address entry box.

- b. In the Light Number tab, enter a value in the New Light Number entry box.
- 2. *(Optional)* Select the Auto Increment check box to automatically advance the DMX address or light number each time you enter a new serial number. This enables you to efficiently and accurately program a series of fixtures.
- 3. Click Program. The fixture illuminates to confirm it has been addressed.
- 4. Use the Test Channels tool in QuickPlay Pro to confirm that the fixture has been configured and addressed properly.

## ColorFuse Powercore

### DMX

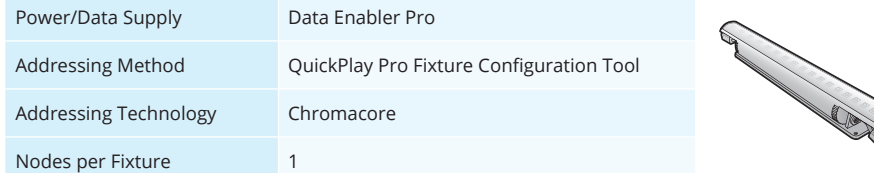

#### **Overview**

ColorFuse Powercore fixtures have a single addressable node, which is factory-set to DMX address 1. The QuickPlay Pro Fixture Configuration tool allows you to assign a new DMX address to each ColorFuse Powercore based on the fixture's serial number.

#### Configure the Fixture

- 1. Connect to your lighting network and power on the fixtures you wish to address.
- 2. Launch QuickPlay Pro.
- 3. Select the controller your fixtures are connected to from the Controller list.
- 4. Select the Fixture Configuration button in QuickPlay Pro.
- 5. If known, type the serial number of the fixture you want to address. When a valid serial number has been entered, a green dot appears to the right of the Serial Number field.

#### **If the serial number is not known, you can manually identify the serial number of the connected fixture, one byte at a time:**

- a. Click the Search tab, then click inside the left search field.
- b. Press and hold the Up Arrow and Down Arrow keys on your keyboard to scroll through the hex values. When the first byte of the serial number is found, all fixtures using that byte will illuminate.
- c. Select the Set check box to unlock the second byte.
- d. Scroll through the hex values to identify the second byte of the serial number. When the second byte is found, all fixtures using that byte and the previous byte will illuminate.
- e. Repeat the process until the serial number is complete.

#### **Once the serial number is correctly entered, the Configuration area becomes active.**

- 6. Select the Resolution tab to set fixture resolution.
	- a. Select 8-bit or 16-bit from the New Resolution list. Keep in mind that 16-bit resolution requires twice as many channels as 8-bit resolution.
	- b. Click Program to set the fixture to the selected resolution. The fixture illuminates to confirm it has been configured.
- 7. Click the iColor Cove MX Powercore/ColorFuse Powercore tab to access configuration settings. After making the desired changes, click Program.

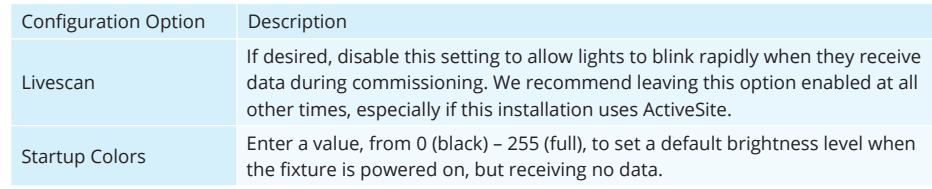

#### Address the Fixture

- 1. You can enter a DMX address or light number—select the DMX Address or Light Number tab:
	- a. In the DMX Address tab, enter a DMX address value in the New DMX Address entry box.

- b. In the Light Number tab, enter a value in the New Light Number entry box.
- 2. *(Optional)* Select the Auto Increment check box to automatically advance the DMX address or light number each time you enter a new serial number. This enables you to efficiently and accurately program a series of fixtures.
- 3. Click Program. The fixture illuminates to confirm it has been addressed.
- 4. Use the Test Channels tool in QuickPlay Pro to confirm that the fixture has been configured and addressed properly.
# ColorGraze EC Powercore

## KiNET

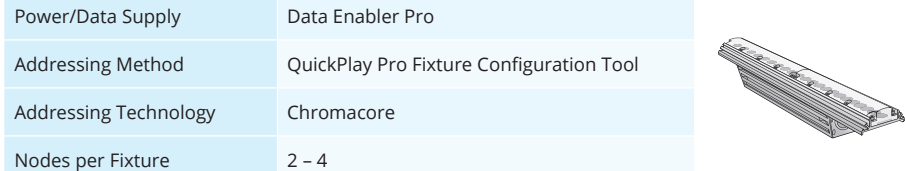

#### **Overview**

ColorGraze Powercore fixtures have 2 – 4 segments of addressable nodes, depending on fixture housing length. By default, all ColorGraze Powercore segments are factory-set to DMX address 1. QuickPlay Pro enables you to re-program each segment with a new DMX address, linking the DMX address to the hardcoded serial number for that segment.

#### Configure the Fixture

- 1. Connect to your lighting network and power on the fixtures you wish to address.
- 2. Launch QuickPlay Pro.
- 3. Select the controller your fixtures are connected to from the Controller list.
- 4. Select the Fixture Configuration button in QuickPlay Pro.
- 5. If known, type the serial number of the fixture you want to address. When a valid serial number has been entered, a green dot appears to the right of the Serial Number field.

#### **If the serial number is not known, you can locate all fixture serial numbers using the Discover feature:**

- a. Click the Discover tab.
- b. Use the Up Arrow and Down Arrow keys on your keyboard to select the serial number of the fixture you want to address. As you advance through each serial number, the selected fixture illuminates. All other fixtures remain off.

#### **Once the serial number is correctly entered, the Configuration area becomes active.**

- 6. Select the Resolution tab to set fixture resolution.
	- a. Select 8-bit or 16-bit from the New Resolution list. Keep in mind that 16-bit resolution requires twice as many channels as 8-bit resolution.
	- b. Click Program to set the fixture to the selected resolution. The fixture illuminates to confirm it has been configured.
- 7. Click the ColorGraze EC Powercore tab to access configuration settings. After making the desired changes, click Program.

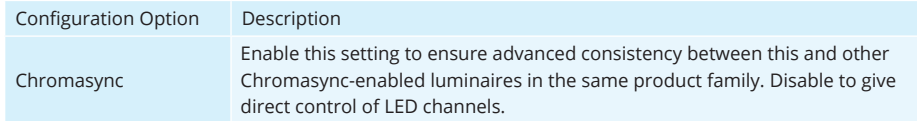

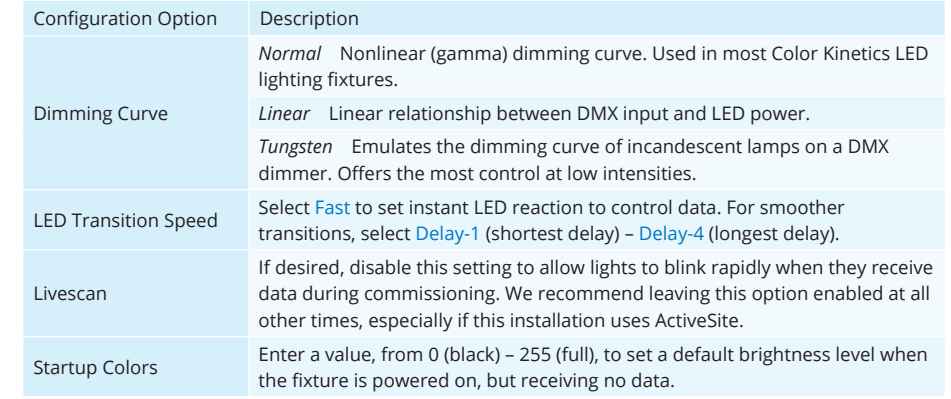

#### Address the Fixture

- 1. You can enter a DMX address or light number—select the DMX Address or Light Number tab:
	- a. In the DMX Address tab, enter a DMX address value in the New DMX Address entry box.
		- *or*
	- b. In the Light Number tab, enter a value in the New Light Number entry box.
- 2. *(Optional)* Select the Auto Increment check box to automatically advance the DMX address or light number each time you enter a new serial number. This enables you to efficiently and accurately program a series of fixtures.
- 3. Click Program. The fixture illuminates to confirm it has been addressed.
- 4. Use the Test Channels tool in QuickPlay Pro to confirm that the fixture has been configured and addressed properly.

# ColorGraze EC Powercore

## DMX

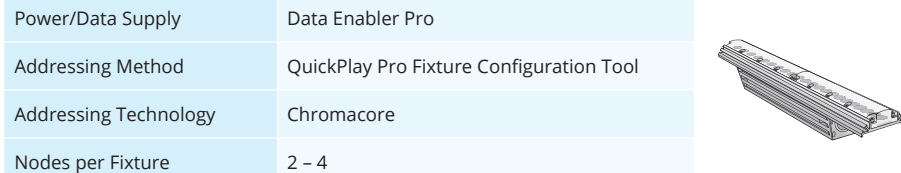

#### **Overview**

ColorGraze Powercore fixtures have 2 – 4 segments of addressable nodes, depending on fixture housing length. By default, all ColorGraze Powercore segments are factory-set to DMX address 1. QuickPlay Pro enables you to re-program each segment with a new DMX address, linking the DMX address to the hardcoded serial number for that segment.

#### Configure the Fixture

- 1. Connect to your lighting network and power on the fixtures you wish to address.
- 2. Launch QuickPlay Pro.
- 3. Select the controller your fixtures are connected to from the Controller list.
- 4. Select the Fixture Configuration button in QuickPlay Pro.
- 5. If known, type the serial number of the fixture you want to address. When a valid serial number has been entered, a green dot appears to the right of the Serial Number field.

#### **If the serial number is not known, you can manually identify the serial number of the connected fixture, one byte at a time:**

- a. Click the Search tab, then click inside the left search field.
- b. Press and hold the Up Arrow and Down Arrow keys on your keyboard to scroll through the hex values. When the first byte of the serial number is found, all fixtures using that byte will illuminate.
- c. Select the Set check box to unlock the second byte.
- d. Scroll through the hex values to identify the second byte of the serial number. When the second byte is found, all fixtures using that byte and the previous byte will illuminate.
- e. Repeat the process until the serial number is complete.

#### **Once the serial number is correctly entered, the Configuration area becomes active.**

- 6. Select the Resolution tab to set fixture resolution.
	- a. Select 8-bit or 16-bit from the New Resolution list. Keep in mind that 16-bit resolution requires twice as many channels as 8-bit resolution.
	- b. Click Program to set the fixture to the selected resolution. The fixture illuminates to confirm it has been configured.
- 7. Click the ColorGraze EC Powercore tab to access configuration settings. After making the desired changes, click Program.

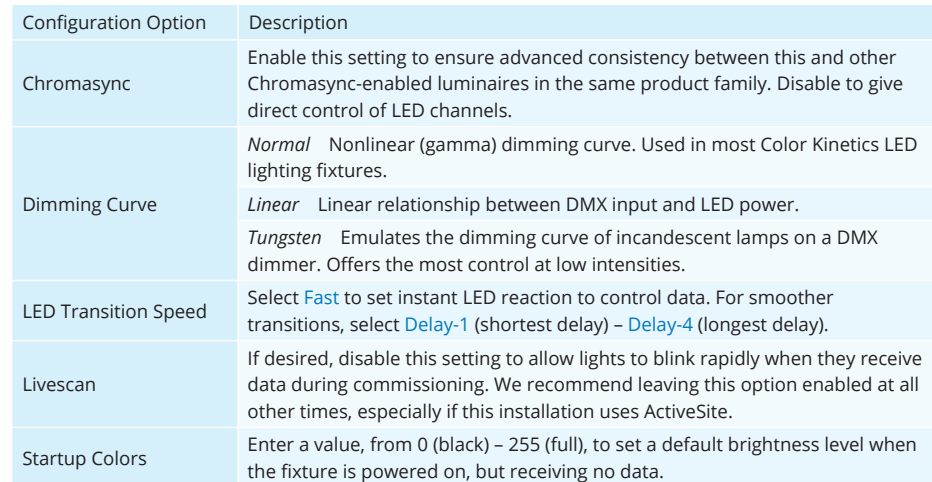

#### Address the Fixture

- 1. You can enter a DMX address or light number—select the DMX Address or Light Number tab:
	- a. In the DMX Address tab, enter a DMX address value in the New DMX Address entry box.

- b. In the Light Number tab, enter a value in the New Light Number entry box.
- 2. *(Optional)* Select the Auto Increment check box to automatically advance the DMX address or light number each time you enter a new serial number. This enables you to efficiently and accurately program a series of fixtures.
- 3. Click Program. The fixture illuminates to confirm it has been addressed.
- 4. Use the Test Channels tool in QuickPlay Pro to confirm that the fixture has been configured and addressed properly.

# ColorGraze IntelliHue Powercore

## KiNET

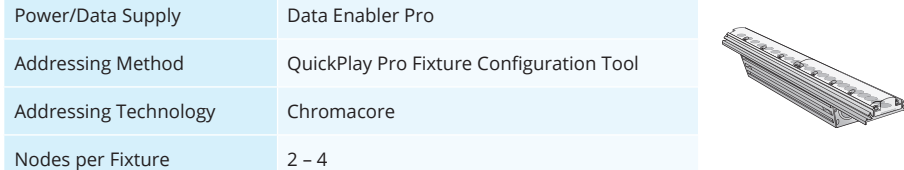

#### **Overview**

ColorGraze IntelliHue Powercore fixtures have 2 – 4 segments of addressable nodes, depending on fixture housing length. By default, all ColorGraze IntelliHue Powercore segments are factory-set to DMX address 1. QuickPlay Pro enables you to re-program each segment with a new DMX address, linking the DMX address to the hard-coded serial number for that segment.

#### Configure the Fixture

- 1. Connect to your lighting network and power on the fixtures you wish to address.
- 2. Launch QuickPlay Pro.
- 3. Select the controller your fixtures are connected to from the Controller list.
- 4. Select the Fixture Configuration button in QuickPlay Pro.
- 5. If known, type the serial number of the fixture you want to address. When a valid serial number has been entered, a green dot appears to the right of the Serial Number field.

#### **If the serial number is not known, you can locate all fixture serial numbers using the Discover feature:**

- a. Click the Discover tab.
- b. Use the Up Arrow and Down Arrow keys on your keyboard to select the serial number of the fixture you want to address. As you advance through each serial number, the selected fixture illuminates. All other fixtures remain off.

#### **Once the serial number is correctly entered, the Configuration area becomes active.**

- 6. Select the Resolution tab to set fixture resolution.
	- a. Select 8-bit or 16-bit from the New Resolution list. Keep in mind that 16-bit resolution requires twice as many channels as 8-bit resolution.
	- b. Click Program to set the fixture to the selected resolution. The fixture illuminates to confirm it has been configured.
- 7. Click the ColorGraze IntelliHue Powercore tab to access configuration settings. After making the desired changes, click Program.

#### Configuration Option Description LED Transition Speed Select Fast to set instant LED reaction to control data. For smoother transitions, select Delay-1 (shortest delay) – Delay-4 (longest delay).

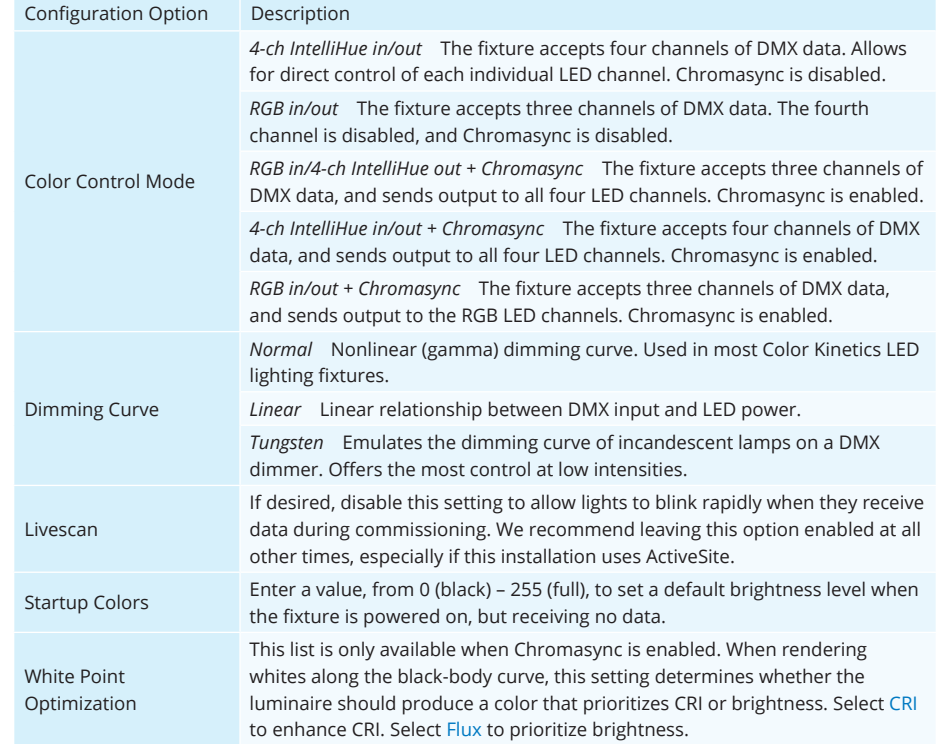

#### Address the Fixture

- 1. You can enter a DMX address or light number—select the DMX Address or Light Number tab:
	- a. In the DMX Address tab, enter a DMX address value in the New DMX Address entry box.

- b. In the Light Number tab, enter a value in the New Light Number entry box.
- 2. *(Optional)* Select the Auto Increment check box to automatically advance the DMX address or light number each time you enter a new serial number. This enables you to efficiently and accurately program a series of fixtures.
- 3. Click Program. The fixture illuminates to confirm it has been addressed.
- 4. Use the Test Channels tool in QuickPlay Pro to confirm that the fixture has been configured and addressed properly.

# ColorGraze IntelliHue Powercore

## DMX

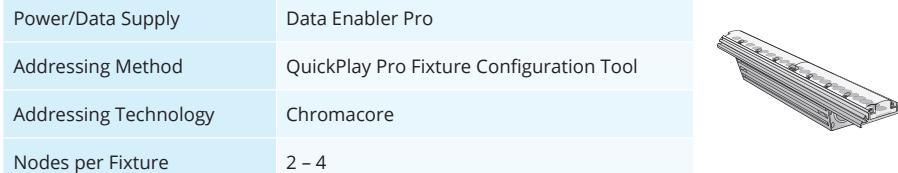

#### **Overview**

ColorGraze IntelliHue Powercore fixtures have 2 – 4 segments of addressable nodes, depending on fixture housing length. By default, all ColorGraze IntelliHue Powercore segments are factory-set to DMX address 1. QuickPlay Pro enables you to re-program each segment with a new DMX address, linking the DMX address to the hard-coded serial number for that segment.

#### Configure the Fixture

- 1. Connect to your lighting network and power on the fixtures you wish to address.
- 2. Launch QuickPlay Pro.
- 3. Select the controller your fixtures are connected to from the Controller list.
- 4. Select the Fixture Configuration button in QuickPlay Pro.
- 5. If known, type the serial number of the fixture you want to address. When a valid serial number has been entered, a green dot appears to the right of the Serial Number field.

#### **If the serial number is not known, you can manually identify the serial number of the connected fixture, one byte at a time:**

- a. Click the Search tab, then click inside the left search field.
- b. Press and hold the Up Arrow and Down Arrow keys on your keyboard to scroll through the hex values. When the first byte of the serial number is found, all fixtures using that byte will illuminate.
- c. Select the Set check box to unlock the second byte.
- d. Scroll through the hex values to identify the second byte of the serial number. When the second byte is found, all fixtures using that byte and the previous byte will illuminate.
- e. Repeat the process until the serial number is complete.

#### **Once the serial number is correctly entered, the Configuration area becomes active.**

- 6. Select the Resolution tab to set fixture resolution.
	- a. Select 8-bit or 16-bit from the New Resolution list. Keep in mind that 16-bit resolution requires twice as many channels as 8-bit resolution.
	- b. Click Program to set the fixture to the selected resolution. The fixture illuminates to confirm it has been configured.
- 7. Click the ColorGraze IntelliHue Powercore tab to access configuration settings.

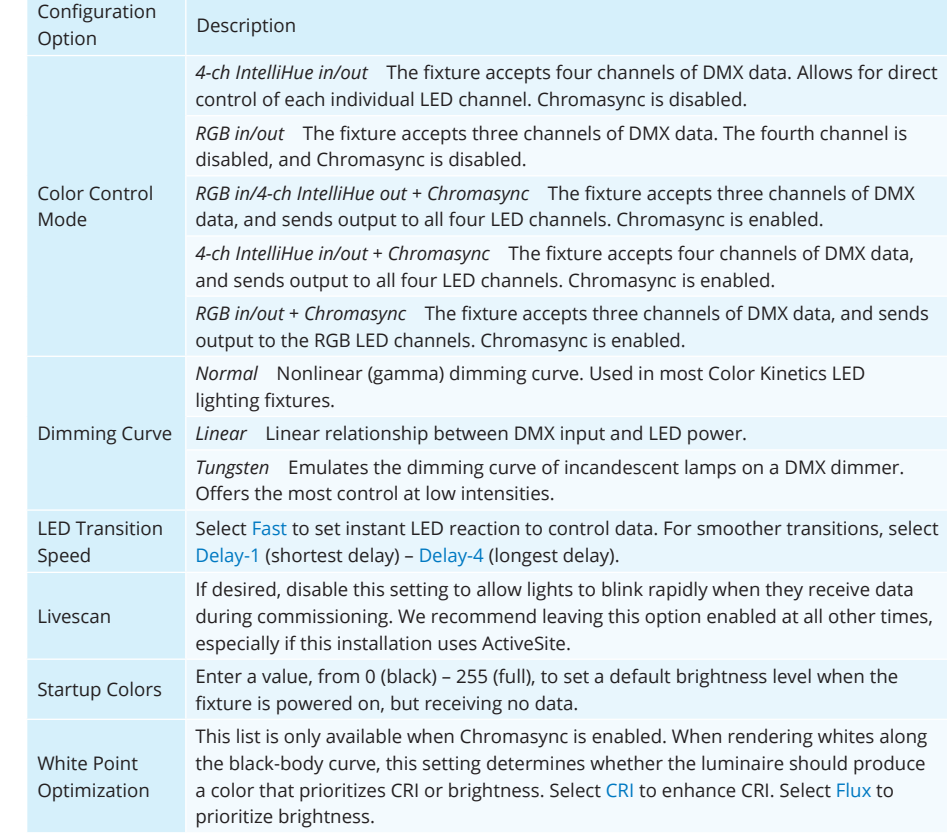

#### Address the Fixture

- 1. You can enter a DMX address or light number—select the DMX Address or Light Number tab:
	- a. In the DMX Address tab, enter a DMX address value in the New DMX Address entry box.

- b. In the Light Number tab, enter a value in the New Light Number entry box.
- 2. *(Optional)* Select the Auto Increment check box to automatically advance the DMX address or light number each time you enter a new serial number. This enables you to efficiently and accurately program a series of fixtures.
- 3. Click Program. The fixture illuminates to confirm it has been addressed.
- Use the Test Channels tool in QuickPlay Pro to confirm that the fixture has been configured and addressed properly.

# ColorGraze MX Powercore

## KiNET

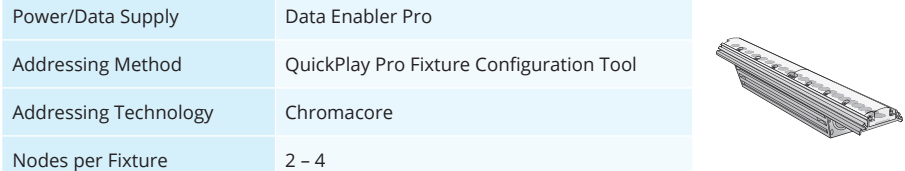

#### **Overview**

ColorGraze Powercore fixtures have 2 – 4 segments of addressable nodes, depending on fixture housing length. By default, all ColorGraze Powercore segments are factory-set to DMX address 1. QuickPlay Pro enables you to re-program each segment with a new DMX address, linking the DMX address to the hardcoded serial number for that segment.

#### Configure the Fixture

- 1. Connect to your lighting network and power on the fixtures you wish to address.
- 2. Launch QuickPlay Pro.
- 3. Select the controller your fixtures are connected to from the Controller list.
- 4. Select the Fixture Configuration button in QuickPlay Pro.
- 5. If known, type the serial number of the fixture you want to address. When a valid serial number has been entered, a green dot appears to the right of the Serial Number field.

#### **If the serial number is not known, you can locate all fixture serial numbers using the Discover feature:**

- a. Click the Discover tab.
- b. Use the Up Arrow and Down Arrow keys on your keyboard to select the serial number of the fixture you want to address. As you advance through each serial number, the selected fixture illuminates. All other fixtures remain off.

#### **Once the serial number is correctly entered, the Configuration area becomes active.**

- 6. Select the Resolution tab to set fixture resolution.
	- a. Select 8-bit or 16-bit from the New Resolution list. Keep in mind that 16-bit resolution requires twice as many channels as 8-bit resolution.
	- b. Click Program to set the fixture to the selected resolution. The fixture illuminates to confirm it has been configured.
- 7. Click the ColorGraze MX Powercore tab to access configuration settings. After making the desired changes, click Program.

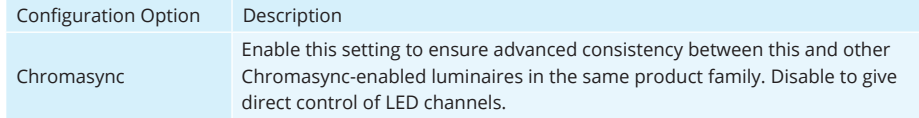

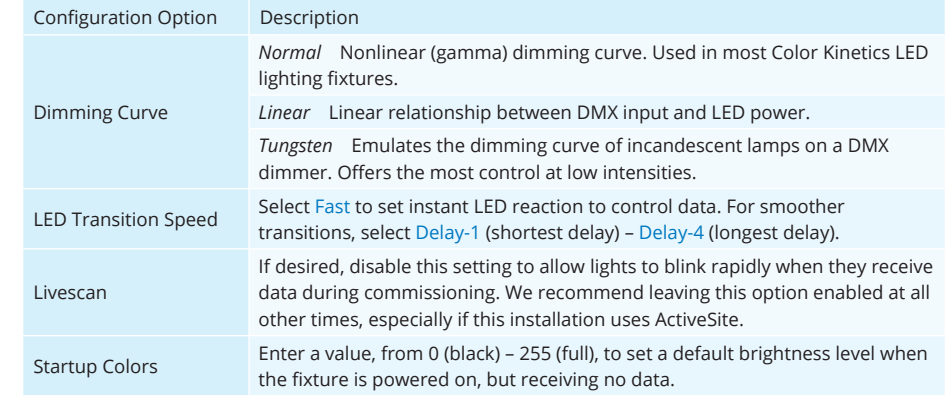

#### Address the Fixture

- 1. You can enter a DMX address or light number—select the DMX Address or Light Number tab:
	- a. In the DMX Address tab, enter a DMX address value in the New DMX Address entry box.
		- *or*
	- b. In the Light Number tab, enter a value in the New Light Number entry box.
- 2. *(Optional)* Select the Auto Increment check box to automatically advance the DMX address or light number each time you enter a new serial number. This enables you to efficiently and accurately program a series of fixtures.
- 3. Click Program. The fixture illuminates to confirm it has been addressed.
- 4. Use the Test Channels tool in QuickPlay Pro to confirm that the fixture has been configured and addressed properly.

# ColorGraze MX Powercore

## DMX

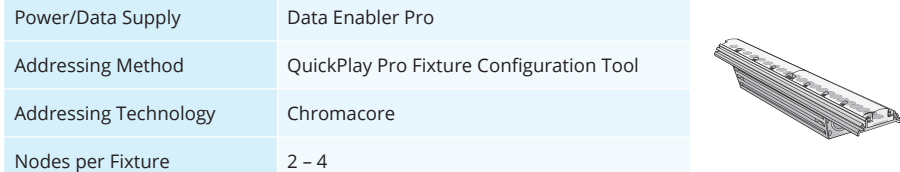

#### **Overview**

ColorGraze Powercore fixtures have 2 – 4 segments of addressable nodes, depending on fixture housing length. By default, all ColorGraze Powercore segments are factory-set to DMX address 1. QuickPlay Pro enables you to re-program each segment with a new DMX address, linking the DMX address to the hardcoded serial number for that segment.

#### Configure the Fixture

- 1. Connect to your lighting network and power on the fixtures you wish to address.
- 2. Launch QuickPlay Pro.
- 3. Select the controller your fixtures are connected to from the Controller list.
- 4. Select the Fixture Configuration button in QuickPlay Pro.
- 5. If known, type the serial number of the fixture you want to address. When a valid serial number has been entered, a green dot appears to the right of the Serial Number field.

#### **If the serial number is not known, you can manually identify the serial number of the connected fixture, one byte at a time:**

- a. Click the Search tab, then click inside the left search field.
- b. Press and hold the Up Arrow and Down Arrow keys on your keyboard to scroll through the hex values. When the first byte of the serial number is found, all fixtures using that byte will illuminate.
- c. Select the Set check box to unlock the second byte.
- d. Scroll through the hex values to identify the second byte of the serial number. When the second byte is found, all fixtures using that byte and the previous byte will illuminate.
- e. Repeat the process until the serial number is complete.

#### **Once the serial number is correctly entered, the Configuration area becomes active.**

- 6. Select the Resolution tab to set fixture resolution.
	- a. Select 8-bit or 16-bit from the New Resolution list. Keep in mind that 16-bit resolution requires twice as many channels as 8-bit resolution.
	- b. Click Program to set the fixture to the selected resolution. The fixture illuminates to confirm it has been configured.
- 7. Click the ColorGraze MX Powercore tab to access configuration settings. After making the desired changes, click Program.

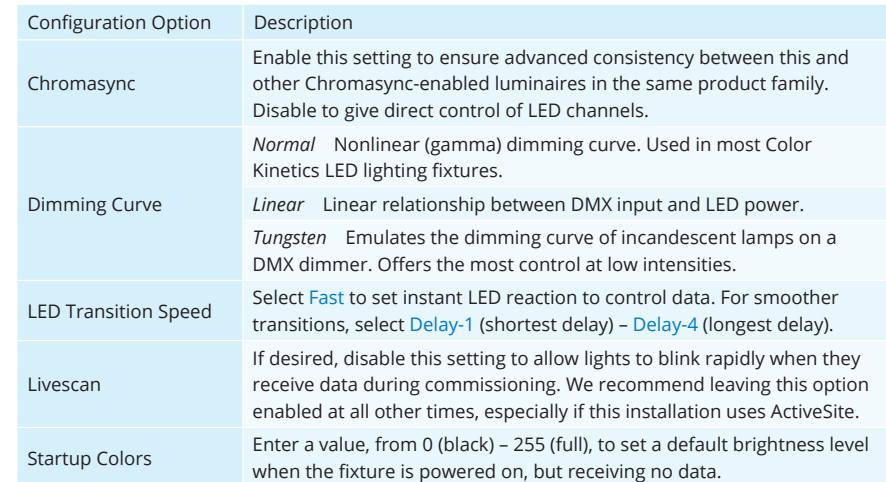

#### Address the Fixture

- 1. You can enter a DMX address or light number—select the DMX Address or Light Number tab:
	- a. In the DMX Address tab, enter a DMX address value in the New DMX Address entry box.

- b. In the Light Number tab, enter a value in the New Light Number entry box.
- 2. *(Optional)* Select the Auto Increment check box to automatically advance the DMX address or light number each time you enter a new serial number. This enables you to efficiently and accurately program a series of fixtures.
- 3. Click Program. The fixture illuminates to confirm it has been addressed.
- 4. Use the Test Channels tool in QuickPlay Pro to confirm that the fixture has been configured and addressed properly.

# ColorGraze MX4 Powercore

## KiNET

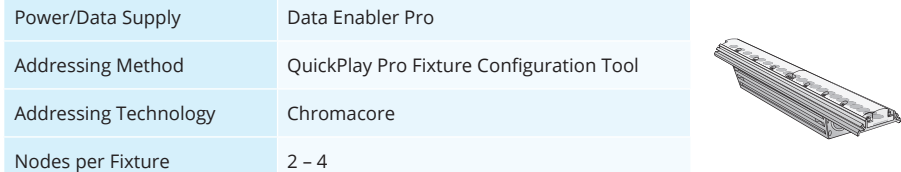

#### **Overview**

ColorGraze Powercore fixtures have 2 – 4 segments of addressable nodes, depending on fixture housing length. By default, all ColorGraze Powercore segments are factory-set to DMX address 1. QuickPlay Pro enables you to re-program each segment with a new DMX address, linking the DMX address to the hardcoded serial number for that segment.

#### Configure the Fixture

- 1. Connect to your lighting network and power on the fixtures you wish to address.
- 2. Launch QuickPlay Pro.
- 3. Select the controller your fixtures are connected to from the Controller list.
- 4. Select the Fixture Configuration button in QuickPlay Pro.
- 5. If known, type the serial number of the fixture you want to address. When a valid serial number has been entered, a green dot appears to the right of the Serial Number field.

#### **If the serial number is not known, you can locate all fixture serial numbers using the Discover feature:**

- a. Click the Discover tab.
- b. Use the Up Arrow and Down Arrow keys on your keyboard to select the serial number of the fixture you want to address. As you advance through each serial number, the selected fixture illuminates. All other fixtures remain off.

#### **Once the serial number is correctly entered, the Configuration area becomes active.**

- 6. Select the Resolution tab to set fixture resolution.
	- a. Select 8-bit or 16-bit from the New Resolution list. Keep in mind that 16-bit resolution requires twice as many channels as 8-bit resolution.
	- b. Click Program to set the fixture to the selected resolution. The fixture illuminates to confirm it has been configured.
- 7. Click the ColorGraze MX4 Powercore tab to access configuration settings. After making the desired changes, click Program.

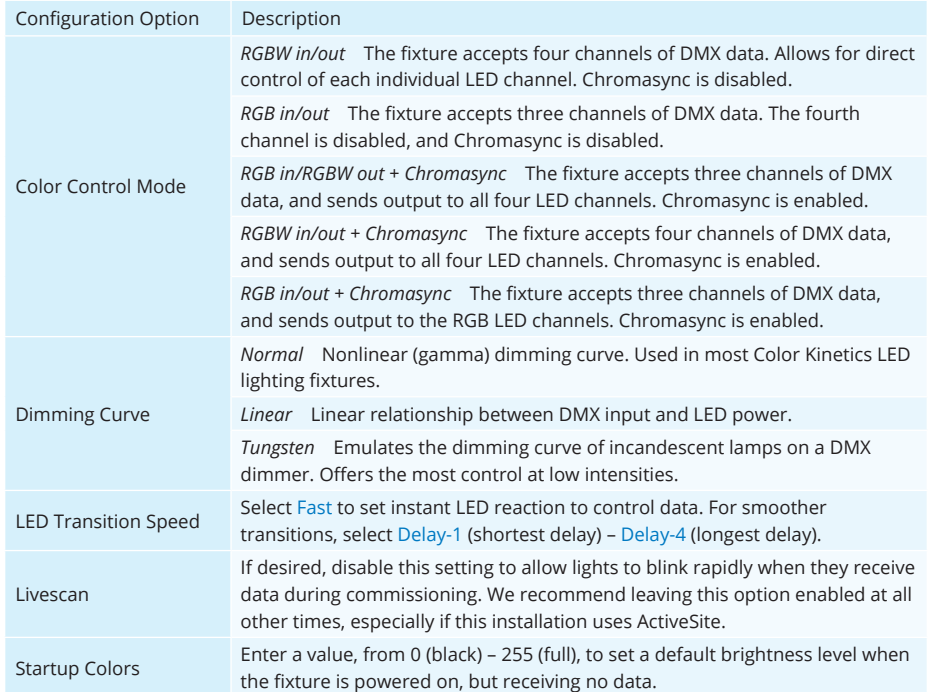

#### Address the Fixture

- 1. You can enter a DMX address or light number—select the DMX Address or Light Number tab:
	- a. In the DMX Address tab, enter a DMX address value in the New DMX Address entry box.

- b. In the Light Number tab, enter a value in the New Light Number entry box.
- 2. *(Optional)* Select the Auto Increment check box to automatically advance the DMX address or light number each time you enter a new serial number. This enables you to efficiently and accurately program a series of fixtures.
- 3. Click Program. The fixture illuminates to confirm it has been addressed.
- 4. Use the Test Channels tool in QuickPlay Pro to confirm that the fixture has been configured and addressed properly.

# ColorGraze MX4 Powercore

## DMX

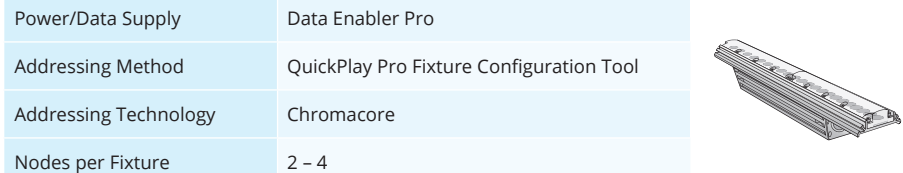

#### **Overview**

ColorGraze Powercore fixtures have 2 – 4 segments of addressable nodes, depending on fixture housing length. By default, all ColorGraze Powercore segments are factory-set to DMX address 1. QuickPlay Pro enables you to re-program each segment with a new DMX address, linking the DMX address to the hardcoded serial number for that segment.

#### Configure the Fixture

- 1. Connect to your lighting network and power on the fixtures you wish to address.
- 2. Launch QuickPlay Pro.
- 3. Select the controller your fixtures are connected to from the Controller list.
- 4. Select the Fixture Configuration button in QuickPlay Pro.
- 5. If known, type the serial number of the fixture you want to address. When a valid serial number has been entered, a green dot appears to the right of the Serial Number field.

#### **If the serial number is not known, you can manually identify the serial number of the connected fixture, one byte at a time:**

- a. Click the Search tab, then click inside the left search field.
- b. Press and hold the Up Arrow and Down Arrow keys on your keyboard to scroll through the hex values. When the first byte of the serial number is found, all fixtures using that byte will illuminate.
- c. Select the Set check box to unlock the second byte.
- d. Scroll through the hex values to identify the second byte of the serial number. When the second byte is found, all fixtures using that byte and the previous byte will illuminate.
- e. Repeat the process until the serial number is complete.

#### **Once the serial number is correctly entered, the Configuration area becomes active.**

- 6. Select the Resolution tab to set fixture resolution.
	- a. Select 8-bit or 16-bit from the New Resolution list. Keep in mind that 16-bit resolution requires twice as many channels as 8-bit resolution.
	- b. Click Program to set the fixture to the selected resolution. The fixture illuminates to confirm it has been configured.
- 7. Click the ColorGraze MX4 Powercore tab to access configuration settings. After making the desired changes, click Program.

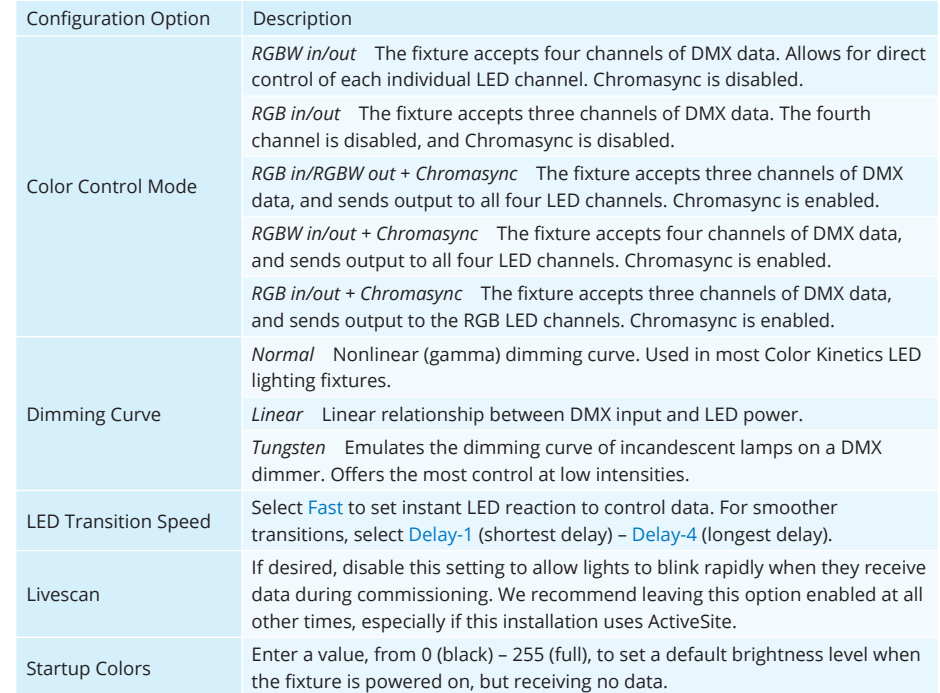

#### Address the Fixture

- 1. You can enter a DMX address or light number—select the DMX Address or Light Number tab:
	- a. In the DMX Address tab, enter a DMX address value in the New DMX Address entry box.
		- *or*
	- b. In the Light Number tab, enter a value in the New Light Number entry box.
- 2. *(Optional)* Select the Auto Increment check box to automatically advance the DMX address or light number each time you enter a new serial number. This enables you to efficiently and accurately program a series of fixtures.
- 3. Click Program. The fixture illuminates to confirm it has been addressed.
- Use the Test Channels tool in QuickPlay Pro to confirm that the fixture has been configured and addressed properly.

# ColorGraze QLX Powercore/ColorGraze QLX Powercore 5W

## KiNET

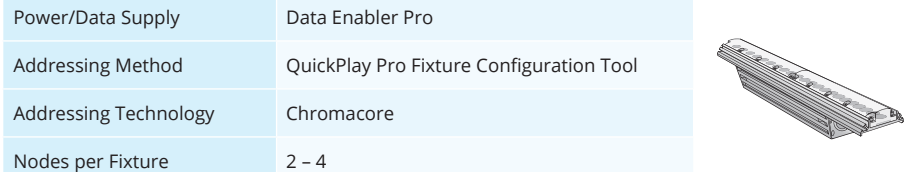

#### **Overview**

ColorGraze Powercore fixtures have 2 – 4 segments of addressable nodes, depending on fixture housing length. By default, all ColorGraze Powercore segments are factory-set to DMX address 1. QuickPlay Pro enables you to re-program each segment with a new DMX address, linking the DMX address to the hardcoded serial number for that segment.

#### Configure the Fixture

- 1. Connect to your lighting network and power on the fixtures you wish to address.
- 2. Launch QuickPlay Pro.
- 3. Select the controller your fixtures are connected to from the Controller list.
- 4. Select the Fixture Configuration button in QuickPlay Pro.
- 5. If known, type the serial number of the fixture you want to address. When a valid serial number has been entered, a green dot appears to the right of the Serial Number field.

#### **If the serial number is not known, you can locate all fixture serial numbers using the Discover feature:**

- a. Click the Discover tab.
- b. Use the Up Arrow and Down Arrow keys on your keyboard to select the serial number of the fixture you want to address. As you advance through each serial number, the selected fixture illuminates. All other fixtures remain off.

#### **Once the serial number is correctly entered, the Configuration area becomes active.**

- 6. Select the Resolution tab to set fixture resolution.
	- a. Select 8-bit or 16-bit from the New Resolution list. Keep in mind that 16-bit resolution requires twice as many channels as 8-bit resolution.
	- b. Click Program to set the fixture to the selected resolution. The fixture illuminates to confirm it has been configured.
- 7. Click the ColorGraze QLX Powercore tab to access configuration settings. After making the desired changes, click Program.

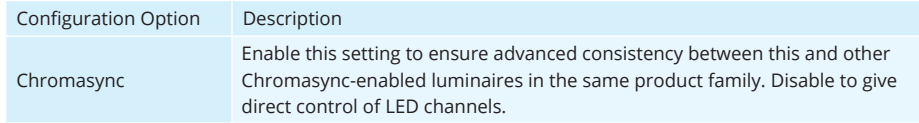

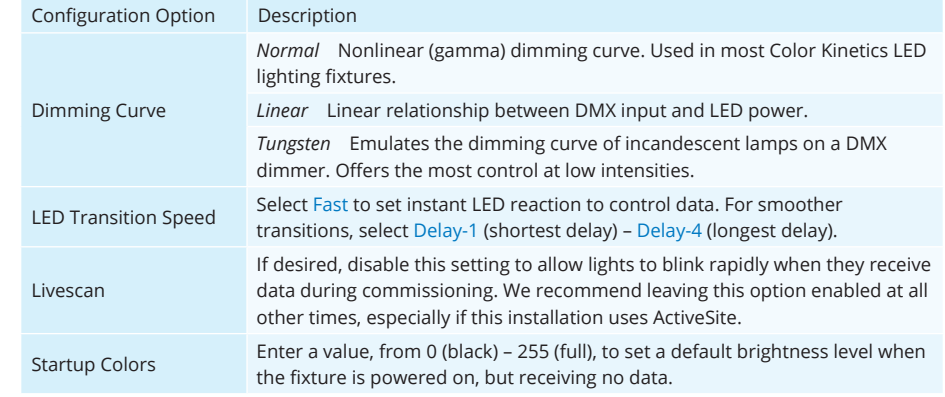

#### Address the Fixture

- 1. You can enter a DMX address or light number—select the DMX Address or Light Number tab:
	- a. In the DMX Address tab, enter a DMX address value in the New DMX Address entry box.
		- *or*
	- b. In the Light Number tab, enter a value in the New Light Number entry box.
- 2. *(Optional)* Select the Auto Increment check box to automatically advance the DMX address or light number each time you enter a new serial number. This enables you to efficiently and accurately program a series of fixtures.
- 3. Click Program. The fixture illuminates to confirm it has been addressed.
- 4. Use the Test Channels tool in QuickPlay Pro to confirm that the fixture has been configured and addressed properly.

# ColorGraze QLX Powercore/ColorGraze QLX Powercore 5W

### DMX

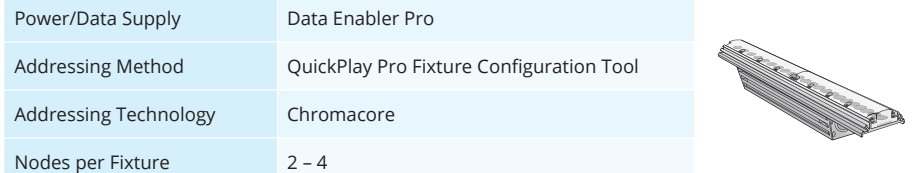

#### **Overview**

ColorGraze Powercore fixtures have 2 – 4 segments of addressable nodes, depending on fixture housing length. By default, all ColorGraze Powercore segments are factory-set to DMX address 1. QuickPlay Pro enables you to re-program each segment with a new DMX address, linking the DMX address to the hardcoded serial number for that segment.

#### Configure the Fixture

- 1. Connect to your lighting network and power on the fixtures you wish to address.
- 2. Launch QuickPlay Pro.
- 3. Select the controller your fixtures are connected to from the Controller list.
- 4. Select the Fixture Configuration button in QuickPlay Pro.
- 5. If known, type the serial number of the fixture you want to address. When a valid serial number has been entered, a green dot appears to the right of the Serial Number field.

#### **If the serial number is not known, you can manually identify the serial number of the connected fixture, one byte at a time:**

- a. Click the Search tab, then click inside the left search field.
- b. Press and hold the Up Arrow and Down Arrow keys on your keyboard to scroll through the hex values. When the first byte of the serial number is found, all fixtures using that byte will illuminate.
- c. Select the Set check box to unlock the second byte.
- Scroll through the hex values to identify the second byte of the serial number. When the second byte is found, all fixtures using that byte and the previous byte will illuminate.
- e. Repeat the process until the serial number is complete.

#### **Once the serial number is correctly entered, the Configuration area becomes active.**

- 6. Select the Resolution tab to set fixture resolution.
	- a. Select 8-bit or 16-bit from the New Resolution list. Keep in mind that 16-bit resolution requires twice as many channels as 8-bit resolution.
	- b. Click Program to set the fixture to the selected resolution. The fixture illuminates to confirm it has been configured.
- 7. Click the ColorGraze QLX Powercore tab to access configuration settings. After making the desired changes, click Program.

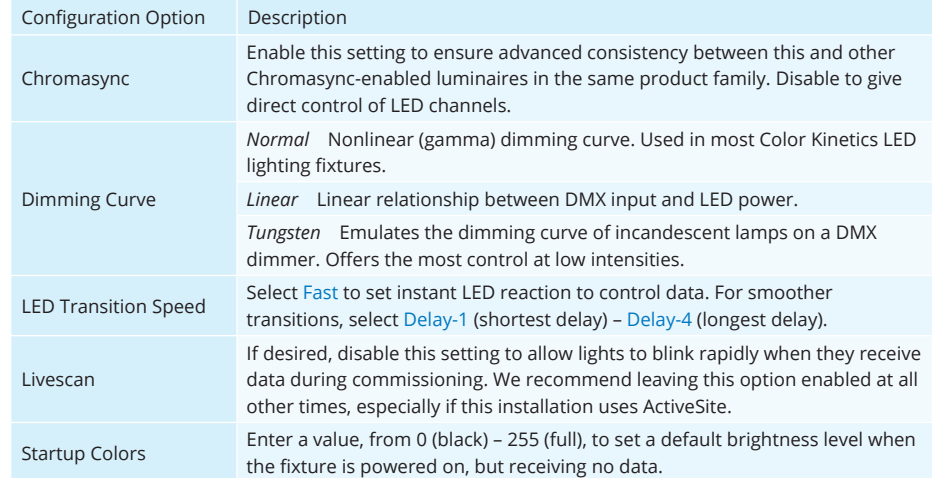

#### Address the Fixture

- 1. You can enter a DMX address or light number—select the DMX Address or Light Number tab:
	- a. In the DMX Address tab, enter a DMX address value in the New DMX Address entry box.

- b. In the Light Number tab, enter a value in the New Light Number entry box.
- 2. *(Optional)* Select the Auto Increment check box to automatically advance the DMX address or light number each time you enter a new serial number. This enables you to efficiently and accurately program a series of fixtures.
- 3. Click Program. The fixture illuminates to confirm it has been addressed.
- 4. Use the Test Channels tool in QuickPlay Pro to confirm that the fixture has been configured and addressed properly.

## ColorReach Compact Powercore, RGB KiNET

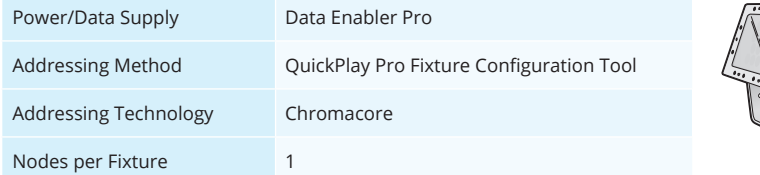

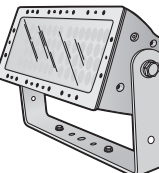

#### **Overview**

ColorReach Compact Powercore fixtures have a single addressable node, which is factory-set to DMX address 1. The QuickPlay Pro Fixture Configuration tool allows you to assign a new DMX address to each ColorReach Compact Powercore based on the fixture's serial number.

#### Configure the Fixture

- 1. Connect to your lighting network and power on the fixtures you wish to address.
- 2. Launch QuickPlay Pro.
- 3. Select the controller your fixtures are connected to from the Controller list.
- 4. Select the Fixture Configuration button in QuickPlay Pro.
- 5. If known, type the serial number of the fixture you want to address. When a valid serial number has been entered, a green dot appears to the right of the Serial Number field.

#### **If the serial number is not known, you can locate all fixture serial numbers using the Discover feature:**

- a. Click the Discover tab.
- b. Use the Up Arrow and Down Arrow keys on your keyboard to select the serial number of the fixture you want to address. As you advance through each serial number, the selected fixture illuminates. All other fixtures remain off.

#### **Once the serial number is correctly entered, the Configuration area becomes active.**

- 6. Select the Resolution tab to set fixture resolution.
	- a. Select 8-bit or 16-bit from the New Resolution list. Keep in mind that 16-bit resolution requires twice as many channels as 8-bit resolution.
	- b. Click Program to set the fixture to the selected resolution. The fixture illuminates to confirm it has been configured.
- 7. Click the ColorReach Powercore Compact tab to access configuration settings. After making the desired changes, click Program.

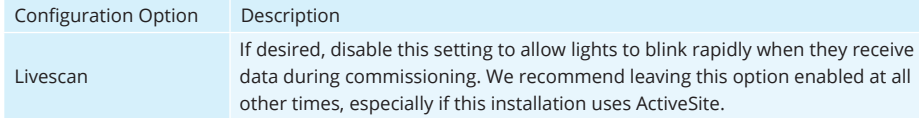

#### Address the Fixture

1. You can enter a DMX address or light number—select the DMX Address or Light Number tab:

a. In the DMX Address tab, enter a DMX address value in the New DMX Address entry box.

- b. In the Light Number tab, enter a value in the New Light Number entry box.
- 2. *(Optional)* Select the Auto Increment check box to automatically advance the DMX address or light number each time you enter a new serial number. This enables you to efficiently and accurately program a series of fixtures.
- 3. Click Program. The fixture illuminates to confirm it has been addressed.
- 4. Use the Test Channels tool in QuickPlay Pro to confirm that the fixture has been configured and addressed properly.

# ColorReach Compact Powercore, RGB

## DMX

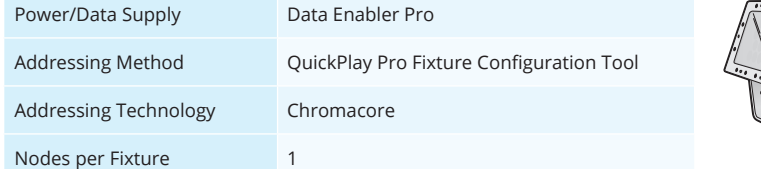

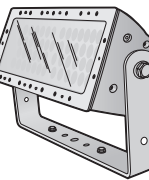

#### **Overview**

ColorReach Compact Powercore fixtures have a single addressable node, which is factory-set to DMX address 1. The QuickPlay Pro Fixture Configuration tool allows you to assign a new DMX address to each ColorReach Compact Powercore based on the fixture's serial number.

#### Configure the Fixture

- 1. Connect to your lighting network and power on the fixtures you wish to address.
- 2. Launch QuickPlay Pro.
- 3. Select the controller your fixtures are connected to from the Controller list.
- 4. Select the Fixture Configuration button in QuickPlay Pro.
- 5. If known, type the serial number of the fixture you want to address. When a valid serial number has been entered, a green dot appears to the right of the Serial Number field.

#### **If the serial number is not known, you can manually identify the serial number of the connected fixture, one byte at a time:**

- a. Click the Search tab, then click inside the left search field.
- b. Press and hold the Up Arrow and Down Arrow keys on your keyboard to scroll through the hex values. When the first byte of the serial number is found, all fixtures using that byte will illuminate.
- c. Select the Set check box to unlock the second byte.
- d. Scroll through the hex values to identify the second byte of the serial number. When the second byte is found, all fixtures using that byte and the previous byte will illuminate.
- e. Repeat the process until the serial number is complete.

#### **Once the serial number is correctly entered, the Configuration area becomes active.**

- 6. Select the Resolution tab to set fixture resolution.
	- a. Select 8-bit or 16-bit from the New Resolution list. Keep in mind that 16-bit resolution requires twice as many channels as 8-bit resolution.
	- b. Click Program to set the fixture to the selected resolution. The fixture illuminates to confirm it has been configured.
- 7. Click the ColorReach Powercore Compact tab to access configuration settings. After making the desired changes, click Program.

#### Configuration Option Description

Livescan

If desired, disable this setting to allow lights to blink rapidly when they receive data during commissioning. We recommend leaving this option enabled at all other times, especially if this installation uses ActiveSite.

#### Address the Fixture

- 1. You can enter a DMX address or light number—select the DMX Address or Light Number tab:
	- a. In the DMX Address tab, enter a DMX address value in the New DMX Address entry box.

- b. In the Light Number tab, enter a value in the New Light Number entry box.
- 2. *(Optional)* Select the Auto Increment check box to automatically advance the DMX address or light number each time you enter a new serial number. This enables you to efficiently and accurately program a series of fixtures.
- 3. Click Program. The fixture illuminates to confirm it has been addressed.
- 4. Use the Test Channels tool in QuickPlay Pro to confirm that the fixture has been configured and addressed properly.

# ColorReach Compact Powercore, RGBA/RGBW

## KiNET

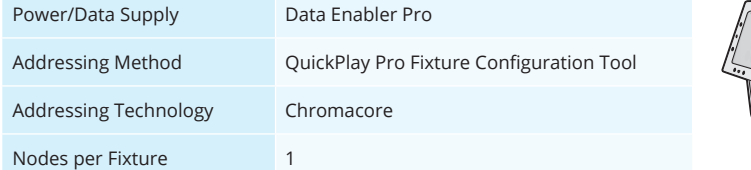

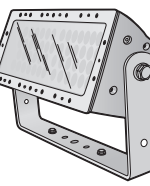

#### **Overview**

ColorReach Compact Powercore fixtures have a single addressable node, which is factory-set to DMX address 1. The QuickPlay Pro Fixture Configuration tool allows you to assign a new DMX address to each ColorReach Compact Powercore based on the fixture's serial number.

#### Configure the Fixture

- 1. Connect to your lighting network and power on the fixtures you wish to address.
- 2. Launch QuickPlay Pro.
- 3. Select the controller your fixtures are connected to from the Controller list.
- 4. Select the Fixture Configuration button in QuickPlay Pro.
- 5. If known, type the serial number of the fixture you want to address. When a valid serial number has been entered, a green dot appears to the right of the Serial Number field.

#### **If the serial number is not known, you can locate all fixture serial numbers using the Discover feature:**

- a. Click the Discover tab.
- b. Use the Up Arrow and Down Arrow keys on your keyboard to select the serial number of the fixture you want to address. As you advance through each serial number, the selected fixture illuminates. All other fixtures remain off.

#### **Once the serial number is correctly entered, the Configuration area becomes active.**

- 6. Select the Resolution tab to set fixture resolution.
	- a. Select 8-bit or 16-bit from the New Resolution list. Keep in mind that 16-bit resolution requires twice as many channels as 8-bit resolution.
	- b. Click Program to set the fixture to the selected resolution. The fixture illuminates to confirm it has been configured.
- 7. Click the ColorReach 4ch Powercore tab to access configuration settings. After making the desired changes, click Program.

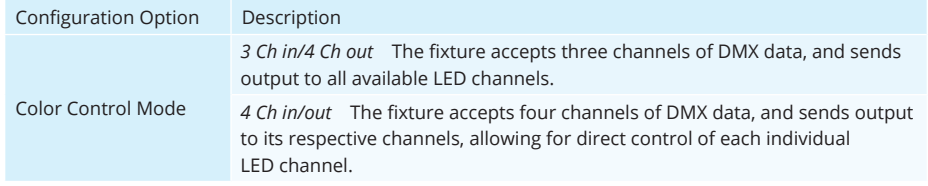

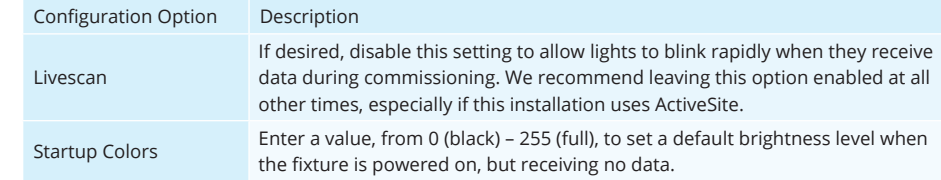

#### Address the Fixture

- 1. You can enter a DMX address or light number—select the DMX Address or Light Number tab:
	- a. In the DMX Address tab, enter a DMX address value in the New DMX Address entry box.

- b. In the Light Number tab, enter a value in the New Light Number entry box.
- 2. *(Optional)* Select the Auto Increment check box to automatically advance the DMX address or light number each time you enter a new serial number. This enables you to efficiently and accurately program a series of fixtures.
- 3. Click Program. The fixture illuminates to confirm it has been addressed.
- 4. Use the Test Channels tool in QuickPlay Pro to confirm that the fixture has been configured and addressed properly.

# ColorReach Compact Powercore, RGBA/RGBW

## DMX

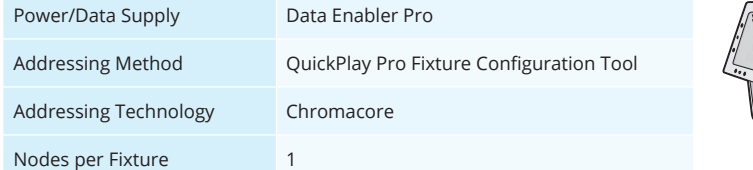

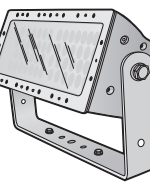

#### **Overview**

ColorReach Compact Powercore fixtures have a single addressable node, which is factory-set to DMX address 1. The QuickPlay Pro Fixture Configuration tool allows you to assign a new DMX address to each ColorReach Compact Powercore based on the fixture's serial number.

#### Configure the Fixture

- 1. Connect to your lighting network and power on the fixtures you wish to address.
- 2. Launch QuickPlay Pro.
- 3. Select the controller your fixtures are connected to from the Controller list.
- 4. Select the Fixture Configuration button in QuickPlay Pro.
- 5. If known, type the serial number of the fixture you want to address. When a valid serial number has been entered, a green dot appears to the right of the Serial Number field.

#### **If the serial number is not known, you can manually identify the serial number of the connected fixture, one byte at a time:**

- a. Click the Search tab, then click inside the left search field.
- b. Press and hold the Up Arrow and Down Arrow keys on your keyboard to scroll through the hex values. When the first byte of the serial number is found, all fixtures using that byte will illuminate.
- c. Select the Set check box to unlock the second byte.
- d. Scroll through the hex values to identify the second byte of the serial number. When the second byte is found, all fixtures using that byte and the previous byte will illuminate.
- e. Repeat the process until the serial number is complete.

#### **Once the serial number is correctly entered, the Configuration area becomes active.**

- 6. Select the Resolution tab to set fixture resolution.
	- a. Select 8-bit or 16-bit from the New Resolution list. Keep in mind that 16-bit resolution requires twice as many channels as 8-bit resolution.
	- b. Click Program to set the fixture to the selected resolution. The fixture illuminates to confirm it has been configured.
- 7. Click the ColorReach 4ch Powercore tab to access configuration settings. After making the desired changes, click Program.

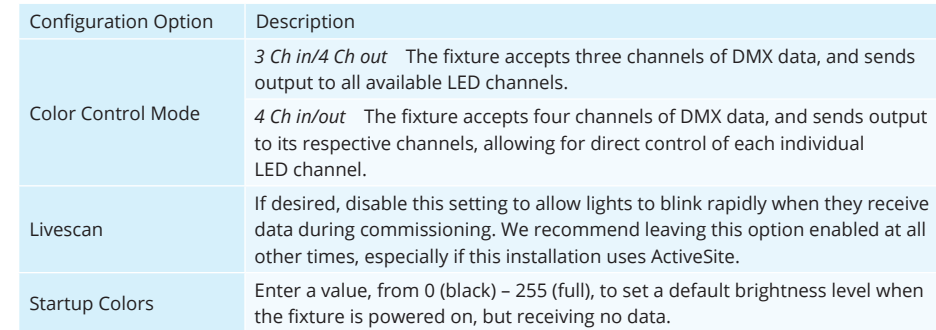

#### Address the Fixture

- 1. You can enter a DMX address or light number—select the DMX Address or Light Number tab:
	- a. In the DMX Address tab, enter a DMX address value in the New DMX Address entry box.

- b. In the Light Number tab, enter a value in the New Light Number entry box.
- 2. *(Optional)* Select the Auto Increment check box to automatically advance the DMX address or light number each time you enter a new serial number. This enables you to efficiently and accurately program a series of fixtures.
- 3. Click Program. The fixture illuminates to confirm it has been addressed.
- 4. Use the Test Channels tool in QuickPlay Pro to confirm that the fixture has been configured and addressed properly.

# ColorReach Powercore gen2, RGB

## KiNET

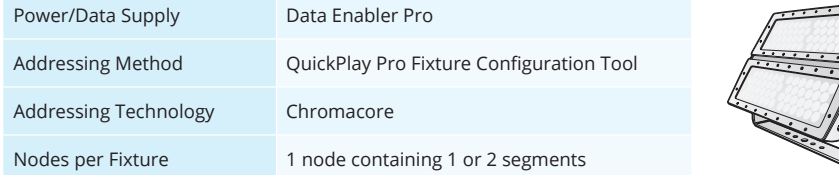

#### **Overview**

ColorReach Powercore RGB fixtures have one or two addressable segments. The QuickPlay Pro Fixture Configuration tool allows you to assign Full Fixture mode control (to treat the fixture as one segment) or Half Fixture mode control (to treat the fixture as two individually controllable segments) based on a single serial number.

#### Configure the Fixture

1. Connect to your lighting network and power on the fixtures you wish to address.

- 2. Launch QuickPlay Pro.
- 3. Select the controller your fixtures are connected to from the Controller list.
- 4. Select the Fixture Configuration button in QuickPlay Pro.
- 5. If known, type the serial number of the fixture you want to address. When a valid serial number has been entered, a green dot appears to the right of the Serial Number field.

#### **If the serial number is not known, you can locate all fixture serial numbers using the Discover feature:**

- a. Click the Discover tab.
- b. Use the Up Arrow and Down Arrow keys on your keyboard to select the serial number of the fixture you want to address. As you advance through each serial number, the selected fixture illuminates. All other fixtures remain off.

#### **Once the serial number is correctly entered, the Configuration area becomes active.**

- 6. Select the Resolution tab to set fixture resolution.
	- a. Select 8-bit or 16-bit from the New Resolution list. Keep in mind that 16-bit resolution requires twice as many channels as 8-bit resolution.
	- b. Click Program to set the fixture to the selected resolution. The fixture illuminates to confirm it has been configured.
- 7. Click the ColorReach Powercore tab to access configuration settings. After making the desired changes, click Program.

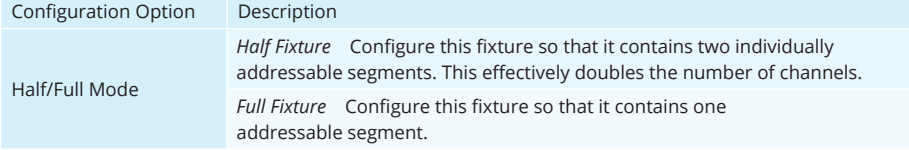

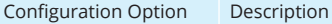

Livescan

If desired, disable this setting to allow lights to blink rapidly when they receive data during commissioning. We recommend leaving this option enabled at all other times, especially if this installation uses ActiveSite.

#### Address the Fixture

- 1. You can enter a DMX address or light number—select the DMX Address or Light Number tab:
	- a. In the DMX Address tab, enter a DMX address value in the New DMX Address entry box.

- b. In the Light Number tab, enter a value in the New Light Number entry box.
- 2. *(Optional)* Select the Auto Increment check box to automatically advance the DMX address or light number each time you enter a new serial number. This enables you to efficiently and accurately program a series of fixtures.
- 3. Click Program. The fixture illuminates to confirm it has been addressed.
- Use the Test Channels tool in QuickPlay Pro to confirm that the fixture has been configured and addressed properly.

# ColorReach Powercore gen2, RGB

### DMX

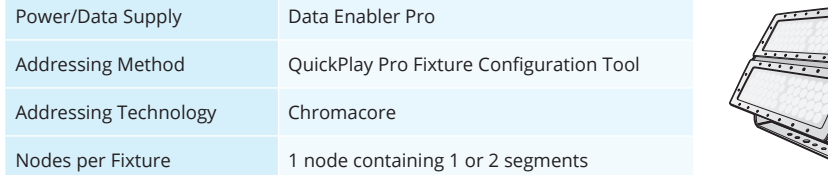

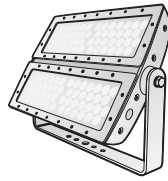

#### **Overview**

ColorReach Powercore RGB fixtures have one or two addressable segments. The QuickPlay Pro Fixture Configuration tool allows you to assign Full Fixture mode control (to treat the fixture as one segment) or Half Fixture mode control (to treat the fixture as two individually controllable segments) based on a single serial number.

#### Configure the Fixture

- 1. Connect to your lighting network and power on the fixtures you wish to address.
- 2. Launch QuickPlay Pro.
- 3. Select the controller your fixtures are connected to from the Controller list.
- 4. Select the Fixture Configuration button in QuickPlay Pro.
- 5. If known, type the serial number of the fixture you want to address. When a valid serial number has been entered, a green dot appears to the right of the Serial Number field.

#### **If the serial number is not known, you can manually identify the serial number of the connected fixture, one byte at a time:**

- a. Click the Search tab, then click inside the left search field.
- b. Press and hold the Up Arrow and Down Arrow keys on your keyboard to scroll through the hex values. When the first byte of the serial number is found, all fixtures using that byte will illuminate.
- c. Select the Set check box to unlock the second byte.
- d. Scroll through the hex values to identify the second byte of the serial number. When the second byte is found, all fixtures using that byte and the previous byte will illuminate.
- e. Repeat the process until the serial number is complete.

#### **Once the serial number is correctly entered, the Configuration area becomes active.**

- 6. Select the Resolution tab to set fixture resolution.
	- a. Select 8-bit or 16-bit from the New Resolution list. Keep in mind that 16-bit resolution requires twice as many channels as 8-bit resolution.
	- b. Click Program to set the fixture to the selected resolution. The fixture illuminates to confirm it has been configured.
- 7. Click the ColorReach Powercore tab to access configuration settings. After making the desired changes, click Program.

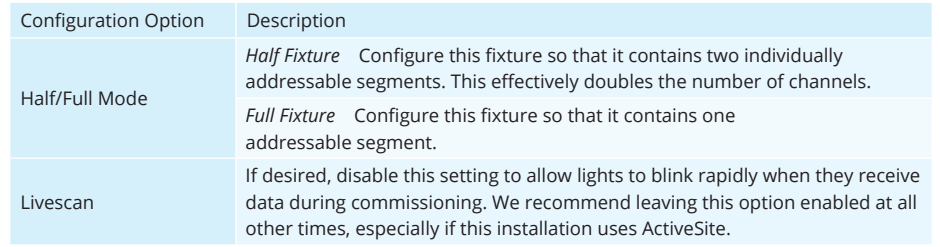

#### Address the Fixture

- 1. You can enter a DMX address or light number—select the DMX Address or Light Number tab:
	- a. In the DMX Address tab, enter a DMX address value in the New DMX Address entry box.

- b. In the Light Number tab, enter a value in the New Light Number entry box.
- 2. *(Optional)* Select the Auto Increment check box to automatically advance the DMX address or light number each time you enter a new serial number. This enables you to efficiently and accurately program a series of fixtures.
- 3. Click Program. The fixture illuminates to confirm it has been addressed.
- 4. Use the Test Channels tool in QuickPlay Pro to confirm that the fixture has been configured and addressed properly.

# ColorReach Powercore, RGBA/RGBW

## KiNET

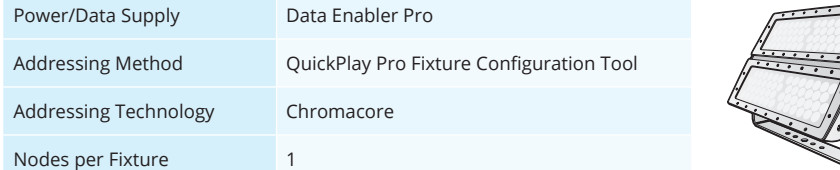

#### **Overview**

ColorReach Powercore RGBA/RGBW fixtures have a single addressable node, which is factory-set to DMX address 1. The QuickPlay Pro Fixture Configuration tool allows you to assign a new DMX address to each ColorReach Powercore RGBA/RGBW based on the fixture's serial number.

#### Configure the Fixture

- 1. Connect to your lighting network and power on the fixtures you wish to address.
- 2. Launch QuickPlay Pro.
- 3. Select the controller your fixtures are connected to from the Controller list.
- 4. Select the Fixture Configuration button in QuickPlay Pro.
- 5. If known, type the serial number of the fixture you want to address. When a valid serial number has been entered, a green dot appears to the right of the Serial Number field.

#### **If the serial number is not known, you can locate all fixture serial numbers using the Discover feature:**

- a. Click the Discover tab.
- b. Use the Up Arrow and Down Arrow keys on your keyboard to select the serial number of the fixture you want to address. As you advance through each serial number, the selected fixture illuminates. All other fixtures remain off.

#### **Once the serial number is correctly entered, the Configuration area becomes active.**

- 6. Select the Resolution tab to set fixture resolution.
	- a. Select 8-bit or 16-bit from the New Resolution list. Keep in mind that 16-bit resolution requires twice as many channels as 8-bit resolution.
	- b. Click Program to set the fixture to the selected resolution. The fixture illuminates to confirm it has been configured.
- 7. Click the ColorReach 4Ch Powercore tab to access configuration settings. After making the desired changes, click Program.

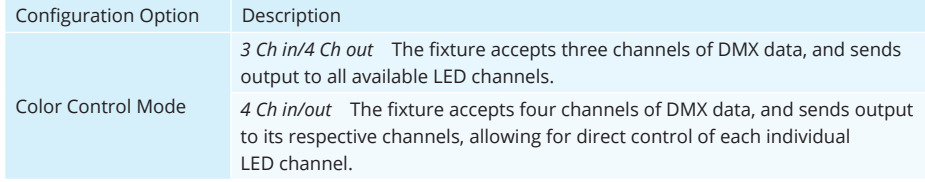

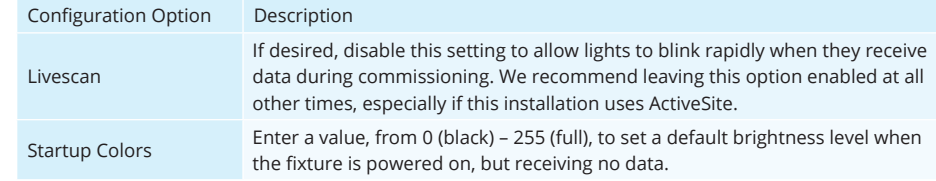

#### Address the Fixture

- 1. You can enter a DMX address or light number—select the DMX Address or Light Number tab:
	- a. In the DMX Address tab, enter a DMX address value in the New DMX Address entry box.

- b. In the Light Number tab, enter a value in the New Light Number entry box.
- 2. *(Optional)* Select the Auto Increment check box to automatically advance the DMX address or light number each time you enter a new serial number. This enables you to efficiently and accurately program a series of fixtures.
- 3. Click Program. The fixture illuminates to confirm it has been addressed.
- 4. Use the Test Channels tool in QuickPlay Pro to confirm that the fixture has been configured and addressed properly.

# ColorReach Powercore, RGBA/RGBW

## DMX

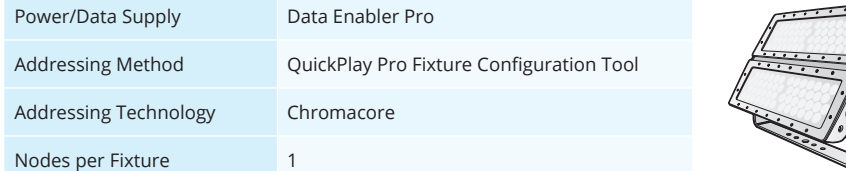

#### **Overview**

ColorReach Powercore RGBA/RGBW fixtures have a single addressable node, which is factory-set to DMX address 1. The QuickPlay Pro Fixture Configuration tool allows you to assign a new DMX address to each ColorReach Powercore RGBA/RGBW based on the fixture's serial number.

#### Configure the Fixture

- 1. Connect to your lighting network and power on the fixtures you wish to address.
- 2. Launch QuickPlay Pro.
- 3. Select the controller your fixtures are connected to from the Controller list.
- 4. Select the Fixture Configuration button in QuickPlay Pro.
- 5. If known, type the serial number of the fixture you want to address. When a valid serial number has been entered, a green dot appears to the right of the Serial Number field.

#### **If the serial number is not known, you can manually identify the serial number of the connected fixture, one byte at a time:**

- a. Click the Search tab, then click inside the left search field.
- b. Press and hold the Up Arrow and Down Arrow keys on your keyboard to scroll through the hex values. When the first byte of the serial number is found, all fixtures using that byte will illuminate.
- c. Select the Set check box to unlock the second byte.
- d. Scroll through the hex values to identify the second byte of the serial number. When the second byte is found, all fixtures using that byte and the previous byte will illuminate.
- e. Repeat the process until the serial number is complete.

#### **Once the serial number is correctly entered, the Configuration area becomes active.**

- 6. Select the Resolution tab to set fixture resolution.
	- a. Select 8-bit or 16-bit from the New Resolution list. Keep in mind that 16-bit resolution requires twice as many channels as 8-bit resolution.
	- b. Click Program to set the fixture to the selected resolution. The fixture illuminates to confirm it has been configured.
- 7. Click the ColorReach 4Ch Powercore tab to access configuration settings. After making the desired changes, click Program.

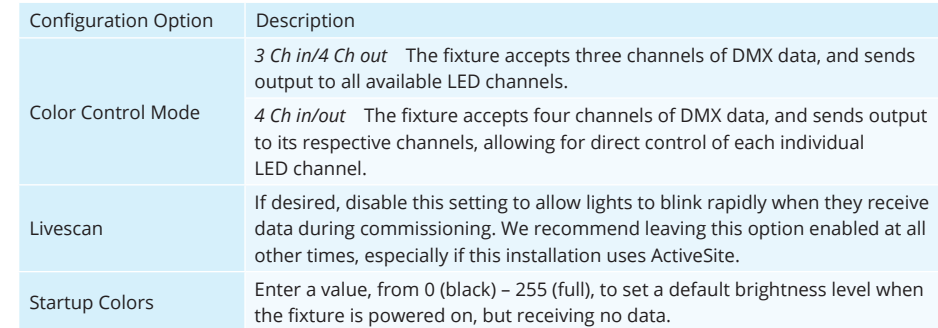

#### Address the Fixture

- 1. You can enter a DMX address or light number—select the DMX Address or Light Number tab:
	- a. In the DMX Address tab, enter a DMX address value in the New DMX Address entry box.

- b. In the Light Number tab, enter a value in the New Light Number entry box.
- 2. *(Optional)* Select the Auto Increment check box to automatically advance the DMX address or light number each time you enter a new serial number. This enables you to efficiently and accurately program a series of fixtures.
- 3. Click Program. The fixture illuminates to confirm it has been addressed.
- 4. Use the Test Channels tool in QuickPlay Pro to confirm that the fixture has been configured and addressed properly.

# C-Splash 2 KiNET

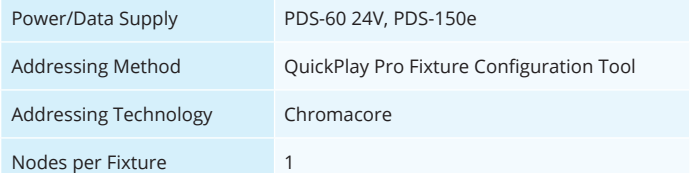

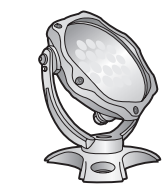

#### **Overview**

C-Splash 2 fixtures have a single addressable node, which is factory-set to DMX address 1. The QuickPlay Pro Fixture Configuration tool allows you to assign a new DMX address to each C-Splash 2 based on the fixture's serial number.

#### Address the Fixture

- 1. Connect to your lighting network and power on the fixtures you wish to address.
- 2. Launch QuickPlay Pro.
- 3. Select the controller your fixtures are connected to from the Controller list.
- 4. Select the Fixture Configuration button in QuickPlay Pro.
- 5. If known, type the serial number of the fixture you want to address. When a valid serial number has been entered, a green dot appears to the right of the Serial Number field.

#### **If the serial number is not known, you can locate all fixture serial numbers using the Discover feature:**

- a. Click the Discover tab.
- b. Use the Up Arrow and Down Arrow keys on your keyboard to select the serial number of the fixture you want to address. As you advance through each serial number, the selected fixture illuminates. All other fixtures remain off.

#### **Once the serial number is correctly entered, the Configuration area becomes active.**

#### **You can enter a DMX address or light number—select the DMX Address or Light Number tab:**

c. In the DMX Address tab, enter a DMX address value in the New DMX Address entry box.

- d. In the Light Number tab, enter a value in the New Light Number entry box.
- 6. *(Optional)* Select the Auto Increment check box to automatically advance the DMX address or light number each time you enter a new serial number. This enables you to efficiently and accurately program a series of fixtures.
- 7. Click Program. The fixture illuminates to confirm it has been addressed.
- 8. Use the Test Channels tool in QuickPlay Pro to confirm that the fixture has been configured and addressed properly.

# C-Splash 2

## DMX

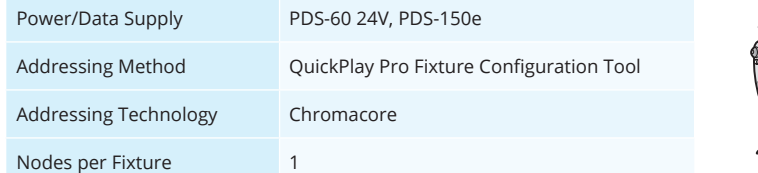

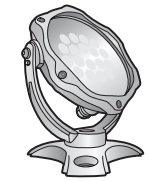

#### **Overview**

C-Splash 2 fixtures have a single addressable node, which is factory-set to DMX address 1. The QuickPlay Pro Fixture Configuration tool allows you to assign a new DMX address to each C-Splash 2 based on the fixture's serial number.

#### Address the Fixture

- 1. Connect to your lighting network and power on the fixtures you wish to address.
- 2. Launch QuickPlay Pro.
- 3. Select the controller your fixtures are connected to from the Controller list.
- 4. Select the Fixture Configuration button in QuickPlay Pro.
- 5. If known, type the serial number of the fixture you want to address. When a valid serial number has been entered, a green dot appears to the right of the Serial Number field.

#### **If the serial number is not known, you can manually identify the serial number of the connected fixture, one byte at a time:**

- a. Click the Search tab, then click inside the left search field.
- b. Press and hold the Up Arrow and Down Arrow keys on your keyboard to scroll through the hex values. When the first byte of the serial number is found, all fixtures using that byte will illuminate.
- c. Select the Set check box to unlock the second byte.
- d. Scroll through the hex values to identify the second byte of the serial number. When the second byte is found, all fixtures using that byte and the previous byte will illuminate.
- e. Repeat the process until the serial number is complete.

#### **Once the serial number is correctly entered, the Configuration area becomes active.**

#### **You can enter a DMX address or light number—select the DMX Address or Light Number tab:**

f. In the DMX Address tab, enter a DMX address value in the New DMX Address entry box.

- g. In the Light Number tab, enter a value in the New Light Number entry box.
- 6. *(Optional)* Select the Auto Increment check box to automatically advance the DMX address or light number each time you enter a new serial number. This enables you to efficiently and accurately program a series of fixtures.
- 7. Click Program. The fixture illuminates to confirm it has been addressed.
- 8. Use the Test Channels tool in QuickPlay Pro to confirm that the fixture has been configured and addressed properly.

# eColor Burst Powercore gen2

## **KiNFT**

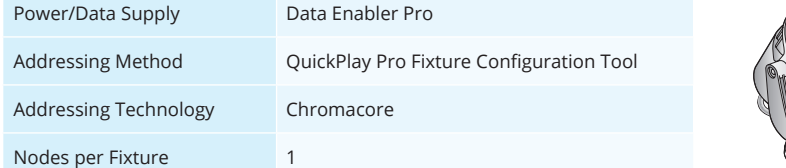

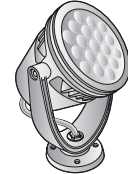

#### **Overview**

eColor Burst Powercore fixtures have a single addressable node, which is factory-set to DMX address 1. The QuickPlay Pro Fixture Configuration tool allows you to assign a new DMX address to each eColor Burst Powercore based on the fixture's serial number.

#### Configure the Fixture

- 1. Connect to your lighting network and power on the fixtures you wish to address.
- 2. Launch QuickPlay Pro.
- 3. Select the controller your fixtures are connected to from the Controller list.
- 4. Select the Fixture Configuration button in QuickPlay Pro.
- 5. If known, type the serial number of the fixture you want to address. When a valid serial number has been entered, a green dot appears to the right of the Serial Number field.

#### **If the serial number is not known, you can locate all fixture serial numbers using the Discover feature:**

- a. Click the Discover tab.
- b. Use the Up Arrow and Down Arrow keys on your keyboard to select the serial number of the fixture you want to address. As you advance through each serial number, the selected fixture illuminates. All other fixtures remain off.

#### **Once the serial number is correctly entered, the Configuration area becomes active.**

- 6. Select the Resolution tab to set fixture resolution.
	- a. Select 8-bit or 16-bit from the New Resolution list. Keep in mind that 16-bit resolution requires twice as many channels as 8-bit resolution.
	- b. Click Program to set the fixture to the selected resolution. The fixture illuminates to confirm it has been configured.
- 7. Click the Burst Powercore gen2 tab to access configuration settings. After making the desired changes, click Program.

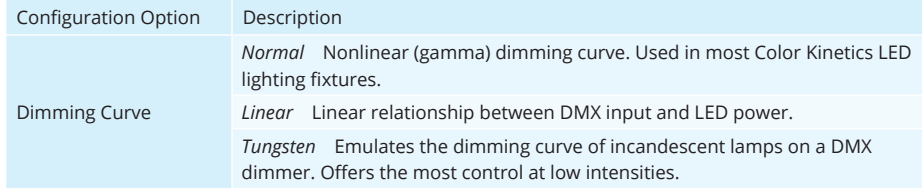

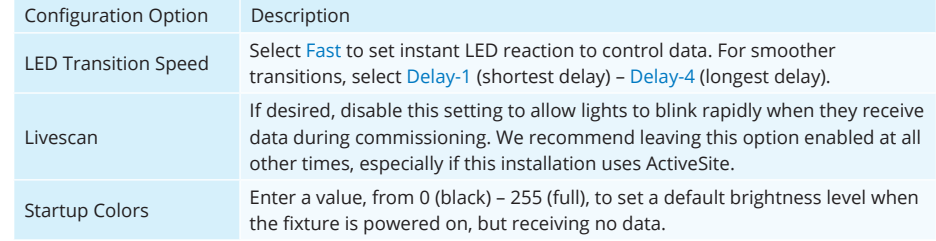

#### Address the Fixture

- 1. You can enter a DMX address or light number—select the DMX Address or Light Number tab:
	- a. In the DMX Address tab, enter a DMX address value in the New DMX Address entry box.

- b. In the Light Number tab, enter a value in the New Light Number entry box.
- 2. *(Optional)* Select the Auto Increment check box to automatically advance the DMX address or light number each time you enter a new serial number. This enables you to efficiently and accurately program a series of fixtures.
- 3. Click Program. The fixture illuminates to confirm it has been addressed.
- 4. Use the Test Channels tool in QuickPlay Pro to confirm that the fixture has been configured and addressed properly.

# eColor Burst Powercore gen2

## DMX

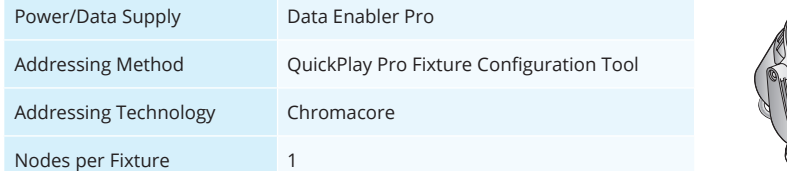

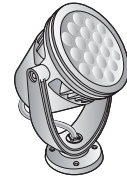

#### **Overview**

eColor Burst Powercore fixtures have a single addressable node, which is factory-set to DMX address 1. The QuickPlay Pro Fixture Configuration tool allows you to assign a new DMX address to each eColor Burst Powercore based on the fixture's serial number.

#### Configure the Fixture

- 1. Connect to your lighting network and power on the fixtures you wish to address.
- 2. Launch QuickPlay Pro.
- 3. Select the controller your fixtures are connected to from the Controller list.
- 4. Select the Fixture Configuration button in QuickPlay Pro.
- 5. If known, type the serial number of the fixture you want to address. When a valid serial number has been entered, a green dot appears to the right of the Serial Number field.

#### **If the serial number is not known, you can manually identify the serial number of the connected fixture, one byte at a time:**

- a. Click the Search tab, then click inside the left search field.
- b. Press and hold the Up Arrow and Down Arrow keys on your keyboard to scroll through the hex values. When the first byte of the serial number is found, all fixtures using that byte will illuminate.
- c. Select the Set check box to unlock the second byte.
- d. Scroll through the hex values to identify the second byte of the serial number. When the second byte is found, all fixtures using that byte and the previous byte will illuminate.
- e. Repeat the process until the serial number is complete.

#### **Once the serial number is correctly entered, the Configuration area becomes active.**

- 6. Select the Resolution tab to set fixture resolution.
	- a. Select 8-bit or 16-bit from the New Resolution list. Keep in mind that 16-bit resolution requires twice as many channels as 8-bit resolution.
	- b. Click Program to set the fixture to the selected resolution. The fixture illuminates to confirm it has been configured.
- 7. Click the Burst Powercore gen2 tab to access configuration settings. After making the desired changes, click Program.

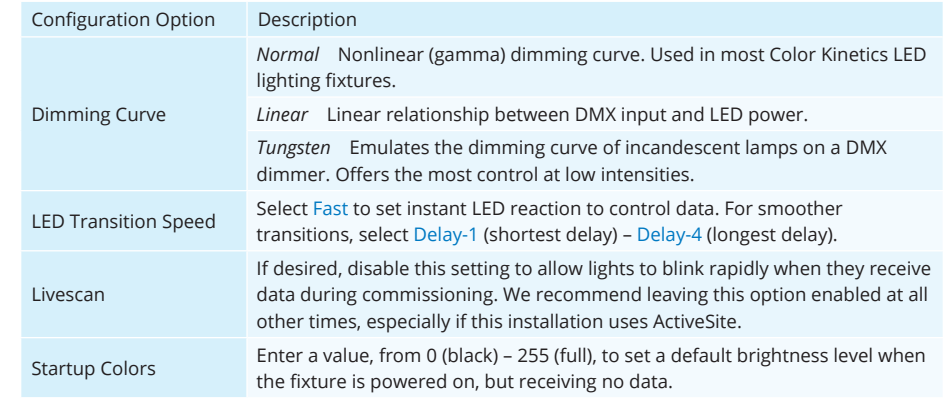

#### Address the Fixture

- 1. You can enter a DMX address or light number—select the DMX Address or Light Number tab:
	- a. In the DMX Address tab, enter a DMX address value in the New DMX Address entry box.

- b. In the Light Number tab, enter a value in the New Light Number entry box.
- 2. *(Optional)* Select the Auto Increment check box to automatically advance the DMX address or light number each time you enter a new serial number. This enables you to efficiently and accurately program a series of fixtures.
- 3. Click Program. The fixture illuminates to confirm it has been addressed.
- 4. Use the Test Channels tool in QuickPlay Pro to confirm that the fixture has been configured and addressed properly.

# eColor Reach Compact Powercore

## KiNET

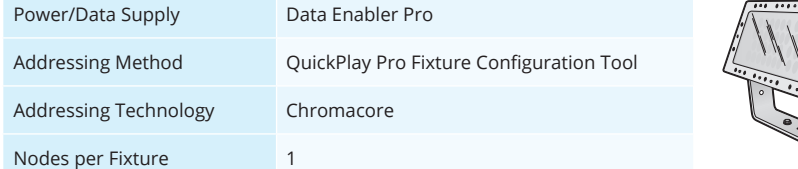

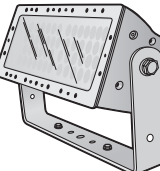

#### **Overview**

eColor Reach Compact Powercore fixtures have a single addressable node, which is factory-set to DMX address 1. The QuickPlay Pro Fixture Configuration tool allows you to assign a new DMX address to each eColor Reach Compact Powercore based on the fixture's serial number.

#### Configure the Fixture

- 1. Connect to your lighting network and power on the fixtures you wish to address.
- 2. Launch QuickPlay Pro.
- 3. Select the controller your fixtures are connected to from the Controller list.
- 4. Select the Fixture Configuration button in QuickPlay Pro.
- 5. If known, type the serial number of the fixture you want to address. When a valid serial number has been entered, a green dot appears to the right of the Serial Number field.

#### **If the serial number is not known, you can locate all fixture serial numbers using the Discover feature:**

- a. Click the Discover tab.
- b. Use the Up Arrow and Down Arrow keys on your keyboard to select the serial number of the fixture you want to address. As you advance through each serial number, the selected fixture illuminates. All other fixtures remain off.

#### **Once the serial number is correctly entered, the Configuration area becomes active.**

- 6. Select the Resolution tab to set fixture resolution.
	- a. Select 8-bit or 16-bit from the New Resolution list. Keep in mind that 16-bit resolution requires twice as many channels as 8-bit resolution.
	- b. Click Program to set the fixture to the selected resolution. The fixture illuminates to confirm it has been configured.
- 7. Click the eW Reach Powercore Compact tab to access configuration settings. After making the desired changes, click Program.

#### Configuration Option Description Livescan If desired, disable this setting to allow lights to blink rapidly when they receive data during commissioning. We recommend leaving this option enabled at all other times, especially if this installation uses ActiveSite.

#### Address the Fixture

1. You can enter a DMX address or light number—select the DMX Address or Light Number tab:

a. In the DMX Address tab, enter a DMX address value in the New DMX Address entry box.

- b. In the Light Number tab, enter a value in the New Light Number entry box.
- 2. *(Optional)* Select the Auto Increment check box to automatically advance the DMX address or light number each time you enter a new serial number. This enables you to efficiently and accurately program a series of fixtures.
- 3. Click Program. The fixture illuminates to confirm it has been addressed.
- 4. Use the Test Channels tool in QuickPlay Pro to confirm that the fixture has been configured and addressed properly.

# eColor Reach Compact Powercore

## DMX

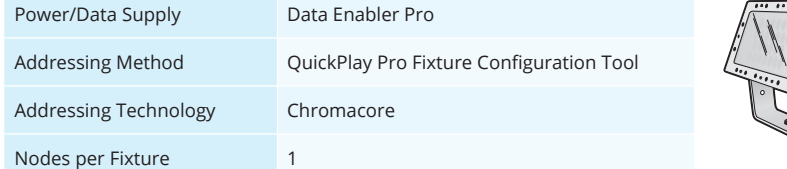

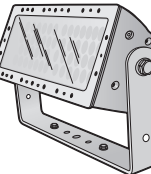

#### **Overview**

eColor Reach Compact Powercore fixtures have a single addressable node, which is factory-set to DMX address 1. The QuickPlay Pro Fixture Configuration tool allows you to assign a new DMX address to each eColor Reach Compact Powercore based on the fixture's serial number.

#### Configure the Fixture

- 1. Connect to your lighting network and power on the fixtures you wish to address.
- 2. Launch QuickPlay Pro.
- 3. Select the controller your fixtures are connected to from the Controller list.
- 4. Select the Fixture Configuration button in QuickPlay Pro.
- 5. If known, type the serial number of the fixture you want to address. When a valid serial number has been entered, a green dot appears to the right of the Serial Number field.

#### **If the serial number is not known, you can manually identify the serial number of the connected fixture, one byte at a time:**

- a. Click the Search tab, then click inside the left search field.
- b. Press and hold the Up Arrow and Down Arrow keys on your keyboard to scroll through the hex values. When the first byte of the serial number is found, all fixtures using that byte will illuminate.
- c. Select the Set check box to unlock the second byte.
- d. Scroll through the hex values to identify the second byte of the serial number. When the second byte is found, all fixtures using that byte and the previous byte will illuminate.
- e. Repeat the process until the serial number is complete.

#### **Once the serial number is correctly entered, the Configuration area becomes active.**

- 6. Select the Resolution tab to set fixture resolution.
	- a. Select 8-bit or 16-bit from the New Resolution list. Keep in mind that 16-bit resolution requires twice as many channels as 8-bit resolution.
	- b. Click Program to set the fixture to the selected resolution. The fixture illuminates to confirm it has been configured.
- 7. Click the eW Reach Powercore Compact tab to access configuration settings. After making the desired changes, click Program.

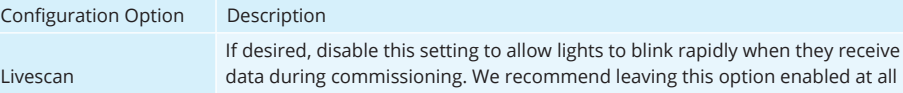

other times, especially if this installation uses ActiveSite.

#### Address the Fixture

- 1. You can enter a DMX address or light number—select the DMX Address or Light Number tab:
	- a. In the DMX Address tab, enter a DMX address value in the New DMX Address entry box.
		- *or*

Live

- b. In the Light Number tab, enter a value in the New Light Number entry box.
- 2. *(Optional)* Select the Auto Increment check box to automatically advance the DMX address or light number each time you enter a new serial number. This enables you to efficiently and accurately program a series of fixtures.
- 3. Click Program. The fixture illuminates to confirm it has been addressed.
- Use the Test Channels tool in QuickPlay Pro to confirm that the fixture has been configured and addressed properly.

# eColor Reach Powercore gen2

## KiNET

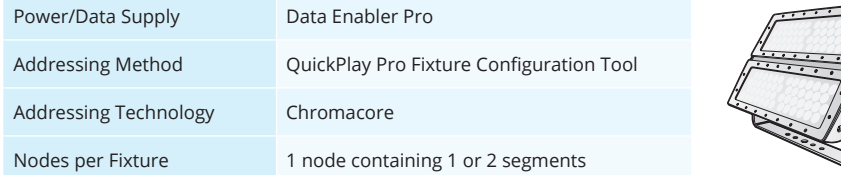

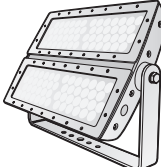

#### **Overview**

eColor Reach Powercore fixtures have one or two addressable segments. The QuickPlay Pro Fixture Configuration tool allows you to assign Full Fixture mode control (to treat the fixture as one segment) or Half Fixture mode control (to treat the fixture as two individually controllable segments) based on a single serial number.

#### Configure the Fixture

1. Connect to your lighting network and power on the fixtures you wish to address.

- 2. Launch QuickPlay Pro.
- 3. Select the controller your fixtures are connected to from the Controller list.
- 4. Select the Fixture Configuration button in QuickPlay Pro.
- 5. If known, type the serial number of the fixture you want to address. When a valid serial number has been entered, a green dot appears to the right of the Serial Number field.

#### **If the serial number is not known, you can locate all fixture serial numbers using the Discover feature:**

- a. Click the Discover tab.
- b. Use the Up Arrow and Down Arrow keys on your keyboard to select the serial number of the fixture you want to address. As you advance through each serial number, the selected fixture illuminates. All other fixtures remain off.

#### **Once the serial number is correctly entered, the Configuration area becomes active.**

- 6. Select the Resolution tab to set fixture resolution.
	- a. Select 8-bit or 16-bit from the New Resolution list. Keep in mind that 16-bit resolution requires twice as many channels as 8-bit resolution.
	- b. Click Program to set the fixture to the selected resolution. The fixture illuminates to confirm it has been configured.
- 7. Click the eW Reach Powercore tab to access configuration settings. After making the desired changes, click Program.

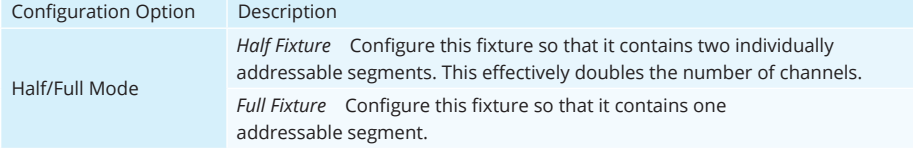

#### Configuration Option Description

Livescan

If desired, disable this setting to allow lights to blink rapidly when they receive data during commissioning. We recommend leaving this option enabled at all other times, especially if this installation uses ActiveSite.

#### Address the Fixture

- 1. You can enter a DMX address or light number—select the DMX Address or Light Number tab:
	- a. In the DMX Address tab, enter a DMX address value in the New DMX Address entry box.

- b. In the Light Number tab, enter a value in the New Light Number entry box.
- 2. *(Optional)* Select the Auto Increment check box to automatically advance the DMX address or light number each time you enter a new serial number. This enables you to efficiently and accurately program a series of fixtures.
- 3. Click Program. The fixture illuminates to confirm it has been addressed.
- Use the Test Channels tool in QuickPlay Pro to confirm that the fixture has been configured and addressed properly.

# eColor Reach Powercore gen2

## DMX

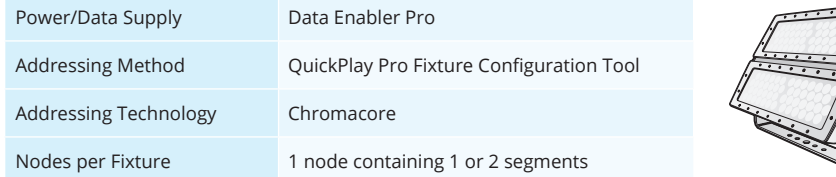

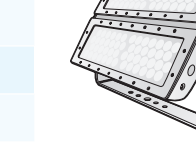

#### **Overview**

eColor Reach Powercore fixtures have one or two addressable segments. The QuickPlay Pro Fixture Configuration tool allows you to assign Full Fixture mode control (to treat the fixture as one segment) or Half Fixture mode control (to treat the fixture as two individually controllable segments) based on a single serial number.

#### Configure the Fixture

- 1. Connect to your lighting network and power on the fixtures you wish to address.
- 2. Launch QuickPlay Pro.
- 3. Select the controller your fixtures are connected to from the Controller list.
- 4. Select the Fixture Configuration button in QuickPlay Pro.
- 5. If known, type the serial number of the fixture you want to address. When a valid serial number has been entered, a green dot appears to the right of the Serial Number field.

#### **If the serial number is not known, you can manually identify the serial number of the connected fixture, one byte at a time:**

- a. Click the Search tab, then click inside the left search field.
- b. Press and hold the Up Arrow and Down Arrow keys on your keyboard to scroll through the hex values. When the first byte of the serial number is found, all fixtures using that byte will illuminate.
- c. Select the Set check box to unlock the second byte.
- d. Scroll through the hex values to identify the second byte of the serial number. When the second byte is found, all fixtures using that byte and the previous byte will illuminate.
- e. Repeat the process until the serial number is complete.

#### **Once the serial number is correctly entered, the Configuration area becomes active.**

- 6. Select the Resolution tab to set fixture resolution.
	- a. Select 8-bit or 16-bit from the New Resolution list. Keep in mind that 16-bit resolution requires twice as many channels as 8-bit resolution.
	- b. Click Program to set the fixture to the selected resolution. The fixture illuminates to confirm it has been configured.
- 7. Click the eW Reach Powercore tab to access configuration settings. After making the desired changes, click Program.

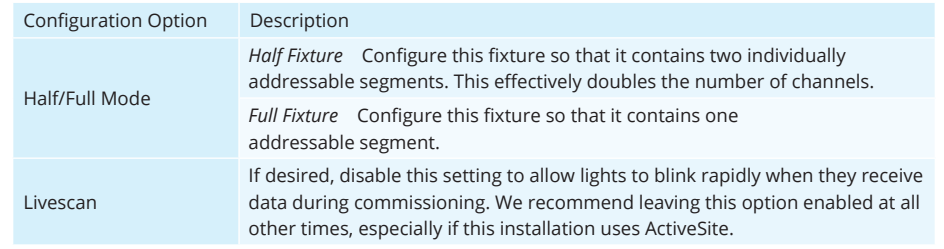

#### Address the Fixture

- 1. You can enter a DMX address or light number—select the DMX Address or Light Number tab:
	- a. In the DMX Address tab, enter a DMX address value in the New DMX Address entry box.

- b. In the Light Number tab, enter a value in the New Light Number entry box.
- 2. *(Optional)* Select the Auto Increment check box to automatically advance the DMX address or light number each time you enter a new serial number. This enables you to efficiently and accurately program a series of fixtures.
- 3. Click Program. The fixture illuminates to confirm it has been addressed.
- 4. Use the Test Channels tool in QuickPlay Pro to confirm that the fixture has been configured and addressed properly.

# eW Accent Compact

## KiNET

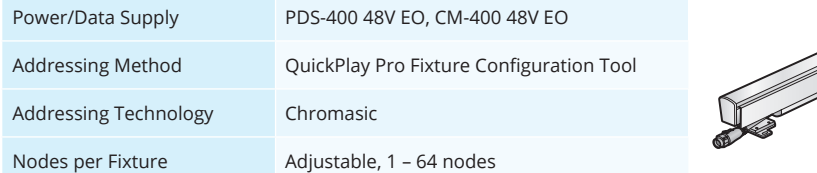

#### **Overview**

eW Accent Compact fixtures have adjustable pixel resolution, allowing you to change the effective size of the pixels in each fixture in 19 mm (0.75 in) increments. For example, using QuickPlay Pro, you can program a 1219 mm (4 ft) eW Accent Compact fixture with 1 – 64 addressable pixels.

#### About Pixel Resolution

eW Accent Compact fixtures are factory-set to a pixel resolution of 1, or 16 pixels per foot. To achieve consistent pixel sizing across fixtures, use a pixel resolution that divides evenly into the fixture length:

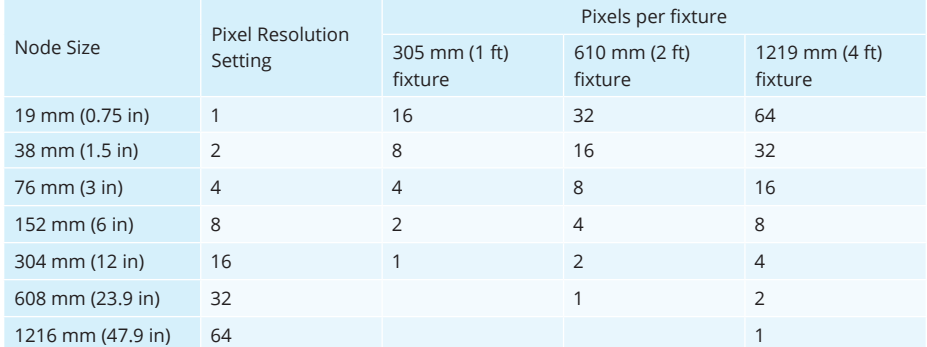

To simplify addressing, eW Accent Compact uses base light numbers. You specify base light number using QuickPlay Pro, and then the fixture configures itself with sequential light numbers, according to pixel resolution. For example, if you set a base light number of 21 on a 610 mm (2 ft) fixture, and a pixel resolution of 1, then the fixture will address itself to light numbers 21 – 52.

#### Address and Configure the Fixture

- 1. Connect to your lighting network and power on the fixtures you wish to address.
- 2. Launch QuickPlay Pro.
- 3. Select the intended eW Accent Compact device from the Controller list.
- 4. Select the Fixture Configuration button in QuickPlay Pro. The Accent Compact tab is automatically displayed.
- 5. Click Read to load current configuration information into their respective fields.

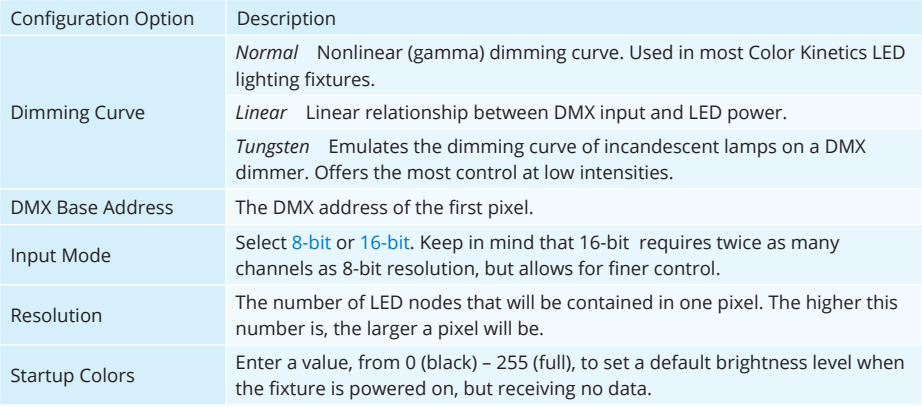

- 6. Click Program. The fixture illuminates to confirm it has been addressed.
- 7. Use the Test Channels tool in QuickPlay Pro to confirm that the fixture has been configured and addressed properly.

## eW Accent MX Powercore KiNET

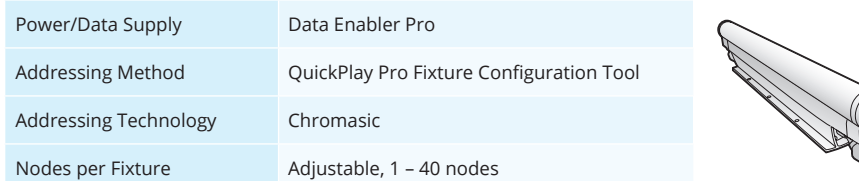

#### **Overview**

eW Accent Powercore fixtures have adjustable pixel resolution, allowing you to change the effective size of the pixels in each fixture in 30 mm (1.2 in) increments. For example, using QuickPlay Pro, you can program a 610 mm (2 ft) eW Accent Powercore fixture from 1 – 20 addressable pixels.

Each node receives three channels of data, but only the first two channels of each node are actually used by the fixture. In other words, channel 1 will illuminate half of the LEDs on node 1, channel 2 will illuminate the remaining LEDs on node 1, and channel 3 will not illuminate any LEDs. Channel 4 will illuminate half of the LEDs on node 2, channel 5 will illuminate the remaining LEDs on node 2, and channel 6 will not illuminate any LEDs. This pattern continues for every node.

#### About Pixel Resolution

eW Accent Powercore fixtures are factory-set to a pixel resolution of 1, or 10 pixels per foot. To achieve consistent pixel sizing across fixtures, use a pixel resolution that divides evenly into the fixture length:

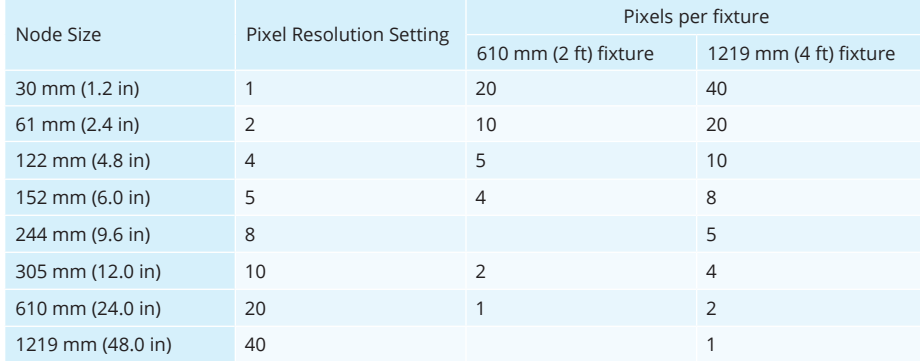

To simplify addressing, eW Accent Powercore uses base light numbers. You specify base light number using QuickPlay Pro, and then the fixture configures itself with sequential light numbers, according to pixel resolution. For example, if you set a base light number of 21 on a 610 mm (2 ft) fixture, and a pixel resolution of 1, then the fixture will address itself to light numbers 21 – 40.

#### Address and Configure the Fixture

- 1. Connect to your lighting network and power on the fixtures you wish to address.
- 2. Launch QuickPlay Pro.
- 3. Select the intended eW Accent MX Powercore device from the Controller list.
- 4. Select the Fixture Configuration button in QuickPlay Pro. The eW Accent Powercore tab is automatically displayed.
- 5. Click Read to load current configuration information, such as Base Light Number and Fixture Pixel Resolution, into their respective fields.

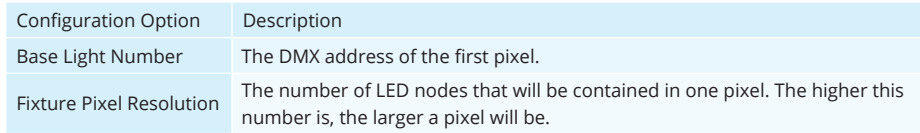

- 6. Click Program. The fixture illuminates to confirm it has been addressed.
- 7. Use the Test Channels tool in QuickPlay Pro to confirm that the fixture has been configured and addressed properly.

# eW Blast Powercore gen4/eW Blast Powercore gen4, FTA

## KiNET

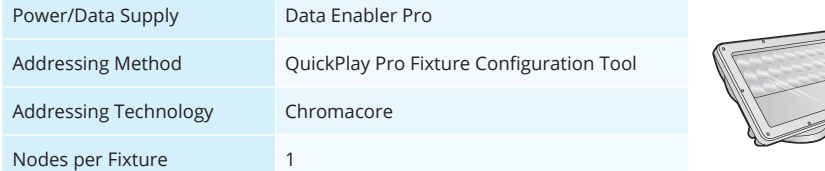

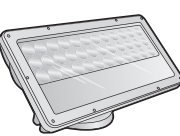

#### **Overview**

eW Blast Powercore gen4 fixtures have a single addressable node, which is factory-set to DMX address 1. The QuickPlay Pro Fixture Configuration tool allows you to assign a new DMX address to each eW Blast Powercore gen4 based on the fixture's serial number.

#### Configure the Fixture

- 1. Connect to your lighting network and power on the fixtures you wish to address.
- 2. Launch QuickPlay Pro.
- 3. Select the controller your fixtures are connected to from the Controller list.
- 4. Select the Fixture Configuration button in QuickPlay Pro.
- 5. If known, type the serial number of the fixture you want to address. When a valid serial number has been entered, a green dot appears to the right of the Serial Number field.

#### **If the serial number is not known, you can locate all fixture serial numbers using the Discover feature:**

- a. Click the Discover tab.
- b. Use the Up Arrow and Down Arrow keys on your keyboard to select the serial number of the fixture you want to address. As you advance through each serial number, the selected fixture illuminates. All other fixtures remain off.

#### **Once the serial number is correctly entered, the Configuration area becomes active.**

- 6. Select the Resolution tab to set fixture resolution.
	- a. Select 8-bit or 16-bit from the New Resolution list. Keep in mind that 16-bit resolution requires twice as many channels as 8-bit resolution.
	- b. Click Program to set the fixture to the selected resolution. The fixture illuminates to confirm it has been configured.
- 7. Click the Blast Powercore gen4 tab to access configuration settings. After making the desired changes, click Program.

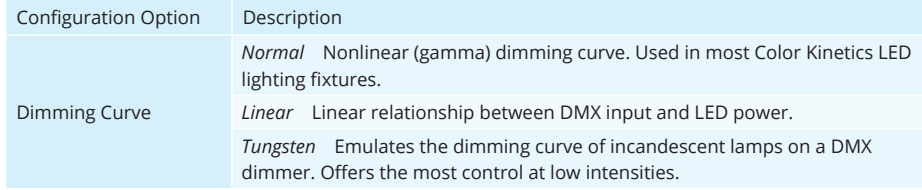

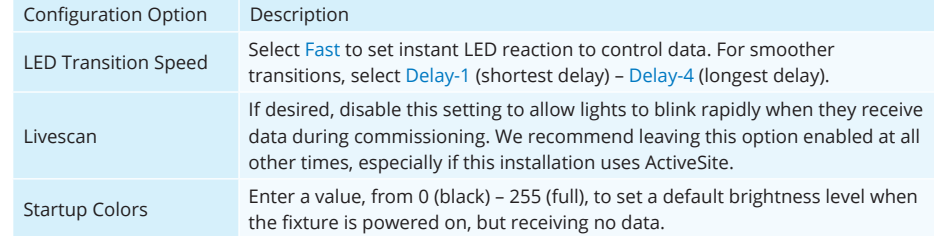

#### Address the Fixture

- 1. You can enter a DMX address or light number—select the DMX Address or Light Number tab:
	- a. In the DMX Address tab, enter a DMX address value in the New DMX Address entry box.

- b. In the Light Number tab, enter a value in the New Light Number entry box.
- 2. *(Optional)* Select the Auto Increment check box to automatically advance the DMX address or light number each time you enter a new serial number. This enables you to efficiently and accurately program a series of fixtures.
- 3. Click Program. The fixture illuminates to confirm it has been addressed.
- 4. Use the Test Channels tool in QuickPlay Pro to confirm that the fixture has been configured and addressed properly.

# eW Blast Powercore gen4/eW Blast Powercore gen4, FTA

## DMX

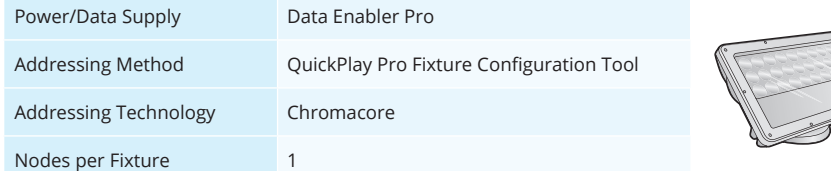

#### **Overview**

eW Blast Powercore gen4 fixtures have a single addressable node, which is factory-set to DMX address 1. The QuickPlay Pro Fixture Configuration tool allows you to assign a new DMX address to each eW Blast Powercore gen4 based on the fixture's serial number.

#### Configure the Fixture

- 1. Connect to your lighting network and power on the fixtures you wish to address.
- 2. Launch QuickPlay Pro.
- 3. Select the controller your fixtures are connected to from the Controller list.
- 4. Select the Fixture Configuration button in QuickPlay Pro.
- 5. If known, type the serial number of the fixture you want to address. When a valid serial number has been entered, a green dot appears to the right of the Serial Number field.

#### **If the serial number is not known, you can manually identify the serial number of the connected fixture, one byte at a time:**

- a. Click the Search tab, then click inside the left search field.
- b. Press and hold the Up Arrow and Down Arrow keys on your keyboard to scroll through the hex values. When the first byte of the serial number is found, all fixtures using that byte will illuminate.
- c. Select the Set check box to unlock the second byte.
- d. Scroll through the hex values to identify the second byte of the serial number. When the second byte is found, all fixtures using that byte and the previous byte will illuminate.
- e. Repeat the process until the serial number is complete.

#### **Once the serial number is correctly entered, the Configuration area becomes active.**

- 6. Select the Resolution tab to set fixture resolution.
	- a. Select 8-bit or 16-bit from the New Resolution list. Keep in mind that 16-bit resolution requires twice as many channels as 8-bit resolution.
	- b. Click Program to set the fixture to the selected resolution. The fixture illuminates to confirm it has been configured.
- 7. Click the Blast Powercore gen4 tab to access configuration settings. After making the desired changes, click Program.

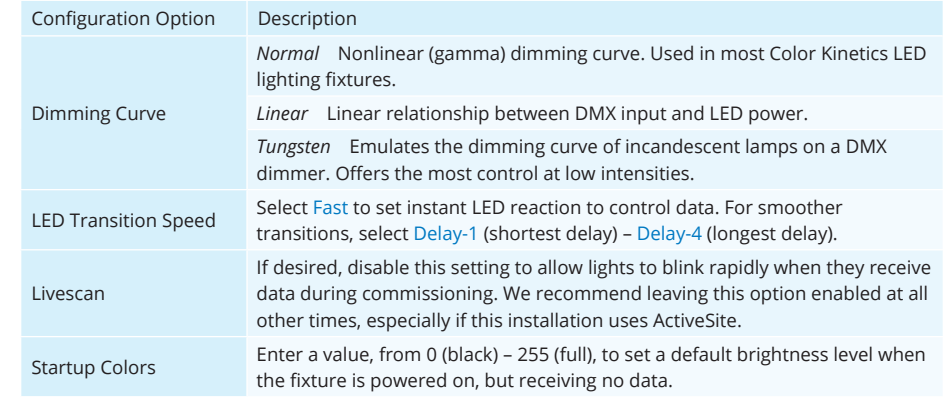

#### Address the Fixture

- 1. You can enter a DMX address or light number—select the DMX Address or Light Number tab:
	- a. In the DMX Address tab, enter a DMX address value in the New DMX Address entry box.

- b. In the Light Number tab, enter a value in the New Light Number entry box.
- 2. *(Optional)* Select the Auto Increment check box to automatically advance the DMX address or light number each time you enter a new serial number. This enables you to efficiently and accurately program a series of fixtures.
- 3. Click Program. The fixture illuminates to confirm it has been addressed.
- 4. Use the Test Channels tool in QuickPlay Pro to confirm that the fixture has been configured and addressed properly.

# eW Burst Powercore gen2/eW Burst Powercore gen2 FTA

## KiNET

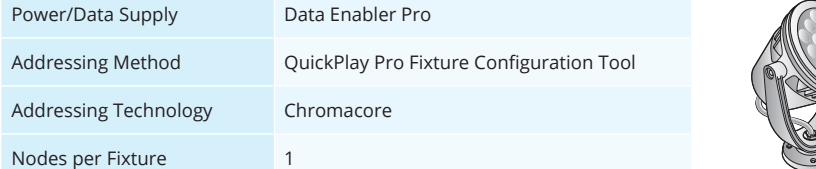

#### **Overview**

eW Burst Powercore fixtures have a single addressable node, which is factory-set to DMX address 1. The QuickPlay Pro Fixture Configuration tool allows you to assign a new DMX address to each eW Burst Powercore based on the fixture's serial number.

#### Configure the Fixture

- 1. Connect to your lighting network and power on the fixtures you wish to address.
- 2. Launch QuickPlay Pro.
- 3. Select the controller your fixtures are connected to from the Controller list.
- 4. Select the Fixture Configuration button in QuickPlay Pro.
- 5. If known, type the serial number of the fixture you want to address. When a valid serial number has been entered, a green dot appears to the right of the Serial Number field.

#### **If the serial number is not known, you can locate all fixture serial numbers using the Discover feature:**

- a. Click the Discover tab.
- b. Use the Up Arrow and Down Arrow keys on your keyboard to select the serial number of the fixture you want to address. As you advance through each serial number, the selected fixture illuminates. All other fixtures remain off.

#### **Once the serial number is correctly entered, the Configuration area becomes active.**

- 6. Select the Resolution tab to set fixture resolution.
	- a. Select 8-bit or 16-bit from the New Resolution list. Keep in mind that 16-bit resolution requires twice as many channels as 8-bit resolution.
	- b. Click Program to set the fixture to the selected resolution. The fixture illuminates to confirm it has been configured.
- 7. Click the Burst Powercore gen2 tab to access configuration settings. After making the desired changes, click Program.

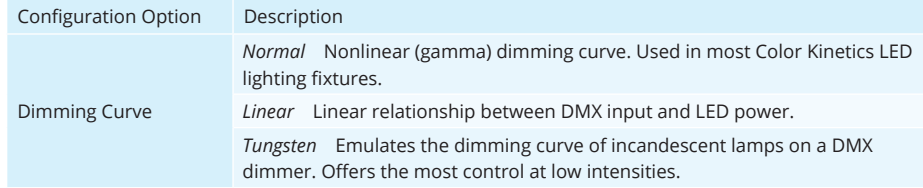

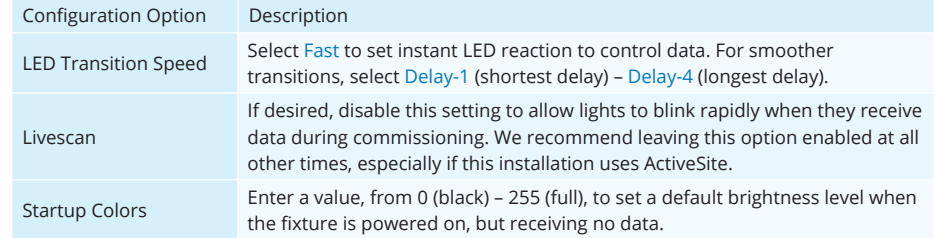

#### Address the Fixture

- 1. You can enter a DMX address or light number—select the DMX Address or Light Number tab:
	- a. In the DMX Address tab, enter a DMX address value in the New DMX Address entry box.

- b. In the Light Number tab, enter a value in the New Light Number entry box.
- 2. *(Optional)* Select the Auto Increment check box to automatically advance the DMX address or light number each time you enter a new serial number. This enables you to efficiently and accurately program a series of fixtures.
- 3. Click Program. The fixture illuminates to confirm it has been addressed.
- 4. Use the Test Channels tool in QuickPlay Pro to confirm that the fixture has been configured and addressed properly.

# eW Burst Powercore gen2/eW Burst Powercore gen2 FTA

## DMX

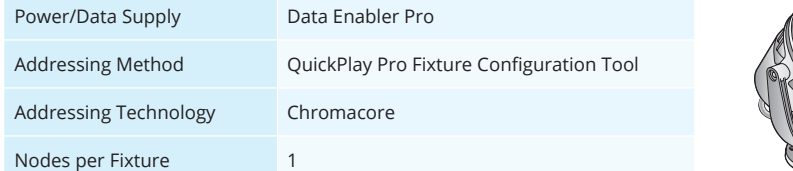

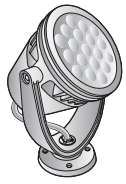

#### **Overview**

eW Burst Powercore fixtures have a single addressable node, which is factory-set to DMX address 1. The QuickPlay Pro Fixture Configuration tool allows you to assign a new DMX address to each eW Burst Powercore based on the fixture's serial number.

#### Configure the Fixture

- 1. Connect to your lighting network and power on the fixtures you wish to address.
- 2. Launch QuickPlay Pro.
- 3. Select the controller your fixtures are connected to from the Controller list.
- 4. Select the Fixture Configuration button in QuickPlay Pro.
- 5. If known, type the serial number of the fixture you want to address. When a valid serial number has been entered, a green dot appears to the right of the Serial Number field.

#### **If the serial number is not known, you can manually identify the serial number of the connected fixture, one byte at a time:**

- a. Click the Search tab, then click inside the left search field.
- b. Press and hold the Up Arrow and Down Arrow keys on your keyboard to scroll through the hex values. When the first byte of the serial number is found, all fixtures using that byte will illuminate.
- c. Select the Set check box to unlock the second byte.
- d. Scroll through the hex values to identify the second byte of the serial number. When the second byte is found, all fixtures using that byte and the previous byte will illuminate.
- e. Repeat the process until the serial number is complete.

#### **Once the serial number is correctly entered, the Configuration area becomes active.**

- 6. Select the Resolution tab to set fixture resolution.
	- a. Select 8-bit or 16-bit from the New Resolution list. Keep in mind that 16-bit resolution requires twice as many channels as 8-bit resolution.
	- b. Click Program to set the fixture to the selected resolution. The fixture illuminates to confirm it has been configured.
- 7. Click the Burst Powercore gen2 tab to access configuration settings. After making the desired changes, click Program.

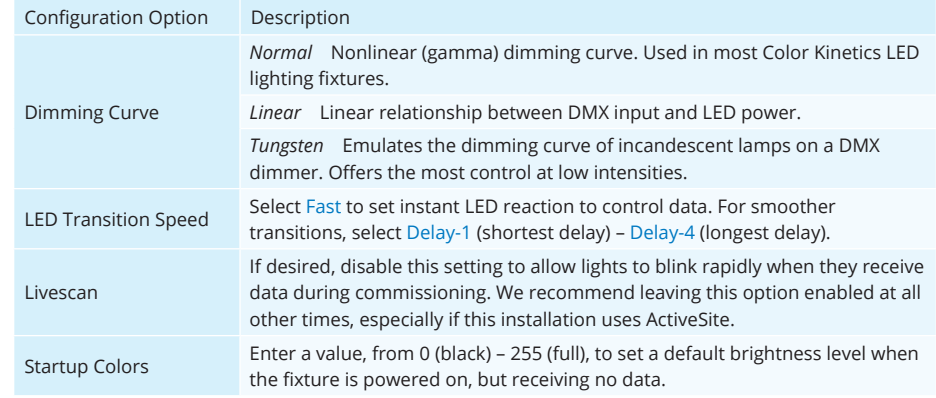

#### Address the Fixture

- 1. You can enter a DMX address or light number—select the DMX Address or Light Number tab:
	- a. In the DMX Address tab, enter a DMX address value in the New DMX Address entry box.

- b. In the Light Number tab, enter a value in the New Light Number entry box.
- 2. *(Optional)* Select the Auto Increment check box to automatically advance the DMX address or light number each time you enter a new serial number. This enables you to efficiently and accurately program a series of fixtures.
- 3. Click Program. The fixture illuminates to confirm it has been addressed.
- 4. Use the Test Channels tool in QuickPlay Pro to confirm that the fixture has been configured and addressed properly.

# eW Cove MX Powercore with Precision Dimming

## KiNET

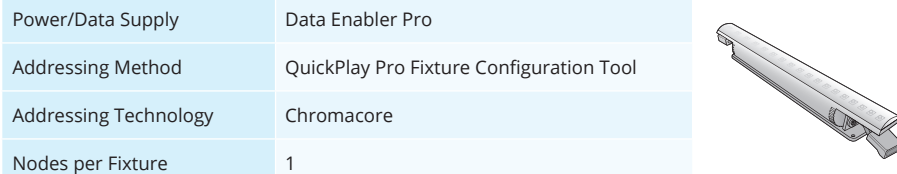

#### **Overview**

eW Cove MX Powercore fixtures with Precision Dimming have a single addressable node, which is factoryset to DMX address 1. The QuickPlay Pro Fixture Configuration tool allows you to assign a new DMX address to each eW Cove MX Powercore with Precision Dimming based on the fixture's serial number.

#### Configure the Fixture

- 1. Connect to your lighting network and power on the fixtures you wish to address.
- 2. Launch QuickPlay Pro.
- 3. Select the controller your fixtures are connected to from the Controller list.
- 4. Select the Fixture Configuration button in QuickPlay Pro.
- 5. If known, type the serial number of the fixture you want to address. When a valid serial number has been entered, a green dot appears to the right of the Serial Number field.

#### **If the serial number is not known, you can locate all fixture serial numbers using the Discover feature:**

- a. Click the Discover tab.
- b. Use the Up Arrow and Down Arrow keys on your keyboard to select the serial number of the fixture you want to address. As you advance through each serial number, the selected fixture illuminates. All other fixtures remain off.

#### **Once the serial number is correctly entered, the Configuration area becomes active.**

- 6. Select the Resolution tab to set fixture resolution.
	- a. Select 8-bit or 16-bit from the New Resolution list. Keep in mind that 16-bit resolution requires twice as many channels as 8-bit resolution.
	- b. Click Program to set the fixture to the selected resolution. The fixture illuminates to confirm it has been configured.
- 7. Click the eW Precision Cove MX tab to access configuration settings. After making the desired changes, click Program.

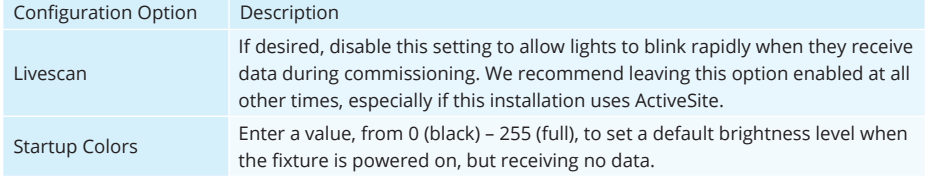

#### Address the Fixture

- 1. You can enter a DMX address or light number—select the DMX Address or Light Number tab:
	- a. In the DMX Address tab, enter a DMX address value in the New DMX Address entry box.

- b. In the Light Number tab, enter a value in the New Light Number entry box.
- 2. *(Optional)* Select the Auto Increment check box to automatically advance the DMX address or light number each time you enter a new serial number. This enables you to efficiently and accurately program a series of fixtures.
- 3. Click Program. The fixture illuminates to confirm it has been addressed.
- 4. Use the Test Channels tool in QuickPlay Pro to confirm that the fixture has been configured and addressed properly.

# eW Cove MX Powercore with Precision Dimming

## DMX

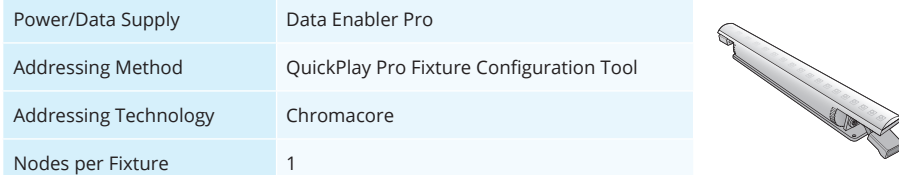

#### **Overview**

eW Cove MX Powercore fixtures with Precision Dimming have a single addressable node, which is factoryset to DMX address 1. The QuickPlay Pro Fixture Configuration tool allows you to assign a new DMX address to each eW Cove MX Powercore with Precision Dimming based on the fixture's serial number.

#### Configure the Fixture

- 1. Connect to your lighting network and power on the fixtures you wish to address.
- 2. Launch QuickPlay Pro.
- 3. Select the controller your fixtures are connected to from the Controller list.
- 4. Select the Fixture Configuration button in QuickPlay Pro.
- 5. If known, type the serial number of the fixture you want to address. When a valid serial number has been entered, a green dot appears to the right of the Serial Number field.

#### **If the serial number is not known, you can manually identify the serial number of the connected fixture, one byte at a time:**

- a. Click the Search tab, then click inside the left search field.
- b. Press and hold the Up Arrow and Down Arrow keys on your keyboard to scroll through the hex values. When the first byte of the serial number is found, all fixtures using that byte will illuminate.
- c. Select the Set check box to unlock the second byte.
- d. Scroll through the hex values to identify the second byte of the serial number. When the second byte is found, all fixtures using that byte and the previous byte will illuminate.
- e. Repeat the process until the serial number is complete.

#### **Once the serial number is correctly entered, the Configuration area becomes active.**

- 6. Select the Resolution tab to set fixture resolution.
	- a. Select 8-bit or 16-bit from the New Resolution list. Keep in mind that 16-bit resolution requires twice as many channels as 8-bit resolution.
	- b. Click Program to set the fixture to the selected resolution. The fixture illuminates to confirm it has been configured.
- 7. Click the eW Precision Cove MX tab to access configuration settings. After making the desired changes, click Program.

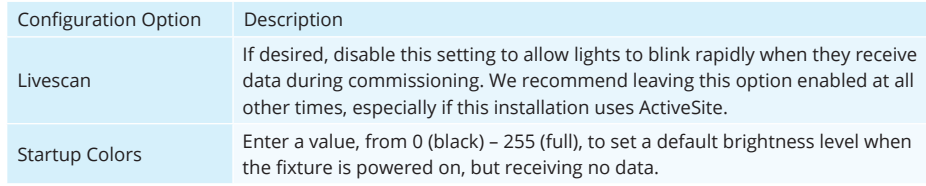

#### Address the Fixture

- 1. You can enter a DMX address or light number—select the DMX Address or Light Number tab:
	- a. In the DMX Address tab, enter a DMX address value in the New DMX Address entry box.

- b. In the Light Number tab, enter a value in the New Light Number entry box.
- 2. *(Optional)* Select the Auto Increment check box to automatically advance the DMX address or light number each time you enter a new serial number. This enables you to efficiently and accurately program a series of fixtures.
- 3. Click Program. The fixture illuminates to confirm it has been addressed.
- 4. Use the Test Channels tool in QuickPlay Pro to confirm that the fixture has been configured and addressed properly.

# eW Flex Compact

## DMX

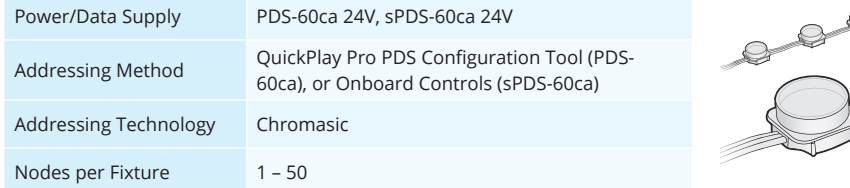

#### **Overview**

eW Flex Compact fixtures do not store configuration information on the fixture. Instead, you will use QuickPlay Pro to address and configure the power/data supply. This allows you to swap eW Flex Compact fixtures without commissioning the replacement fixture in QuickPlay Pro.

Each node receives three channels of data, but only the first two channels of each node are actually used by the fixture. In other words, channel 1 will illuminate half of the LEDs on node 1, channel 2 will illuminate the remaining LEDs on node 1, and channel 3 will not illuminate any LEDs. Channel 4 will illuminate half of the LEDs on node 2, channel 5 will illuminate the remaining LEDs on node 2, and channel 6 will not illuminate any LEDs. This pattern continues for every node.

#### Address and Configure PDS-60ca 24V

- 1. Connect to your lighting network and power on the power/data supply you wish to address.
- 2. Launch QuickPlay Pro.
- 3. Select the controller your fixtures are connected to from the Controller list, and then select the PDS Configuration button in QuickPlay Pro.
- 4. Click the appropriate tab for your controller (either PDS-60ca DMX/Ethernet or PDS-60ca DMX).
- 5. Enter the Node Count for each output port on the PDS-60ca.
- 6. Enter the light number for the first node connected to Output 1 in the Base Light Number field.
- 7. Select an option for configuring how the power/data supply routes data to its fixtures:
	- a. *Sequential Addressing* Clear the All Same Address check box.

*or*

- b. *Set All Fixtures to the Same Light Number* Select the All Same Address check box.
- 8. Click Program. The nodes are addressed according to the option you selected. The lights illuminate when programming is complete.
- 9. Use the Test Channels tool in QuickPlay Pro to confirm that the fixture has been configured and addressed properly.

#### Address and Configure sPDS-60ca 24V

*Note:* For more information on sPDS-60ca 24V onboard controls, refer to the sPDS-60ca Product Guide.

- 1. Connect to your lighting network and power on the power/data supply you wish to address. Use the sPDS-60ca onboard controls to address and configure the connected fixtures.
- 2. Use the onboard controls to discover all nodes connected to the sPDS-60ca:
	- a. Press and hold the  $\bullet$  and  $\bullet$  buttons simultaneously. "CFG" appears on the display panel, indicating that you are in Config mode. As each node is discovered, it flashes briefly.
	- b. Press and hold the  $\odot$  and  $\odot$  buttons simultaneously to exit Config mode.
- 3. Set the Base Light Number of the first node on Output 1:
- a. Press the  $\odot$  or  $\odot$  buttons to advance through the light numbers (1 170), which appear on the display panel.
- b. To advance rapidly, press and hold either button. Release the button when the desired light number is shown on the display panel.
- 4. *(Optional)* If you want to conserve light numbers or use reverse addressing, use the onboard controls to define Light Groups. See "Reverse Addressing Overview" on page 191 for additional details about the reverse addressing feature.

#### *Note:* **The maximum number of fixtures per group is determined by the number of fixtures connected to Output Port 1.**

- a. Press and hold the  $\circledast$  and  $\circledast$  buttons simultaneously. "CFG" appears on the display panel, indicating that you are in Config mode.
- b. Use the  $\bullet$  button to set a positive group number, or use the  $\bullet$  button to set a negative group number. The group number specifies the number of fixtures in each sequentially ordered group.
- c. Press and hold the  $\circ$  and  $\circ$  buttons simultaneously to save your changes and exit Config mode.
- 5. Use the Test Channels tool in QuickPlay Pro to confirm that the fixture has been configured and addressed properly.

## eW Flex Micro

## DMX

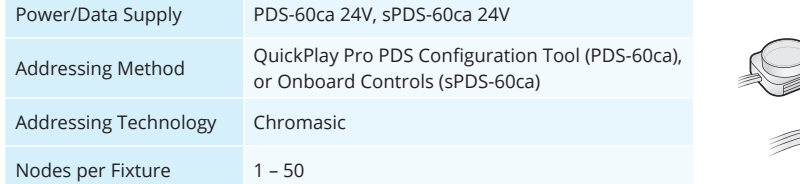

#### **Overview**

eW Flex Micro fixtures do not store configuration information on the fixture. Instead, you will use QuickPlay Pro to address and configure the power/data supply. This allows you to swap eW Flex Micro fixtures without commissioning the replacement fixture in QuickPlay Pro.

Each node receives three channels of data, but only the first two channels of each node are actually used by the fixture. In other words, channel 1 will illuminate half of the LEDs on node 1, channel 2 will illuminate the remaining LEDs on node 1, and channel 3 will not illuminate any LEDs. Channel 4 will illuminate half of the LEDs on node 2, channel 5 will illuminate the remaining LEDs on node 2, and channel 6 will not illuminate any LEDs. This pattern continues for every node.

#### Address and Configure PDS-60ca 24V

- 1. Connect to your lighting network and power on the power/data supply you wish to address.
- 2. Launch QuickPlay Pro.
- 3. Select the controller your fixtures are connected to from the Controller list, and then select the PDS Configuration button in QuickPlay Pro.
- 4. Click the appropriate tab for your controller (either PDS-60ca DMX/Ethernet or PDS-60ca DMX).
- 5. Enter the Node Count for each output port on the PDS-60ca.
- 6. Enter the light number for the first node connected to Output 1 in the Base Light Number field.
- 7. Select an option for configuring how the power/data supply routes data to its fixtures:
	- a. *Sequential Addressing* Clear the All Same Address check box.

*or*

- b. *Set All Fixtures to the Same Light Number* Select the All Same Address check box.
- 8. Click Program. The nodes are addressed according to the option you selected. The lights illuminate when programming is complete.
- 9. Use the Test Channels tool in QuickPlay Pro to confirm that the fixture has been configured and addressed properly.

#### Address and Configure sPDS-60ca 24V

*Note:* For more information on sPDS-60ca 24V onboard controls, refer to the sPDS-60ca Product Guide.

- 1. Connect to your lighting network and power on the power/data supply you wish to address. Use the sPDS-60ca onboard controls to address and configure the connected fixtures.
- 2. Use the onboard controls to discover all nodes connected to the sPDS-60ca:
	- a. Press and hold the  $\bullet$  and  $\bullet$  buttons simultaneously. "CFG" appears on the display panel, indicating that you are in Config mode. As each node is discovered, it flashes briefly.
	- b. Press and hold the  $\odot$  and  $\odot$  buttons simultaneously to exit Config mode.
- 3. Set the Base Light Number of the first node on Output 1:
- a. Press the  $\odot$  or  $\odot$  buttons to advance through the light numbers (1 170), which appear on the display panel.
- b. To advance rapidly, press and hold either button. Release the button when the desired light number is shown on the display panel.
- 4. *(Optional)* If you want to conserve light numbers or use reverse addressing, use the onboard controls to define Light Groups. See ["Reverse Addressing Overview" on page](#page--1-0) 191 for additional details about the reverse addressing feature.

#### *Note:* **The maximum number of fixtures per group is determined by the number of fixtures connected to Output Port 1.**

- a. Press and hold the  $\circledast$  and  $\circledast$  buttons simultaneously. "CFG" appears on the display panel, indicating that you are in Config mode.
- b. Use the  $\bullet$  button to set a positive group number, or use the  $\bullet$  button to set a negative group number. The group number specifies the number of fixtures in each sequentially ordered group.
- c. Press and hold the  $\circ$  and  $\circ$  buttons simultaneously to save your changes and exit Config mode.
- 5. Use the Test Channels tool in QuickPlay Pro to confirm that the fixture has been configured and addressed properly.
## eW Fuse Powercore with Precision Dimming KiNET

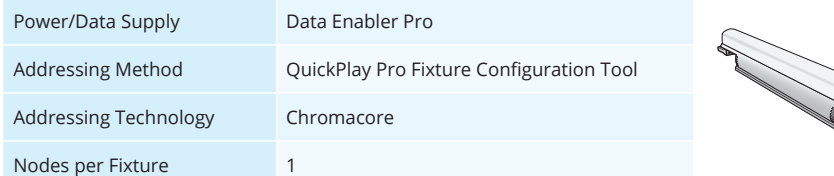

### **Overview**

eW Fuse Powercore fixtures with Precision Dimming have a single addressable node, which is factory-set to DMX address 1. The QuickPlay Pro Fixture Configuration tool allows you to assign a new DMX address to each eW Fuse Powercore with Precision Dimming based on the fixture's serial number.

### Address the Fixture

- 1. Connect to your lighting network and power on the fixtures you wish to address.
- 2. Launch QuickPlay Pro.
- 3. Select the controller your fixtures are connected to from the Controller list.
- 4. Select the Fixture Configuration button in QuickPlay Pro.
- 5. If known, type the serial number of the fixture you want to address. When a valid serial number has been entered, a green dot appears to the right of the Serial Number field.

### **If the serial number is not known, you can locate all fixture serial numbers using the Discover feature:**

- a. Click the Discover tab.
- b. Use the Up Arrow and Down Arrow keys on your keyboard to select the serial number of the fixture you want to address. As you advance through each serial number, the selected fixture illuminates. All other fixtures remain off.

### **Once the serial number is correctly entered, the Configuration area becomes active.**

### **You can enter a DMX address or light number—select the DMX Address or Light Number tab:**

c. In the DMX Address tab, enter a DMX address value in the New DMX Address entry box.

- d. In the Light Number tab, enter a value in the New Light Number entry box.
- 6. *(Optional)* Select the Auto Increment check box to automatically advance the DMX address or light number each time you enter a new serial number. This enables you to efficiently and accurately program a series of fixtures.
- 7. Click Program. The fixture illuminates to confirm it has been addressed.
- 8. Use the Test Channels tool in QuickPlay Pro to confirm that the fixture has been configured and addressed properly.

# eW Fuse Powercore with Precision Dimming

## DMX

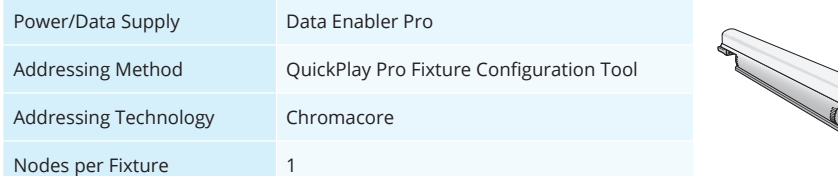

### **Overview**

eW Fuse Powercore fixtures with Precision Dimming have a single addressable node, which is factory-set to DMX address 1. The QuickPlay Pro Fixture Configuration tool allows you to assign a new DMX address to each eW Fuse Powercore with Precision Dimming based on the fixture's serial number.

### Address the Fixture

- 1. Connect to your lighting network and power on the fixtures you wish to address.
- 2. Launch QuickPlay Pro.
- 3. Select the controller your fixtures are connected to from the Controller list.
- 4. Select the Fixture Configuration button in QuickPlay Pro.
- 5. If known, type the serial number of the fixture you want to address. When a valid serial number has been entered, a green dot appears to the right of the Serial Number field.

### **If the serial number is not known, you can manually identify the serial number of the connected fixture, one byte at a time:**

- a. Click the Search tab, then click inside the left search field.
- b. Press and hold the Up Arrow and Down Arrow keys on your keyboard to scroll through the hex values. When the first byte of the serial number is found, all fixtures using that byte will illuminate.
- c. Select the Set check box to unlock the second byte.
- d. Scroll through the hex values to identify the second byte of the serial number. When the second byte is found, all fixtures using that byte and the previous byte will illuminate.
- e. Repeat the process until the serial number is complete.

### **Once the serial number is correctly entered, the Configuration area becomes active.**

### **You can enter a DMX address or light number—select the DMX Address or Light Number tab:**

f. In the DMX Address tab, enter a DMX address value in the New DMX Address entry box.

- g. In the Light Number tab, enter a value in the New Light Number entry box.
- 6. *(Optional)* Select the Auto Increment check box to automatically advance the DMX address or light number each time you enter a new serial number. This enables you to efficiently and accurately program a series of fixtures.
- 7. Click Program. The fixture illuminates to confirm it has been addressed.
- 8. Use the Test Channels tool in QuickPlay Pro to confirm that the fixture has been configured and addressed properly.

## eW Reach Compact Powercore KiNET

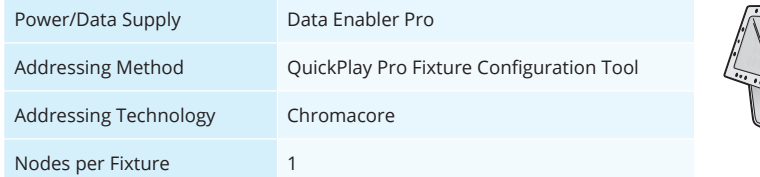

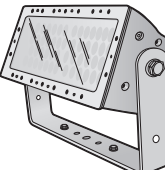

### **Overview**

eW Reach Compact Powercore fixtures have a single addressable node, which is factory-set to DMX address 1. The QuickPlay Pro Fixture Configuration tool allows you to assign a new DMX address to each eW Reach Compact Powercore based on the fixture's serial number.

### Configure the Fixture

- 1. Connect to your lighting network and power on the fixtures you wish to address.
- 2. Launch QuickPlay Pro.
- 3. Select the controller your fixtures are connected to from the Controller list.
- 4. Select the Fixture Configuration button in QuickPlay Pro.
- 5. If known, type the serial number of the fixture you want to address. When a valid serial number has been entered, a green dot appears to the right of the Serial Number field.

### **If the serial number is not known, you can locate all fixture serial numbers using the Discover feature:**

- a. Click the Discover tab.
- b. Use the Up Arrow and Down Arrow keys on your keyboard to select the serial number of the fixture you want to address. As you advance through each serial number, the selected fixture illuminates. All other fixtures remain off.

### **Once the serial number is correctly entered, the Configuration area becomes active.**

- 6. Select the Resolution tab to set fixture resolution.
	- a. Select 8-bit or 16-bit from the New Resolution list. Keep in mind that 16-bit resolution requires twice as many channels as 8-bit resolution.
	- b. Click Program to set the fixture to the selected resolution. The fixture illuminates to confirm it has been configured.
- 7. Click the eW Reach Powercore Compact tab to access configuration settings. After making the desired changes, click Program.

#### Configuration Option Description Livescan If desired, disable this setting to allow lights to blink rapidly when they receive data during commissioning. We recommend leaving this option enabled at all other times, especially if this installation uses ActiveSite.

### Address the Fixture

1. You can enter a DMX address or light number—select the DMX Address or Light Number tab:

a. In the DMX Address tab, enter a DMX address value in the New DMX Address entry box.

- b. In the Light Number tab, enter a value in the New Light Number entry box.
- 2. *(Optional)* Select the Auto Increment check box to automatically advance the DMX address or light number each time you enter a new serial number. This enables you to efficiently and accurately program a series of fixtures.
- 3. Click Program. The fixture illuminates to confirm it has been addressed.
- 4. Use the Test Channels tool in QuickPlay Pro to confirm that the fixture has been configured and addressed properly.

# eW Reach Compact Powercore

## DMX

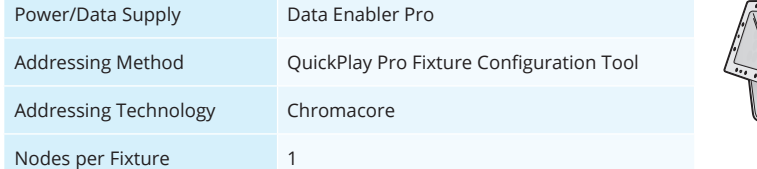

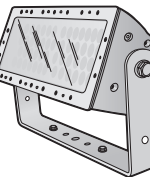

### **Overview**

eW Reach Compact Powercore fixtures have a single addressable node, which is factory-set to DMX address 1. The QuickPlay Pro Fixture Configuration tool allows you to assign a new DMX address to each eW Reach Compact Powercore based on the fixture's serial number.

### Configure the Fixture

- 1. Connect to your lighting network and power on the fixtures you wish to address.
- 2. Launch QuickPlay Pro.
- 3. Select the controller your fixtures are connected to from the Controller list.
- 4. Select the Fixture Configuration button in QuickPlay Pro.
- 5. If known, type the serial number of the fixture you want to address. When a valid serial number has been entered, a green dot appears to the right of the Serial Number field.

### **If the serial number is not known, you can manually identify the serial number of the connected fixture, one byte at a time:**

- a. Click the Search tab, then click inside the left search field.
- b. Press and hold the Up Arrow and Down Arrow keys on your keyboard to scroll through the hex values. When the first byte of the serial number is found, all fixtures using that byte will illuminate.
- c. Select the Set check box to unlock the second byte.
- d. Scroll through the hex values to identify the second byte of the serial number. When the second byte is found, all fixtures using that byte and the previous byte will illuminate.
- e. Repeat the process until the serial number is complete.

### **Once the serial number is correctly entered, the Configuration area becomes active.**

- 6. Select the Resolution tab to set fixture resolution.
	- a. Select 8-bit or 16-bit from the New Resolution list. Keep in mind that 16-bit resolution requires twice as many channels as 8-bit resolution.
	- b. Click Program to set the fixture to the selected resolution. The fixture illuminates to confirm it has been configured.
- 7. Click the eW Reach Powercore Compact tab to access configuration settings. After making the desired changes, click Program.

### Configuration Option Description

Livescan

If desired, disable this setting to allow lights to blink rapidly when they receive data during commissioning. We recommend leaving this option enabled at all other times, especially if this installation uses ActiveSite.

### Address the Fixture

- 1. You can enter a DMX address or light number—select the DMX Address or Light Number tab:
	- a. In the DMX Address tab, enter a DMX address value in the New DMX Address entry box.

- b. In the Light Number tab, enter a value in the New Light Number entry box.
- 2. *(Optional)* Select the Auto Increment check box to automatically advance the DMX address or light number each time you enter a new serial number. This enables you to efficiently and accurately program a series of fixtures.
- 3. Click Program. The fixture illuminates to confirm it has been addressed.
- 4. Use the Test Channels tool in QuickPlay Pro to confirm that the fixture has been configured and addressed properly.

# eW Reach Powercore gen2

## KiNET

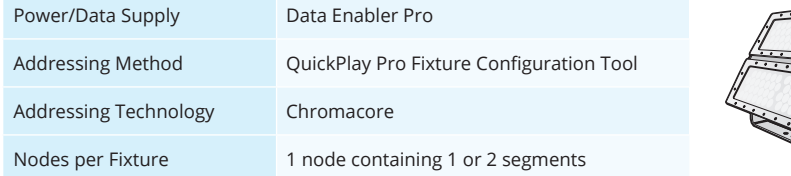

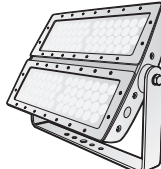

### **Overview**

eW Reach Powercore fixtures have one or two addressable segments. The QuickPlay Pro Fixture Configuration tool allows you to assign Full Fixture mode control (to treat the fixture as one segment) or Half Fixture mode control (to treat the fixture as two individually controllable segments) based on a single serial number.

### Configure the Fixture

1. Connect to your lighting network and power on the fixtures you wish to address.

- 2. Launch QuickPlay Pro.
- 3. Select the controller your fixtures are connected to from the Controller list.
- 4. Select the Fixture Configuration button in QuickPlay Pro.
- 5. If known, type the serial number of the fixture you want to address. When a valid serial number has been entered, a green dot appears to the right of the Serial Number field.

### **If the serial number is not known, you can locate all fixture serial numbers using the Discover feature:**

- a. Click the Discover tab.
- b. Use the Up Arrow and Down Arrow keys on your keyboard to select the serial number of the fixture you want to address. As you advance through each serial number, the selected fixture illuminates. All other fixtures remain off.

#### **Once the serial number is correctly entered, the Configuration area becomes active.**

- 6. Select the Resolution tab to set fixture resolution.
	- a. Select 8-bit or 16-bit from the New Resolution list. Keep in mind that 16-bit resolution requires twice as many channels as 8-bit resolution.
	- b. Click Program to set the fixture to the selected resolution. The fixture illuminates to confirm it has been configured.
- 7. Click the eW Reach Powercore tab to access configuration settings. After making the desired changes, click Program.

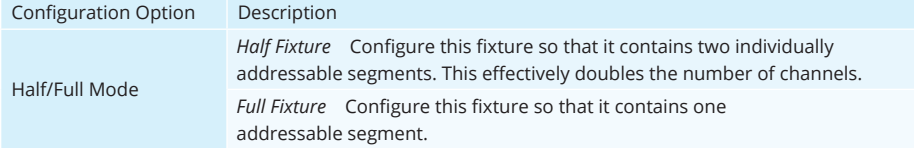

#### Configuration Option Description

Livescan

If desired, disable this setting to allow lights to blink rapidly when they receive data during commissioning. We recommend leaving this option enabled at all other times, especially if this installation uses ActiveSite.

### Address the Fixture

- 1. You can enter a DMX address or light number—select the DMX Address or Light Number tab:
	- a. In the DMX Address tab, enter a DMX address value in the New DMX Address entry box.

- b. In the Light Number tab, enter a value in the New Light Number entry box.
- 2. *(Optional)* Select the Auto Increment check box to automatically advance the DMX address or light number each time you enter a new serial number. This enables you to efficiently and accurately program a series of fixtures.
- 3. Click Program. The fixture illuminates to confirm it has been addressed.
- Use the Test Channels tool in QuickPlay Pro to confirm that the fixture has been configured and addressed properly.

# eW Reach Powercore gen2

## DMX

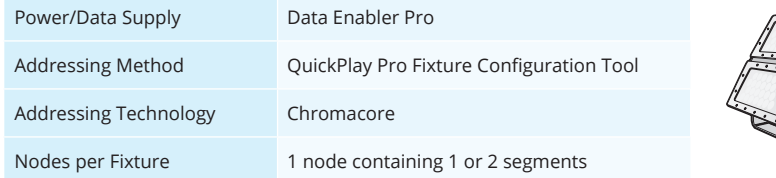

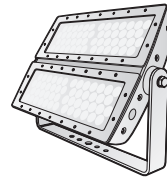

### **Overview**

eW Reach Powercore fixtures have one or two addressable segments. The QuickPlay Pro Fixture Configuration tool allows you to assign Full Fixture mode control (to treat the fixture as one segment) or Half Fixture mode control (to treat the fixture as two individually controllable segments) based on a single serial number.

### Configure the Fixture

- 1. Connect to your lighting network and power on the fixtures you wish to address.
- 2. Launch QuickPlay Pro.
- 3. Select the controller your fixtures are connected to from the Controller list.
- 4. Select the Fixture Configuration button in QuickPlay Pro.
- 5. If known, type the serial number of the fixture you want to address. When a valid serial number has been entered, a green dot appears to the right of the Serial Number field.

### **If the serial number is not known, you can manually identify the serial number of the connected fixture, one byte at a time:**

- a. Click the Search tab, then click inside the left search field.
- b. Press and hold the Up Arrow and Down Arrow keys on your keyboard to scroll through the hex values. When the first byte of the serial number is found, all fixtures using that byte will illuminate.
- c. Select the Set check box to unlock the second byte.
- d. Scroll through the hex values to identify the second byte of the serial number. When the second byte is found, all fixtures using that byte and the previous byte will illuminate.
- e. Repeat the process until the serial number is complete.

### **Once the serial number is correctly entered, the Configuration area becomes active.**

- 6. Select the Resolution tab to set fixture resolution.
	- a. Select 8-bit or 16-bit from the New Resolution list. Keep in mind that 16-bit resolution requires twice as many channels as 8-bit resolution.
	- b. Click Program to set the fixture to the selected resolution. The fixture illuminates to confirm it has been configured.
- 7. Click the eW Reach Powercore tab to access configuration settings. After making the desired changes, click Program.

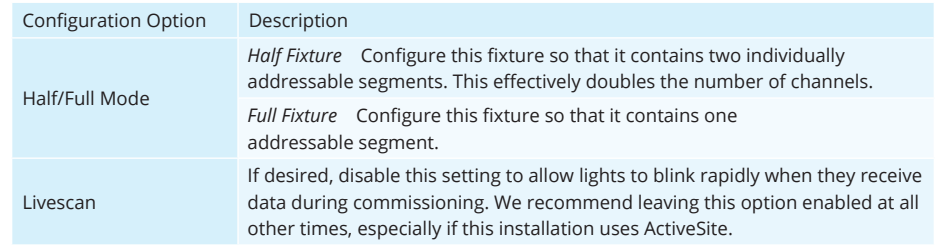

### Address the Fixture

- 1. You can enter a DMX address or light number—select the DMX Address or Light Number tab:
	- a. In the DMX Address tab, enter a DMX address value in the New DMX Address entry box.

- b. In the Light Number tab, enter a value in the New Light Number entry box.
- 2. *(Optional)* Select the Auto Increment check box to automatically advance the DMX address or light number each time you enter a new serial number. This enables you to efficiently and accurately program a series of fixtures.
- 3. Click Program. The fixture illuminates to confirm it has been addressed.
- 4. Use the Test Channels tool in QuickPlay Pro to confirm that the fixture has been configured and addressed properly.

# iColor Accent Compact

## KiNET

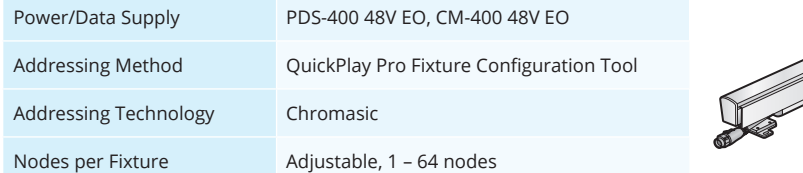

### **Overview**

iColor Accent Compact fixtures have adjustable pixel resolution, allowing you to change the effective size of the pixels in each fixture in 19 mm (0.75 in) increments. For example, using QuickPlay Pro, you can program a 1219 mm (4 ft) iColor Accent Compact fixture with 1 – 64 addressable pixels.

### About Pixel Resolution

iColor Accent Compact fixtures are factory-set to a pixel resolution of 1, or 16 pixels per foot. To achieve consistent pixel sizing across fixtures, use a pixel resolution that divides evenly into the fixture length:

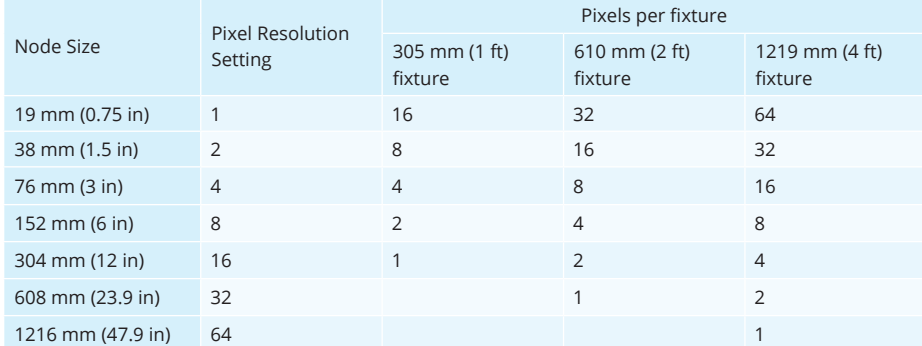

To simplify addressing, iColor Accent Compact uses base light numbers. You specify base light number using QuickPlay Pro, and then the fixture configures itself with sequential light numbers, according to pixel resolution. For example, if you set a base light number of 21 on a 610 mm (2 ft) fixture, and a pixel resolution of 1, then the fixture will address itself to light numbers 21 – 52.

### Address and Configure the Fixture

- 1. Connect to your lighting network and power on the fixtures you wish to address.
- 2. Launch QuickPlay Pro.
- 3. Select the intended iColor Accent Compact device from the Controller list.
- 4. Select the Fixture Configuration button in QuickPlay Pro. The Accent Compact tab is automatically displayed.
- 5. Click Read to load current configuration information, such as Base Light Number and Fixture Pixel Resolution, into their respective fields.

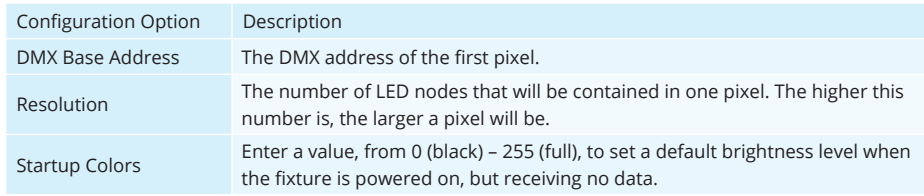

- 6. Click Program. The fixture illuminates to confirm it has been addressed.
- 7. Use the Test Channels tool in QuickPlay Pro to confirm that the fixture has been configured and addressed properly.

## iColor Accent MX Powercore KiNET

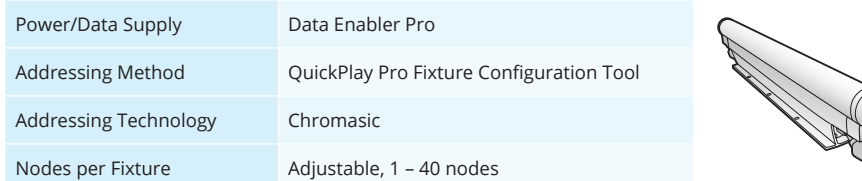

### **Overview**

iColor Accent Powercore fixtures have adjustable pixel resolution, allowing you to change the effective size of the pixels in each fixture in 30 mm (1.2 in) increments. For example, using QuickPlay Pro, you can program a 1219 mm (4 ft) iColor Accent Powercore fixture with 1 – 40 addressable pixels.

### About Pixel Resolution

iColor Accent Powercore fixtures are factory-set to a pixel resolution of 1, or 10 pixels per foot. To achieve consistent pixel sizing across fixtures, use a pixel resolution that divides evenly into the fixture length:

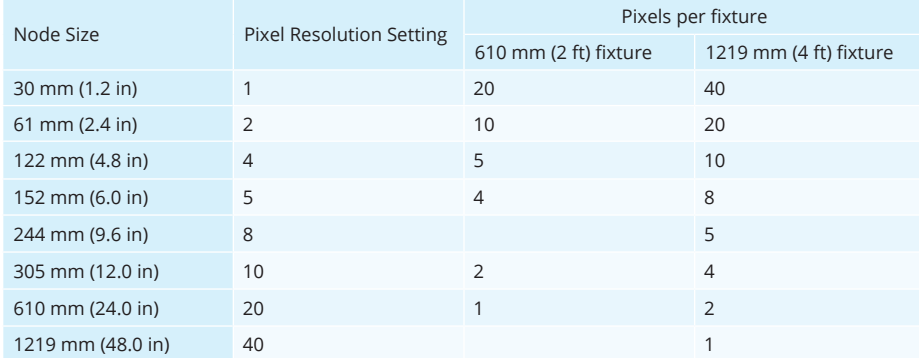

To simplify addressing, iColor Accent Powercore uses base light numbers. You specify base light number using QuickPlay Pro, and then the fixture configures itself with sequential light numbers, according to pixel resolution. For example, if you set a base light number of 21 on a 610 mm (2 ft) fixture, and a pixel resolution of 1, then the fixture will address itself to light numbers 21 – 40.

### Address and Configure the Fixture

- 1. Connect to your lighting network and power on the fixtures you wish to address.
- 2. Launch QuickPlay Pro.
- 3. Select the intended iColor Accent MX Powercore device from the Controller list.
- 4. Select the Fixture Configuration button in QuickPlay Pro. The Accent Powercore tab is automatically displayed.
- 5. Click Read to load current configuration information, such as Base Light Number and Fixture Pixel Resolution, into their respective fields.

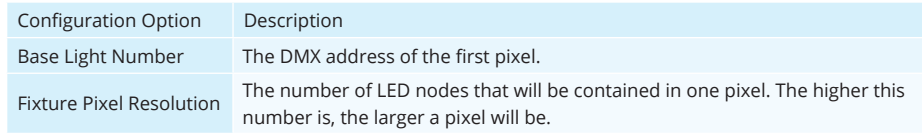

- 6. Click Program. The fixture illuminates to confirm it has been addressed.
- 7. Use the Test Channels tool in QuickPlay Pro to confirm that the fixture has been configured and addressed properly.

# iColor Cove EC

## DMX

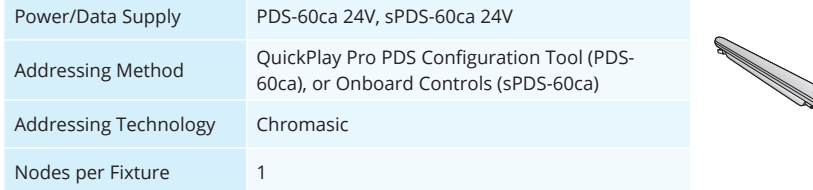

### **Overview**

iColor Cove EC fixtures do not store configuration information on the fixture. Instead, you will use QuickPlay Pro to address and configure the power/data supply. This allows you to swap iColor Cove EC fixtures without commissioning the replacement fixture in QuickPlay Pro.

### Addres and Configure PDS-60ca 24V

- 1. Connect to your lighting network and power on the power/data supply you wish to address.
- 2. Launch QuickPlay Pro.
- 3. Select the controller your fixtures are connected to from the Controller list, and then select the PDS Configuration button in QuickPlay Pro.
- 4. Click the appropriate tab for your controller (either PDS-60ca DMX/Ethernet or PDS-60ca DMX).
- 5. Enter the Node Count for each output port on the PDS-60ca.
- 6. Enter the light number for the first node connected to Output 1 in the Base Light Number field.
- 7. Select an option for configuring how the power/data supply routes data to its fixtures:
	- a. *Sequential Addressing* Clear the All Same Address check box.

*or*

- b. *Set All Fixtures to the Same Light Number* Select the All Same Address check box.
- 8. Click Program. The nodes are addressed according to the option you selected. The lights illuminate when programming is complete.
- 9. Use the Test Channels tool in QuickPlay Pro to confirm that the fixture has been configured and addressed properly.

### Address and Configure sPDS-60ca 24V

- *Note:* For more information on sPDS-60ca 24V onboard controls, refer to the sPDS-60ca Product Guide.
- 1. Connect to your lighting network and power on the power/data supply you wish to address. Use the sPDS-60ca onboard controls to address and configure the connected fixtures.
- 2. Use the onboard controls to discover all nodes connected to the sPDS-60ca:
	- a. Press and hold the  $\circ$  and  $\circ$  buttons simultaneously. "CFG" appears on the display panel, indicating that you are in Config mode. As each node is discovered, it flashes briefly.
	- b. Press and hold the  $\odot$  and  $\odot$  buttons simultaneously to exit Config mode.
- 3. Set the Base Light Number of the first node on Output 1:
	- a. Press the  $\odot$  or  $\odot$  buttons to advance through the light numbers (1 170), which appear on the display panel.
	- b. To advance rapidly, press and hold either button. Release the button when the desired light number is shown on the display panel.

4. *(Optional)* If you want to conserve light numbers or use reverse addressing, use the onboard controls to define Light Groups. See "Reverse Addressing Overview" on page 191 for additional details about the reverse addressing feature.

### *Note:* **The maximum number of fixtures per group is determined by the number of fixtures connected to Output Port 1.**

- a. Press and hold the  $\odot$  and  $\odot$  buttons simultaneously. "CFG" appears on the display panel, indicating that you are in Config mode.
- b. Use the  $\bullet$  button to set a positive group number, or use the  $\bullet$  button to set a negative group number. The group number specifies the number of fixtures in each sequentially ordered group.
- c. Press and hold the  $\circ$  and  $\circ$  buttons simultaneously to save your changes and exit Config mode.
- 5. Use the Test Channels tool in QuickPlay Pro to confirm that the fixture has been configured and addressed properly.

# iColor Cove EC Powercore

## KiNET

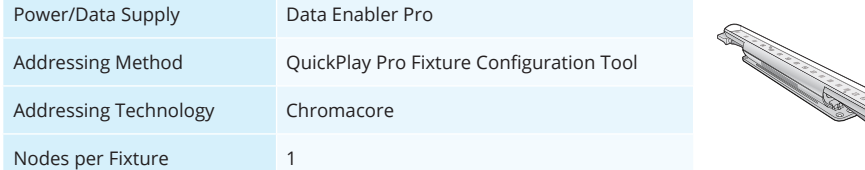

### **Overview**

iColor Cove EC Powercore fixtures have a single addressable node, which is factory-set to DMX address 1. The QuickPlay Pro Fixture Configuration tool allows you to assign a new DMX address to each iColor Cove EC Powercore based on the fixture's serial number.

### Configure the Fixture

- 1. Connect to your lighting network and power on the fixtures you wish to address.
- 2. Launch QuickPlay Pro.
- 3. Select the controller your fixtures are connected to from the Controller list.
- 4. Select the Fixture Configuration button in QuickPlay Pro.
- 5. If known, type the serial number of the fixture you want to address. When a valid serial number has been entered, a green dot appears to the right of the Serial Number field.

### **If the serial number is not known, you can locate all fixture serial numbers using the Discover feature:**

- a. Click the Discover tab.
- b. Use the Up Arrow and Down Arrow keys on your keyboard to select the serial number of the fixture you want to address. As you advance through each serial number, the selected fixture illuminates. All other fixtures remain off.

#### **Once the serial number is correctly entered, the Configuration area becomes active.**

- 6. Select the Resolution tab to set fixture resolution.
	- a. Select 8-bit or 16-bit from the New Resolution list. Keep in mind that 16-bit resolution requires twice as many channels as 8-bit resolution.
	- b. Click Program to set the fixture to the selected resolution. The fixture illuminates to confirm it has been configured.
- 7. Click the iColor Cove EC Powercore tab to access configuration settings. After making the desired changes, click Program.

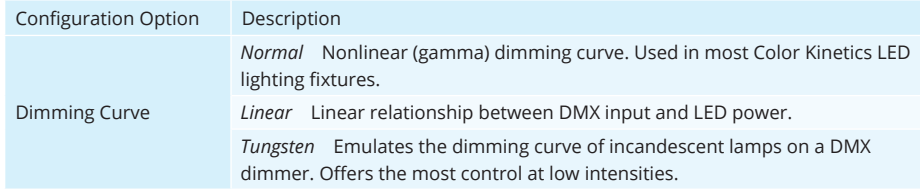

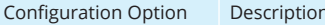

Livescan

If desired, disable this setting to allow lights to blink rapidly when they receive data during commissioning. We recommend leaving this option enabled at all other times, especially if this installation uses ActiveSite.

### Address the Fixture

- 1. You can enter a DMX address or light number—select the DMX Address or Light Number tab:
	- a. In the DMX Address tab, enter a DMX address value in the New DMX Address entry box.

- b. In the Light Number tab, enter a value in the New Light Number entry box.
- 2. *(Optional)* Select the Auto Increment check box to automatically advance the DMX address or light number each time you enter a new serial number. This enables you to efficiently and accurately program a series of fixtures.
- 3. Click Program. The fixture illuminates to confirm it has been addressed.
- Use the Test Channels tool in QuickPlay Pro to confirm that the fixture has been configured and addressed properly.

# iColor Cove EC Powercore

### DMX

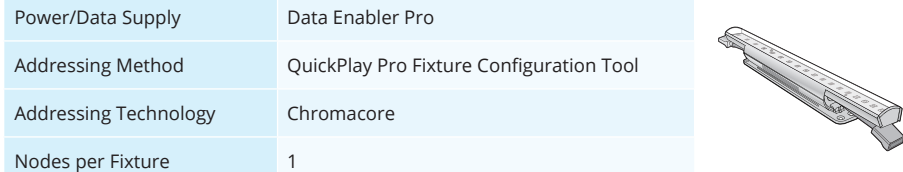

### **Overview**

iColor Cove EC Powercore fixtures have a single addressable node, which is factory-set to DMX address 1. The QuickPlay Pro Fixture Configuration tool allows you to assign a new DMX address to each iColor Cove EC Powercore based on the fixture's serial number.

### Configure the Fixture

- 1. Connect to your lighting network and power on the fixtures you wish to address.
- 2. Launch QuickPlay Pro.
- 3. Select the controller your fixtures are connected to from the Controller list.
- 4. Select the Fixture Configuration button in QuickPlay Pro.
- 5. If known, type the serial number of the fixture you want to address. When a valid serial number has been entered, a green dot appears to the right of the Serial Number field.

### **If the serial number is not known, you can manually identify the serial number of the connected fixture, one byte at a time:**

- a. Click the Search tab, then click inside the left search field.
- b. Press and hold the Up Arrow and Down Arrow keys on your keyboard to scroll through the hex values. When the first byte of the serial number is found, all fixtures using that byte will illuminate.
- c. Select the Set check box to unlock the second byte.
- d. Scroll through the hex values to identify the second byte of the serial number. When the second byte is found, all fixtures using that byte and the previous byte will illuminate.
- e. Repeat the process until the serial number is complete.

### **Once the serial number is correctly entered, the Configuration area becomes active.**

- 6. Select the Resolution tab to set fixture resolution.
	- a. Select 8-bit or 16-bit from the New Resolution list. Keep in mind that 16-bit resolution requires twice as many channels as 8-bit resolution.
	- b. Click Program to set the fixture to the selected resolution. The fixture illuminates to confirm it has been configured.
- 7. Click the iColor Cove EC Powercore tab to access configuration settings. After making the desired changes, click Program.

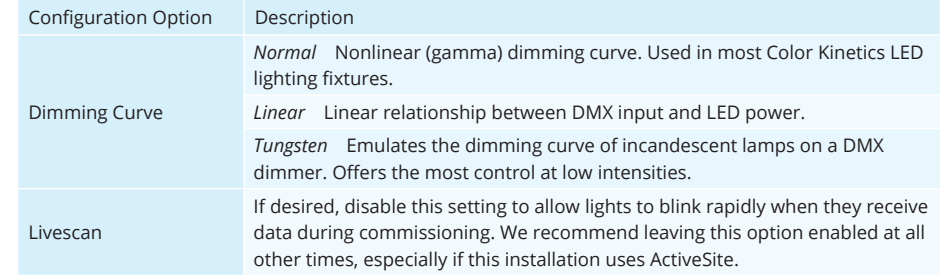

### Address the Fixture

- 1. You can enter a DMX address or light number—select the DMX Address or Light Number tab:
	- a. In the DMX Address tab, enter a DMX address value in the New DMX Address entry box.

- b. In the Light Number tab, enter a value in the New Light Number entry box.
- 2. *(Optional)* Select the Auto Increment check box to automatically advance the DMX address or light number each time you enter a new serial number. This enables you to efficiently and accurately program a series of fixtures.
- 3. Click Program. The fixture illuminates to confirm it has been addressed.
- 4. Use the Test Channels tool in QuickPlay Pro to confirm that the fixture has been configured and addressed properly.

# iColor Cove MX Powercore

## KiNET

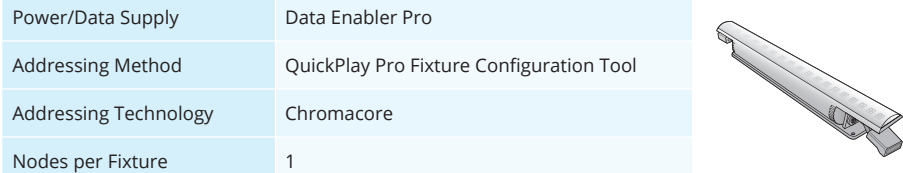

### **Overview**

iColor Cove MX Powercore fixtures have a single addressable node, which is factory-set to DMX address 1. The QuickPlay Pro Fixture Configuration tool allows you to assign a new DMX address to each iColor Cove MX Powercore based on the fixture's serial number.

### Configure the Fixture

- 1. Connect to your lighting network and power on the fixtures you wish to address.
- 2. Launch QuickPlay Pro.
- 3. Select the controller your fixtures are connected to from the Controller list.
- 4. Select the Fixture Configuration button in QuickPlay Pro.
- 5. If known, type the serial number of the fixture you want to address. When a valid serial number has been entered, a green dot appears to the right of the Serial Number field.

### **If the serial number is not known, you can locate all fixture serial numbers using the Discover feature:**

- a. Click the Discover tab.
- b. Use the Up Arrow and Down Arrow keys on your keyboard to select the serial number of the fixture you want to address. As you advance through each serial number, the selected fixture illuminates. All other fixtures remain off.

### **Once the serial number is correctly entered, the Configuration area becomes active.**

- 6. Select the Resolution tab to set fixture resolution.
	- a. Select 8-bit or 16-bit from the New Resolution list. Keep in mind that 16-bit resolution requires twice as many channels as 8-bit resolution.
	- b. Click Program to set the fixture to the selected resolution. The fixture illuminates to confirm it has been configured.
- 7. Click the iColor Cove MX Powercore tab to access configuration settings. After making the desired changes, click Program.

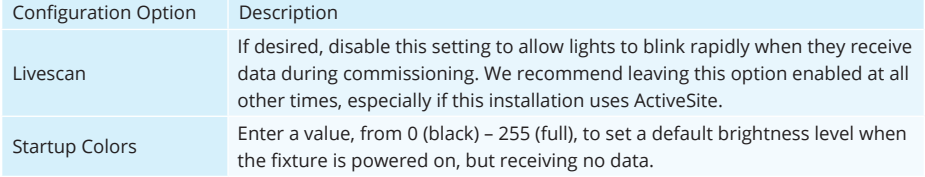

### Address the Fixture

- 1. You can enter a DMX address or light number—select the DMX Address or Light Number tab:
	- a. In the DMX Address tab, enter a DMX address value in the New DMX Address entry box.

- b. In the Light Number tab, enter a value in the New Light Number entry box.
- 2. *(Optional)* Select the Auto Increment check box to automatically advance the DMX address or light number each time you enter a new serial number. This enables you to efficiently and accurately program a series of fixtures.
- 3. Click Program. The fixture illuminates to confirm it has been addressed.
- 4. Use the Test Channels tool in QuickPlay Pro to confirm that the fixture has been configured and addressed properly.

# iColor Cove MX Powercore

## DMX

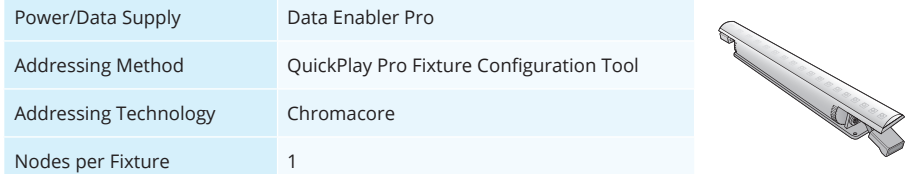

### **Overview**

iColor Cove MX Powercore fixtures have a single addressable node, which is factory-set to DMX address 1. The QuickPlay Pro Fixture Configuration tool allows you to assign a new DMX address to each iColor Cove MX Powercore based on the fixture's serial number.

### Configure the Fixture

- 1. Connect to your lighting network and power on the fixtures you wish to address.
- 2. Launch QuickPlay Pro.
- 3. Select the controller your fixtures are connected to from the Controller list.
- 4. Select the Fixture Configuration button in QuickPlay Pro.
- 5. If known, type the serial number of the fixture you want to address. When a valid serial number has been entered, a green dot appears to the right of the Serial Number field.

### **If the serial number is not known, you can manually identify the serial number of the connected fixture, one byte at a time:**

- a. Click the Search tab, then click inside the left search field.
- b. Press and hold the Up Arrow and Down Arrow keys on your keyboard to scroll through the hex values. When the first byte of the serial number is found, all fixtures using that byte will illuminate.
- c. Select the Set check box to unlock the second byte.
- d. Scroll through the hex values to identify the second byte of the serial number. When the second byte is found, all fixtures using that byte and the previous byte will illuminate.
- e. Repeat the process until the serial number is complete.

### **Once the serial number is correctly entered, the Configuration area becomes active.**

- 6. Select the Resolution tab to set fixture resolution.
	- a. Select 8-bit or 16-bit from the New Resolution list. Keep in mind that 16-bit resolution requires twice as many channels as 8-bit resolution.
	- b. Click Program to set the fixture to the selected resolution. The fixture illuminates to confirm it has been configured.
- 7. Click the iColor Cove MX Powercore tab to access configuration settings. After making the desired changes, click Program.

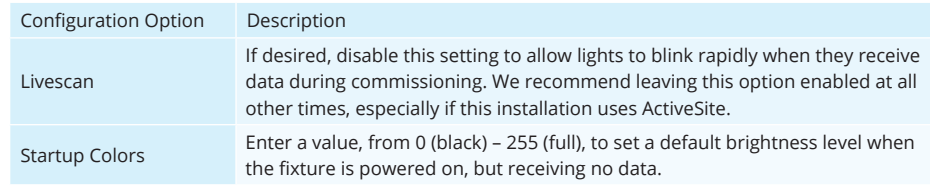

### Address the Fixture

- 1. You can enter a DMX address or light number—select the DMX Address or Light Number tab:
	- a. In the DMX Address tab, enter a DMX address value in the New DMX Address entry box.

- b. In the Light Number tab, enter a value in the New Light Number entry box.
- 2. *(Optional)* Select the Auto Increment check box to automatically advance the DMX address or light number each time you enter a new serial number. This enables you to efficiently and accurately program a series of fixtures.
- 3. Click Program. The fixture illuminates to confirm it has been addressed.
- 4. Use the Test Channels tool in QuickPlay Pro to confirm that the fixture has been configured and addressed properly.

# iColor Cove QLX

### DMX

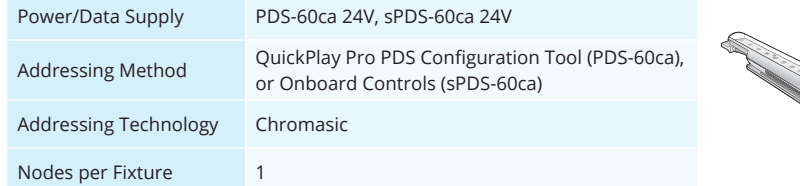

### **Overview**

iColor Cove QLX fixtures do not store configuration information on the fixture. Instead, you will use QuickPlay Pro to address and configure the power/data supply. This allows you to swap iColor Cove QLX fixtures without commissioning the replacement fixture in QuickPlay Pro.

### Address and Configure PDS-60ca 24V

- 1. Connect to your lighting network and power on the power/data supply you wish to address.
- 2. Launch QuickPlay Pro.
- 3. Select the controller your fixtures are connected to from the Controller list, and then select the PDS Configuration button in QuickPlay Pro.
- 4. Click the appropriate tab for your controller (either PDS-60ca DMX/Ethernet or PDS-60ca DMX).
- 5. Enter the Node Count for each output port on the PDS-60ca.
- 6. Enter the light number for the first node connected to Output 1 in the Base Light Number field.
- 7. Select an option for configuring how the power/data supply routes data to its fixtures:
	- a. *Sequential Addressing* Clear the All Same Address check box.

*or*

- b. *Set All Fixtures to the Same Light Number* Select the All Same Address check box.
- 8. Click Program. The nodes are addressed according to the option you selected. The lights illuminate when programming is complete.
- 9. Use the Test Channels tool in QuickPlay Pro to confirm that the fixture has been configured and addressed properly.

### Address and Configure sPDS-60ca 24V

- *Note:* For more information on sPDS-60ca 24V onboard controls, refer to the sPDS-60ca Product Guide.
- 1. Connect to your lighting network and power on the power/data supply you wish to address. Use the sPDS-60ca onboard controls to address and configure the connected fixtures.
- 2. Use the onboard controls to discover all nodes connected to the sPDS-60ca:
	- a. Press and hold the  $\circ$  and  $\circ$  buttons simultaneously. "CFG" appears on the display panel, indicating that you are in Config mode. As each node is discovered, it flashes briefly.
	- b. Press and hold the  $\bullet$  and  $\bullet$  buttons simultaneously to exit Config mode.
- 3. Set the Base Light Number of the first node on Output 1:
	- a. Press the  $\odot$  or  $\odot$  buttons to advance through the light numbers (1 170), which appear on the display panel.
	- b. To advance rapidly, press and hold either button. Release the button when the desired light number is shown on the display panel.

4. *(Optional)* If you want to conserve light numbers or use reverse addressing, use the onboard controls to define Light Groups. See "Reverse Addressing Overview" on page 191 for additional details about the reverse addressing feature.

### *Note:* **The maximum number of fixtures per group is determined by the number of fixtures connected to Output Port 1.**

- a. Press and hold the  $\odot$  and  $\odot$  buttons simultaneously. "CFG" appears on the display panel, indicating that you are in Config mode.
- b. Use the  $\bullet$  button to set a positive group number, or use the  $\bullet$  button to set a negative group number. The group number specifies the number of fixtures in each sequentially ordered group.
- c. Press and hold the  $\odot$  and  $\odot$  buttons simultaneously to save your changes and exit Config mode.
- 5. Use the Test Channels tool in QuickPlay Pro to confirm that the fixture has been configured and addressed properly.

# iColor Cove QLX Powercore

## KiNET

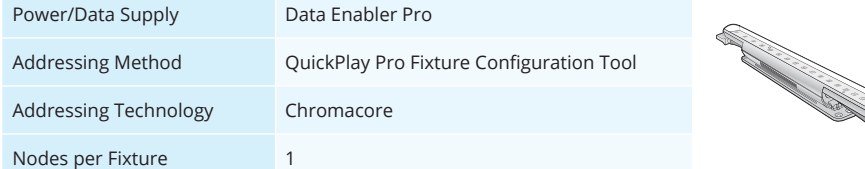

### **Overview**

iColor Cove QLX Powercore fixtures have a single addressable node, which is factory-set to DMX address 1. The QuickPlay Pro Fixture Configuration tool allows you to assign a new DMX address to each iColor Cove QLX Powercore based on the fixture's serial number.

### Configure the Fixture

- 1. Connect to your lighting network and power on the fixtures you wish to address.
- 2. Launch QuickPlay Pro.
- 3. Select the controller your fixtures are connected to from the Controller list.
- 4. Select the Fixture Configuration button in QuickPlay Pro.
- 5. If known, type the serial number of the fixture you want to address. When a valid serial number has been entered, a green dot appears to the right of the Serial Number field.

### **If the serial number is not known, you can locate all fixture serial numbers using the Discover feature:**

- a. Click the Discover tab.
- b. Use the Up Arrow and Down Arrow keys on your keyboard to select the serial number of the fixture you want to address. As you advance through each serial number, the selected fixture illuminates. All other fixtures remain off.

#### **Once the serial number is correctly entered, the Configuration area becomes active.**

- 6. Select the Resolution tab to set fixture resolution.
	- a. Select 8-bit or 16-bit from the New Resolution list. Keep in mind that 16-bit resolution requires twice as many channels as 8-bit resolution.
	- b. Click Program to set the fixture to the selected resolution. The fixture illuminates to confirm it has been configured.
- 7. Click the iColor Cove QLX Powercore tab to access configuration settings. After making the desired changes, click Program.

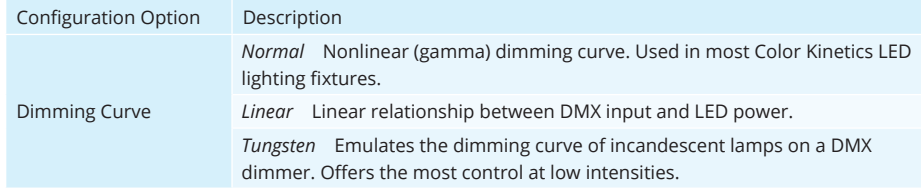

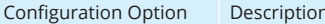

Livescan

If desired, disable this setting to allow lights to blink rapidly when they receive data during commissioning. We recommend leaving this option enabled at all other times, especially if this installation uses ActiveSite.

### Address the Fixture

- 1. You can enter a DMX address or light number—select the DMX Address or Light Number tab:
	- a. In the DMX Address tab, enter a DMX address value in the New DMX Address entry box.

- b. In the Light Number tab, enter a value in the New Light Number entry box.
- 2. *(Optional)* Select the Auto Increment check box to automatically advance the DMX address or light number each time you enter a new serial number. This enables you to efficiently and accurately program a series of fixtures.
- 3. Click Program. The fixture illuminates to confirm it has been addressed.
- 4. Use the Test Channels tool in QuickPlay Pro to confirm that the fixture has been configured and addressed properly.

# iColor Cove QLX Powercore

## DMX

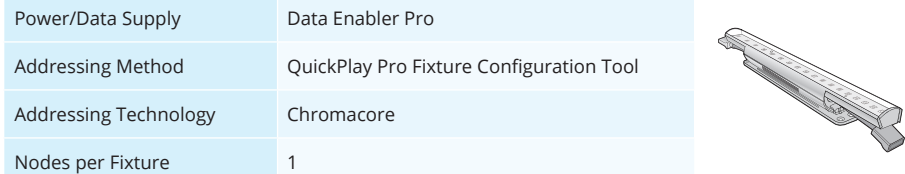

### **Overview**

iColor Cove QLX Powercore fixtures have a single addressable node, which is factory-set to DMX address 1. The QuickPlay Pro Fixture Configuration tool allows you to assign a new DMX address to each iColor Cove QLX Powercore based on the fixture's serial number.

### Configure the Fixture

- 1. Connect to your lighting network and power on the fixtures you wish to address.
- 2. Launch QuickPlay Pro.
- 3. Select the controller your fixtures are connected to from the Controller list.
- 4. Select the Fixture Configuration button in QuickPlay Pro.
- 5. If known, type the serial number of the fixture you want to address. When a valid serial number has been entered, a green dot appears to the right of the Serial Number field.

### **If the serial number is not known, you can manually identify the serial number of the connected fixture, one byte at a time:**

- a. Click the Search tab, then click inside the left search field.
- b. Press and hold the Up Arrow and Down Arrow keys on your keyboard to scroll through the hex values. When the first byte of the serial number is found, all fixtures using that byte will illuminate.
- c. Select the Set check box to unlock the second byte.
- d. Scroll through the hex values to identify the second byte of the serial number. When the second byte is found, all fixtures using that byte and the previous byte will illuminate.
- e. Repeat the process until the serial number is complete.

### **Once the serial number is correctly entered, the Configuration area becomes active.**

- 6. Select the Resolution tab to set fixture resolution.
	- a. Select 8-bit or 16-bit from the New Resolution list. Keep in mind that 16-bit resolution requires twice as many channels as 8-bit resolution.
	- b. Click Program to set the fixture to the selected resolution. The fixture illuminates to confirm it has been configured.
- 7. Click the iColor Cove QLX Powercore tab to access configuration settings. After making the desired changes, click Program.

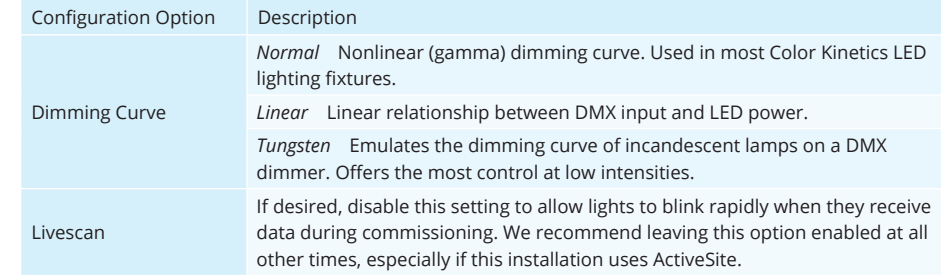

### Address the Fixture

- 1. You can enter a DMX address or light number—select the DMX Address or Light Number tab:
	- a. In the DMX Address tab, enter a DMX address value in the New DMX Address entry box.

- b. In the Light Number tab, enter a value in the New Light Number entry box.
- 2. *(Optional)* Select the Auto Increment check box to automatically advance the DMX address or light number each time you enter a new serial number. This enables you to efficiently and accurately program a series of fixtures.
- 3. Click Program. The fixture illuminates to confirm it has been addressed.
- Use the Test Channels tool in QuickPlay Pro to confirm that the fixture has been configured and addressed properly.

# iColor Flex LMX gen2

### DMX

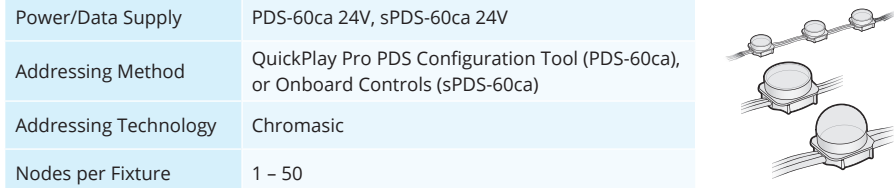

### **Overview**

iColor Flex LMX fixtures do not store configuration information on the fixture. Instead, you will use QuickPlay Pro to address and configure the power/data supply. This allows you to swap iColor Flex LMX fixtures without commissioning the replacement fixture in QuickPlay Pro.

### Address and Configure PDS-60ca 24V

- 1. Connect to your lighting network and power on the power/data supply you wish to address.
- 2. Launch QuickPlay Pro.
- 3. Select the controller your fixtures are connected to from the Controller list, and then select the PDS Configuration button in QuickPlay Pro.
- 4. Click the appropriate tab for your controller (either PDS-60ca DMX/Ethernet or PDS-60ca DMX).
- 5. Enter the Node Count for each output port on the PDS-60ca.
- 6. Enter the light number for the first node connected to Output 1 in the Base Light Number field.
- 7. Select an option for configuring how the power/data supply routes data to its fixtures:
	- a. *Sequential Addressing* Clear the All Same Address check box.

*or*

- b. *Set All Fixtures to the Same Light Number* Select the All Same Address check box.
- 8. Click Program. The nodes are addressed according to the option you selected. The lights illuminate when programming is complete.
- 9. Use the Test Channels tool in QuickPlay Pro to confirm that the fixture has been configured and addressed properly.

### Address and Configure sPDS-60ca 24V

*Note:* For more information on sPDS-60ca 24V onboard controls, refer to the sPDS-60ca Product Guide.

- 1. Connect to your lighting network and power on the power/data supply you wish to address. Use the sPDS-60ca onboard controls to address and configure the connected fixtures.
- 2. Use the onboard controls to discover all nodes connected to the sPDS-60ca:
	- a. Press and hold the  $\circledast$  and  $\circledast$  buttons simultaneously. "CFG" appears on the display panel, indicating that you are in Config mode. As each node is discovered, it flashes briefly.
	- b. Press and hold the  $\odot$  and  $\odot$  buttons simultaneously to exit Config mode.
- 3. Set the Base Light Number of the first node on Output 1:
	- a. Press the  $\circ$  or  $\circ$  buttons to advance through the light numbers (1 170), which appear on the display panel.
	- b. To advance rapidly, press and hold either button. Release the button when the desired light number is shown on the display panel.
- 4. *(Optional)* If you want to conserve light numbers or use reverse addressing, use the onboard controls to define Light Groups. See "Reverse Addressing Overview" on page 191 for additional details about the reverse addressing feature.

### *Note:* **The maximum number of fixtures per group is determined by the number of fixtures connected to Output Port 1.**

- a. Press and hold the  $\circ$  and  $\circ$  buttons simultaneously. "CFG" appears on the display panel, indicating that you are in Config mode.
- b. Use the  $\bullet$  button to set a positive group number, or use the  $\bullet$  button to set a negative group number. The group number specifies the number of fixtures in each sequentially ordered group.
- c. Press and hold the  $\circledcirc$  and  $\circledcirc$  buttons simultaneously to save your changes and exit Config mode.
- 5. Use the Test Channels tool in QuickPlay Pro to confirm that the fixture has been configured and addressed properly.

# iColor Flex MX gen2

## DMX

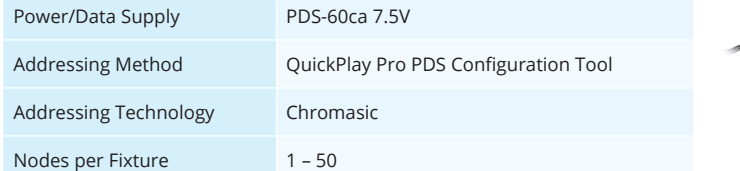

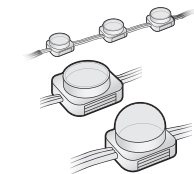

### **Overview**

iColor Flex MX fixtures do not store configuration information on the fixture. Instead, you will use QuickPlay Pro to address and configure the power/data supply. This allows you to swap iColor Flex LMX fixtures without commissioning the replacement fixture in QuickPlay Pro.

### Address and Configure PDS-60ca 7.5V

- 1. Connect to your lighting network and power on the power/data supply you wish to address.
- 2. Launch QuickPlay Pro.
- 3. Select the controller your fixtures are connected to from the Controller list, and then select the PDS Configuration button in QuickPlay Pro.
- 4. Click the appropriate tab for your controller (either PDS-60ca DMX/Ethernet or PDS-60ca DMX).
- 5. Enter the Node Count for each output port on the PDS-60ca.
- 6. Enter the light number for the first node connected to Output 1 in the Base Light Number field.
- 7. Select an option for configuring how the power/data supply routes data to its fixtures:
	- a. *Sequential Addressing* Clear the All Same Address check box.

- b. *Set All Fixtures to the Same Light Number* Select the All Same Address check box.
- 8. Click Program. The nodes are addressed according to the option you selected. The lights illuminate when programming is complete.
- 9. Use the Test Channels tool in QuickPlay Pro to confirm that the fixture has been configured and addressed properly.

## iColor MR gen3 KiNET

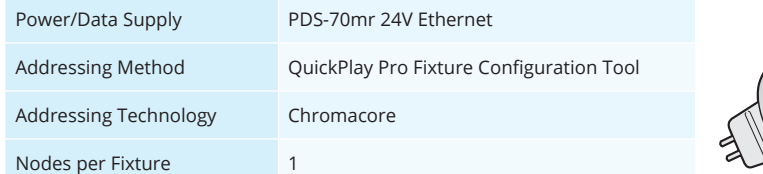

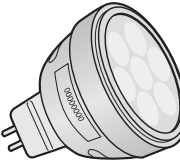

### **Overview**

iColor MR gen3 has a single addressable node, which is factory-set to DMX address 1. The QuickPlay Pro Fixture Configuration tool allows you to assign a DMX address to each iColor MR based on the lamp's serial number.

### Configure the Fixture

- 1. Connect to your lighting network and power on the fixtures you wish to address.
- 2. Launch QuickPlay Pro.
- 3. Select the controller your fixtures are connected to from the Controller list.
- 4. Select the Fixture Configuration button in QuickPlay Pro.
- 5. If known, type the serial number of the fixture you want to address. When a valid serial number has been entered, a green dot appears to the right of the Serial Number field.

### **If the serial number is not known, you can locate all fixture serial numbers using the Discover feature:**

- a. Click the Discover tab.
- b. Use the Up Arrow and Down Arrow keys on your keyboard to select the serial number of the fixture you want to address. As you advance through each serial number, the selected fixture illuminates. All other fixtures remain off.

### **Once the serial number is correctly entered, the Configuration area becomes active.**

- 6. Select the Resolution tab to set fixture resolution.
	- a. Select 8-bit or 16-bit from the New Resolution list. Keep in mind that 16-bit resolution requires twice as many channels as 8-bit resolution.
	- b. Click Program to set the fixture to the selected resolution. The fixture illuminates to confirm it has been configured.
- 7. Click the iColor MR gen3 tab to access configuration settings. After making the desired changes, click Program.

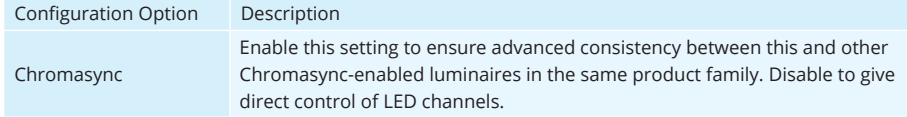

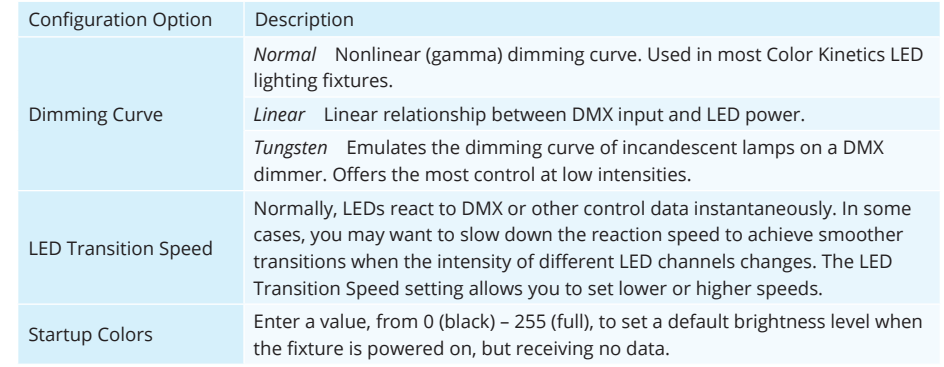

### Address the Fixture

- 1. You can enter a DMX address or light number—select the DMX Address or Light Number tab:
	- a. In the DMX Address tab, enter a DMX address value in the New DMX Address entry box.

- b. In the Light Number tab, enter a value in the New Light Number entry box.
- 2. *(Optional)* Select the Auto Increment check box to automatically advance the DMX address or light number each time you enter a new serial number. This enables you to efficiently and accurately program a series of fixtures.
- 3. Click Program. The fixture illuminates to confirm it has been addressed.
- Use the Test Channels tool in QuickPlay Pro to confirm that the fixture has been configured and addressed properly.

# iColor MR gen3

### DMX

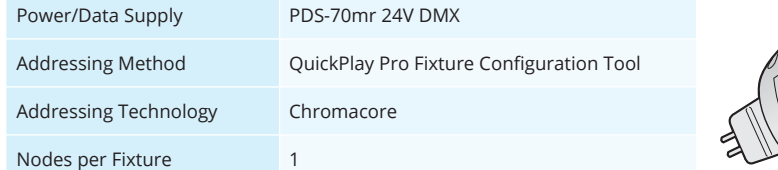

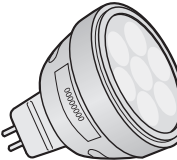

### **Overview**

iColor MR gen3 has a single addressable node, which is factory-set to DMX address 1. The QuickPlay Pro Fixture Configuration tool allows you to assign a DMX address to each iColor MR based on the lamp's serial number.

### Configure the Fixture

- 1. Connect to your lighting network and power on the fixtures you wish to address.
- 2. Launch QuickPlay Pro.
- 3. Select the controller your fixtures are connected to from the Controller list.
- 4. Select the Fixture Configuration button in QuickPlay Pro.
- 5. If known, type the serial number of the fixture you want to address. When a valid serial number has been entered, a green dot appears to the right of the Serial Number field.

### **If the serial number is not known, you can manually identify the serial number of the connected fixture, one byte at a time:**

- a. Click the Search tab, then click inside the left search field.
- b. Press and hold the Up Arrow and Down Arrow keys on your keyboard to scroll through the hex values. When the first byte of the serial number is found, all fixtures using that byte will illuminate.
- c. Select the Set check box to unlock the second byte.
- d. Scroll through the hex values to identify the second byte of the serial number. When the second byte is found, all fixtures using that byte and the previous byte will illuminate.
- e. Repeat the process until the serial number is complete.

### **Once the serial number is correctly entered, the Configuration area becomes active.**

- 6. Select the Resolution tab to set fixture resolution.
	- a. Select 8-bit or 16-bit from the New Resolution list. Keep in mind that 16-bit resolution requires twice as many channels as 8-bit resolution.
	- b. Click Program to set the fixture to the selected resolution. The fixture illuminates to confirm it has been configured.
- 7. Click the iW MR gen3 tab to access configuration settings. After making the desired changes, click Program.

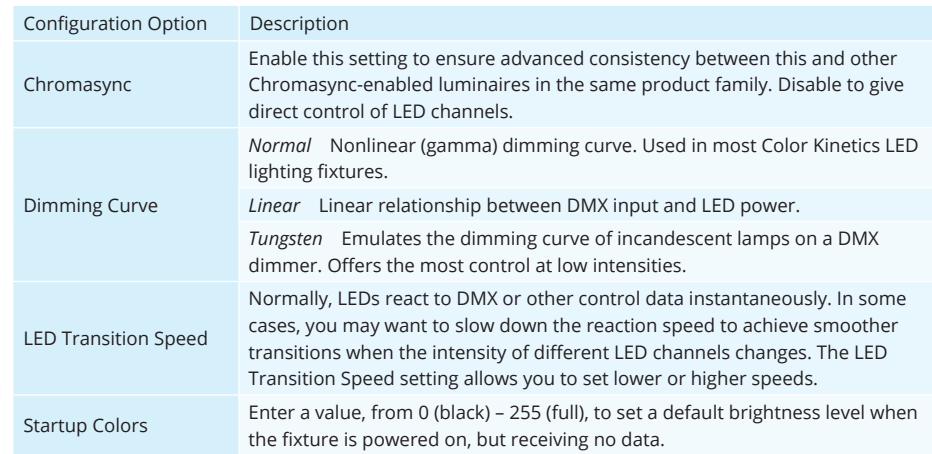

### Address the Fixture

- 1. You can enter a DMX address or light number—select the DMX Address or Light Number tab:
	- a. In the DMX Address tab, enter a DMX address value in the New DMX Address entry box.
	- *or*
	- b. In the Light Number tab, enter a value in the New Light Number entry box.
- 2. *(Optional)* Select the Auto Increment check box to automatically advance the DMX address or light number each time you enter a new serial number. This enables you to efficiently and accurately program a series of fixtures.
- 3. Click Program. The fixture illuminates to confirm it has been addressed.
- 4. Use the Test Channels tool in QuickPlay Pro to confirm that the fixture has been configured and addressed properly.

# iW Accent Compact

## **KiNFT**

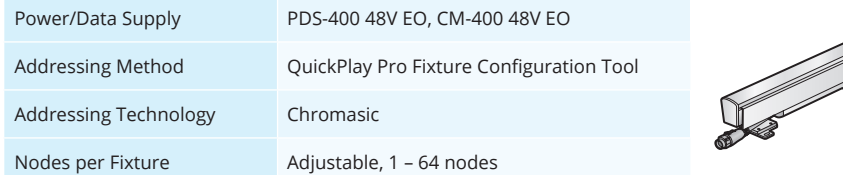

### **Overview**

iW Accent Compact fixtures have adjustable pixel resolution, allowing you to change the effective size of the pixels in each fixture in 19 mm (0.75 in) increments. For example, using QuickPlay Pro, you can program a 1219 mm (4 ft) iW Accent Compact fixture with 1 – 64 addressable pixels.

### About Pixel Resolution

iW Accent Compact fixtures are factory-set to a pixel resolution of 1, or 16 pixels per foot. To achieve consistent pixel sizing across fixtures, use a pixel resolution that divides evenly into the fixture length:

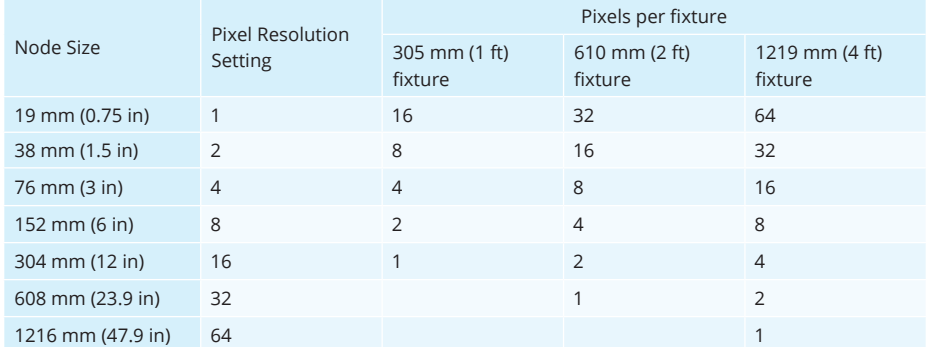

To simplify addressing, iW Accent Compact uses base light numbers. You specify base light number using QuickPlay Pro, and then the fixture configures itself with sequential light numbers, according to pixel resolution. For example, if you set a base light number of 21 on a 610 mm (2 ft) fixture, and a pixel resolution of 1, then the fixture will address itself to light numbers 21 – 52.

### Address and Configure the Fixture

- 1. Connect to your lighting network and power on the fixtures you wish to address.
- 2. Launch QuickPlay Pro.
- 3. Select the intended iW Accent Compact device from the Controller list.
- 4. Select the Fixture Configuration button in QuickPlay Pro. The Accent Compact tab is automatically displayed.
- 5. Click Read to load current configuration information into their respective fields.

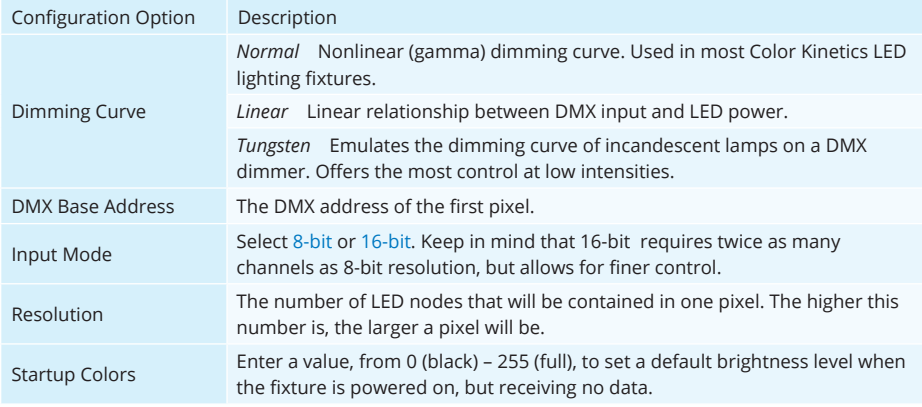

- 6. Click Program. The fixture illuminates to confirm it has been addressed.
- 7. Use the Test Channels tool in QuickPlay Pro to confirm that the fixture has been configured and addressed properly.

# iW Blast Powercore

## KiNET

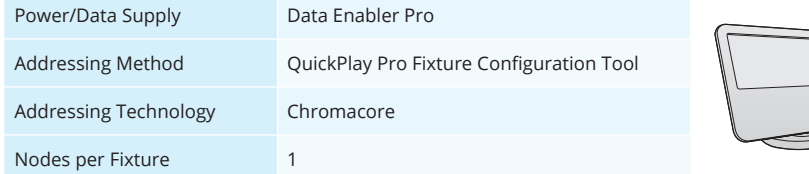

### **Overview**

iW Blast Powercore fixtures have a single addressable node, which is factory-set to DMX address 1. The QuickPlay Pro Fixture Configuration tool allows you to assign a light number to each iW Blast Powercore based on the fixture's serial number.

### Configure the Fixture

- 1. Connect to your lighting network and power on the fixtures you wish to address.
- 2. Launch QuickPlay Pro.
- 3. Select the controller your fixtures are connected to from the Controller list.
- 4. Select the Fixture Configuration button in QuickPlay Pro.
- 5. If known, type the serial number of the fixture you want to address. When a valid serial number has been entered, a green dot appears to the right of the Serial Number field.

### **If the serial number is not known, you can locate all fixture serial numbers using the Discover feature:**

- a. Click the Discover tab.
- b. Use the Up Arrow and Down Arrow keys on your keyboard to select the serial number of the fixture you want to address. As you advance through each serial number, the selected fixture illuminates. All other fixtures remain off.

#### **Once the serial number is correctly entered, the Configuration area becomes active.**

- 6. Select the Resolution tab to set fixture resolution.
	- a. Select 8-bit or 16-bit from the New Resolution list. Keep in mind that 16-bit resolution requires twice as many channels as 8-bit resolution.
	- b. Click Program to set the fixture to the selected resolution. The fixture illuminates to confirm it has been configured.
- 7. Click the iW Blast Powercore tab to access configuration settings. After making the desired changes, click Program.

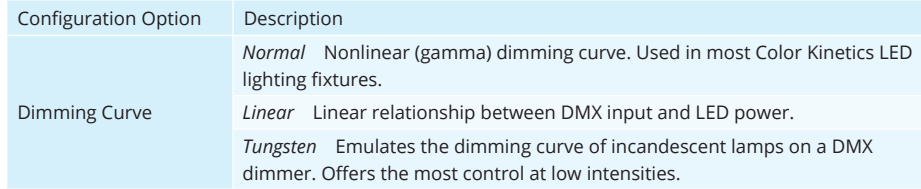

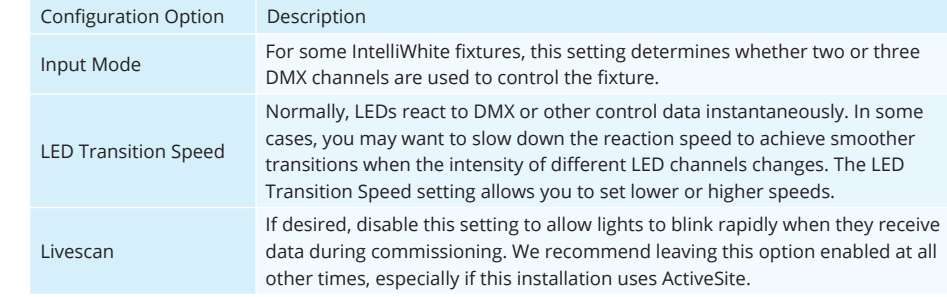

### Address the Fixture

- 1. You can enter a DMX address or light number—select the DMX Address or Light Number tab:
	- a. In the DMX Address tab, enter a DMX address value in the New DMX Address entry box.

- b. In the Light Number tab, enter a value in the New Light Number entry box.
- 2. *(Optional)* Select the Auto Increment check box to automatically advance the DMX address or light number each time you enter a new serial number. This enables you to efficiently and accurately program a series of fixtures.
- 3. Click Program. The fixture illuminates to confirm it has been addressed.
- 4. Use the Test Channels tool in QuickPlay Pro to confirm that the fixture has been configured and addressed properly.

# iW Blast Powercore

## DMX

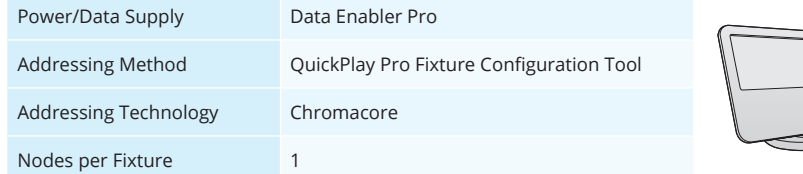

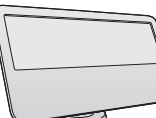

### **Overview**

iW Blast Powercore fixtures have a single addressable node, which is factory-set to DMX address 1. The QuickPlay Pro Fixture Configuration tool allows you to assign a light number to each iW Blast Powercore based on the fixture's serial number.

### Configure the Fixture

- 1. Connect to your lighting network and power on the fixtures you wish to address.
- 2. Launch QuickPlay Pro.
- 3. Select the controller your fixtures are connected to from the Controller list.
- 4. Select the Fixture Configuration button in QuickPlay Pro.
- 5. If known, type the serial number of the fixture you want to address. When a valid serial number has been entered, a green dot appears to the right of the Serial Number field.

### **If the serial number is not known, you can manually identify the serial number of the connected fixture, one byte at a time:**

- a. Click the Search tab, then click inside the left search field.
- b. Press and hold the Up Arrow and Down Arrow keys on your keyboard to scroll through the hex values. When the first byte of the serial number is found, all fixtures using that byte will illuminate.
- c. Select the Set check box to unlock the second byte.
- d. Scroll through the hex values to identify the second byte of the serial number. When the second byte is found, all fixtures using that byte and the previous byte will illuminate.
- e. Repeat the process until the serial number is complete.

### **Once the serial number is correctly entered, the Configuration area becomes active.**

- 6. Select the Resolution tab to set fixture resolution.
	- a. Select 8-bit or 16-bit from the New Resolution list. Keep in mind that 16-bit resolution requires twice as many channels as 8-bit resolution.
	- b. Click Program to set the fixture to the selected resolution. The fixture illuminates to confirm it has been configured.
- 7. Click the iW Blast Powercore tab to access configuration settings. After making the desired changes, click Program.

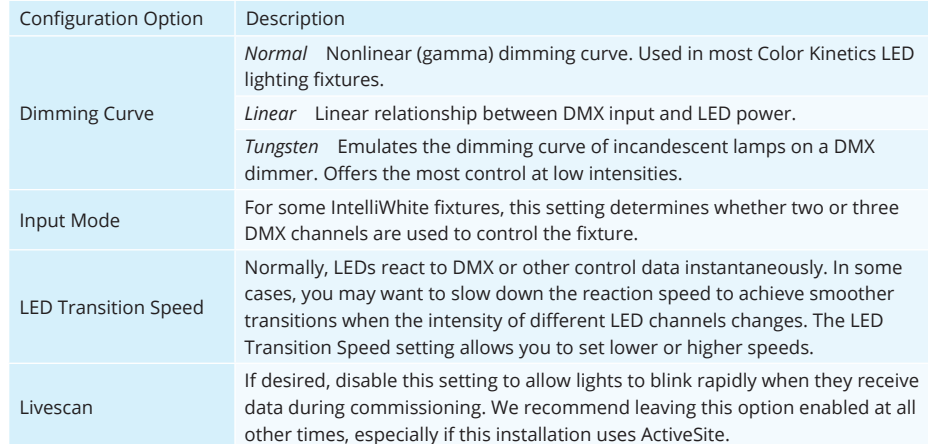

### Address the Fixture

- 1. You can enter a DMX address or light number—select the DMX Address or Light Number tab:
	- a. In the DMX Address tab, enter a DMX address value in the New DMX Address entry box.
	- *or*
	- b. In the Light Number tab, enter a value in the New Light Number entry box.
- 2. *(Optional)* Select the Auto Increment check box to automatically advance the DMX address or light number each time you enter a new serial number. This enables you to efficiently and accurately program a series of fixtures.
- 3. Click Program. The fixture illuminates to confirm it has been addressed.
- 4. Use the Test Channels tool in QuickPlay Pro to confirm that the fixture has been configured and addressed properly.

# iW Blast TR

## KiNET

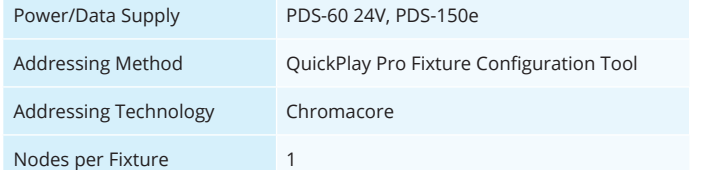

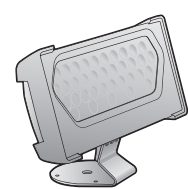

### **Overview**

iW Blast TR fixtures have a single addressable node, which is factory-set to DMX address 1. The QuickPlay Pro Fixture Configuration tool allows you to assign a light number to each iW Blast Powercore based on the fixture's serial number.

### Address the Fixture

- 1. Connect to your lighting network and power on the fixtures you wish to address.
- 2. Launch QuickPlay Pro.
- 3. Select the controller your fixtures are connected to from the Controller list.
- 4. Select the Fixture Configuration button in QuickPlay Pro.
- 5. If known, type the serial number of the fixture you want to address. When a valid serial number has been entered, a green dot appears to the right of the Serial Number field.

### **If the serial number is not known, you can locate all fixture serial numbers using the Discover feature:**

- a. Click the Discover tab.
- b. Use the Up Arrow and Down Arrow keys on your keyboard to select the serial number of the fixture you want to address. As you advance through each serial number, the selected fixture illuminates. All other fixtures remain off.

### **Once the serial number is correctly entered, the Configuration area becomes active.**

### **You can enter a DMX address or light number—select the DMX Address or Light Number tab:**

c. In the DMX Address tab, enter a DMX address value in the New DMX Address entry box.

- d. In the Light Number tab, enter a value in the New Light Number entry box.
- 6. *(Optional)* Select the Auto Increment check box to automatically advance the DMX address or light number each time you enter a new serial number. This enables you to efficiently and accurately program a series of fixtures.
- 7. Click Program. The fixture illuminates to confirm it has been addressed.
- 8. Use the Test Channels tool in QuickPlay Pro to confirm that the fixture has been configured and addressed properly.

# iW Blast TR

## DMX

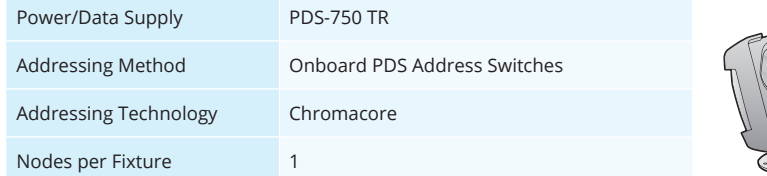

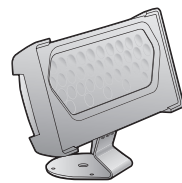

### **Overview**

PDS-750 TR power/data supplies have onboard addressing controls—an external software tool such as QuickPlay Pro is not necessary to configure fixtures connected to a PDS-750 TR.

Each PDS-750 TR supports up to 12 iW Blast TR fixtures. Using a base DMX address, the PDS-750 TR sequentially routes DMX data to each connected fixture. For example, if "AAA" equals the base DMX address configured on the PDS-750 TR, connected fixtures receive DMX data as follows:

- Fixture #1 receives data intended for DMX addresses: AAA, AAA + 1, AAA + 2
- Fixture #2 receives data intended for DMX addresses: AAA + 3, AAA + 4, AAA + 5
- Fixture #3 receives data intended for DMX addresses: AAA + 6, AAA + 7, AAA + 8

To function in conjunction with a PDS-750 TR, all connected ColorBlast TR fixtures must be addressed to light number 1.

### Addressing iW Blast TR Fixtures to Light Number 1

- 1. Power On the PDS-750 TR and select Pass Thru mode by turning all three DMX switches to 0 (the "Status" light displays orange when the device is in Pass Thru mode).
- 2. Connect up to 12 iW Blast TR fixtures to the PDS-750 TR.
- 3. Press the Mini-Zapi switch on the front of the PDS-750 TR. The fixtures will momentarily display red and then flicker.
- 4. When the flickering stops, power Off the PDS-750 TR.
- 5. Power back On the PDS-750 TR to resume operation.

### Addressing the PDS-750 TR with a Base DMX Address

- 1. Power On the PDS-750 TR.
- 2. Connect up to 12 iW Blast TR fixtures to ports 1 12 (all fixtures must be addressed to light number 1).
- 3. Connect the PDS-750 TR to a DMX source via the DMX Input.
- 4. Set the base DMX address of the PDS-750 TR using the DMX switches:
	- a. From left to right, the switches control the 100s, 10s, and 1s DMX values. For example, to set a DMX base address of 125, turn the first switch to 1, the second switch to 2, and the third switch to 5.
	- b. When you have set a base DMX address, the Status light should display green, indicating that the PDS-750 TR is in CB (ColorBlast playback) mode.
- 5. Test your configuration by sending light output data from the DMX controller.

### Standalone Effects Mode

Standalone Effects mode allows you to run pre-programmed effects from the PDS-750 TR, for demonstration purposes. Turn the Config switch to any position other than "0" to launch Standalone Effects mode.

*Note:* The latest PDS-750 TR operator's manual is available from the City Theatrical, Inc. website (a thirdparty website), under the Color Kinetics tab: www.citytheatrical.com/.

# iW Burst Compact Powercore

## KiNET

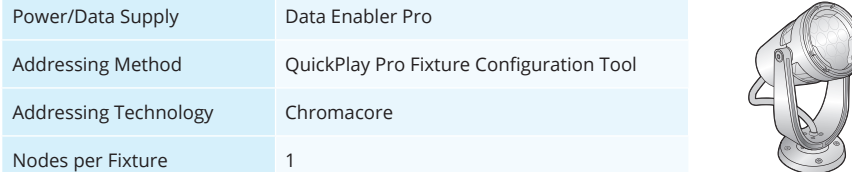

### **Overview**

iW Burst Compact Powercore fixtures have a single addressable node, which is factory-set to DMX address 1. The QuickPlay Pro Fixture Configuration tool allows you to assign a new DMX address to each iW Burst Compact Powercore based on the fixture's serial number.

### Configure the Fixture

- 1. Connect to your lighting network and power on the fixtures you wish to address.
- 2. Launch QuickPlay Pro.
- 3. Select the controller your fixtures are connected to from the Controller list.
- 4. Select the Fixture Configuration button in QuickPlay Pro.
- 5. If known, type the serial number of the fixture you want to address. When a valid serial number has been entered, a green dot appears to the right of the Serial Number field.

### **If the serial number is not known, you can locate all fixture serial numbers using the Discover feature:**

- a. Click the Discover tab.
- b. Use the Up Arrow and Down Arrow keys on your keyboard to select the serial number of the fixture you want to address. As you advance through each serial number, the selected fixture illuminates. All other fixtures remain off.

#### **Once the serial number is correctly entered, the Configuration area becomes active.**

- 6. Select the Resolution tab to set fixture resolution.
	- a. Select 8-bit or 16-bit from the New Resolution list. Keep in mind that 16-bit resolution requires twice as many channels as 8-bit resolution.
	- b. Click Program to set the fixture to the selected resolution. The fixture illuminates to confirm it has been configured.
- 7. Click the iW/Color Burst Compact tab to access configuration settings. After making the desired changes, click Program.

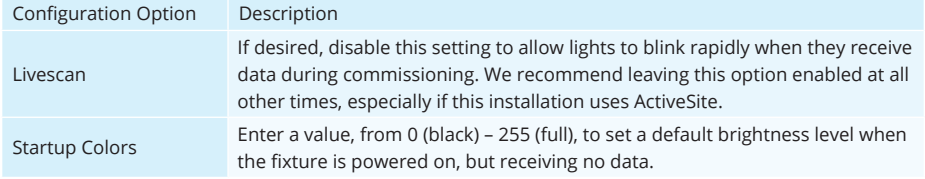

### Address the Fixture

- 1. You can enter a DMX address or light number—select the DMX Address or Light Number tab:
	- a. In the DMX Address tab, enter a DMX address value in the New DMX Address entry box.

- b. In the Light Number tab, enter a value in the New Light Number entry box.
- 2. *(Optional)* Select the Auto Increment check box to automatically advance the DMX address or light number each time you enter a new serial number. This enables you to efficiently and accurately program a series of fixtures.
- 3. Click Program. The fixture illuminates to confirm it has been addressed.
- 4. Use the Test Channels tool in QuickPlay Pro to confirm that the fixture has been configured and addressed properly.

# iW Burst Compact Powercore

## DMX

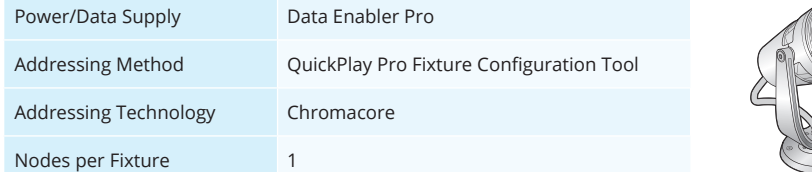

### **Overview**

iW Burst Compact Powercore fixtures have a single addressable node, which is factory-set to DMX address 1. The QuickPlay Pro Fixture Configuration tool allows you to assign a new DMX address to each iW Burst Compact Powercore based on the fixture's serial number.

### Configure the Fixture

- 1. Connect to your lighting network and power on the fixtures you wish to address.
- 2. Launch QuickPlay Pro.
- 3. Select the controller your fixtures are connected to from the Controller list.
- 4. Select the Fixture Configuration button in QuickPlay Pro.
- 5. If known, type the serial number of the fixture you want to address. When a valid serial number has been entered, a green dot appears to the right of the Serial Number field.

### **If the serial number is not known, you can manually identify the serial number of the connected fixture, one byte at a time:**

- a. Click the Search tab, then click inside the left search field.
- b. Press and hold the Up Arrow and Down Arrow keys on your keyboard to scroll through the hex values. When the first byte of the serial number is found, all fixtures using that byte will illuminate.
- c. Select the Set check box to unlock the second byte.
- d. Scroll through the hex values to identify the second byte of the serial number. When the second byte is found, all fixtures using that byte and the previous byte will illuminate.
- e. Repeat the process until the serial number is complete.

### **Once the serial number is correctly entered, the Configuration area becomes active.**

- 6. Select the Resolution tab to set fixture resolution.
	- a. Select 8-bit or 16-bit from the New Resolution list. Keep in mind that 16-bit resolution requires twice as many channels as 8-bit resolution.
	- b. Click Program to set the fixture to the selected resolution. The fixture illuminates to confirm it has been configured.
- 7. Click the iW/Color Burst tab to access configuration settings. After making the desired changes, click Program.

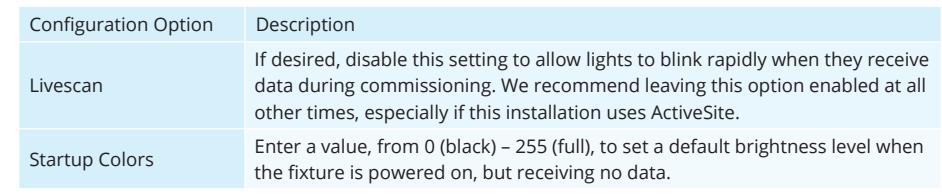

### Address the Fixture

- 1. You can enter a DMX address or light number—select the DMX Address or Light Number tab:
	- a. In the DMX Address tab, enter a DMX address value in the New DMX Address entry box.

- b. In the Light Number tab, enter a value in the New Light Number entry box.
- 2. *(Optional)* Select the Auto Increment check box to automatically advance the DMX address or light number each time you enter a new serial number. This enables you to efficiently and accurately program a series of fixtures.
- 3. Click Program. The fixture illuminates to confirm it has been addressed.
- 4. Use the Test Channels tool in QuickPlay Pro to confirm that the fixture has been configured and addressed properly.

# iW Burst Powercore

### KiNET

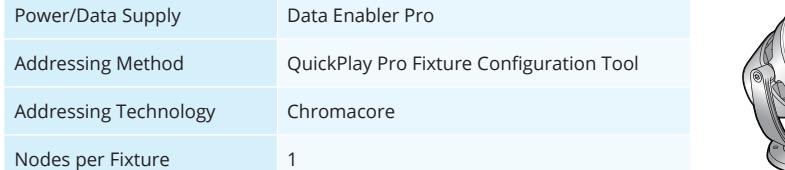

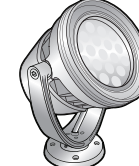

### **Overview**

iW Burst Powercore fixtures have a single addressable node, which is factory-set to DMX address 1. The QuickPlay Pro Fixture Configuration tool allows you to assign a new DMX address to each iW Burst Powercore based on the fixture's serial number.

### Configure the Fixture

- 1. Connect to your lighting network and power on the fixtures you wish to address.
- 2. Launch QuickPlay Pro.
- 3. Select the controller your fixtures are connected to from the Controller list.
- 4. Select the Fixture Configuration button in QuickPlay Pro.
- 5. If known, type the serial number of the fixture you want to address. When a valid serial number has been entered, a green dot appears to the right of the Serial Number field.

### **If the serial number is not known, you can locate all fixture serial numbers using the Discover feature:**

- a. Click the Discover tab.
- b. Use the Up Arrow and Down Arrow keys on your keyboard to select the serial number of the fixture you want to address. As you advance through each serial number, the selected fixture illuminates. All other fixtures remain off.

### **Once the serial number is correctly entered, the Configuration area becomes active.**

- 6. Select the Resolution tab to set fixture resolution.
	- a. Select 8-bit or 16-bit from the New Resolution list. Keep in mind that 16-bit resolution requires twice as many channels as 8-bit resolution.
	- b. Click Program to set the fixture to the selected resolution. The fixture illuminates to confirm it has been configured.
- 7. Click the iW/Color Burst tab to access configuration settings. After making the desired changes, click Program.

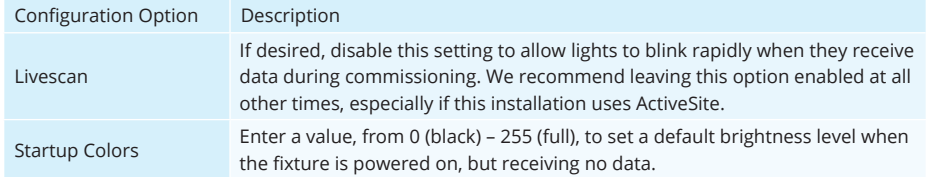

### Address the Fixture

- 1. You can enter a DMX address or light number—select the DMX Address or Light Number tab:
	- a. In the DMX Address tab, enter a DMX address value in the New DMX Address entry box.

- b. In the Light Number tab, enter a value in the New Light Number entry box.
- 2. *(Optional)* Select the Auto Increment check box to automatically advance the DMX address or light number each time you enter a new serial number. This enables you to efficiently and accurately program a series of fixtures.
- 3. Click Program. The fixture illuminates to confirm it has been addressed.
- 4. Use the Test Channels tool in QuickPlay Pro to confirm that the fixture has been configured and addressed properly.

# iW Burst Powercore

## DMX

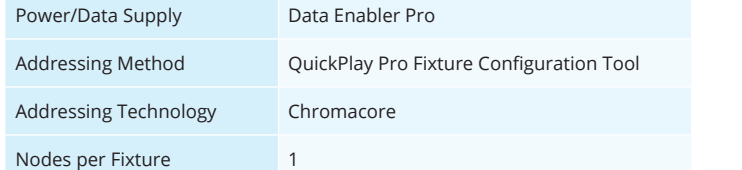

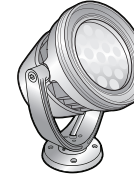

### **Overview**

iW Burst Powercore fixtures have a single addressable node, which is factory-set to DMX address 1. The QuickPlay Pro Fixture Configuration tool allows you to assign a new DMX address to each iW Burst Powercore based on the fixture's serial number.

### Configure the Fixture

- 1. Connect to your lighting network and power on the fixtures you wish to address.
- 2. Launch QuickPlay Pro.
- 3. Select the controller your fixtures are connected to from the Controller list.
- 4. Select the Fixture Configuration button in QuickPlay Pro.
- 5. If known, type the serial number of the fixture you want to address. When a valid serial number has been entered, a green dot appears to the right of the Serial Number field.

### **If the serial number is not known, you can manually identify the serial number of the connected fixture, one byte at a time:**

- a. Click the Search tab, then click inside the left search field.
- b. Press and hold the Up Arrow and Down Arrow keys on your keyboard to scroll through the hex values. When the first byte of the serial number is found, all fixtures using that byte will illuminate.
- c. Select the Set check box to unlock the second byte.
- d. Scroll through the hex values to identify the second byte of the serial number. When the second byte is found, all fixtures using that byte and the previous byte will illuminate.
- e. Repeat the process until the serial number is complete.

### **Once the serial number is correctly entered, the Configuration area becomes active.**

- 6. Select the Resolution tab to set fixture resolution.
	- a. Select 8-bit or 16-bit from the New Resolution list. Keep in mind that 16-bit resolution requires twice as many channels as 8-bit resolution.
	- b. Click Program to set the fixture to the selected resolution. The fixture illuminates to confirm it has been configured.
- 7. Click the iW/Color Burst tab to access configuration settings. After making the desired changes, click Program.

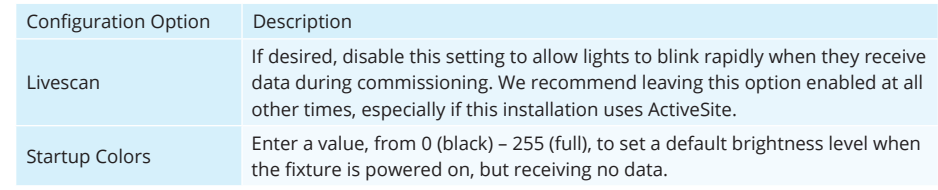

### Address the Fixture

- 1. You can enter a DMX address or light number—select the DMX Address or Light Number tab:
	- a. In the DMX Address tab, enter a DMX address value in the New DMX Address entry box.

- b. In the Light Number tab, enter a value in the New Light Number entry box.
- 2. *(Optional)* Select the Auto Increment check box to automatically advance the DMX address or light number each time you enter a new serial number. This enables you to efficiently and accurately program a series of fixtures.
- 3. Click Program. The fixture illuminates to confirm it has been addressed.
- 4. Use the Test Channels tool in QuickPlay Pro to confirm that the fixture has been configured and addressed properly.

# iW Cove MX Powercore

## KiNET

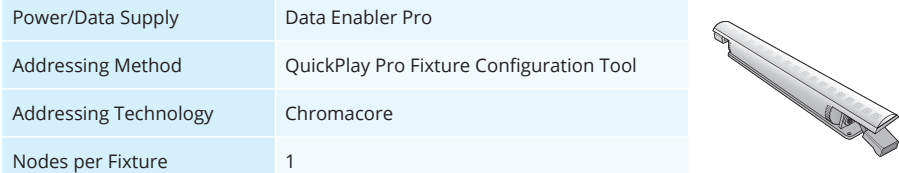

### **Overview**

iW Cove MX Powercore fixtures have a single addressable node, which is factory-set to DMX address 1. The QuickPlay Pro Fixture Configuration tool allows you to assign a new DMX address to each iW Cove MX Powercore based on the fixture's serial number.

### Configure the Fixture

- 1. Connect to your lighting network and power on the fixtures you wish to address.
- 2. Launch QuickPlay Pro.
- 3. Select the controller your fixtures are connected to from the Controller list.
- 4. Select the Fixture Configuration button in QuickPlay Pro.
- 5. If known, type the serial number of the fixture you want to address. When a valid serial number has been entered, a green dot appears to the right of the Serial Number field.

### **If the serial number is not known, you can locate all fixture serial numbers using the Discover feature:**

- a. Click the Discover tab.
- b. Use the Up Arrow and Down Arrow keys on your keyboard to select the serial number of the fixture you want to address. As you advance through each serial number, the selected fixture illuminates. All other fixtures remain off.

#### **Once the serial number is correctly entered, the Configuration area becomes active.**

- 6. Select the Resolution tab to set fixture resolution.
	- a. Select 8-bit or 16-bit from the New Resolution list. Keep in mind that 16-bit resolution requires twice as many channels as 8-bit resolution.
	- b. Click Program to set the fixture to the selected resolution. The fixture illuminates to confirm it has been configured.
- 7. Click the iW Cove MX Powercore/iW Fuse Powercore tab to access configuration settings. After making the desired changes, click Program.

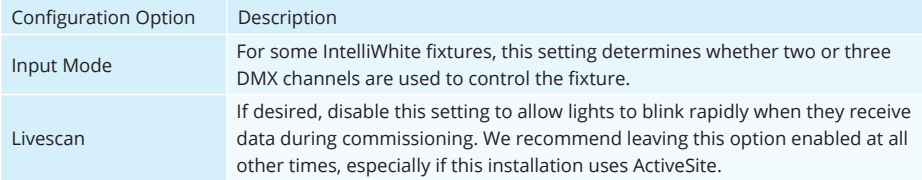

### Address the Fixture

- 1. You can enter a DMX address or light number—select the DMX Address or Light Number tab:
	- a. In the DMX Address tab, enter a DMX address value in the New DMX Address entry box.

- b. In the Light Number tab, enter a value in the New Light Number entry box.
- 2. *(Optional)* Select the Auto Increment check box to automatically advance the DMX address or light number each time you enter a new serial number. This enables you to efficiently and accurately program a series of fixtures.
- 3. Click Program. The fixture illuminates to confirm it has been addressed.
- 4. Use the Test Channels tool in QuickPlay Pro to confirm that the fixture has been configured and addressed properly.

# iW Cove MX Powercore

### DMX

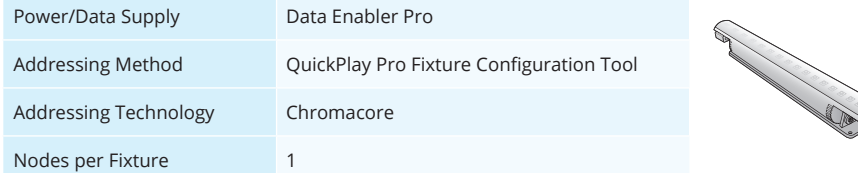

### **Overview**

iW Cove MX Powercore fixtures have a single addressable node, which is factory-set to DMX address 1. The QuickPlay Pro Fixture Configuration tool allows you to assign a new DMX address to each iW Cove MX Powercore based on the fixture's serial number.

### Configure the Fixture

- 1. Connect to your lighting network and power on the fixtures you wish to address.
- 2. Launch QuickPlay Pro.
- 3. Select the controller your fixtures are connected to from the Controller list.
- 4. Select the Fixture Configuration button in QuickPlay Pro.
- 5. If known, type the serial number of the fixture you want to address. When a valid serial number has been entered, a green dot appears to the right of the Serial Number field.

### **If the serial number is not known, you can manually identify the serial number of the connected fixture, one byte at a time:**

- a. Click the Search tab, then click inside the left search field.
- b. Press and hold the Up Arrow and Down Arrow keys on your keyboard to scroll through the hex values. When the first byte of the serial number is found, all fixtures using that byte will illuminate.
- c. Select the Set check box to unlock the second byte.
- d. Scroll through the hex values to identify the second byte of the serial number. When the second byte is found, all fixtures using that byte and the previous byte will illuminate.
- e. Repeat the process until the serial number is complete.

### **Once the serial number is correctly entered, the Configuration area becomes active.**

- 6. Select the Resolution tab to set fixture resolution.
	- a. Select 8-bit or 16-bit from the New Resolution list. Keep in mind that 16-bit resolution requires twice as many channels as 8-bit resolution.
	- b. Click Program to set the fixture to the selected resolution. The fixture illuminates to confirm it has been configured.
- 7. Click the iW Cove MX Powercore/iW Fuse Powercore tab to access configuration settings. After making the desired changes, click Program.

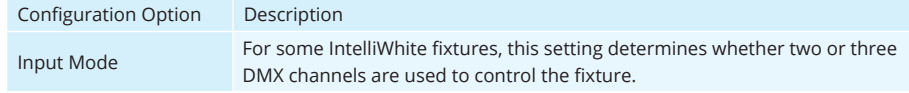

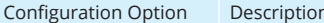

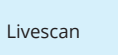

If desired, disable this setting to allow lights to blink rapidly when they receive data during commissioning. We recommend leaving this option enabled at all other times, especially if this installation uses ActiveSite.

### Address the Fixture

- 1. You can enter a DMX address or light number—select the DMX Address or Light Number tab:
	- a. In the DMX Address tab, enter a DMX address value in the New DMX Address entry box.

- b. In the Light Number tab, enter a value in the New Light Number entry box.
- 2. *(Optional)* Select the Auto Increment check box to automatically advance the DMX address or light number each time you enter a new serial number. This enables you to efficiently and accurately program a series of fixtures.
- 3. Click Program. The fixture illuminates to confirm it has been addressed.
- Use the Test Channels tool in QuickPlay Pro to confirm that the fixture has been configured and addressed properly.

# iW Flex Compact

### DMX

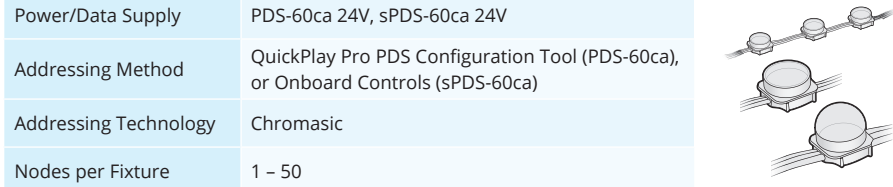

### **Overview**

iW Flex Compact fixtures do not store configuration information on the fixture. Instead, you will use QuickPlay Pro to address and configure the power/data supply. This allows you to swap iW Flex Compact fixtures without commissioning the replacement fixture in QuickPlay Pro.

Each node receives three channels of data, but only the first two channels of each node are actually used by the fixture. Channel 1 will illuminate the warm white LEDs on node 1, channel 2 will illuminate the cool white LEDs on node 1, and channel 3 will not illuminate any LEDs. Channel 4 will illuminate the warm white the LEDs on node 2, channel 5 will illuminate the cool white LEDs on node 2, and channel 6 will not illuminate any LEDs. This pattern continues for every node.

### Address and Configure PDS-60ca 24V

- 1. Connect to your lighting network and power on the power/data supply you wish to address.
- 2. Launch QuickPlay Pro.
- 3. Select the controller your fixtures are connected to from the Controller list, and then select the PDS Configuration button in QuickPlay Pro.
- 4. Click the appropriate tab for your controller (either PDS-60ca DMX/Ethernet or PDS-60ca DMX).
- 5. Enter the Node Count for each output port on the PDS-60ca.
- 6. Enter the light number for the first node connected to Output 1 in the Base Light Number field.
- 7. Select an option for configuring how the power/data supply routes data to its fixtures:
	- a. *Sequential Addressing* Clear the All Same Address check box.

### *or*

- b. *Set All Fixtures to the Same Light Number* Select the All Same Address check box.
- 8. Click Program. The nodes are addressed according to the option you selected. The lights illuminate when programming is complete.
- 9. Use the Test Channels tool in QuickPlay Pro to confirm that the fixture has been configured and addressed properly.

### Address and Configure sPDS-60ca 24V

*Note:* For more information on sPDS-60ca 24V onboard controls, refer to the sPDS-60ca Product Guide.

- 1. Connect to your lighting network and power on the power/data supply you wish to address. Use the sPDS-60ca onboard controls to address and configure the connected fixtures.
- 2. Use the onboard controls to discover all nodes connected to the sPDS-60ca:
	- a. Press and hold the  $\circledast$  and  $\circledast$  buttons simultaneously. "CFG" appears on the display panel, indicating that you are in Config mode. As each node is discovered, it flashes briefly.
	- b. Press and hold the  $\odot$  and  $\odot$  buttons simultaneously to exit Config mode.
- 3. Set the Base Light Number of the first node on Output 1:
	- a. Press the  $\circ$  or  $\circ$  buttons to advance through the light numbers (1 170), which appear on the display panel.
	- b. To advance rapidly, press and hold either button. Release the button when the desired light number is shown on the display panel.
- 4. *(Optional)* If you want to conserve light numbers or use reverse addressing, use the onboard controls to define Light Groups. See "Reverse Addressing Overview" on page 191 for additional details about the reverse addressing feature.

### *Note:* **The maximum number of fixtures per group is determined by the number of fixtures connected to Output Port 1.**

- a. Press and hold the  $\circ$  and  $\circ$  buttons simultaneously. "CFG" appears on the display panel, indicating that you are in Config mode.
- b. Use the  $\bullet$  button to set a positive group number, or use the  $\bullet$  button to set a negative group number. The group number specifies the number of fixtures in each sequentially ordered group.
- c. Press and hold the  $\circledast$  and  $\circledast$  buttons simultaneously to save your changes and exit Config mode.
- 5. Use the Test Channels tool in QuickPlay Pro to confirm that the fixture has been configured and addressed properly.

# iW Fuse Powercore

## KiNET

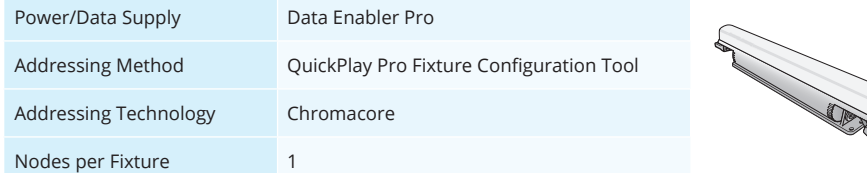

### **Overview**

iW Fuse Powercore fixtures have a single addressable node, which is factory-set to DMX address 1. The QuickPlay Pro Fixture Configuration tool allows you to assign a new DMX address to each iW Fuse Powercore based on the fixture's serial number.

### Configure the Fixture

- 1. Connect to your lighting network and power on the fixtures you wish to address.
- 2. Launch QuickPlay Pro.
- 3. Select the controller your fixtures are connected to from the Controller list.
- 4. Select the Fixture Configuration button in QuickPlay Pro.
- 5. If known, type the serial number of the fixture you want to address. When a valid serial number has been entered, a green dot appears to the right of the Serial Number field.

### **If the serial number is not known, you can locate all fixture serial numbers using the Discover feature:**

- a. Click the Discover tab.
- b. Use the Up Arrow and Down Arrow keys on your keyboard to select the serial number of the fixture you want to address. As you advance through each serial number, the selected fixture illuminates. All other fixtures remain off.

#### **Once the serial number is correctly entered, the Configuration area becomes active.**

- 6. Select the Resolution tab to set fixture resolution.
	- a. Select 8-bit or 16-bit from the New Resolution list. Keep in mind that 16-bit resolution requires twice as many channels as 8-bit resolution.
	- b. Click Program to set the fixture to the selected resolution. The fixture illuminates to confirm it has been configured.
- 7. Click the iW Cove MX Powercore/iW Fuse Powercore tab to access configuration settings. After making the desired changes, click Program.

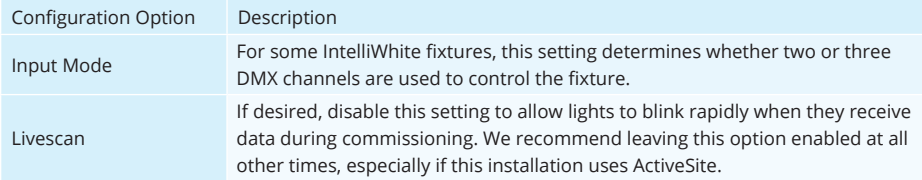

### Address the Fixture

- 1. You can enter a DMX address or light number—select the DMX Address or Light Number tab:
	- a. In the DMX Address tab, enter a DMX address value in the New DMX Address entry box.

- b. In the Light Number tab, enter a value in the New Light Number entry box.
- 2. *(Optional)* Select the Auto Increment check box to automatically advance the DMX address or light number each time you enter a new serial number. This enables you to efficiently and accurately program a series of fixtures.
- 3. Click Program. The fixture illuminates to confirm it has been addressed.
- 4. Use the Test Channels tool in QuickPlay Pro to confirm that the fixture has been configured and addressed properly.

# iW Fuse Powercore

## DMX

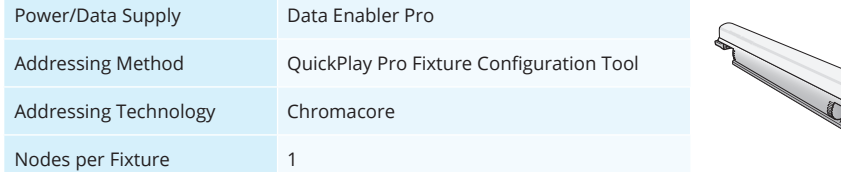

### **Overview**

iW Fuse Powercore fixtures have a single addressable node, which is factory-set to DMX address 1. The QuickPlay Pro Fixture Configuration tool allows you to assign a new DMX address to each iW Fuse Powercore based on the fixture's serial number.

### Configure the Fixture

- 1. Connect to your lighting network and power on the fixtures you wish to address.
- 2. Launch QuickPlay Pro.
- 3. Select the controller your fixtures are connected to from the Controller list.
- 4. Select the Fixture Configuration button in QuickPlay Pro.
- 5. If known, type the serial number of the fixture you want to address. When a valid serial number has been entered, a green dot appears to the right of the Serial Number field.

### **If the serial number is not known, you can manually identify the serial number of the connected fixture, one byte at a time:**

- a. Click the Search tab, then click inside the left search field.
- b. Press and hold the Up Arrow and Down Arrow keys on your keyboard to scroll through the hex values. When the first byte of the serial number is found, all fixtures using that byte will illuminate.
- c. Select the Set check box to unlock the second byte.
- d. Scroll through the hex values to identify the second byte of the serial number. When the second byte is found, all fixtures using that byte and the previous byte will illuminate.
- e. Repeat the process until the serial number is complete.

### **Once the serial number is correctly entered, the Configuration area becomes active.**

- 6. Select the Resolution tab to set fixture resolution.
	- a. Select 8-bit or 16-bit from the New Resolution list. Keep in mind that 16-bit resolution requires twice as many channels as 8-bit resolution.
	- b. Click Program to set the fixture to the selected resolution. The fixture illuminates to confirm it has been configured.
- 7. Click the iW Cove MX Powercore/iW Fuse Powercore tab to access configuration settings. After making the desired changes, click Program.

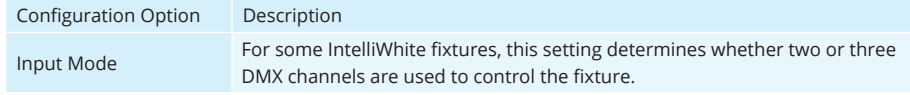

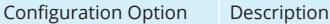

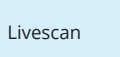

If desired, disable this setting to allow lights to blink rapidly when they receive data during commissioning. We recommend leaving this option enabled at all other times, especially if this installation uses ActiveSite.

### Address the Fixture

- 1. You can enter a DMX address or light number—select the DMX Address or Light Number tab:
	- a. In the DMX Address tab, enter a DMX address value in the New DMX Address entry box.

- b. In the Light Number tab, enter a value in the New Light Number entry box.
- 2. *(Optional)* Select the Auto Increment check box to automatically advance the DMX address or light number each time you enter a new serial number. This enables you to efficiently and accurately program a series of fixtures.
- 3. Click Program. The fixture illuminates to confirm it has been addressed.
- Use the Test Channels tool in QuickPlay Pro to confirm that the fixture has been configured and addressed properly.

# iW Graze EC Powercore

## KiNET

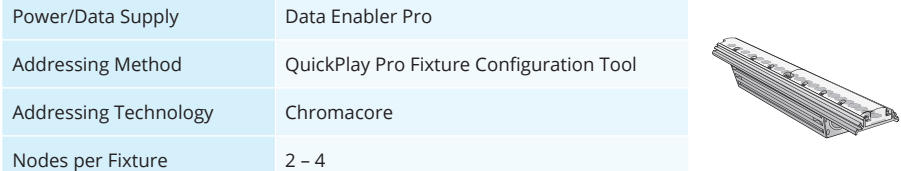

### **Overview**

iW Graze Powercore fixtures have 2 – 4 segments of addressable nodes, depending on fixture housing length. By default, all iW Graze Powercore segments are factory-set to DMX address 1. QuickPlay Pro enables you to re-program each segment with a new DMX address, linking the DMX address to the hardcoded serial number for that segment.

### Configure the Fixture

- 1. Connect to your lighting network and power on the fixtures you wish to address.
- 2. Launch QuickPlay Pro.
- 3. Select the controller your fixtures are connected to from the Controller list.
- 4. Select the Fixture Configuration button in QuickPlay Pro.
- 5. If known, type the serial number of the fixture you want to address. When a valid serial number has been entered, a green dot appears to the right of the Serial Number field.

### **If the serial number is not known, you can locate all fixture serial numbers using the Discover feature:**

- a. Click the Discover tab.
- b. Use the Up Arrow and Down Arrow keys on your keyboard to select the serial number of the fixture you want to address. As you advance through each serial number, the selected fixture illuminates. All other fixtures remain off.

### **Once the serial number is correctly entered, the Configuration area becomes active.**

- 6. Select the Resolution tab to set fixture resolution.
	- a. Select 8-bit or 16-bit from the New Resolution list. Keep in mind that 16-bit resolution requires twice as many channels as 8-bit resolution.
	- b. Click Program to set the fixture to the selected resolution. The fixture illuminates to confirm it has been configured.
- 7. Click the iW Graze EC/MX Powercore tab to access configuration settings. After making the desired changes, click Program.

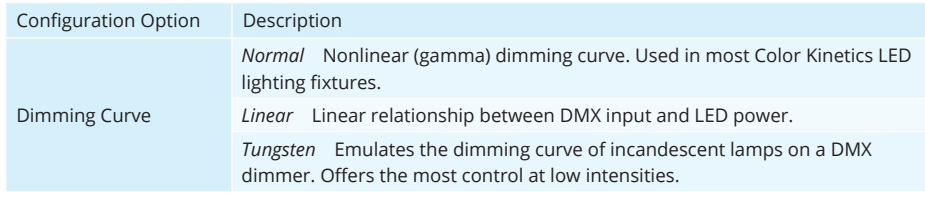

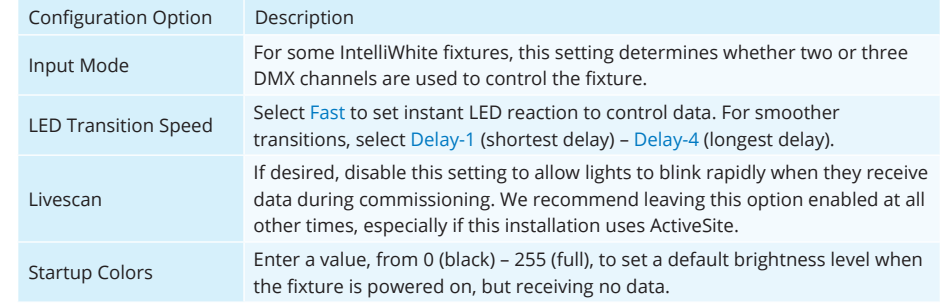

### Address the Fixture

- 1. You can enter a DMX address or light number—select the DMX Address or Light Number tab:
	- a. In the DMX Address tab, enter a DMX address value in the New DMX Address entry box.

- b. In the Light Number tab, enter a value in the New Light Number entry box.
- 2. *(Optional)* Select the Auto Increment check box to automatically advance the DMX address or light number each time you enter a new serial number. This enables you to efficiently and accurately program a series of fixtures.
- 3. Click Program. The fixture illuminates to confirm it has been addressed.
- 4. Use the Test Channels tool in QuickPlay Pro to confirm that the fixture has been configured and addressed properly.

# iW Graze EC Powercore

## DMX

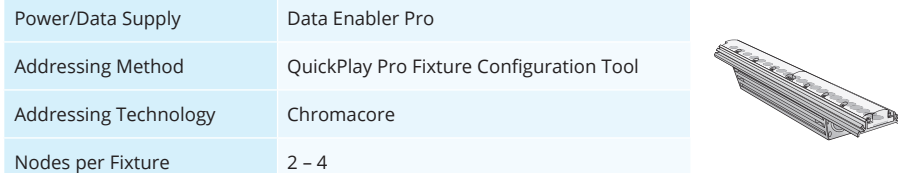

### **Overview**

iW Graze Powercore fixtures have 2 – 4 segments of addressable nodes, depending on fixture housing length. By default, all iW Graze Powercore segments are factory-set to DMX address 1. QuickPlay Pro enables you to re-program each segment with a new DMX address, linking the DMX address to the hardcoded serial number for that segment.

### Configure the Fixture

- 1. Connect to your lighting network and power on the fixtures you wish to address.
- 2. Launch QuickPlay Pro.
- 3. Select the controller your fixtures are connected to from the Controller list.
- 4. Select the Fixture Configuration button in QuickPlay Pro.
- 5. If known, type the serial number of the fixture you want to address. When a valid serial number has been entered, a green dot appears to the right of the Serial Number field.

### **If the serial number is not known, you can manually identify the serial number of the connected fixture, one byte at a time:**

- a. Click the Search tab, then click inside the left search field.
- b. Press and hold the Up Arrow and Down Arrow keys on your keyboard to scroll through the hex values. When the first byte of the serial number is found, all fixtures using that byte will illuminate.
- c. Select the Set check box to unlock the second byte.
- d. Scroll through the hex values to identify the second byte of the serial number. When the second byte is found, all fixtures using that byte and the previous byte will illuminate.
- e. Repeat the process until the serial number is complete.

### **Once the serial number is correctly entered, the Configuration area becomes active.**

- 6. Select the Resolution tab to set fixture resolution.
	- a. Select 8-bit or 16-bit from the New Resolution list. Keep in mind that 16-bit resolution requires twice as many channels as 8-bit resolution.
	- b. Click Program to set the fixture to the selected resolution. The fixture illuminates to confirm it has been configured.
- 7. Click the iW Graze EC/MX Powercore tab to access configuration settings. After making the desired changes, click Program.

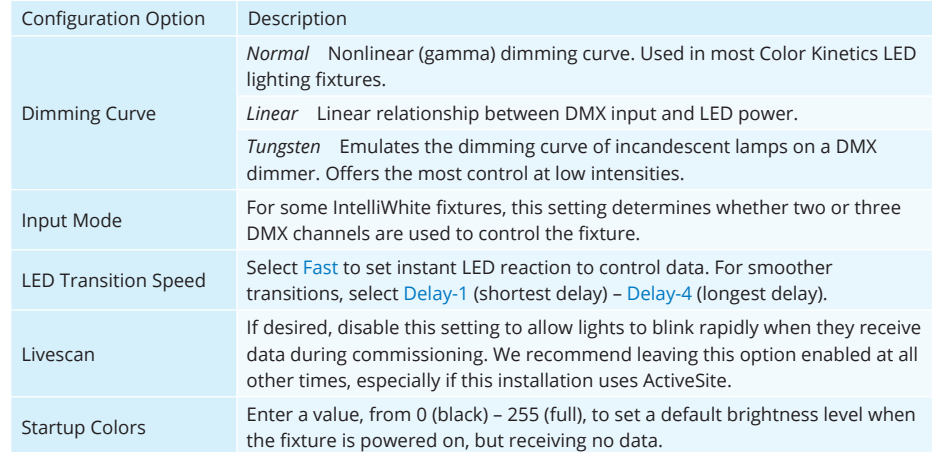

### Address the Fixture

- 1. You can enter a DMX address or light number—select the DMX Address or Light Number tab:
	- a. In the DMX Address tab, enter a DMX address value in the New DMX Address entry box.
		- *or*
	- b. In the Light Number tab, enter a value in the New Light Number entry box.
- 2. *(Optional)* Select the Auto Increment check box to automatically advance the DMX address or light number each time you enter a new serial number. This enables you to efficiently and accurately program a series of fixtures.
- 3. Click Program. The fixture illuminates to confirm it has been addressed.
- 4. Use the Test Channels tool in QuickPlay Pro to confirm that the fixture has been configured and addressed properly.
# iW Graze MX Powercore

### KiNET

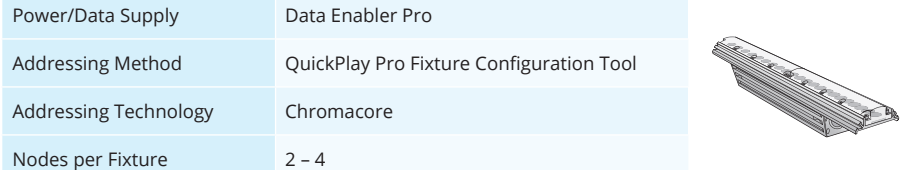

#### **Overview**

iW Graze Powercore fixtures have 2 – 4 segments of addressable nodes, depending on fixture housing length. By default, all iW Graze Powercore segments are factory-set to DMX address 1. QuickPlay Pro enables you to re-program each segment with a new DMX address, linking the DMX address to the hardcoded serial number for that segment.

#### Configure the Fixture

- 1. Connect to your lighting network and power on the fixtures you wish to address.
- 2. Launch QuickPlay Pro.
- 3. Select the controller your fixtures are connected to from the Controller list.
- 4. Select the Fixture Configuration button in QuickPlay Pro.
- 5. If known, type the serial number of the fixture you want to address. When a valid serial number has been entered, a green dot appears to the right of the Serial Number field.

#### **If the serial number is not known, you can locate all fixture serial numbers using the Discover feature:**

- a. Click the Discover tab.
- b. Use the Up Arrow and Down Arrow keys on your keyboard to select the serial number of the fixture you want to address. As you advance through each serial number, the selected fixture illuminates. All other fixtures remain off.

#### **Once the serial number is correctly entered, the Configuration area becomes active.**

- 6. Select the Resolution tab to set fixture resolution.
	- a. Select 8-bit or 16-bit from the New Resolution list. Keep in mind that 16-bit resolution requires twice as many channels as 8-bit resolution.
	- b. Click Program to set the fixture to the selected resolution. The fixture illuminates to confirm it has been configured.
- 7. Click the iW Graze EC/MX Powercore tab to access configuration settings. After making the desired changes, click Program.

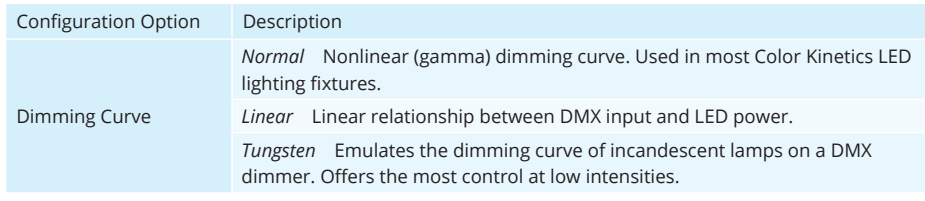

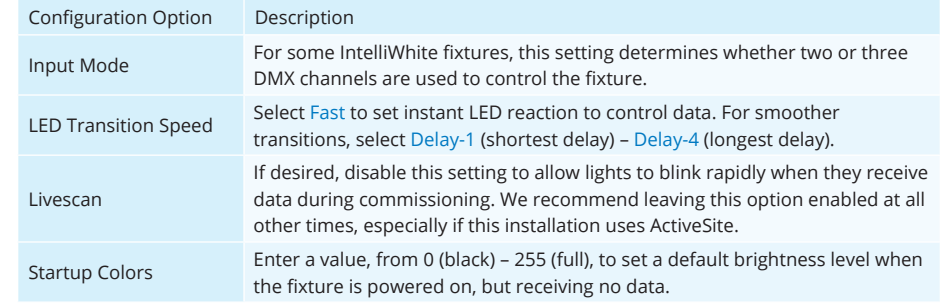

#### Address the Fixture

- 1. You can enter a DMX address or light number—select the DMX Address or Light Number tab:
	- a. In the DMX Address tab, enter a DMX address value in the New DMX Address entry box.

- b. In the Light Number tab, enter a value in the New Light Number entry box.
- 2. *(Optional)* Select the Auto Increment check box to automatically advance the DMX address or light number each time you enter a new serial number. This enables you to efficiently and accurately program a series of fixtures.
- 3. Click Program. The fixture illuminates to confirm it has been addressed.
- 4. Use the Test Channels tool in QuickPlay Pro to confirm that the fixture has been configured and addressed properly.

# iW Graze MX Powercore

### DMX

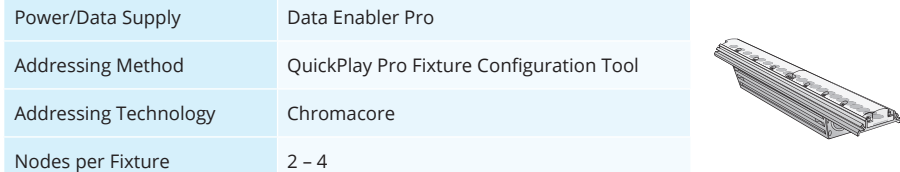

#### **Overview**

iW Graze Powercore fixtures have 2 – 4 segments of addressable nodes, depending on fixture housing length. By default, all iW Graze Powercore segments are factory-set to DMX address 1. QuickPlay Pro enables you to re-program each segment with a new DMX address, linking the DMX address to the hardcoded serial number for that segment.

#### Configure the Fixture

- 1. Connect to your lighting network and power on the fixtures you wish to address.
- 2. Launch QuickPlay Pro.
- 3. Select the controller your fixtures are connected to from the Controller list.
- 4. Select the Fixture Configuration button in QuickPlay Pro.
- 5. If known, type the serial number of the fixture you want to address. When a valid serial number has been entered, a green dot appears to the right of the Serial Number field.

#### **If the serial number is not known, you can manually identify the serial number of the connected fixture, one byte at a time:**

- a. Click the Search tab, then click inside the left search field.
- b. Press and hold the Up Arrow and Down Arrow keys on your keyboard to scroll through the hex values. When the first byte of the serial number is found, all fixtures using that byte will illuminate.
- c. Select the Set check box to unlock the second byte.
- d. Scroll through the hex values to identify the second byte of the serial number. When the second byte is found, all fixtures using that byte and the previous byte will illuminate.
- e. Repeat the process until the serial number is complete.

#### **Once the serial number is correctly entered, the Configuration area becomes active.**

- 6. Select the Resolution tab to set fixture resolution.
	- a. Select 8-bit or 16-bit from the New Resolution list. Keep in mind that 16-bit resolution requires twice as many channels as 8-bit resolution.
	- b. Click Program to set the fixture to the selected resolution. The fixture illuminates to confirm it has been configured.
- 7. Click the iW Graze EC/MX Powercore tab to access configuration settings. After making the desired changes, click Program.

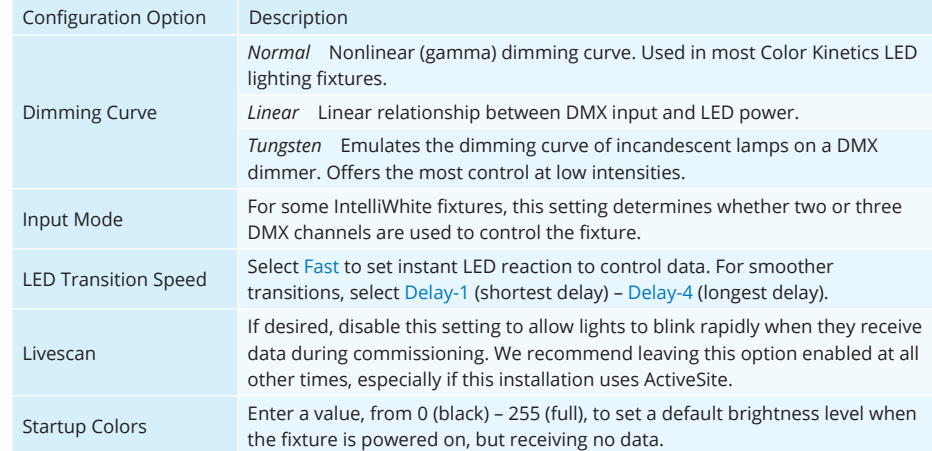

#### Address the Fixture

- 1. You can enter a DMX address or light number—select the DMX Address or Light Number tab:
	- a. In the DMX Address tab, enter a DMX address value in the New DMX Address entry box.
		- *or*
	- b. In the Light Number tab, enter a value in the New Light Number entry box.
- 2. *(Optional)* Select the Auto Increment check box to automatically advance the DMX address or light number each time you enter a new serial number. This enables you to efficiently and accurately program a series of fixtures.
- 3. Click Program. The fixture illuminates to confirm it has been addressed.
- 4. Use the Test Channels tool in QuickPlay Pro to confirm that the fixture has been configured and addressed properly.

# iW Graze QLX Powercore/iW Graze QLX Powercore, 5W

## KiNET

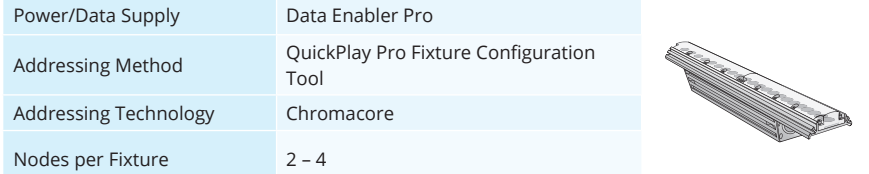

#### **Overview**

iW Graze Powercore fixtures have 2 – 4 segments of addressable nodes, depending on fixture housing length. By default, all iW Graze Powercore segments are factory-set to DMX address 1. QuickPlay Pro enables you to re-program each segment with a new DMX address, linking the DMX address to the hardcoded serial number for that segment.

#### Configure the Fixture

- 1. Connect to your lighting network and power on the fixtures you wish to address.
- 2. Launch QuickPlay Pro.
- 3. Select the controller your fixtures are connected to from the Controller list.
- 4. Select the Fixture Configuration button in QuickPlay Pro.
- 5. If known, type the serial number of the fixture you want to address. When a valid serial number has been entered, a green dot appears to the right of the Serial Number field.

#### **If the serial number is not known, you can locate all fixture serial numbers using the Discover feature:**

- a. Click the Discover tab.
- b. Use the Up Arrow and Down Arrow keys on your keyboard to select the serial number of the fixture you want to address. As you advance through each serial number, the selected fixture illuminates. All other fixtures remain off.

#### **Once the serial number is correctly entered, the Configuration area becomes active.**

- 6. Select the Resolution tab to set fixture resolution.
	- a. Select 8-bit or 16-bit from the New Resolution list. Keep in mind that 16-bit resolution requires twice as many channels as 8-bit resolution.
	- b. Click Program to set the fixture to the selected resolution. The fixture illuminates to confirm it has been configured.
- 7. Click the iW Graze QLX Powercore tab to access configuration settings. After making the desired changes, click Program.

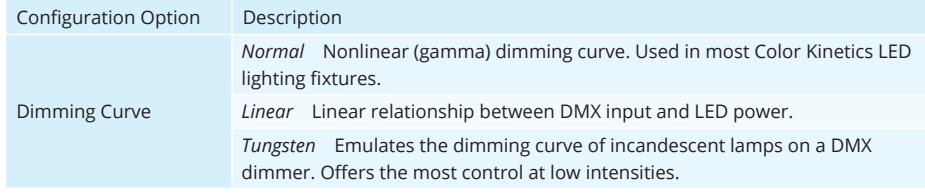

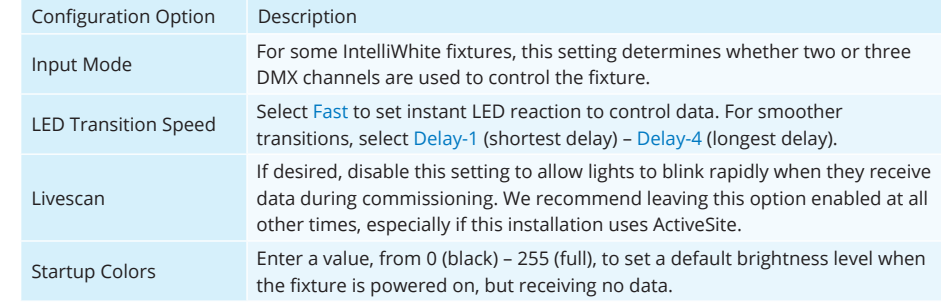

#### Address the Fixture

- 1. You can enter a DMX address or light number—select the DMX Address or Light Number tab:
	- a. In the DMX Address tab, enter a DMX address value in the New DMX Address entry box.

- b. In the Light Number tab, enter a value in the New Light Number entry box.
- 2. *(Optional)* Select the Auto Increment check box to automatically advance the DMX address or light number each time you enter a new serial number. This enables you to efficiently and accurately program a series of fixtures.
- 3. Click Program. The fixture illuminates to confirm it has been addressed.
- 4. Use the Test Channels tool in QuickPlay Pro to confirm that the fixture has been configured and addressed properly.

# iW Graze QLX Powercore/iW Graze QLX Powercore, 5W

### DMX

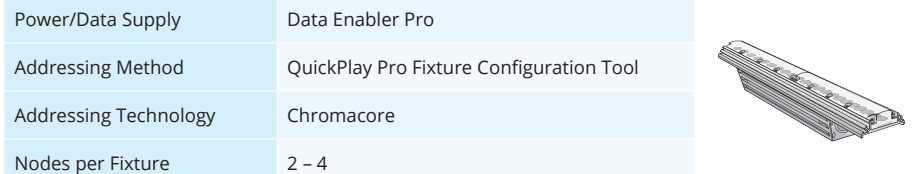

#### **Overview**

iW Graze Powercore fixtures have 2 – 4 segments of addressable nodes, depending on fixture housing length. By default, all iW Graze Powercore segments are factory-set to DMX address 1. QuickPlay Pro enables you to re-program each segment with a new DMX address, linking the DMX address to the hardcoded serial number for that segment.

#### Configure the Fixture

- 1. Connect to your lighting network and power on the fixtures you wish to address.
- 2. Launch QuickPlay Pro.
- 3. Select the controller your fixtures are connected to from the Controller list.
- 4. Select the Fixture Configuration button in QuickPlay Pro.
- 5. If known, type the serial number of the fixture you want to address. When a valid serial number has been entered, a green dot appears to the right of the Serial Number field.

#### **If the serial number is not known, you can manually identify the serial number of the connected fixture, one byte at a time:**

- a. Click the Search tab, then click inside the left search field.
- b. Press and hold the Up Arrow and Down Arrow keys on your keyboard to scroll through the hex values. When the first byte of the serial number is found, all fixtures using that byte will illuminate.
- c. Select the Set check box to unlock the second byte.
- Scroll through the hex values to identify the second byte of the serial number. When the second byte is found, all fixtures using that byte and the previous byte will illuminate.
- e. Repeat the process until the serial number is complete.

#### **Once the serial number is correctly entered, the Configuration area becomes active.**

- 6. Select the Resolution tab to set fixture resolution.
	- a. Select 8-bit or 16-bit from the New Resolution list. Keep in mind that 16-bit resolution requires twice as many channels as 8-bit resolution.
	- b. Click Program to set the fixture to the selected resolution. The fixture illuminates to confirm it has been configured.
- 7. Click the iW Graze QLX Powercore tab to access configuration settings. After making the desired changes, click Program.

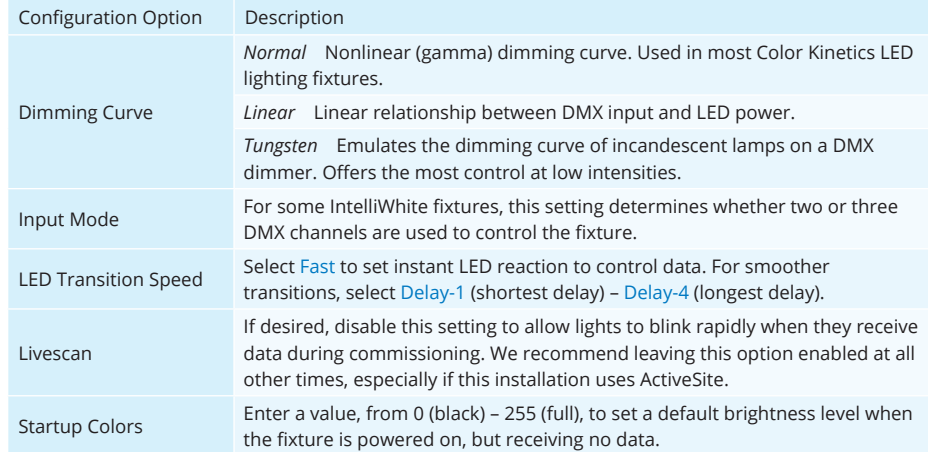

#### Address the Fixture

- 1. You can enter a DMX address or light number—select the DMX Address or Light Number tab:
	- a. In the DMX Address tab, enter a DMX address value in the New DMX Address entry box.
		- *or*
	- b. In the Light Number tab, enter a value in the New Light Number entry box.
- 2. *(Optional)* Select the Auto Increment check box to automatically advance the DMX address or light number each time you enter a new serial number. This enables you to efficiently and accurately program a series of fixtures.
- 3. Click Program. The fixture illuminates to confirm it has been addressed.
- 4. Use the Test Channels tool in QuickPlay Pro to confirm that the fixture has been configured and addressed properly.

# iW Reach Compact Powercore

## KiNET

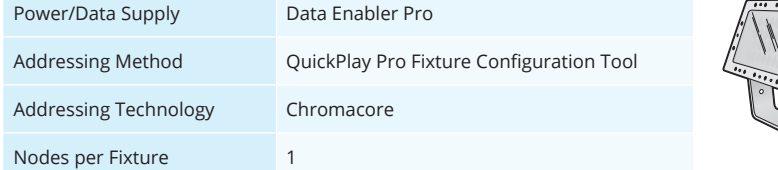

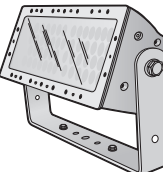

#### **Overview**

iW Reach Compact Powercore fixtures have a single addressable node, which is factory-set to DMX address 1. The QuickPlay Pro Fixture Configuration tool allows you to assign a new DMX address to each iW Reach Compact Powercore based on the fixture's serial number.

#### Configure the Fixture

- 1. Connect to your lighting network and power on the fixtures you wish to address.
- 2. Launch QuickPlay Pro.
- 3. Select the controller your fixtures are connected to from the Controller list.
- 4. Select the Fixture Configuration button in QuickPlay Pro.
- 5. If known, type the serial number of the fixture you want to address. When a valid serial number has been entered, a green dot appears to the right of the Serial Number field.

#### **If the serial number is not known, you can locate all fixture serial numbers using the Discover feature:**

- a. Click the Discover tab.
- b. Use the Up Arrow and Down Arrow keys on your keyboard to select the serial number of the fixture you want to address. As you advance through each serial number, the selected fixture illuminates. All other fixtures remain off.

#### **Once the serial number is correctly entered, the Configuration area becomes active.**

- 6. Select the Resolution tab to set fixture resolution.
	- a. Select 8-bit or 16-bit from the New Resolution list. Keep in mind that 16-bit resolution requires twice as many channels as 8-bit resolution.
	- b. Click Program to set the fixture to the selected resolution. The fixture illuminates to confirm it has been configured.
- 7. Click the iW Reach Powercore Compact tab to access configuration settings. After making the desired changes, click Program.

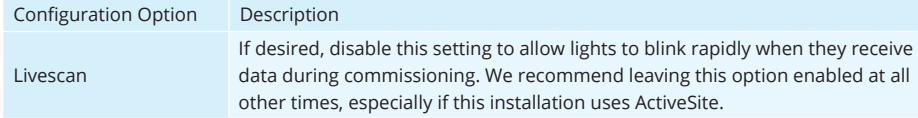

#### Address the Fixture

1. You can enter a DMX address or light number—select the DMX Address or Light Number tab:

a. In the DMX Address tab, enter a DMX address value in the New DMX Address entry box.

- b. In the Light Number tab, enter a value in the New Light Number entry box.
- 2. *(Optional)* Select the Auto Increment check box to automatically advance the DMX address or light number each time you enter a new serial number. This enables you to efficiently and accurately program a series of fixtures.
- 3. Click Program. The fixture illuminates to confirm it has been addressed.
- 4. Use the Test Channels tool in QuickPlay Pro to confirm that the fixture has been configured and addressed properly.

# iW Reach Compact Powercore

### DMX

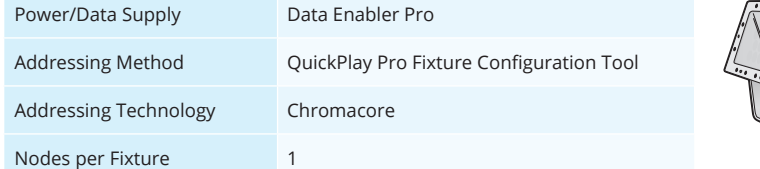

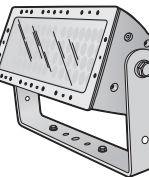

#### **Overview**

iW Reach Compact Powercore fixtures have a single addressable node, which is factory-set to DMX address 1. The QuickPlay Pro Fixture Configuration tool allows you to assign a new DMX address to each iW Reach Compact Powercore based on the fixture's serial number.

#### Configure the Fixture

- 1. Connect to your lighting network and power on the fixtures you wish to address.
- 2. Launch QuickPlay Pro.
- 3. Select the controller your fixtures are connected to from the Controller list.
- 4. Select the Fixture Configuration button in QuickPlay Pro.
- 5. If known, type the serial number of the fixture you want to address. When a valid serial number has been entered, a green dot appears to the right of the Serial Number field.

#### **If the serial number is not known, you can manually identify the serial number of the connected fixture, one byte at a time:**

- a. Click the Search tab, then click inside the left search field.
- b. Press and hold the Up Arrow and Down Arrow keys on your keyboard to scroll through the hex values. When the first byte of the serial number is found, all fixtures using that byte will illuminate.
- c. Select the Set check box to unlock the second byte.
- d. Scroll through the hex values to identify the second byte of the serial number. When the second byte is found, all fixtures using that byte and the previous byte will illuminate.
- e. Repeat the process until the serial number is complete.

#### **Once the serial number is correctly entered, the Configuration area becomes active.**

- 6. Select the Resolution tab to set fixture resolution.
	- a. Select 8-bit or 16-bit from the New Resolution list. Keep in mind that 16-bit resolution requires twice as many channels as 8-bit resolution.
	- b. Click Program to set the fixture to the selected resolution. The fixture illuminates to confirm it has been configured.
- 7. Click the iW Reach Powercore Compact tab to access configuration settings. After making the desired changes, click Program.

#### Configuration Option Description

Livescan

If desired, disable this setting to allow lights to blink rapidly when they receive data during commissioning. We recommend leaving this option enabled at all other times, especially if this installation uses ActiveSite.

#### Address the Fixture

- 1. You can enter a DMX address or light number—select the DMX Address or Light Number tab:
	- a. In the DMX Address tab, enter a DMX address value in the New DMX Address entry box.

- b. In the Light Number tab, enter a value in the New Light Number entry box.
- 2. *(Optional)* Select the Auto Increment check box to automatically advance the DMX address or light number each time you enter a new serial number. This enables you to efficiently and accurately program a series of fixtures.
- 3. Click Program. The fixture illuminates to confirm it has been addressed.
- 4. Use the Test Channels tool in QuickPlay Pro to confirm that the fixture has been configured and addressed properly.

# iW Reach Powercore gen2

### KiNET

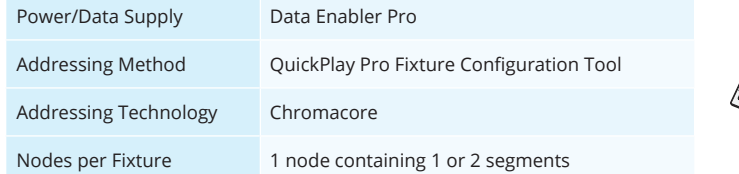

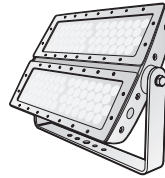

#### **Overview**

iW Reach Powercore fixtures have one or two addressable segments. The QuickPlay Pro Fixture Configuration tool allows you to assign Full Fixture mode control (to treat the fixture as one segment) or Half Fixture mode control (to treat the fixture as two individually controllable segments) based on a single serial number.

#### Configure the Fixture

1. Connect to your lighting network and power on the fixtures you wish to address.

- 2. Launch QuickPlay Pro.
- 3. Select the controller your fixtures are connected to from the Controller list.
- 4. Select the Fixture Configuration button in QuickPlay Pro.
- 5. If known, type the serial number of the fixture you want to address. When a valid serial number has been entered, a green dot appears to the right of the Serial Number field.

#### **If the serial number is not known, you can locate all fixture serial numbers using the Discover feature:**

- a. Click the Discover tab.
- b. Use the Up Arrow and Down Arrow keys on your keyboard to select the serial number of the fixture you want to address. As you advance through each serial number, the selected fixture illuminates. All other fixtures remain off.

#### **Once the serial number is correctly entered, the Configuration area becomes active.**

- 6. Select the Resolution tab to set fixture resolution.
	- a. Select 8-bit or 16-bit from the New Resolution list. Keep in mind that 16-bit resolution requires twice as many channels as 8-bit resolution.
	- b. Click Program to set the fixture to the selected resolution. The fixture illuminates to confirm it has been configured.
- 7. Click the iW Reach Powercore tab to access configuration settings. After making the desired changes, click Program.

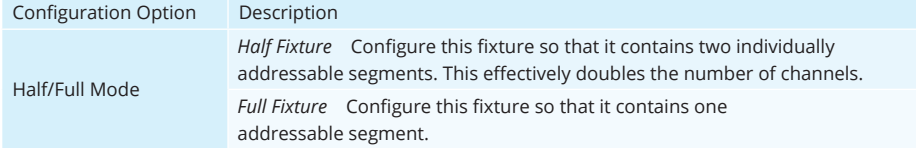

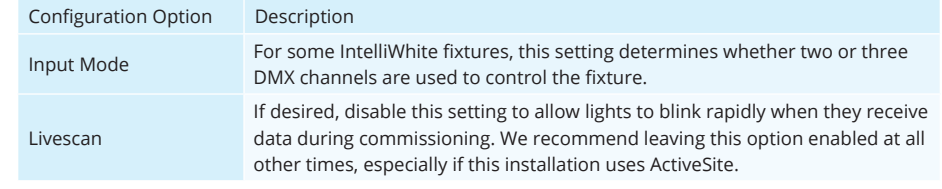

#### Address the Fixture

- 1. You can enter a DMX address or light number—select the DMX Address or Light Number tab:
	- a. In the DMX Address tab, enter a DMX address value in the New DMX Address entry box.

- b. In the Light Number tab, enter a value in the New Light Number entry box.
- 2. *(Optional)* Select the Auto Increment check box to automatically advance the DMX address or light number each time you enter a new serial number. This enables you to efficiently and accurately program a series of fixtures.
- 3. Click Program. The fixture illuminates to confirm it has been addressed.
- 4. Use the Test Channels tool in QuickPlay Pro to confirm that the fixture has been configured and addressed properly.

# iW Reach Powercore gen2

### DMX

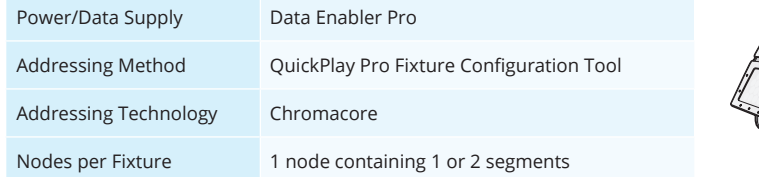

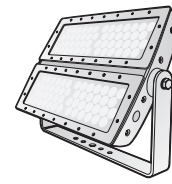

#### **Overview**

iW Reach Powercore fixtures have one or two addressable segments. The QuickPlay Pro Fixture Configuration tool allows you to assign Full Fixture mode control (to treat the fixture as one segment) or Half Fixture mode control (to treat the fixture as two individually controllable segments) based on a single serial number.

#### Configure the Fixture

- 1. Connect to your lighting network and power on the fixtures you wish to address.
- 2. Launch QuickPlay Pro.
- 3. Select the controller your fixtures are connected to from the Controller list.
- 4. Select the Fixture Configuration button in QuickPlay Pro.
- 5. If known, type the serial number of the fixture you want to address. When a valid serial number has been entered, a green dot appears to the right of the Serial Number field.

#### **If the serial number is not known, you can manually identify the serial number of the connected fixture, one byte at a time:**

- a. Click the Search tab, then click inside the left search field.
- b. Press and hold the Up Arrow and Down Arrow keys on your keyboard to scroll through the hex values. When the first byte of the serial number is found, all fixtures using that byte will illuminate.
- c. Select the Set check box to unlock the second byte.
- d. Scroll through the hex values to identify the second byte of the serial number. When the second byte is found, all fixtures using that byte and the previous byte will illuminate.
- e. Repeat the process until the serial number is complete.

#### **Once the serial number is correctly entered, the Configuration area becomes active.**

- 6. Select the Resolution tab to set fixture resolution.
	- a. Select 8-bit or 16-bit from the New Resolution list. Keep in mind that 16-bit resolution requires twice as many channels as 8-bit resolution.
	- b. Click Program to set the fixture to the selected resolution. The fixture illuminates to confirm it has been configured.
- 7. Click the iW Reach Powercore tab. Use the available options, outlined in the following table, to configure the fixture. After making the desired changes, click Program.

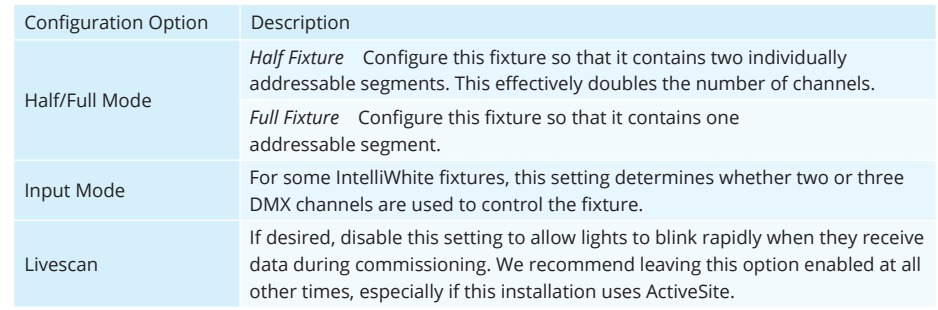

#### Address the Fixture

- 1. You can enter a DMX address or light number—select the DMX Address or Light Number tab:
	- a. In the DMX Address tab, enter a DMX address value in the New DMX Address entry box.

- b. In the Light Number tab, enter a value in the New Light Number entry box.
- 2. *(Optional)* Select the Auto Increment check box to automatically advance the DMX address or light number each time you enter a new serial number. This enables you to efficiently and accurately program a series of fixtures.
- 3. Click Program. The fixture illuminates to confirm it has been addressed.
- Use the Test Channels tool in QuickPlay Pro to confirm that the fixture has been configured and addressed properly.

# PureStyle Intelligent Color Powercore, RGBA

## KiNET

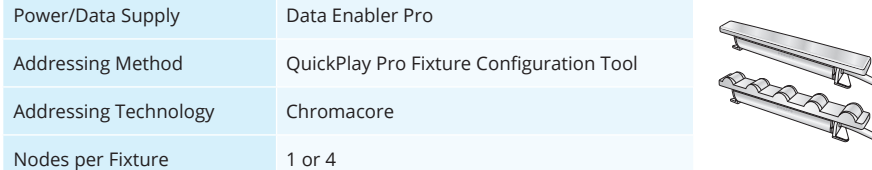

#### **Overview**

PureStyle Intelligent Color Powercore fixtures are addressable in 305 mm (1 ft) segments, or nodes. Fixtures have one or four segments of addressable nodes, depending on fixture housing length. By default, all PureStyle Intelligent Color Powercore segments are factory-set to DMX address 1. QuickPlay Pro enables you to re-program each segment with a new DMX address, linking the DMX address to the hard-coded serial number for that segment.

#### Configure the Fixture

- 1. Connect to your lighting network and power on the fixtures you wish to address.
- 2. Launch QuickPlay Pro.
- 3. Select the controller your fixtures are connected to from the Controller list.
- 4. Select the Fixture Configuration button in QuickPlay Pro.
- 5. If known, type the serial number of the fixture you want to address. When a valid serial number has been entered, a green dot appears to the right of the Serial Number field.

#### **If the serial number is not known, you can locate all fixture serial numbers using the Discover feature:**

- a. Click the Discover tab.
- b. Use the Up Arrow and Down Arrow keys on your keyboard to select the serial number of the fixture you want to address. As you advance through each serial number, the selected fixture illuminates. All other fixtures remain off.

#### **Once the serial number is correctly entered, the Configuration area becomes active.**

- 6. Select the Resolution tab to set fixture resolution.
	- a. Select 8-bit or 16-bit from the New Resolution list. Keep in mind that 16-bit resolution requires twice as many channels as 8-bit resolution.
	- b. Click Program to set the fixture to the selected resolution. The fixture illuminates to confirm it has been configured.
- 7. Click the iColor Cove 4ch tab. Use the available options, outlined in the following table, to configure the fixture. After making the desired changes, click Program.

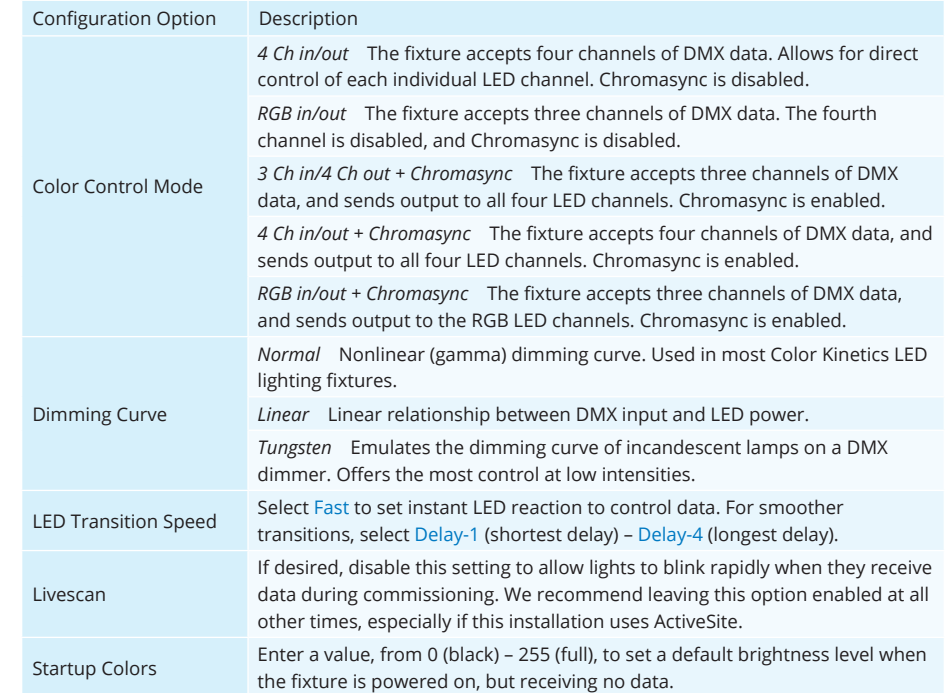

#### Address the Fixture

- 1. You can enter a DMX address or light number—select the DMX Address or Light Number tab:
	- a. In the DMX Address tab, enter a DMX address value in the New DMX Address entry box.

*or*

**Dans** 

- b. In the Light Number tab, enter a value in the New Light Number entry box.
- 2. *(Optional)* Select the Auto Increment check box to automatically advance the DMX address or light number each time you enter a new serial number. This enables you to efficiently and accurately program a series of fixtures.
- 3. Click Program. The fixture illuminates to confirm it has been addressed.
- Use the Test Channels tool in QuickPlay Pro to confirm that the fixture has been configured and addressed properly.

# PureStyle Intelligent Color Powercore, RGBA

### DMX

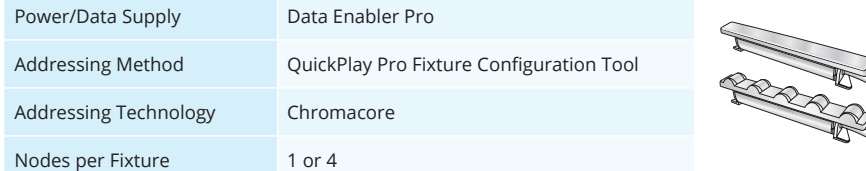

#### **Overview**

PureStyle Intelligent Color Powercore fixtures are addressable in 305 mm (1 ft) segments, or nodes. Fixtures have one or four segments of addressable nodes, depending on fixture housing length. By default, all PureStyle Intelligent Color Powercore segments are factory-set to DMX address 1. QuickPlay Pro enables you to re-program each segment with a new DMX address, linking the DMX address to the hard-coded serial number for that segment.

#### Configure the Fixture

- 1. Connect to your lighting network and power on the fixtures you wish to address.
- 2. Launch QuickPlay Pro.
- 3. Select the controller your fixtures are connected to from the Controller list.
- 4. Select the Fixture Configuration button in QuickPlay Pro.
- 5. If known, type the serial number of the fixture you want to address. When a valid serial number has been entered, a green dot appears to the right of the Serial Number field.

#### **If the serial number is not known, you can manually identify the serial number of the connected fixture, one byte at a time:**

- a. Click the Search tab, then click inside the left search field.
- b. Press and hold the Up Arrow and Down Arrow keys on your keyboard to scroll through the hex values. When the first byte of the serial number is found, all fixtures using that byte will illuminate.
- c. Select the Set check box to unlock the second byte.
- d. Scroll through the hex values to identify the second byte of the serial number. When the second byte is found, all fixtures using that byte and the previous byte will illuminate.
- e. Repeat the process until the serial number is complete.

#### **Once the serial number is correctly entered, the Configuration area becomes active.**

- 6. Select the Resolution tab to set fixture resolution.
	- a. Select 8-bit or 16-bit from the New Resolution list. Keep in mind that 16-bit resolution requires twice as many channels as 8-bit resolution.
	- b. Click Program to set the fixture to the selected resolution. The fixture illuminates to confirm it has been configured.
- 7. Click the iColor Cove 4ch tab. Use the available options, outlined in the following table, to configure the fixture. After making the desired changes, click Program.

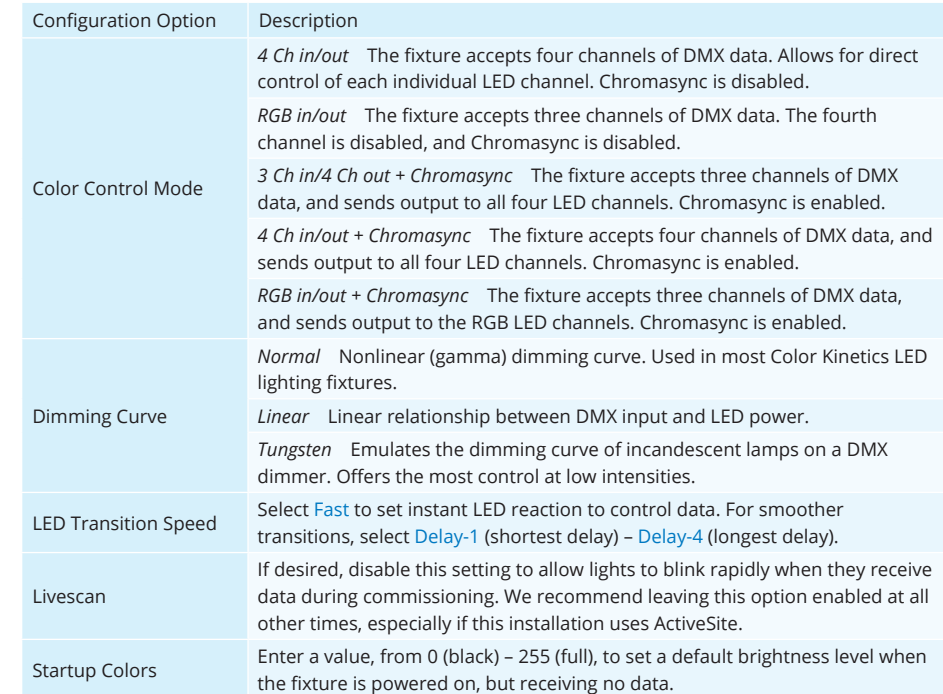

#### Address the Fixture

- 1. You can enter a DMX address or light number—select the DMX Address or Light Number tab:
	- a. In the DMX Address tab, enter a DMX address value in the New DMX Address entry box.

- b. In the Light Number tab, enter a value in the New Light Number entry box.
- 2. *(Optional)* Select the Auto Increment check box to automatically advance the DMX address or light number each time you enter a new serial number. This enables you to efficiently and accurately program a series of fixtures.
- 3. Click Program. The fixture illuminates to confirm it has been addressed.
- Use the Test Channels tool in QuickPlay Pro to confirm that the fixture has been configured and addressed properly.

# PureStyle IntelliHue Powercore KiNET

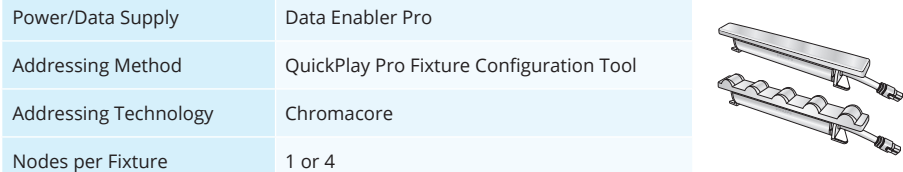

#### **Overview**

PureStyle IntelliHue Powercore fixtures are addressable in 305 mm (1 ft) segments, or nodes. Fixtures have one or four segments of addressable nodes, depending on fixture housing length. By default, all PureStyle IntelliHue Powercore segments are factory-set to DMX address 1. QuickPlay Pro enables you to re-program each segment with a new DMX address, linking the DMX address to the hard-coded serial number for that segment.

#### Configure the Fixture

- 1. Connect to your lighting network and power on the fixtures you wish to address.
- 2. Launch QuickPlay Pro.
- 3. Select the controller your fixtures are connected to from the Controller list.
- 4. Select the Fixture Configuration button in QuickPlay Pro.
- 5. If known, type the serial number of the fixture you want to address. When a valid serial number has been entered, a green dot appears to the right of the Serial Number field.

#### **If the serial number is not known, you can locate all fixture serial numbers using the Discover feature:**

- a. Click the Discover tab.
- b. Use the Up Arrow and Down Arrow keys on your keyboard to select the serial number of the fixture you want to address. As you advance through each serial number, the selected fixture illuminates. All other fixtures remain off.

#### **Once the serial number is correctly entered, the Configuration area becomes active.**

- 6. Select the Resolution tab to set fixture resolution.
	- a. Select 8-bit or 16-bit from the New Resolution list. Keep in mind that 16-bit resolution requires twice as many channels as 8-bit resolution.
	- b. Click Program to set the fixture to the selected resolution. The fixture illuminates to confirm it has been configured.
- 7. Click the iHue Cove tab. Use the available options, outlined in the following table, to configure the fixture. After making the desired changes, click Program.

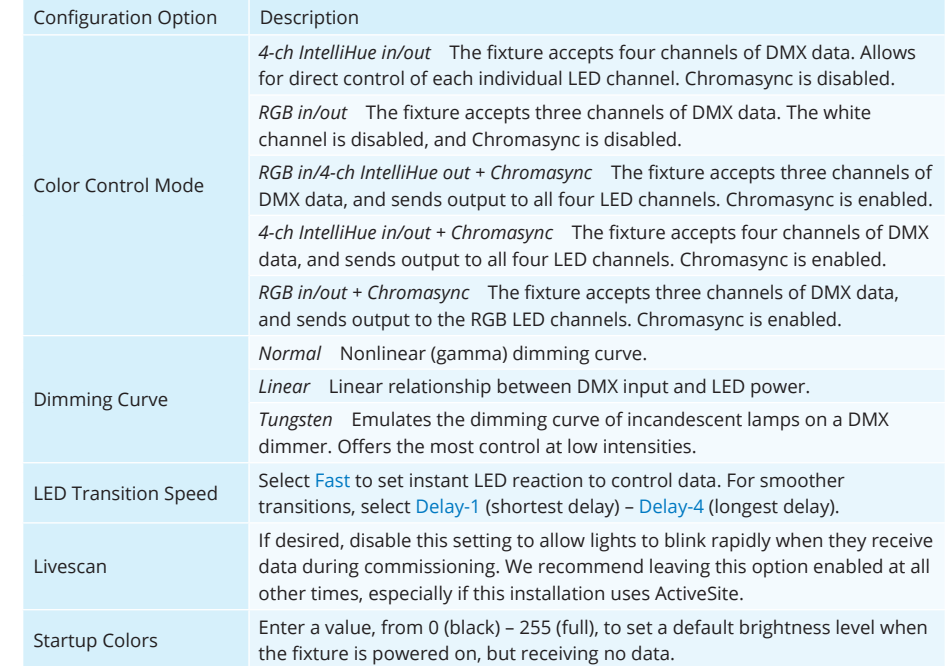

#### Address the Fixture

- 1. You can enter a DMX address or light number—select the DMX Address or Light Number tab:
	- a. In the DMX Address tab, enter a DMX address value in the New DMX Address entry box.

- b. In the Light Number tab, enter a value in the New Light Number entry box.
- 2. *(Optional)* Select the Auto Increment check box to automatically advance the DMX address or light number each time you enter a new serial number. This enables you to efficiently and accurately program a series of fixtures.
- 3. Click Program. The fixture illuminates to confirm it has been addressed.
- 4. Use the Test Channels tool in QuickPlay Pro to confirm that the fixture has been configured and addressed properly.

# PureStyle IntelliHue Powercore

### DMX

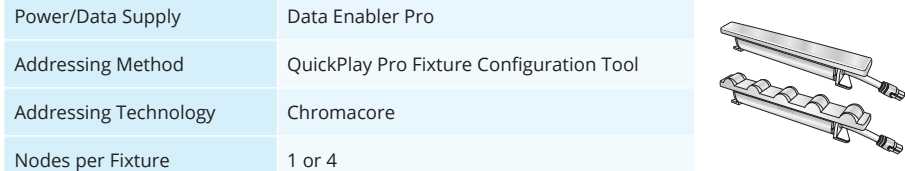

#### **Overview**

PureStyle IntelliHue Powercore fixtures are addressable in 305 mm (1 ft) segments, or nodes. Fixtures have one or four segments of addressable nodes, depending on fixture housing length. By default, all PureStyle IntelliHue Powercore segments are factory-set to DMX address 1. QuickPlay Pro enables you to re-program each segment with a new DMX address, linking the DMX address to the hard-coded serial number for that segment.

#### Configure the Fixture

- 1. Connect to your lighting network and power on the fixtures you wish to address.
- 2. Launch QuickPlay Pro.
- 3. Select the controller your fixtures are connected to from the Controller list.
- 4. Select the Fixture Configuration button in QuickPlay Pro.
- 5. If known, type the serial number of the fixture you want to address. When a valid serial number has been entered, a green dot appears to the right of the Serial Number field.

#### **If the serial number is not known, you can manually identify the serial number of the connected fixture, one byte at a time:**

- a. Click the Search tab, then click inside the left search field.
- b. Press and hold the Up Arrow and Down Arrow keys on your keyboard to scroll through the hex values. When the first byte of the serial number is found, all fixtures using that byte will illuminate.
- c. Select the Set check box to unlock the second byte.
- d. Scroll through the hex values to identify the second byte of the serial number. When the second byte is found, all fixtures using that byte and the previous byte will illuminate.
- e. Repeat the process until the serial number is complete.

#### **Once the serial number is correctly entered, the Configuration area becomes active.**

- 6. Select the Resolution tab to set fixture resolution.
	- a. Select 8-bit or 16-bit from the New Resolution list. Keep in mind that 16-bit resolution requires twice as many channels as 8-bit resolution.
	- b. Click Program to set the fixture to the selected resolution. The fixture illuminates to confirm it has been configured.
- 7. Click the iHue Cove tab. Use the available options, outlined in the following table, to configure the fixture. After making the desired changes, click Program.

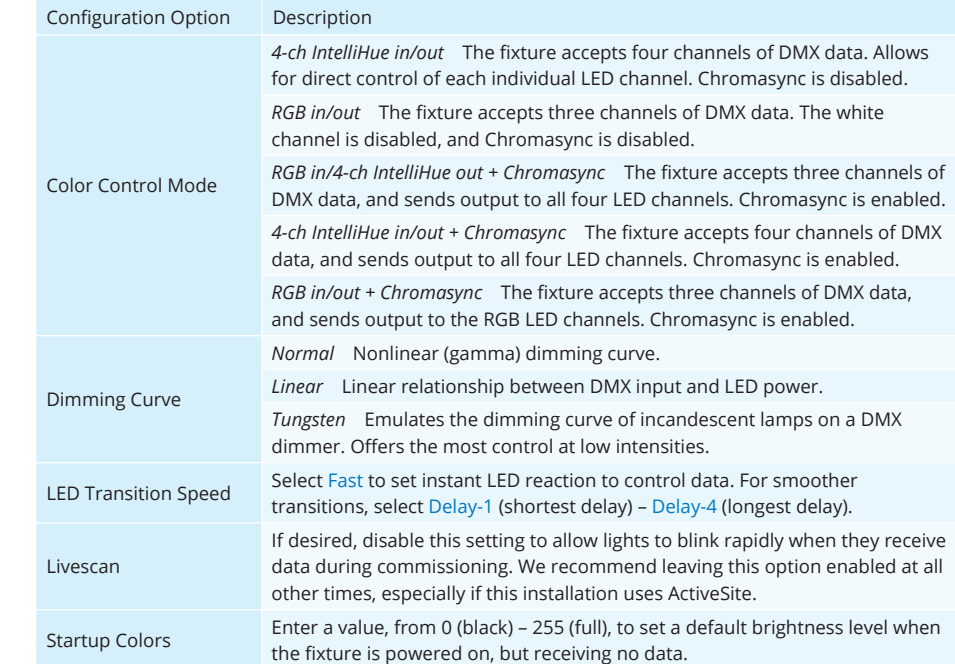

#### Address the Fixture

- 1. You can enter a DMX address or light number—select the DMX Address or Light Number tab:
	- a. In the DMX Address tab, enter a DMX address value in the New DMX Address entry box.

- b. In the Light Number tab, enter a value in the New Light Number entry box.
- 2. *(Optional)* Select the Auto Increment check box to automatically advance the DMX address or light number each time you enter a new serial number. This enables you to efficiently and accurately program a series of fixtures.
- 3. Click Program. The fixture illuminates to confirm it has been addressed.
- Use the Test Channels tool in QuickPlay Pro to confirm that the fixture has been configured and addressed properly.

# ReachElite Essential White Powercore 100

## KiNET

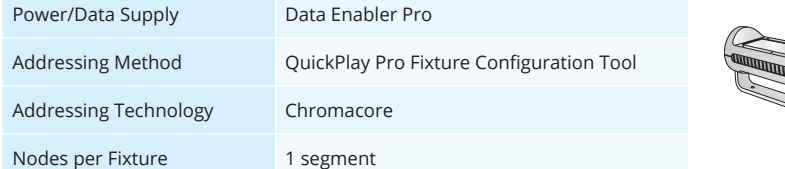

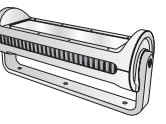

#### **Overview**

ReachElite Essential White Powercore 100 fixtures have a single addressable node, which is factory-set to DMX address 1. The QuickPlay Pro Fixture Configuration tool allows you to assign a new DMX address to each ReachElite Essential White Powercore 100 based on the fixture's serial number.

#### Configure the Fixture

- 1. Connect to your lighting network and power on the fixtures you wish to address.
- 2. Launch QuickPlay Pro.
- 3. Select the controller your fixtures are connected to from the Controller list.
- 4. Select the Fixture Configuration button in QuickPlay Pro.
- 5. If known, type the serial number of the fixture you want to address. When a valid serial number has been entered, a green dot appears to the right of the Serial Number field.

#### **If the serial number is not known, you can locate all fixture serial numbers using the Discover feature:**

- a. Click the Discover tab.
- b. Use the Up Arrow and Down Arrow keys on your keyboard to select the serial number of the fixture you want to address. As you advance through each serial number, the selected fixture illuminates. All other fixtures remain off.

#### **Once the serial number is correctly entered, the Configuration area becomes active.**

- 6. Select the Resolution tab to set fixture resolution.
	- a. Select 8-bit or 16-bit from the New Resolution list. Keep in mind that 16-bit resolution requires twice as many channels as 8-bit resolution.
	- b. Click Program to set the fixture to the selected resolution. The fixture illuminates to confirm it has been configured.
- 7. Click the ReachElite Essential White Powercore 100 tab to access configuration settings. After making the desired changes, click Program.

#### Configuration Option Description Livescan If desired, disable this setting to allow lights to blink rapidly when they receive data during commissioning. We recommend leaving this option enabled at all other times, especially if this installation uses ActiveSite.

#### Address the Fixture

1. You can enter a DMX address or light number—select the DMX Address or Light Number tab:

a. In the DMX Address tab, enter a DMX address value in the New DMX Address entry box.

- b. In the Light Number tab, enter a value in the New Light Number entry box.
- 2. *(Optional)* Select the Auto Increment check box to automatically advance the DMX address or light number each time you enter a new serial number. This enables you to efficiently and accurately program a series of fixtures.
- 3. Click Program. The fixture illuminates to confirm it has been addressed.
- 4. Use the Test Channels tool in QuickPlay Pro to confirm that the fixture has been configured and addressed properly.

# ReachElite Essential White Powercore 100

### DMX

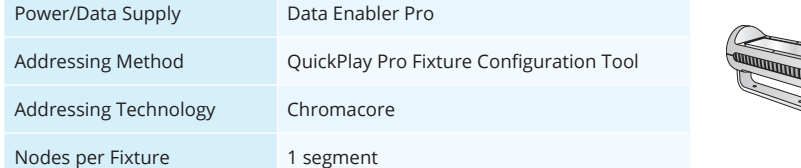

#### **Overview**

ReachElite Essential White Powercore 100 fixtures have a single addressable node, which is factory-set to DMX address 1. The QuickPlay Pro Fixture Configuration tool allows you to assign a new DMX address to each ReachElite Essential White Powercore 100 based on the fixture's serial number.

#### Configure the Fixture

- 1. Connect to your lighting network and power on the fixtures you wish to address.
- 2. Launch QuickPlay Pro.
- 3. Select the controller your fixtures are connected to from the Controller list.
- 4. Select the Fixture Configuration button in QuickPlay Pro.
- 5. If known, type the serial number of the fixture you want to address. When a valid serial number has been entered, a green dot appears to the right of the Serial Number field.

#### **If the serial number is not known, you can manually identify the serial number of the connected fixture, one byte at a time:**

- a. Click the Search tab, then click inside the left search field.
- b. Press and hold the Up Arrow and Down Arrow keys on your keyboard to scroll through the hex values. When the first byte of the serial number is found, all fixtures using that byte will illuminate.
- c. Select the Set check box to unlock the second byte.
- d. Scroll through the hex values to identify the second byte of the serial number. When the second byte is found, all fixtures using that byte and the previous byte will illuminate.
- e. Repeat the process until the serial number is complete.

#### **Once the serial number is correctly entered, the Configuration area becomes active.**

- 6. Select the Resolution tab to set fixture resolution.
	- a. Select 8-bit or 16-bit from the New Resolution list. Keep in mind that 16-bit resolution requires twice as many channels as 8-bit resolution.
	- b. Click Program to set the fixture to the selected resolution. The fixture illuminates to confirm it has been configured.
- 7. Click the ReachElite Essential White Powercore 100 tab to access configuration settings. After making the desired changes, click Program.

### Configuration Option Description

Livescan

If desired, disable this setting to allow lights to blink rapidly when they receive data during commissioning. We recommend leaving this option enabled at all other times, especially if this installation uses ActiveSite.

#### Address the Fixture

- 1. You can enter a DMX address or light number—select the DMX Address or Light Number tab:
	- a. In the DMX Address tab, enter a DMX address value in the New DMX Address entry box.

- b. In the Light Number tab, enter a value in the New Light Number entry box.
- 2. *(Optional)* Select the Auto Increment check box to automatically advance the DMX address or light number each time you enter a new serial number. This enables you to efficiently and accurately program a series of fixtures.
- 3. Click Program. The fixture illuminates to confirm it has been addressed.
- 4. Use the Test Channels tool in QuickPlay Pro to confirm that the fixture has been configured and addressed properly.

# ReachElite IntelliHue Powercore 100

### KiNET

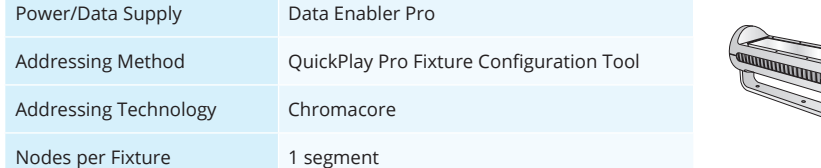

#### **Overview**

ReachElite IntelliHue Powercore 100 fixtures have a single addressable node, which is factory-set to DMX address 1. The QuickPlay Pro Fixture Configuration tool allows you to assign a new DMX address to each ReachElite Essential White Powercore 100 based on the fixture's serial number.

#### Configure the Fixture

- 1. Connect to your lighting network and power on the fixtures you wish to address.
- 2. Launch QuickPlay Pro.
- 3. Select the controller your fixtures are connected to from the Controller list.
- 4. Select the Fixture Configuration button in QuickPlay Pro.
- 5. If known, type the serial number of the fixture you want to address. When a valid serial number has been entered, a green dot appears to the right of the Serial Number field.

#### **If the serial number is not known, you can locate all fixture serial numbers using the Discover feature:**

- a. Click the Discover tab.
- b. Use the Up Arrow and Down Arrow keys on your keyboard to select the serial number of the fixture you want to address. As you advance through each serial number, the selected fixture illuminates. All other fixtures remain off.

#### **Once the serial number is correctly entered, the Configuration area becomes active.**

- 6. Select the Resolution tab to set fixture resolution.
	- a. Select 8-bit or 16-bit from the New Resolution list. Keep in mind that 16-bit resolution requires twice as many channels as 8-bit resolution.
	- b. Click Program to set the fixture to the selected resolution. The fixture illuminates to confirm it has been configured.
- 7. Click the ReachElite IntelliHue Powercore 100 tab to access configuration settings. After making the desired changes, click Program.

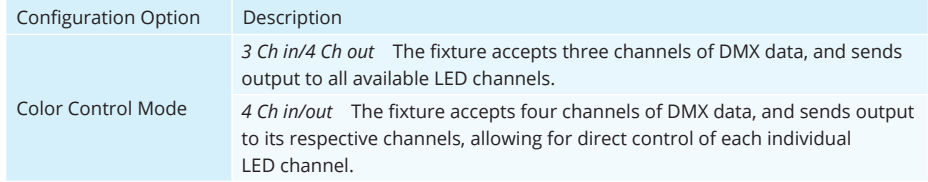

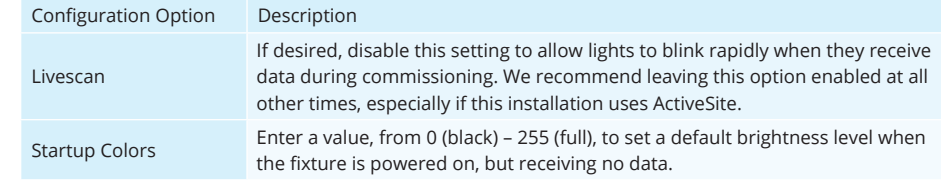

#### Address the Fixture

- 1. You can enter a DMX address or light number—select the DMX Address or Light Number tab:
	- a. In the DMX Address tab, enter a DMX address value in the New DMX Address entry box.

- b. In the Light Number tab, enter a value in the New Light Number entry box.
- 2. *(Optional)* Select the Auto Increment check box to automatically advance the DMX address or light number each time you enter a new serial number. This enables you to efficiently and accurately program a series of fixtures.
- 3. Click Program. The fixture illuminates to confirm it has been addressed.
- 4. Use the Test Channels tool in QuickPlay Pro to confirm that the fixture has been configured and addressed properly.

# ReachElite IntelliHue Powercore 100

### DMX

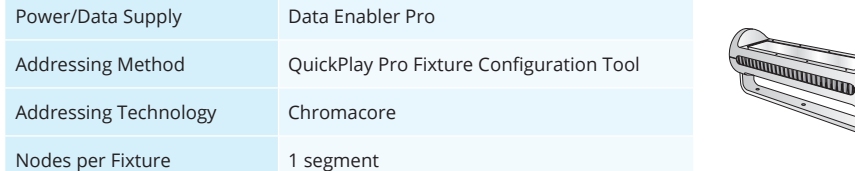

#### **Overview**

ReachElite IntelliHue Powercore 100 fixtures have a single addressable node, which is factory-set to DMX address 1. The QuickPlay Pro Fixture Configuration tool allows you to assign a new DMX address to each ColorReach Powercore RGBA/RGBW based on the fixture's serial number.

#### Configure the Fixture

- 1. Connect to your lighting network and power on the fixtures you wish to address.
- 2. Launch QuickPlay Pro.
- 3. Select the controller your fixtures are connected to from the Controller list.
- 4. Select the Fixture Configuration button in QuickPlay Pro.
- 5. If known, type the serial number of the fixture you want to address. When a valid serial number has been entered, a green dot appears to the right of the Serial Number field.

#### **If the serial number is not known, you can manually identify the serial number of the connected fixture, one byte at a time:**

- a. Click the Search tab, then click inside the left search field.
- b. Press and hold the Up Arrow and Down Arrow keys on your keyboard to scroll through the hex values. When the first byte of the serial number is found, all fixtures using that byte will illuminate.
- c. Select the Set check box to unlock the second byte.
- d. Scroll through the hex values to identify the second byte of the serial number. When the second byte is found, all fixtures using that byte and the previous byte will illuminate.
- e. Repeat the process until the serial number is complete.

#### **Once the serial number is correctly entered, the Configuration area becomes active.**

- 6. Select the Resolution tab to set fixture resolution.
	- a. Select 8-bit or 16-bit from the New Resolution list. Keep in mind that 16-bit resolution requires twice as many channels as 8-bit resolution.
	- b. Click Program to set the fixture to the selected resolution. The fixture illuminates to confirm it has been configured.
- 7. Click the ReachElite IntelliHue Powercore 100 tab to access configuration settings. After making the desired changes, click Program.

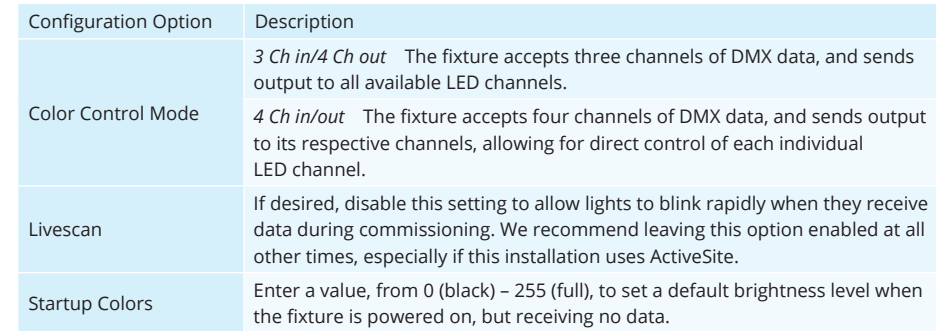

#### Address the Fixture

- 1. You can enter a DMX address or light number—select the DMX Address or Light Number tab:
	- a. In the DMX Address tab, enter a DMX address value in the New DMX Address entry box.

- b. In the Light Number tab, enter a value in the New Light Number entry box.
- 2. *(Optional)* Select the Auto Increment check box to automatically advance the DMX address or light number each time you enter a new serial number. This enables you to efficiently and accurately program a series of fixtures.
- 3. Click Program. The fixture illuminates to confirm it has been addressed.
- 4. Use the Test Channels tool in QuickPlay Pro to confirm that the fixture has been configured and addressed properly.

# ReachElite RGBA/RGBW Powercore 100

## KiNET

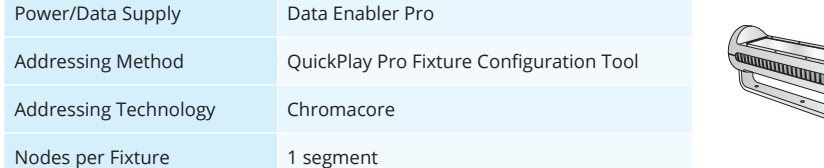

#### **Overview**

ReachElite RGBA/RGBW Powercore 100 fixtures have a single addressable node, which is factory-set to DMX address 1. The QuickPlay Pro Fixture Configuration tool allows you to assign a new DMX address to each ColorReach Powercore RGBA/RGBW based on the fixture's serial number.

#### Configure the Fixture

- 1. Connect to your lighting network and power on the fixtures you wish to address.
- 2. Launch QuickPlay Pro.
- 3. Select the controller your fixtures are connected to from the Controller list.
- 4. Select the Fixture Configuration button in QuickPlay Pro.
- 5. If known, type the serial number of the fixture you want to address. When a valid serial number has been entered, a green dot appears to the right of the Serial Number field.

#### **If the serial number is not known, you can locate all fixture serial numbers using the Discover feature:**

- a. Click the Discover tab.
- b. Use the Up Arrow and Down Arrow keys on your keyboard to select the serial number of the fixture you want to address. As you advance through each serial number, the selected fixture illuminates. All other fixtures remain off.

#### **Once the serial number is correctly entered, the Configuration area becomes active.**

- 6. Select the Resolution tab to set fixture resolution.
	- a. Select 8-bit or 16-bit from the New Resolution list. Keep in mind that 16-bit resolution requires twice as many channels as 8-bit resolution.
	- b. Click Program to set the fixture to the selected resolution. The fixture illuminates to confirm it has been configured.
- 7. Click the ReachElite RGBA/RGBW Powercore 100 tab to access configuration settings. After making the desired changes, click Program.

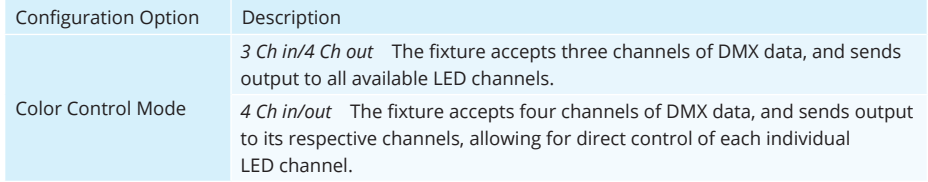

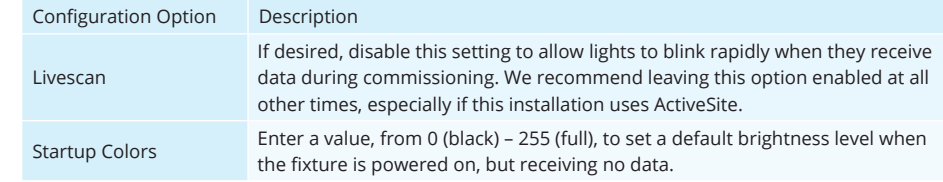

#### Address the Fixture

- 1. You can enter a DMX address or light number—select the DMX Address or Light Number tab:
	- a. In the DMX Address tab, enter a DMX address value in the New DMX Address entry box.

- b. In the Light Number tab, enter a value in the New Light Number entry box.
- 2. *(Optional)* Select the Auto Increment check box to automatically advance the DMX address or light number each time you enter a new serial number. This enables you to efficiently and accurately program a series of fixtures.
- 3. Click Program. The fixture illuminates to confirm it has been addressed.
- 4. Use the Test Channels tool in QuickPlay Pro to confirm that the fixture has been configured and addressed properly.

# ReachElite RGBA/RGBW Powercore 100

### DMX

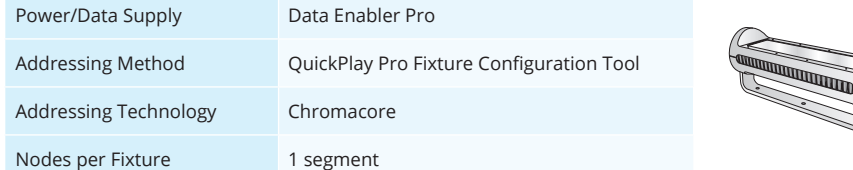

#### **Overview**

ReachElite RGBA/RGBW Powercore 100 fixtures have a single addressable node, which is factory-set to DMX address 1. The QuickPlay Pro Fixture Configuration tool allows you to assign a new DMX address to each ColorReach Powercore RGBA/RGBW based on the fixture's serial number.

#### Configure the Fixture

- 1. Connect to your lighting network and power on the fixtures you wish to address.
- 2. Launch QuickPlay Pro.
- 3. Select the controller your fixtures are connected to from the Controller list.
- 4. Select the Fixture Configuration button in QuickPlay Pro.
- 5. If known, type the serial number of the fixture you want to address. When a valid serial number has been entered, a green dot appears to the right of the Serial Number field.

#### **If the serial number is not known, you can manually identify the serial number of the connected fixture, one byte at a time:**

- a. Click the Search tab, then click inside the left search field.
- b. Press and hold the Up Arrow and Down Arrow keys on your keyboard to scroll through the hex values. When the first byte of the serial number is found, all fixtures using that byte will illuminate.
- c. Select the Set check box to unlock the second byte.
- d. Scroll through the hex values to identify the second byte of the serial number. When the second byte is found, all fixtures using that byte and the previous byte will illuminate.
- e. Repeat the process until the serial number is complete.

#### **Once the serial number is correctly entered, the Configuration area becomes active.**

- 6. Select the Resolution tab to set fixture resolution.
	- a. Select 8-bit or 16-bit from the New Resolution list. Keep in mind that 16-bit resolution requires twice as many channels as 8-bit resolution.
	- b. Click Program to set the fixture to the selected resolution. The fixture illuminates to confirm it has been configured.
- 7. Click the ReachElite RGBA/RGBW Powercore 100 tab to access configuration settings. After making the desired changes, click Program.

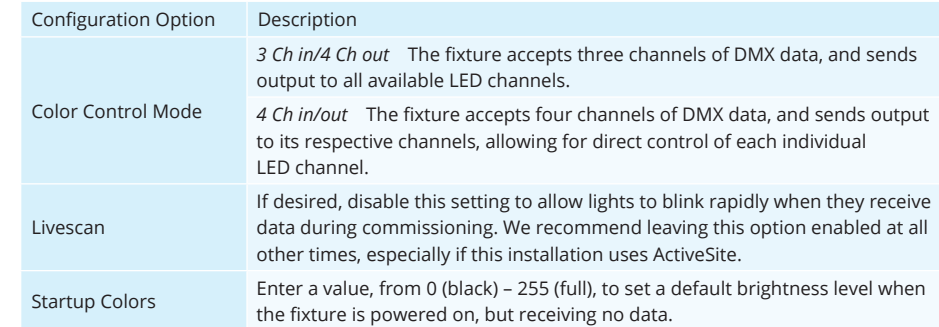

#### Address the Fixture

- 1. You can enter a DMX address or light number—select the DMX Address or Light Number tab:
	- a. In the DMX Address tab, enter a DMX address value in the New DMX Address entry box.

- b. In the Light Number tab, enter a value in the New Light Number entry box.
- 2. *(Optional)* Select the Auto Increment check box to automatically advance the DMX address or light number each time you enter a new serial number. This enables you to efficiently and accurately program a series of fixtures.
- 3. Click Program. The fixture illuminates to confirm it has been addressed.
- 4. Use the Test Channels tool in QuickPlay Pro to confirm that the fixture has been configured and addressed properly.

# ReachElite Essential Color Powercore 100

## KiNET

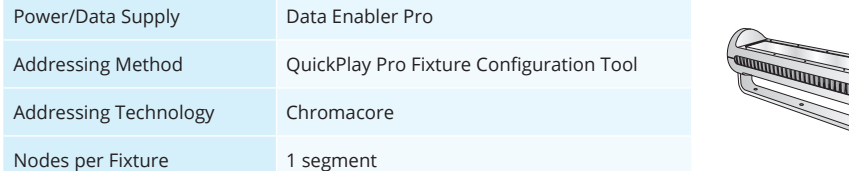

#### **Overview**

ReachElite Essential Color Powercore 100 fixtures have one or two addressable segments. The QuickPlay Pro Fixture Configuration tool allows you to assign Full Fixture mode control (to treat the fixture as one segment) or Half Fixture mode control (to treat the fixture as two individually controllable segments) based on a single serial number.

#### Configure the Fixture

1. Connect to your lighting network and power on the fixtures you wish to address.

- 2. Launch QuickPlay Pro.
- 3. Select the controller your fixtures are connected to from the Controller list.
- 4. Select the Fixture Configuration button in QuickPlay Pro.
- 5. If known, type the serial number of the fixture you want to address. When a valid serial number has been entered, a green dot appears to the right of the Serial Number field.

#### **If the serial number is not known, you can locate all fixture serial numbers using the Discover feature:**

- a. Click the Discover tab.
- b. Use the Up Arrow and Down Arrow keys on your keyboard to select the serial number of the fixture you want to address. As you advance through each serial number, the selected fixture illuminates. All other fixtures remain off.

#### **Once the serial number is correctly entered, the Configuration area becomes active.**

- 6. Select the Resolution tab to set fixture resolution.
	- a. Select 8-bit or 16-bit from the New Resolution list. Keep in mind that 16-bit resolution requires twice as many channels as 8-bit resolution.
	- b. Click Program to set the fixture to the selected resolution. The fixture illuminates to confirm it has been configured.
- 7. Click the ReachElite Essential Color Powercore 100 tab to access configuration settings. After making the desired changes, click Program.

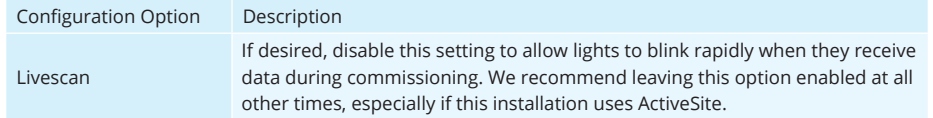

#### Address the Fixture

- 1. You can enter a DMX address or light number—select the DMX Address or Light Number tab:
	- a. In the DMX Address tab, enter a DMX address value in the New DMX Address entry box.

- b. In the Light Number tab, enter a value in the New Light Number entry box.
- 2. *(Optional)* Select the Auto Increment check box to automatically advance the DMX address or light number each time you enter a new serial number. This enables you to efficiently and accurately program a series of fixtures.
- 3. Click Program. The fixture illuminates to confirm it has been addressed.
- 4. Use the Test Channels tool in QuickPlay Pro to confirm that the fixture has been configured and addressed properly.

# ReachElite Essential Color Powercore 100

### DMX

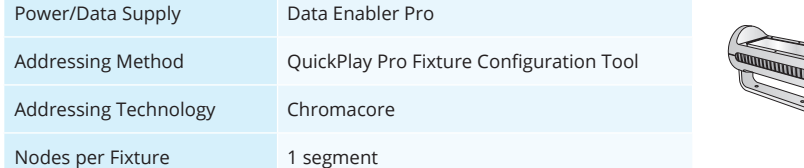

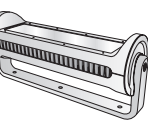

#### **Overview**

ReachElite Essential Color Powercore 100 fixtures have one or two addressable segments. The QuickPlay Pro Fixture Configuration tool allows you to assign Full Fixture mode control (to treat the fixture as one segment) or Half Fixture mode control (to treat the fixture as two individually controllable segments) based on a single serial number.

#### Configure the Fixture

- 1. Connect to your lighting network and power on the fixtures you wish to address.
- 2. Launch QuickPlay Pro.
- 3. Select the controller your fixtures are connected to from the Controller list.
- 4. Select the Fixture Configuration button in QuickPlay Pro.
- 5. If known, type the serial number of the fixture you want to address. When a valid serial number has been entered, a green dot appears to the right of the Serial Number field.

#### **If the serial number is not known, you can manually identify the serial number of the connected fixture, one byte at a time:**

- a. Click the Search tab, then click inside the left search field.
- b. Press and hold the Up Arrow and Down Arrow keys on your keyboard to scroll through the hex values. When the first byte of the serial number is found, all fixtures using that byte will illuminate.
- c. Select the Set check box to unlock the second byte.
- d. Scroll through the hex values to identify the second byte of the serial number. When the second byte is found, all fixtures using that byte and the previous byte will illuminate.
- e. Repeat the process until the serial number is complete.

#### **Once the serial number is correctly entered, the Configuration area becomes active.**

- 6. Select the Resolution tab to set fixture resolution.
	- a. Select 8-bit or 16-bit from the New Resolution list. Keep in mind that 16-bit resolution requires twice as many channels as 8-bit resolution.
	- b. Click Program to set the fixture to the selected resolution. The fixture illuminates to confirm it has been configured.
- 7. Click the ReachElite Essential Color Powercore 100 tab to access configuration settings. After making the desired changes, click Program.

#### Configuration Option Description

Livescan

If desired, disable this setting to allow lights to blink rapidly when they receive data during commissioning. We recommend leaving this option enabled at all other times, especially if this installation uses ActiveSite.

#### Address the Fixture

- 1. You can enter a DMX address or light number—select the DMX Address or Light Number tab:
	- a. In the DMX Address tab, enter a DMX address value in the New DMX Address entry box.

- b. In the Light Number tab, enter a value in the New Light Number entry box.
- 2. *(Optional)* Select the Auto Increment check box to automatically advance the DMX address or light number each time you enter a new serial number. This enables you to efficiently and accurately program a series of fixtures.
- 3. Click Program. The fixture illuminates to confirm it has been addressed.
- Use the Test Channels tool in QuickPlay Pro to confirm that the fixture has been configured and addressed properly.

# ReachElite Essential White Powercore 200

## KiNET

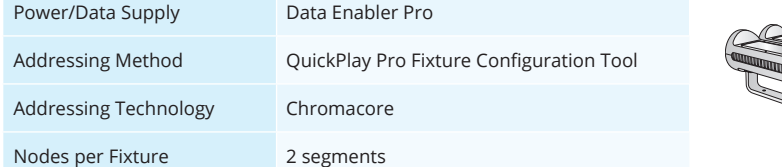

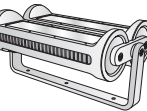

#### **Overview**

ReachElite Essential White Powercore 200 fixtures have two addressable segments. The QuickPlay Pro Fixture Configuration tool allows you to assign Full Fixture mode control (to treat the fixture as one segment) or Half Fixture mode control (to treat the fixture as two individually controllable segments) based on a single serial number.

#### Configure the Fixture

- 1. Connect to your lighting network and power on the fixtures you wish to address.
- 2. Launch QuickPlay Pro.
- 3. Select the controller your fixtures are connected to from the Controller list.
- 4. Select the Fixture Configuration button in QuickPlay Pro.
- 5. If known, type the serial number of the fixture you want to address. When a valid serial number has been entered, a green dot appears to the right of the Serial Number field.

#### **If the serial number is not known, you can locate all fixture serial numbers using the Discover feature:**

- a. Click the Discover tab.
- b. Use the Up Arrow and Down Arrow keys on your keyboard to select the serial number of the fixture you want to address. As you advance through each serial number, the selected fixture illuminates. All other fixtures remain off.

#### **Once the serial number is correctly entered, the Configuration area becomes active.**

- 6. Select the Resolution tab to set fixture resolution.
	- a. Select 8-bit or 16-bit from the New Resolution list. Keep in mind that 16-bit resolution requires twice as many channels as 8-bit resolution.
	- b. Click Program to set the fixture to the selected resolution. The fixture illuminates to confirm it has been configured.
- 7. Click the ReachElite Essential White Powercore 200 tab to access configuration settings. After making the desired changes, click Program.

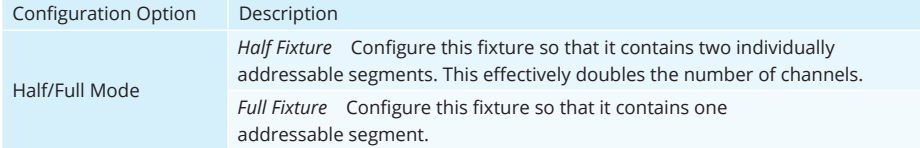

#### Configuration Option Description

Livescan

If desired, disable this setting to allow lights to blink rapidly when they receive data during commissioning. We recommend leaving this option enabled at all other times, especially if this installation uses ActiveSite.

#### Address the Fixture

- 1. You can enter a DMX address or light number—select the DMX Address or Light Number tab:
	- a. In the DMX Address tab, enter a DMX address value in the New DMX Address entry box.

- b. In the Light Number tab, enter a value in the New Light Number entry box.
- 2. *(Optional)* Select the Auto Increment check box to automatically advance the DMX address or light number each time you enter a new serial number. This enables you to efficiently and accurately program a series of fixtures.
- 3. Click Program. The fixture illuminates to confirm it has been addressed.
- Use the Test Channels tool in QuickPlay Pro to confirm that the fixture has been configured and addressed properly.

# ReachElite Essential White Powercore 200

### DMX

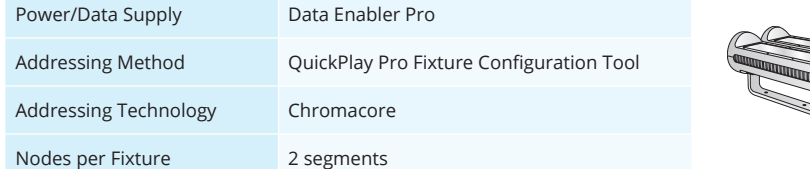

#### **Overview**

ReachElite Essential White Powercore 200 fixtures have two addressable segments. The QuickPlay Pro Fixture Configuration tool allows you to assign Full Fixture mode control (to treat the fixture as one segment) or Half Fixture mode control (to treat the fixture as two individually controllable segments) based on a single serial number.

#### Configure the Fixture

- 1. Connect to your lighting network and power on the fixtures you wish to address.
- 2. Launch QuickPlay Pro.
- 3. Select the controller your fixtures are connected to from the Controller list.
- 4. Select the Fixture Configuration button in QuickPlay Pro.
- 5. If known, type the serial number of the fixture you want to address. When a valid serial number has been entered, a green dot appears to the right of the Serial Number field.

#### **If the serial number is not known, you can manually identify the serial number of the connected fixture, one byte at a time:**

- a. Click the Search tab, then click inside the left search field.
- b. Press and hold the Up Arrow and Down Arrow keys on your keyboard to scroll through the hex values. When the first byte of the serial number is found, all fixtures using that byte will illuminate.
- c. Select the Set check box to unlock the second byte.
- d. Scroll through the hex values to identify the second byte of the serial number. When the second byte is found, all fixtures using that byte and the previous byte will illuminate.
- e. Repeat the process until the serial number is complete.

#### **Once the serial number is correctly entered, the Configuration area becomes active.**

- 6. Select the Resolution tab to set fixture resolution.
	- a. Select 8-bit or 16-bit from the New Resolution list. Keep in mind that 16-bit resolution requires twice as many channels as 8-bit resolution.
	- b. Click Program to set the fixture to the selected resolution. The fixture illuminates to confirm it has been configured.
- 7. Click the ReachElite Essential White Powercore 200 tab to access configuration settings. After making the desired changes, click Program.

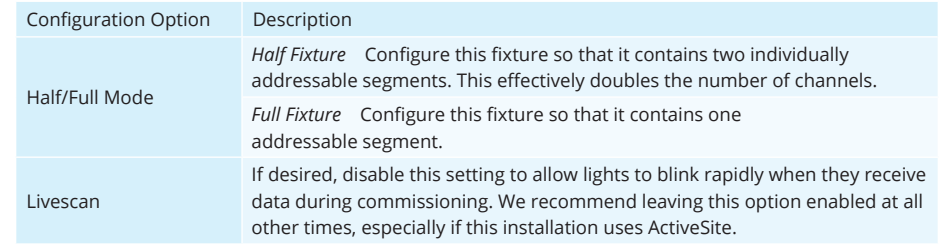

#### Address the Fixture

- 1. You can enter a DMX address or light number—select the DMX Address or Light Number tab:
	- a. In the DMX Address tab, enter a DMX address value in the New DMX Address entry box.

- b. In the Light Number tab, enter a value in the New Light Number entry box.
- 2. *(Optional)* Select the Auto Increment check box to automatically advance the DMX address or light number each time you enter a new serial number. This enables you to efficiently and accurately program a series of fixtures.
- 3. Click Program. The fixture illuminates to confirm it has been addressed.
- 4. Use the Test Channels tool in QuickPlay Pro to confirm that the fixture has been configured and addressed properly.

# ReachElite IntelliHue Powercore 200

## KiNET

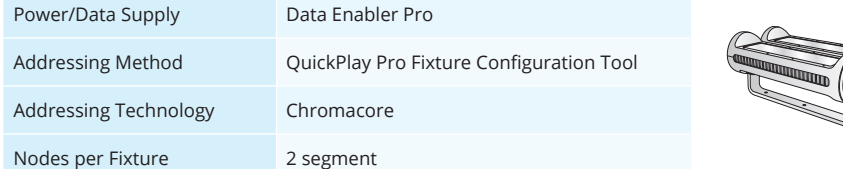

#### **Overview**

ReachElite IntelliHue Powercore 200 fixtures have two addressable segments. The QuickPlay Pro Fixture Configuration tool allows you to assign Full Fixture mode control (to treat the fixture as one segment) or Half Fixture mode control (to treat the fixture as two individually controllable segments) based on a single serial number.

#### Configure the Fixture

- 1. Connect to your lighting network and power on the fixtures you wish to address.
- 2. Launch QuickPlay Pro.
- 3. Select the controller your fixtures are connected to from the Controller list.
- 4. Select the Fixture Configuration button in QuickPlay Pro.
- 5. If known, type the serial number of the fixture you want to address. When a valid serial number has been entered, a green dot appears to the right of the Serial Number field.

#### **If the serial number is not known, you can locate all fixture serial numbers using the Discover feature:**

- a. Click the Discover tab.
- b. Use the Up Arrow and Down Arrow keys on your keyboard to select the serial number of the fixture you want to address. As you advance through each serial number, the selected fixture illuminates. All other fixtures remain off.

#### **Once the serial number is correctly entered, the Configuration area becomes active.**

- 6. Select the Resolution tab to set fixture resolution.
	- a. Select 8-bit or 16-bit from the New Resolution list. Keep in mind that 16-bit resolution requires twice as many channels as 8-bit resolution.
	- b. Click Program to set the fixture to the selected resolution. The fixture illuminates to confirm it has been configured.
- 7. Click the ReachElite IntelliHue Powercore 200 tab to access configuration settings. After making the desired changes, click Program.

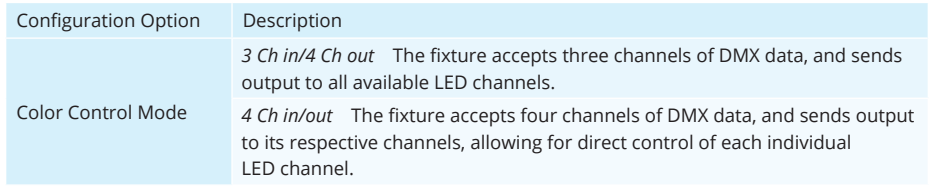

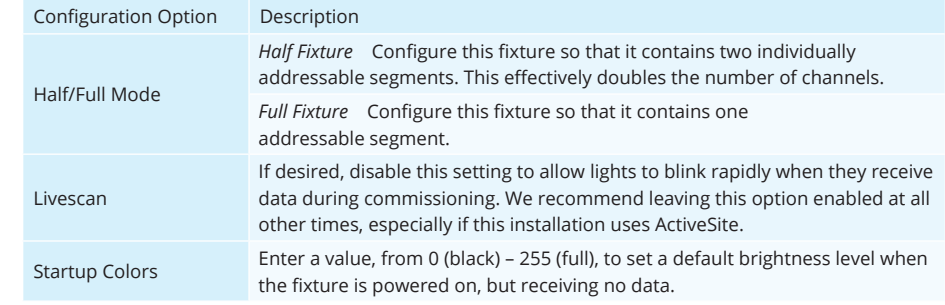

#### Address the Fixture

- 1. You can enter a DMX address or light number—select the DMX Address or Light Number tab:
	- a. In the DMX Address tab, enter a DMX address value in the New DMX Address entry box.

- b. In the Light Number tab, enter a value in the New Light Number entry box.
- 2. *(Optional)* Select the Auto Increment check box to automatically advance the DMX address or light number each time you enter a new serial number. This enables you to efficiently and accurately program a series of fixtures.
- 3. Click Program. The fixture illuminates to confirm it has been addressed.
- 4. Use the Test Channels tool in QuickPlay Pro to confirm that the fixture has been configured and addressed properly.

# ReachElite IntelliHue Powercore 200

### DMX

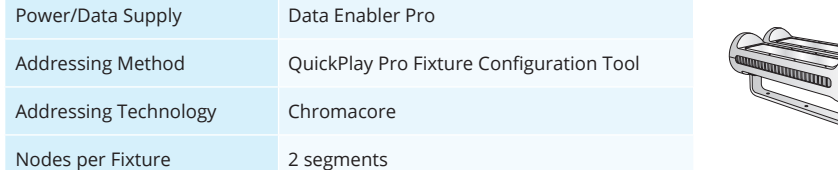

#### **Overview**

ReachElite IntelliHue Powercore 200 fixtures have two addressable segments. The QuickPlay Pro Fixture Configuration tool allows you to assign Full Fixture mode control (to treat the fixture as one segment) or Half Fixture mode control (to treat the fixture as two individually controllable segments) based on a single serial number.

#### Configure the Fixture

- 1. Connect to your lighting network and power on the fixtures you wish to address.
- 2. Launch QuickPlay Pro.
- 3. Select the controller your fixtures are connected to from the Controller list.
- 4. Select the Fixture Configuration button in QuickPlay Pro.
- 5. If known, type the serial number of the fixture you want to address. When a valid serial number has been entered, a green dot appears to the right of the Serial Number field.

#### **If the serial number is not known, you can manually identify the serial number of the connected fixture, one byte at a time:**

- a. Click the Search tab, then click inside the left search field.
- b. Press and hold the Up Arrow and Down Arrow keys on your keyboard to scroll through the hex values. When the first byte of the serial number is found, all fixtures using that byte will illuminate.
- c. Select the Set check box to unlock the second byte.
- d. Scroll through the hex values to identify the second byte of the serial number. When the second byte is found, all fixtures using that byte and the previous byte will illuminate.
- e. Repeat the process until the serial number is complete.

#### **Once the serial number is correctly entered, the Configuration area becomes active.**

- 6. Select the Resolution tab to set fixture resolution.
	- a. Select 8-bit or 16-bit from the New Resolution list. Keep in mind that 16-bit resolution requires twice as many channels as 8-bit resolution.
	- b. Click Program to set the fixture to the selected resolution. The fixture illuminates to confirm it has been configured.
- 7. Click the ReachElite IntelliHue Powercore 200 tab to access configuration settings. After making the desired changes, click Program.

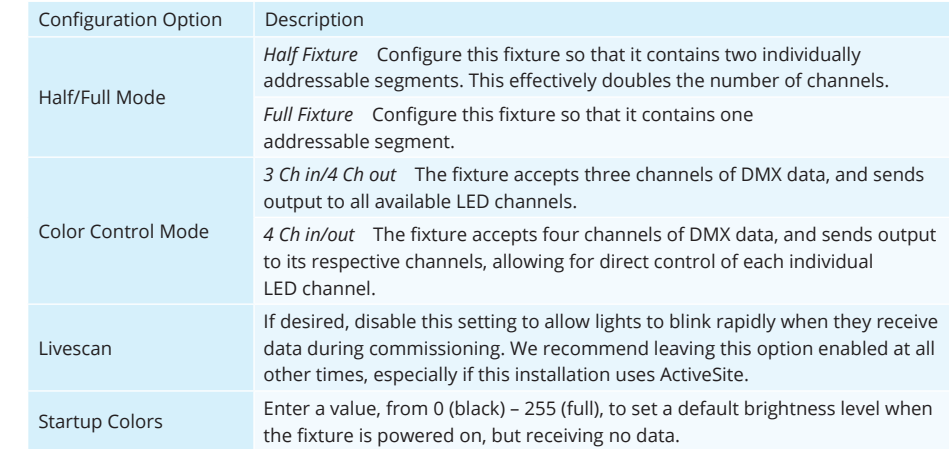

#### Address the Fixture

- 1. You can enter a DMX address or light number—select the DMX Address or Light Number tab:
	- a. In the DMX Address tab, enter a DMX address value in the New DMX Address entry box.
		- *or*
	- b. In the Light Number tab, enter a value in the New Light Number entry box.
- 2. *(Optional)* Select the Auto Increment check box to automatically advance the DMX address or light number each time you enter a new serial number. This enables you to efficiently and accurately program a series of fixtures.
- 3. Click Program. The fixture illuminates to confirm it has been addressed.
- 4. Use the Test Channels tool in QuickPlay Pro to confirm that the fixture has been configured and addressed properly.

# ReachElite RGBA/RGBW Powercore 200

## KiNET

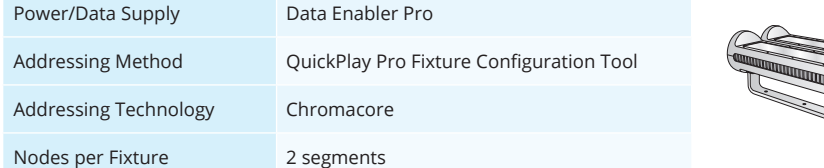

#### **Overview**

ReachElite IRGBA/RGBW Powercore 200 fixtures have two addressable segments. The QuickPlay Pro Fixture Configuration tool allows you to assign Full Fixture mode control (to treat the fixture as one segment) or Half Fixture mode control (to treat the fixture as two individually controllable segments) based on a single serial number.

#### Configure the Fixture

- 1. Connect to your lighting network and power on the fixtures you wish to address.
- 2. Launch QuickPlay Pro.
- 3. Select the controller your fixtures are connected to from the Controller list.
- 4. Select the Fixture Configuration button in QuickPlay Pro.
- 5. If known, type the serial number of the fixture you want to address. When a valid serial number has been entered, a green dot appears to the right of the Serial Number field.

#### **If the serial number is not known, you can locate all fixture serial numbers using the Discover feature:**

- a. Click the Discover tab.
- b. Use the Up Arrow and Down Arrow keys on your keyboard to select the serial number of the fixture you want to address. As you advance through each serial number, the selected fixture illuminates. All other fixtures remain off.

#### **Once the serial number is correctly entered, the Configuration area becomes active.**

- 6. Select the Resolution tab to set fixture resolution.
	- a. Select 8-bit or 16-bit from the New Resolution list. Keep in mind that 16-bit resolution requires twice as many channels as 8-bit resolution.
	- b. Click Program to set the fixture to the selected resolution. The fixture illuminates to confirm it has been configured.
- 7. Click the ReachElite RGBA/RGBW Powercore 200 tab to access configuration settings. After making the desired changes, click Program.

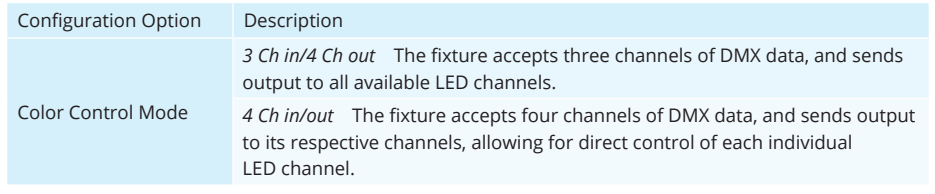

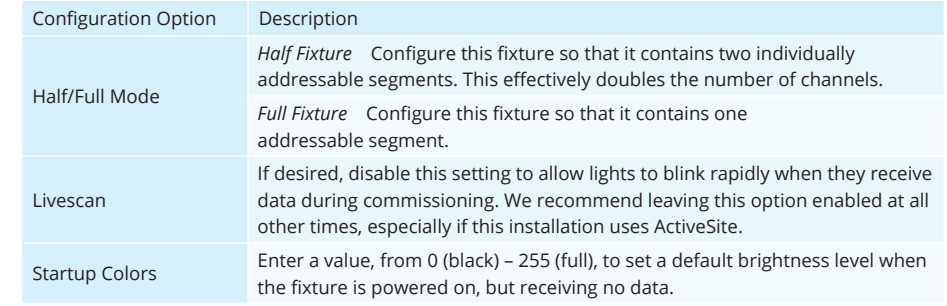

#### Address the Fixture

- 1. You can enter a DMX address or light number—select the DMX Address or Light Number tab:
	- a. In the DMX Address tab, enter a DMX address value in the New DMX Address entry box.

- b. In the Light Number tab, enter a value in the New Light Number entry box.
- 2. *(Optional)* Select the Auto Increment check box to automatically advance the DMX address or light number each time you enter a new serial number. This enables you to efficiently and accurately program a series of fixtures.
- 3. Click Program. The fixture illuminates to confirm it has been addressed.
- 4. Use the Test Channels tool in QuickPlay Pro to confirm that the fixture has been configured and addressed properly.

# ReachElite RGBA/RGBW Powercore 200

### DMX

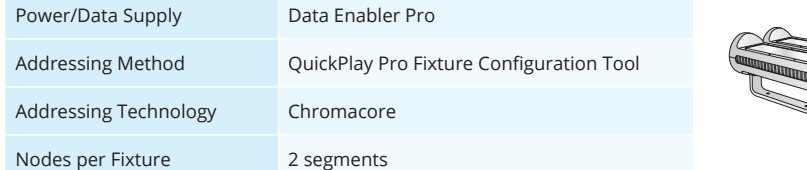

#### **Overview**

ReachElite IRGBA/RGBW Powercore 200 fixtures have two addressable segments. The QuickPlay Pro Fixture Configuration tool allows you to assign Full Fixture mode control (to treat the fixture as one segment) or Half Fixture mode control (to treat the fixture as two individually controllable segments) based on a single serial number.

#### Configure the Fixture

- 1. Connect to your lighting network and power on the fixtures you wish to address.
- 2. Launch QuickPlay Pro.
- 3. Select the controller your fixtures are connected to from the Controller list.
- 4. Select the Fixture Configuration button in QuickPlay Pro.
- 5. If known, type the serial number of the fixture you want to address. When a valid serial number has been entered, a green dot appears to the right of the Serial Number field.

#### **If the serial number is not known, you can manually identify the serial number of the connected fixture, one byte at a time:**

- a. Click the Search tab, then click inside the left search field.
- b. Press and hold the Up Arrow and Down Arrow keys on your keyboard to scroll through the hex values. When the first byte of the serial number is found, all fixtures using that byte will illuminate.
- c. Select the Set check box to unlock the second byte.
- d. Scroll through the hex values to identify the second byte of the serial number. When the second byte is found, all fixtures using that byte and the previous byte will illuminate.
- e. Repeat the process until the serial number is complete.

#### **Once the serial number is correctly entered, the Configuration area becomes active.**

- 6. Select the Resolution tab to set fixture resolution.
	- a. Select 8-bit or 16-bit from the New Resolution list. Keep in mind that 16-bit resolution requires twice as many channels as 8-bit resolution.
	- b. Click Program to set the fixture to the selected resolution. The fixture illuminates to confirm it has been configured.
- 7. Click the ReachWlite RGBA?RGBW Powercore 200 tab to access configuration settings. After making the desired changes, click Program.

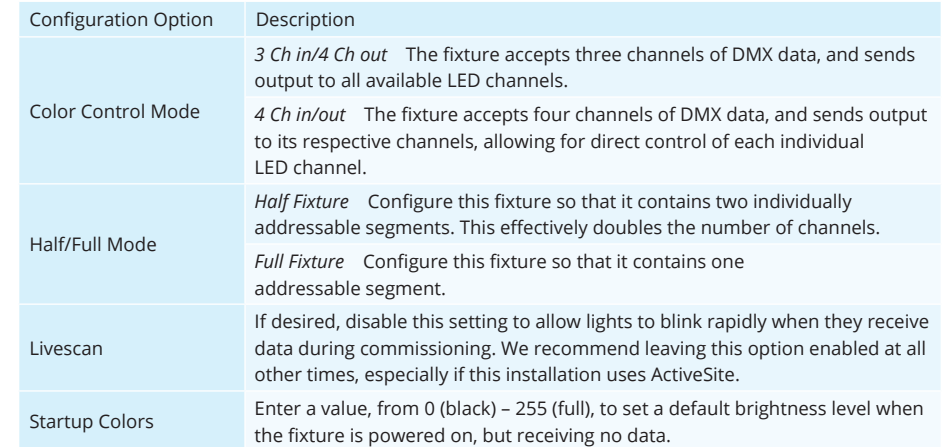

#### Address the Fixture

- 1. You can enter a DMX address or light number—select the DMX Address or Light Number tab:
	- a. In the DMX Address tab, enter a DMX address value in the New DMX Address entry box.
		- *or*
	- b. In the Light Number tab, enter a value in the New Light Number entry box.
- 2. *(Optional)* Select the Auto Increment check box to automatically advance the DMX address or light number each time you enter a new serial number. This enables you to efficiently and accurately program a series of fixtures.
- 3. Click Program. The fixture illuminates to confirm it has been addressed.
- 4. Use the Test Channels tool in QuickPlay Pro to confirm that the fixture has been configured and addressed properly.

# ReachElite Essential Color Powercore 200

## KiNET

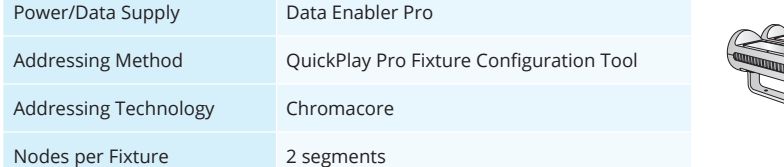

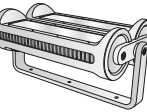

#### **Overview**

ReachElite Eseential Color Powercore 200 fixtures have two addressable segments. The QuickPlay Pro Fixture Configuration tool allows you to assign Full Fixture mode control (to treat the fixture as one segment) or Half Fixture mode control (to treat the fixture as two individually controllable segments) based on a single serial number.

#### Configure the Fixture

- 1. Connect to your lighting network and power on the fixtures you wish to address.
- 2. Launch QuickPlay Pro.
- 3. Select the controller your fixtures are connected to from the Controller list.
- 4. Select the Fixture Configuration button in QuickPlay Pro.
- 5. If known, type the serial number of the fixture you want to address. When a valid serial number has been entered, a green dot appears to the right of the Serial Number field.

#### **If the serial number is not known, you can locate all fixture serial numbers using the Discover feature:**

- a. Click the Discover tab.
- b. Use the Up Arrow and Down Arrow keys on your keyboard to select the serial number of the fixture you want to address. As you advance through each serial number, the selected fixture illuminates. All other fixtures remain off.

#### **Once the serial number is correctly entered, the Configuration area becomes active.**

- 6. Select the Resolution tab to set fixture resolution.
	- a. Select 8-bit or 16-bit from the New Resolution list. Keep in mind that 16-bit resolution requires twice as many channels as 8-bit resolution.
	- b. Click Program to set the fixture to the selected resolution. The fixture illuminates to confirm it has been configured.
- 7. Click the ReachElite Essential Color Powercore 200 tab to access configuration settings. After making the desired changes, click Program.

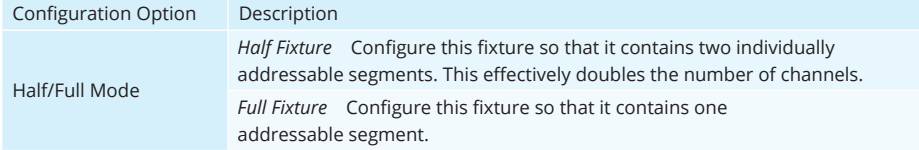

#### Configuration Option Description

Livescan

If desired, disable this setting to allow lights to blink rapidly when they receive data during commissioning. We recommend leaving this option enabled at all other times, especially if this installation uses ActiveSite.

#### Address the Fixture

- 1. You can enter a DMX address or light number—select the DMX Address or Light Number tab:
	- a. In the DMX Address tab, enter a DMX address value in the New DMX Address entry box.

- b. In the Light Number tab, enter a value in the New Light Number entry box.
- 2. *(Optional)* Select the Auto Increment check box to automatically advance the DMX address or light number each time you enter a new serial number. This enables you to efficiently and accurately program a series of fixtures.
- 3. Click Program. The fixture illuminates to confirm it has been addressed.
- Use the Test Channels tool in QuickPlay Pro to confirm that the fixture has been configured and addressed properly.

# ReachElite Essential Color Powercore 200

## DMX

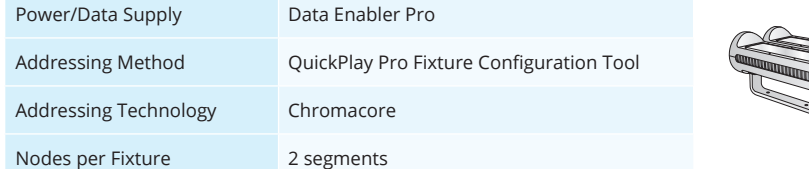

#### **Overview**

ReachElite Eseential Color Powercore 200 fixtures have two addressable segments. The QuickPlay Pro Fixture Configuration tool allows you to assign Full Fixture mode control (to treat the fixture as one segment) or Half Fixture mode control (to treat the fixture as two individually controllable segments) based on a single serial number.

#### Configure the Fixture

- 1. Connect to your lighting network and power on the fixtures you wish to address.
- 2. Launch QuickPlay Pro.
- 3. Select the controller your fixtures are connected to from the Controller list.
- 4. Select the Fixture Configuration button in QuickPlay Pro.
- 5. If known, type the serial number of the fixture you want to address. When a valid serial number has been entered, a green dot appears to the right of the Serial Number field.

#### **If the serial number is not known, you can manually identify the serial number of the connected fixture, one byte at a time:**

- a. Click the Search tab, then click inside the left search field.
- b. Press and hold the Up Arrow and Down Arrow keys on your keyboard to scroll through the hex values. When the first byte of the serial number is found, all fixtures using that byte will illuminate.
- c. Select the Set check box to unlock the second byte.
- Scroll through the hex values to identify the second byte of the serial number. When the second byte is found, all fixtures using that byte and the previous byte will illuminate.
- e. Repeat the process until the serial number is complete.

#### **Once the serial number is correctly entered, the Configuration area becomes active.**

- 6. Select the Resolution tab to set fixture resolution.
	- a. Select 8-bit or 16-bit from the New Resolution list. Keep in mind that 16-bit resolution requires twice as many channels as 8-bit resolution.
	- b. Click Program to set the fixture to the selected resolution. The fixture illuminates to confirm it has been configured.
- 7. Click the ReachElite Essential Color Powercore 200 tab to access configuration settings. After making the desired changes, click Program.

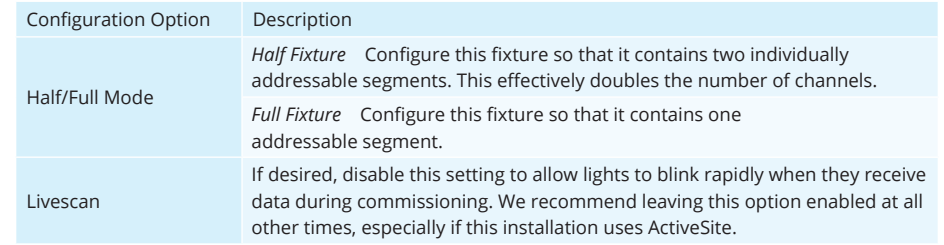

#### Address the Fixture

- 1. You can enter a DMX address or light number—select the DMX Address or Light Number tab:
	- a. In the DMX Address tab, enter a DMX address value in the New DMX Address entry box.

- b. In the Light Number tab, enter a value in the New Light Number entry box.
- 2. *(Optional)* Select the Auto Increment check box to automatically advance the DMX address or light number each time you enter a new serial number. This enables you to efficiently and accurately program a series of fixtures.
- 3. Click Program. The fixture illuminates to confirm it has been addressed.
- 4. Use the Test Channels tool in QuickPlay Pro to confirm that the fixture has been configured and addressed properly.

# ReachElite Essential White Powercore 300

## KiNET

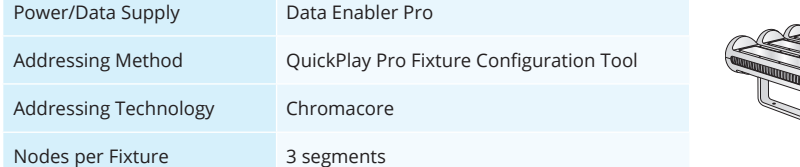

#### **Overview**

ReachElite Essential White Powercore 300 fixtures have three addressable segments. The QuickPlay Pro Fixture Configuration tool allows you to assign Full Fixture mode control (to treat the fixture as one segment) or third Fixture mode control (to treat the fixture as three individually controllable segments) based on a single serial number.

#### Configure the Fixture

- 1. Connect to your lighting network and power on the fixtures you wish to address.
- 2. Launch QuickPlay Pro.
- 3. Select the controller your fixtures are connected to from the Controller list.
- 4. Select the Fixture Configuration button in QuickPlay Pro.
- 5. If known, type the serial number of the fixture you want to address. When a valid serial number has been entered, a green dot appears to the right of the Serial Number field.

#### **If the serial number is not known, you can locate all fixture serial numbers using the Discover feature:**

- a. Click the Discover tab.
- b. Use the Up Arrow and Down Arrow keys on your keyboard to select the serial number of the fixture you want to address. As you advance through each serial number, the selected fixture illuminates. All other fixtures remain off.

#### **Once the serial number is correctly entered, the Configuration area becomes active.**

- 6. Select the Resolution tab to set fixture resolution.
	- a. Select 8-bit or 16-bit from the New Resolution list. Keep in mind that 16-bit resolution requires twice as many channels as 8-bit resolution.
	- b. Click Program to set the fixture to the selected resolution. The fixture illuminates to confirm it has been configured.
- 7. Click the ReachElite Essential White Powercore 300 tab to access configuration settings. After making the desired changes, click Program.

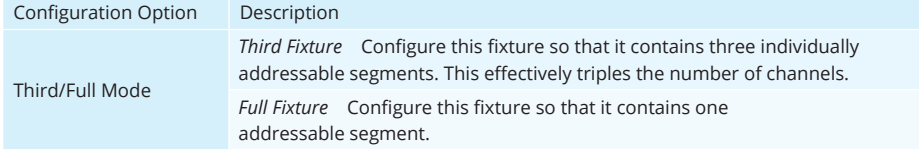

#### Configuration Option Description

Livescan

If desired, disable this setting to allow lights to blink rapidly when they receive data during commissioning. We recommend leaving this option enabled at all other times, especially if this installation uses ActiveSite.

#### Address the Fixture

- 1. You can enter a DMX address or light number—select the DMX Address or Light Number tab:
	- a. In the DMX Address tab, enter a DMX address value in the New DMX Address entry box.

- b. In the Light Number tab, enter a value in the New Light Number entry box.
- 2. *(Optional)* Select the Auto Increment check box to automatically advance the DMX address or light number each time you enter a new serial number. This enables you to efficiently and accurately program a series of fixtures.
- 3. Click Program. The fixture illuminates to confirm it has been addressed.
- Use the Test Channels tool in QuickPlay Pro to confirm that the fixture has been configured and addressed properly.

# ReachElite Essential White Powercore 300

## DMX

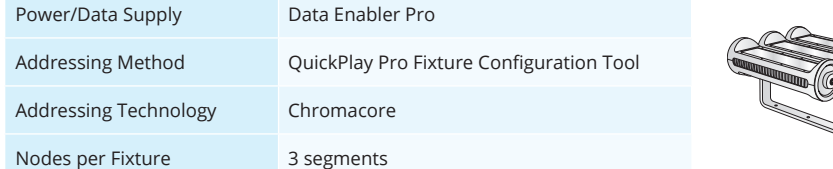

#### **Overview**

ReachElite Essential White Powercore 300 fixtures have three addressable segments. The QuickPlay Pro Fixture Configuration tool allows you to assign Full Fixture mode control (to treat the fixture as one segment) or third Fixture mode control (to treat the fixture as three individually controllable segments) based on a single serial number.

#### Configure the Fixture

- 1. Connect to your lighting network and power on the fixtures you wish to address.
- 2. Launch QuickPlay Pro.
- 3. Select the controller your fixtures are connected to from the Controller list.
- 4. Select the Fixture Configuration button in QuickPlay Pro.
- 5. If known, type the serial number of the fixture you want to address. When a valid serial number has been entered, a green dot appears to the right of the Serial Number field.

#### **If the serial number is not known, you can manually identify the serial number of the connected fixture, one byte at a time:**

- a. Click the Search tab, then click inside the left search field.
- b. Press and hold the Up Arrow and Down Arrow keys on your keyboard to scroll through the hex values. When the first byte of the serial number is found, all fixtures using that byte will illuminate.
- c. Select the Set check box to unlock the second byte.
- Scroll through the hex values to identify the second byte of the serial number. When the second byte is found, all fixtures using that byte and the previous byte will illuminate.
- e. Repeat the process until the serial number is complete.

#### **Once the serial number is correctly entered, the Configuration area becomes active.**

- 6. Select the Resolution tab to set fixture resolution.
	- a. Select 8-bit or 16-bit from the New Resolution list. Keep in mind that 16-bit resolution requires twice as many channels as 8-bit resolution.
	- b. Click Program to set the fixture to the selected resolution. The fixture illuminates to confirm it has been configured.
- 7. Click the ReachElite Essential White Powercore 300 tab to access configuration settings. After making the desired changes, click Program.

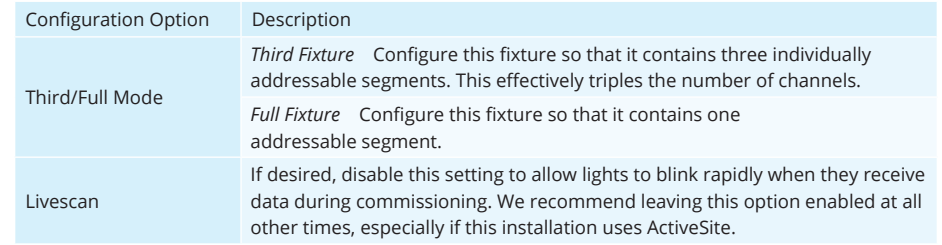

#### Address the Fixture

- 1. You can enter a DMX address or light number—select the DMX Address or Light Number tab:
	- a. In the DMX Address tab, enter a DMX address value in the New DMX Address entry box.

- b. In the Light Number tab, enter a value in the New Light Number entry box.
- 2. *(Optional)* Select the Auto Increment check box to automatically advance the DMX address or light number each time you enter a new serial number. This enables you to efficiently and accurately program a series of fixtures.
- 3. Click Program. The fixture illuminates to confirm it has been addressed.
- 4. Use the Test Channels tool in QuickPlay Pro to confirm that the fixture has been configured and addressed properly.

# ReachElite IntelliHue Powercore 300

## KiNET

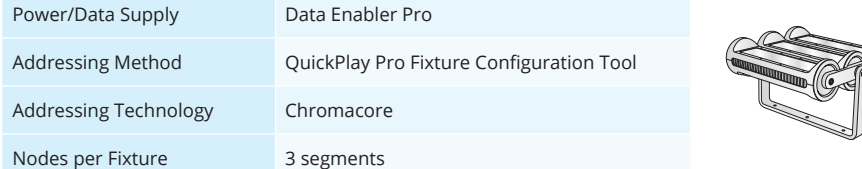

#### **Overview**

ReachElite IntelliHue Powercore 300 fixtures have three addressable segments. The QuickPlay Pro Fixture Configuration tool allows you to assign Full Fixture mode control (to treat the fixture as one segment) or third Fixture mode control (to treat the fixture as three individually controllable segments) based on a single serial number.

#### Configure the Fixture

- 1. Connect to your lighting network and power on the fixtures you wish to address.
- 2. Launch QuickPlay Pro.
- 3. Select the controller your fixtures are connected to from the Controller list.
- 4. Select the Fixture Configuration button in QuickPlay Pro.
- 5. If known, type the serial number of the fixture you want to address. When a valid serial number has been entered, a green dot appears to the right of the Serial Number field.

#### **If the serial number is not known, you can locate all fixture serial numbers using the Discover feature:**

- a. Click the Discover tab.
- b. Use the Up Arrow and Down Arrow keys on your keyboard to select the serial number of the fixture you want to address. As you advance through each serial number, the selected fixture illuminates. All other fixtures remain off.

#### **Once the serial number is correctly entered, the Configuration area becomes active.**

- 6. Select the Resolution tab to set fixture resolution.
	- a. Select 8-bit or 16-bit from the New Resolution list. Keep in mind that 16-bit resolution requires twice as many channels as 8-bit resolution.
	- b. Click Program to set the fixture to the selected resolution. The fixture illuminates to confirm it has been configured.
- 7. Click the ReachElite IntelliHue Powercore 300 tab to access configuration settings. After making the desired changes, click Program.

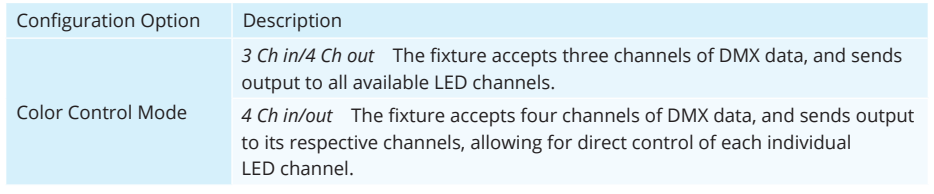

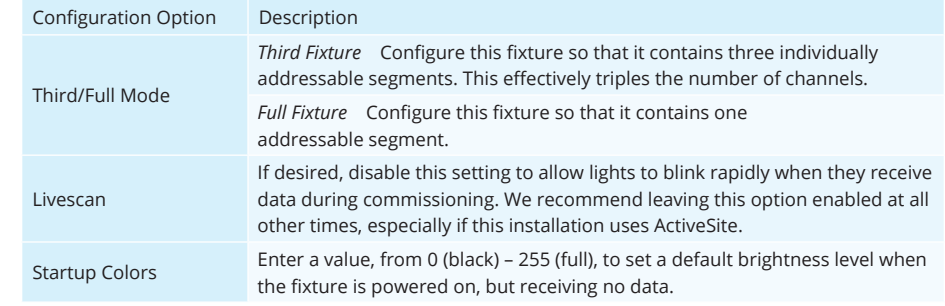

#### Address the Fixture

- 1. You can enter a DMX address or light number—select the DMX Address or Light Number tab:
	- a. In the DMX Address tab, enter a DMX address value in the New DMX Address entry box.

- b. In the Light Number tab, enter a value in the New Light Number entry box.
- 2. *(Optional)* Select the Auto Increment check box to automatically advance the DMX address or light number each time you enter a new serial number. This enables you to efficiently and accurately program a series of fixtures.
- 3. Click Program. The fixture illuminates to confirm it has been addressed.
- 4. Use the Test Channels tool in QuickPlay Pro to confirm that the fixture has been configured and addressed properly.

# ReachElite IntelliHue Powercore 300

### DMX

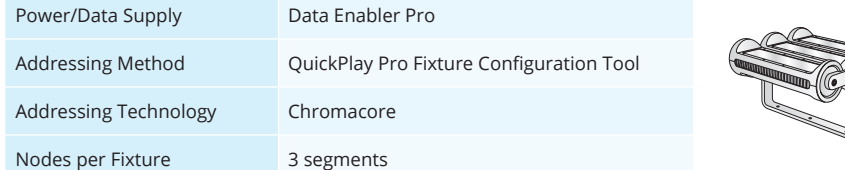

#### **Overview**

ReachElite Essential White Powercore 300 fixtures have three addressable segments. The QuickPlay Pro Fixture Configuration tool allows you to assign Full Fixture mode control (to treat the fixture as one segment) or third Fixture mode control (to treat the fixture as three individually controllable segments) based on a single serial number.

#### Configure the Fixture

- 1. Connect to your lighting network and power on the fixtures you wish to address.
- 2. Launch QuickPlay Pro.
- 3. Select the controller your fixtures are connected to from the Controller list.
- 4. Select the Fixture Configuration button in QuickPlay Pro.
- 5. If known, type the serial number of the fixture you want to address. When a valid serial number has been entered, a green dot appears to the right of the Serial Number field.

#### **If the serial number is not known, you can manually identify the serial number of the connected fixture, one byte at a time:**

- a. Click the Search tab, then click inside the left search field.
- b. Press and hold the Up Arrow and Down Arrow keys on your keyboard to scroll through the hex values. When the first byte of the serial number is found, all fixtures using that byte will illuminate.
- c. Select the Set check box to unlock the second byte.
- d. Scroll through the hex values to identify the second byte of the serial number. When the second byte is found, all fixtures using that byte and the previous byte will illuminate.
- e. Repeat the process until the serial number is complete.

#### **Once the serial number is correctly entered, the Configuration area becomes active.**

- 6. Select the Resolution tab to set fixture resolution.
	- a. Select 8-bit or 16-bit from the New Resolution list. Keep in mind that 16-bit resolution requires twice as many channels as 8-bit resolution.
	- b. Click Program to set the fixture to the selected resolution. The fixture illuminates to confirm it has been configured.
- 7. Click the ReachElite IntelliHue Powercore 300 tab to access configuration settings. After making the desired changes, click Program.

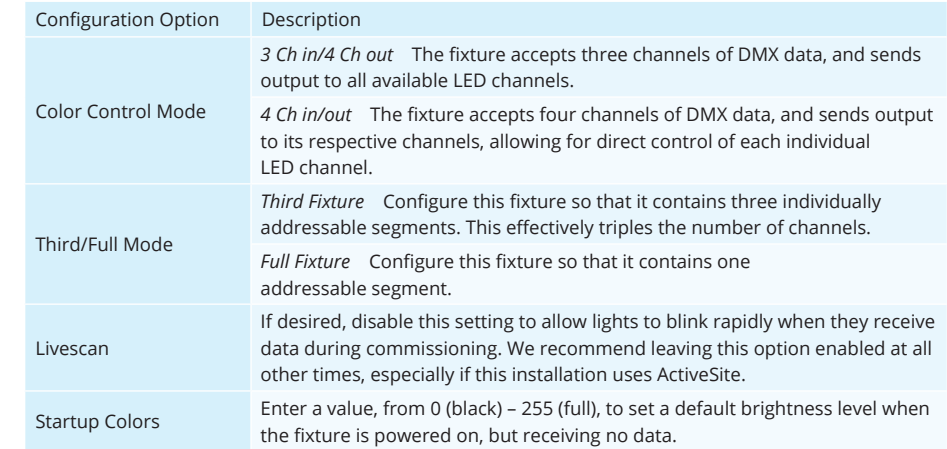

#### Address the Fixture

- 1. You can enter a DMX address or light number—select the DMX Address or Light Number tab:
	- a. In the DMX Address tab, enter a DMX address value in the New DMX Address entry box.
		- *or*
	- b. In the Light Number tab, enter a value in the New Light Number entry box.
- 2. *(Optional)* Select the Auto Increment check box to automatically advance the DMX address or light number each time you enter a new serial number. This enables you to efficiently and accurately program a series of fixtures.
- 3. Click Program. The fixture illuminates to confirm it has been addressed.
- 4. Use the Test Channels tool in QuickPlay Pro to confirm that the fixture has been configured and addressed properly.

# ReachElite RGBA/RGBW Powercore 300

## KiNET

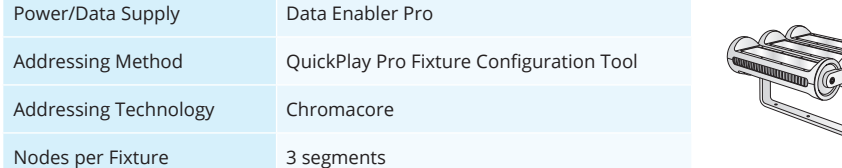

#### **Overview**

ReachElite RGBA/RGBW Powercore 300 fixtures have three addressable segments. The QuickPlay Pro Fixture Configuration tool allows you to assign Full Fixture mode control (to treat the fixture as one segment) or third Fixture mode control (to treat the fixture as three individually controllable segments) based on a single serial number.

#### Configure the Fixture

- 1. Connect to your lighting network and power on the fixtures you wish to address.
- 2. Launch QuickPlay Pro.
- 3. Select the controller your fixtures are connected to from the Controller list.
- 4. Select the Fixture Configuration button in QuickPlay Pro.
- 5. If known, type the serial number of the fixture you want to address. When a valid serial number has been entered, a green dot appears to the right of the Serial Number field.

#### **If the serial number is not known, you can locate all fixture serial numbers using the Discover feature:**

- a. Click the Discover tab.
- b. Use the Up Arrow and Down Arrow keys on your keyboard to select the serial number of the fixture you want to address. As you advance through each serial number, the selected fixture illuminates. All other fixtures remain off.

#### **Once the serial number is correctly entered, the Configuration area becomes active.**

- 6. Select the Resolution tab to set fixture resolution.
	- a. Select 8-bit or 16-bit from the New Resolution list. Keep in mind that 16-bit resolution requires twice as many channels as 8-bit resolution.
	- b. Click Program to set the fixture to the selected resolution. The fixture illuminates to confirm it has been configured.
- 7. Click the ReachElite RGBA/RGBW Powercore 300 tab to access configuration settings. After making the desired changes, click Program.

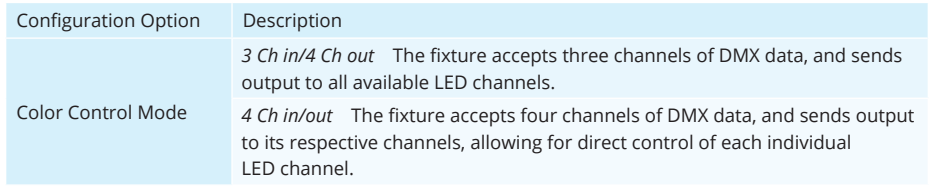

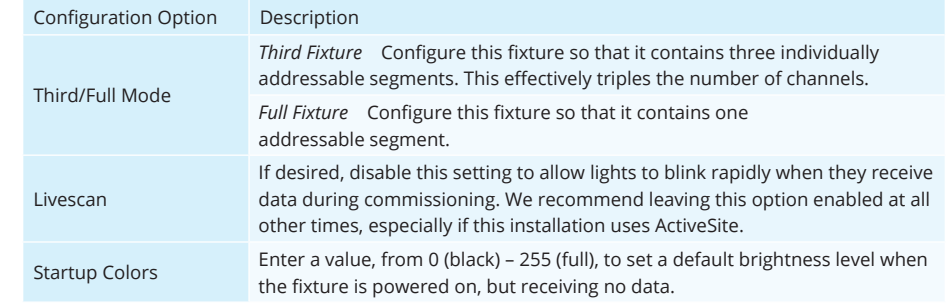

#### Address the Fixture

- 1. You can enter a DMX address or light number—select the DMX Address or Light Number tab:
	- a. In the DMX Address tab, enter a DMX address value in the New DMX Address entry box.

- b. In the Light Number tab, enter a value in the New Light Number entry box.
- 2. *(Optional)* Select the Auto Increment check box to automatically advance the DMX address or light number each time you enter a new serial number. This enables you to efficiently and accurately program a series of fixtures.
- 3. Click Program. The fixture illuminates to confirm it has been addressed.
- 4. Use the Test Channels tool in QuickPlay Pro to confirm that the fixture has been configured and addressed properly.

# ReachElite RGBA/RGBW Powercore 300

### DMX

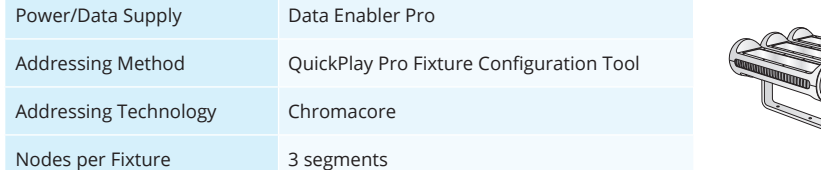

#### **Overview**

ReachElite RGBA/RGBW Powercore 300 fixtures have three addressable segments. The QuickPlay Pro Fixture Configuration tool allows you to assign Full Fixture mode control (to treat the fixture as one segment) or third Fixture mode control (to treat the fixture as three individually controllable segments) based on a single serial number.

#### Configure the Fixture

- 1. Connect to your lighting network and power on the fixtures you wish to address.
- 2. Launch QuickPlay Pro.
- 3. Select the controller your fixtures are connected to from the Controller list.
- 4. Select the Fixture Configuration button in QuickPlay Pro.
- 5. If known, type the serial number of the fixture you want to address. When a valid serial number has been entered, a green dot appears to the right of the Serial Number field.

#### **If the serial number is not known, you can manually identify the serial number of the connected fixture, one byte at a time:**

- a. Click the Search tab, then click inside the left search field.
- b. Press and hold the Up Arrow and Down Arrow keys on your keyboard to scroll through the hex values. When the first byte of the serial number is found, all fixtures using that byte will illuminate.
- c. Select the Set check box to unlock the second byte.
- d. Scroll through the hex values to identify the second byte of the serial number. When the second byte is found, all fixtures using that byte and the previous byte will illuminate.
- e. Repeat the process until the serial number is complete.

#### **Once the serial number is correctly entered, the Configuration area becomes active.**

- 6. Select the Resolution tab to set fixture resolution.
	- a. Select 8-bit or 16-bit from the New Resolution list. Keep in mind that 16-bit resolution requires twice as many channels as 8-bit resolution.
	- b. Click Program to set the fixture to the selected resolution. The fixture illuminates to confirm it has been configured.
- 7. Click the ReachElite RGBA/RGBW Powercore 300 tab to access configuration settings. After making the desired changes, click Program.

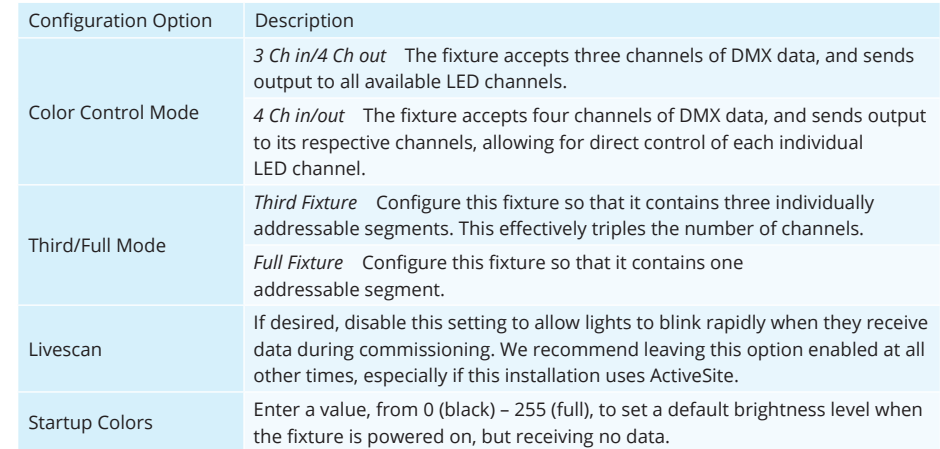

#### Address the Fixture

- 1. You can enter a DMX address or light number—select the DMX Address or Light Number tab:
	- a. In the DMX Address tab, enter a DMX address value in the New DMX Address entry box.
		- *or*
	- b. In the Light Number tab, enter a value in the New Light Number entry box.
- 2. *(Optional)* Select the Auto Increment check box to automatically advance the DMX address or light number each time you enter a new serial number. This enables you to efficiently and accurately program a series of fixtures.
- 3. Click Program. The fixture illuminates to confirm it has been addressed.
- 4. Use the Test Channels tool in QuickPlay Pro to confirm that the fixture has been configured and addressed properly.

# ReachElite Essential Color Powercore 300

## KiNET

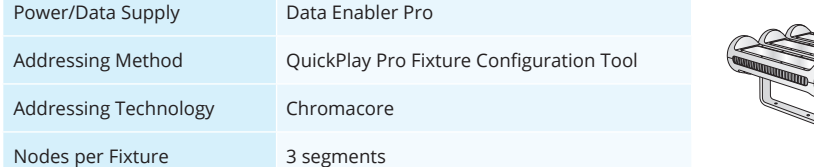

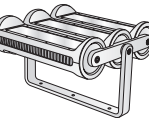

#### **Overview**

ReachElite Essential Color Powercore 300 fixtures have three addressable segments. The QuickPlay Pro Fixture Configuration tool allows you to assign Full Fixture mode control (to treat the fixture as one segment) or third Fixture mode control (to treat the fixture as three individually controllable segments) based on a single serial number.

#### Configure the Fixture

- 1. Connect to your lighting network and power on the fixtures you wish to address.
- 2. Launch QuickPlay Pro.
- 3. Select the controller your fixtures are connected to from the Controller list.
- 4. Select the Fixture Configuration button in QuickPlay Pro.
- 5. If known, type the serial number of the fixture you want to address. When a valid serial number has been entered, a green dot appears to the right of the Serial Number field.

#### **If the serial number is not known, you can locate all fixture serial numbers using the Discover feature:**

- a. Click the Discover tab.
- b. Use the Up Arrow and Down Arrow keys on your keyboard to select the serial number of the fixture you want to address. As you advance through each serial number, the selected fixture illuminates. All other fixtures remain off.

#### **Once the serial number is correctly entered, the Configuration area becomes active.**

- 6. Select the Resolution tab to set fixture resolution.
	- a. Select 8-bit or 16-bit from the New Resolution list. Keep in mind that 16-bit resolution requires twice as many channels as 8-bit resolution.
	- b. Click Program to set the fixture to the selected resolution. The fixture illuminates to confirm it has been configured.
- 7. Click the ReachElite Essential Color Powercore 300 tab to access configuration settings. After making the desired changes, click Program.

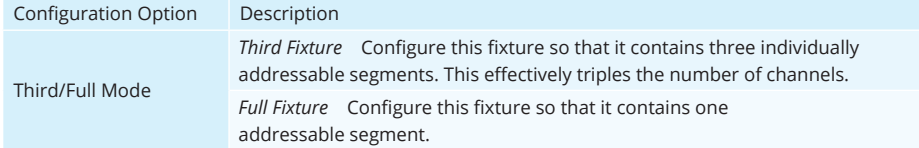

#### Configuration Option Description

Livescan

If desired, disable this setting to allow lights to blink rapidly when they receive data during commissioning. We recommend leaving this option enabled at all other times, especially if this installation uses ActiveSite.

#### Address the Fixture

- 1. You can enter a DMX address or light number—select the DMX Address or Light Number tab:
	- a. In the DMX Address tab, enter a DMX address value in the New DMX Address entry box.

- b. In the Light Number tab, enter a value in the New Light Number entry box.
- 2. *(Optional)* Select the Auto Increment check box to automatically advance the DMX address or light number each time you enter a new serial number. This enables you to efficiently and accurately program a series of fixtures.
- 3. Click Program. The fixture illuminates to confirm it has been addressed.
- Use the Test Channels tool in QuickPlay Pro to confirm that the fixture has been configured and addressed properly.

# ReachElite Essential Color Powercore 300

### DMX

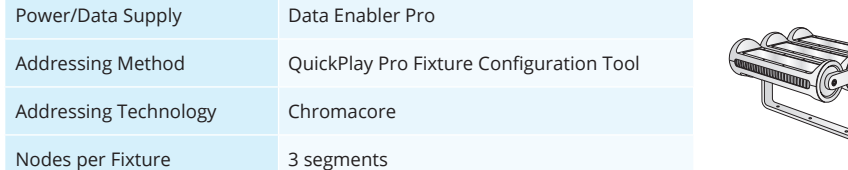

#### **Overview**

ReachElite Essential Color Powercore 300 fixtures have three addressable segments. The QuickPlay Pro Fixture Configuration tool allows you to assign Full Fixture mode control (to treat the fixture as one segment) or third Fixture mode control (to treat the fixture as three individually controllable segments) based on a single serial number.

#### Configure the Fixture

- 1. Connect to your lighting network and power on the fixtures you wish to address.
- 2. Launch QuickPlay Pro.
- 3. Select the controller your fixtures are connected to from the Controller list.
- 4. Select the Fixture Configuration button in QuickPlay Pro.
- 5. If known, type the serial number of the fixture you want to address. When a valid serial number has been entered, a green dot appears to the right of the Serial Number field.

#### **If the serial number is not known, you can manually identify the serial number of the connected fixture, one byte at a time:**

- a. Click the Search tab, then click inside the left search field.
- b. Press and hold the Up Arrow and Down Arrow keys on your keyboard to scroll through the hex values. When the first byte of the serial number is found, all fixtures using that byte will illuminate.
- c. Select the Set check box to unlock the second byte.
- d. Scroll through the hex values to identify the second byte of the serial number. When the second byte is found, all fixtures using that byte and the previous byte will illuminate.
- e. Repeat the process until the serial number is complete.

#### **Once the serial number is correctly entered, the Configuration area becomes active.**

- 6. Select the Resolution tab to set fixture resolution.
	- a. Select 8-bit or 16-bit from the New Resolution list. Keep in mind that 16-bit resolution requires twice as many channels as 8-bit resolution.
	- b. Click Program to set the fixture to the selected resolution. The fixture illuminates to confirm it has been configured.
- 7. Click the ReachElite RGBA/RGBW Powercore 300 tab to access configuration settings. After making the desired changes, click Program.

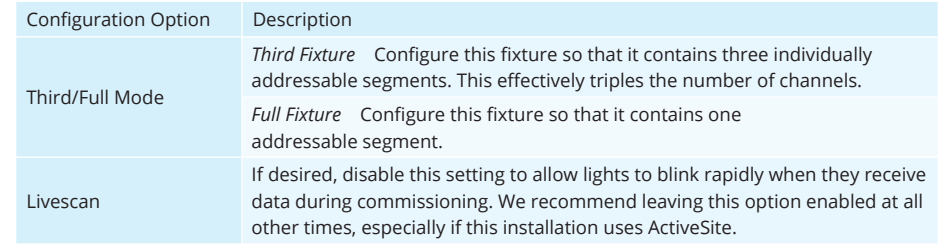

#### Address the Fixture

- 1. You can enter a DMX address or light number—select the DMX Address or Light Number tab:
	- a. In the DMX Address tab, enter a DMX address value in the New DMX Address entry box.

- b. In the Light Number tab, enter a value in the New Light Number entry box.
- 2. *(Optional)* Select the Auto Increment check box to automatically advance the DMX address or light number each time you enter a new serial number. This enables you to efficiently and accurately program a series of fixtures.
- 3. Click Program. The fixture illuminates to confirm it has been addressed.
- 4. Use the Test Channels tool in QuickPlay Pro to confirm that the fixture has been configured and addressed properly.
# SkyRibbon IntelliHue Linear Direct Powercore

### KiNET

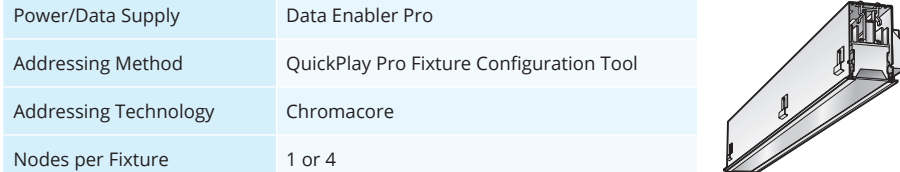

### **Overview**

SkyRibbon IntelliHue Powercore fixtures are addressable in 1 ft (305 mm) segments, or nodes. Fixtures have one or four segments of addressable nodes, depending on fixture housing length. By default, all SkyRibbon IntelliHue Powercore segments are factory-set to DMX address 1. QuickPlay Pro enables you to re-program each segment with a new DMX address, linking the DMX address to the hard-coded serial number for that segment.

### Configure the Fixture

- 1. Connect to your lighting network and power on the fixtures you wish to address.
- 2. Launch QuickPlay Pro.
- 3. Select the controller your fixtures are connected to from the Controller list.
- 4. Select the Fixture Configuration button in QuickPlay Pro.
- 5. If known, type the serial number of the fixture you want to address. When a valid serial number has been entered, a green dot appears to the right of the Serial Number field.

#### **If the serial number is not known, you can locate all fixture serial numbers using the Discover feature:**

- a. Click the Discover tab.
- b. Use the Up Arrow and Down Arrow keys on your keyboard to select the serial number of the fixture you want to address. As you advance through each serial number, the selected fixture illuminates. All other fixtures remain off.

#### **Once the serial number is correctly entered, the Configuration area becomes active.**

- 6. Select the Resolution tab to set fixture resolution.
	- a. Select 8-bit or 16-bit from the New Resolution list. Keep in mind that 16-bit resolution requires twice as many channels as 8-bit resolution.
	- b. Click Program to set the fixture to the selected resolution. The fixture illuminates to confirm it has been configured.
- 7. Click the IntelliHue SkyRibbon tab. Use the available options, outlined in the following table, to configure the fixture. After making the desired changes, click Program.

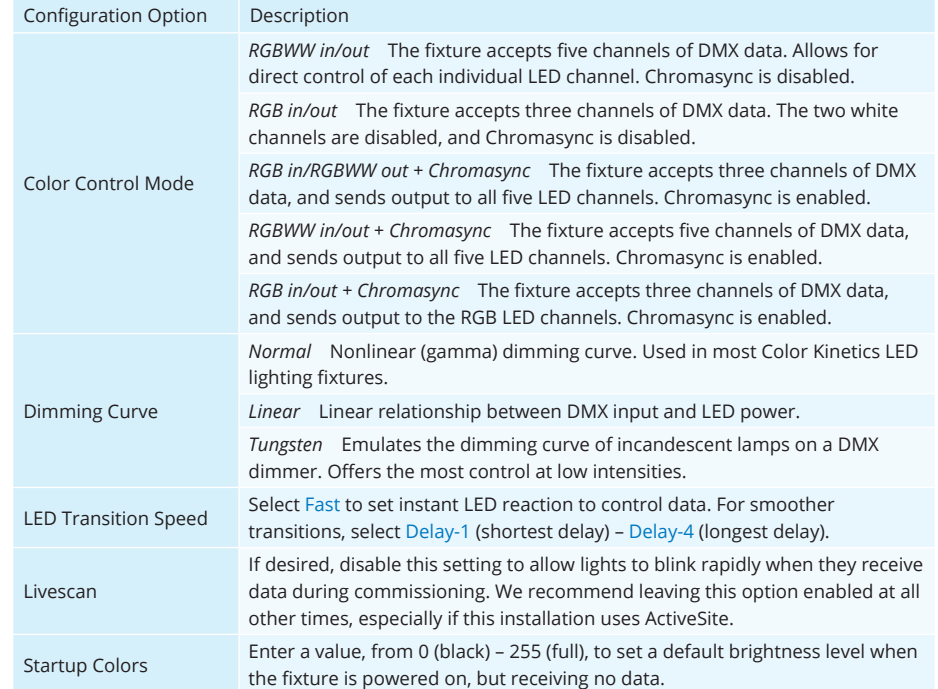

### Address the Fixture

- 1. You can enter a DMX address or light number—select the DMX Address or Light Number tab:
	- a. In the DMX Address tab, enter a DMX address value in the New DMX Address entry box.

- b. In the Light Number tab, enter a value in the New Light Number entry box.
- 2. *(Optional)* Select the Auto Increment check box to automatically advance the DMX address or light number each time you enter a new serial number. This enables you to efficiently and accurately program a series of fixtures.
- 3. Click Program. The fixture illuminates to confirm it has been addressed.
- Use the Test Channels tool in QuickPlay Pro to confirm that the fixture has been configured and addressed properly.

# SkyRibbon IntelliHue Linear Direct Powercore

### DMX

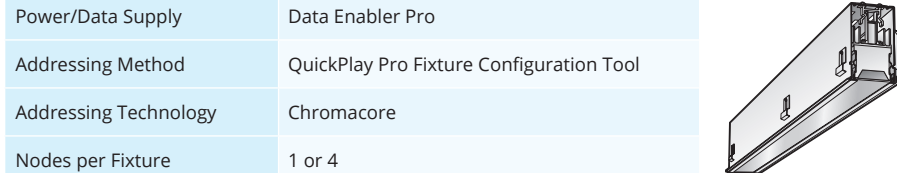

### **Overview**

SkyRibbon IntelliHue Powercore fixtures are addressable in 1 ft (305 mm) segments, or nodes. Fixtures have one or four segments of addressable nodes, depending on fixture housing length. By default, all SkyRibbon IntelliHue Powercore segments are factory-set to DMX address 1. QuickPlay Pro enables you to re-program each segment with a new DMX address, linking the DMX address to the hard-coded serial number for that segment.

### Configure the Fixture

- 1. Connect to your lighting network and power on the fixtures you wish to address.
- 2. Launch QuickPlay Pro.
- 3. Select the controller your fixtures are connected to from the Controller list.
- 4. Select the Fixture Configuration button in QuickPlay Pro.
- 5. If known, type the serial number of the fixture you want to address. When a valid serial number has been entered, a green dot appears to the right of the Serial Number field.

### **If the serial number is not known, you can manually identify the serial number of the connected fixture, one byte at a time:**

- a. Click the Search tab, then click inside the left search field.
- b. Press and hold the Up Arrow and Down Arrow keys on your keyboard to scroll through the hex values. When the first byte of the serial number is found, all fixtures using that byte will illuminate.
- c. Select the Set check box to unlock the second byte.
- d. Scroll through the hex values to identify the second byte of the serial number. When the second byte is found, all fixtures using that byte and the previous byte will illuminate.
- Repeat the process until the serial number is complete.

### **Once the serial number is correctly entered, the Configuration area becomes active.**

- 6. Select the Resolution tab to set fixture resolution.
	- a. Select 8-bit or 16-bit from the New Resolution list. Keep in mind that 16-bit resolution requires twice as many channels as 8-bit resolution.
	- b. Click Program to set the fixture to the selected resolution. The fixture illuminates to confirm it has been configured.
- 7. Click the IntelliHue SkyRibbon tab. Use the available options, outlined in the following table, to configure the fixture. After making the desired changes, click Program.

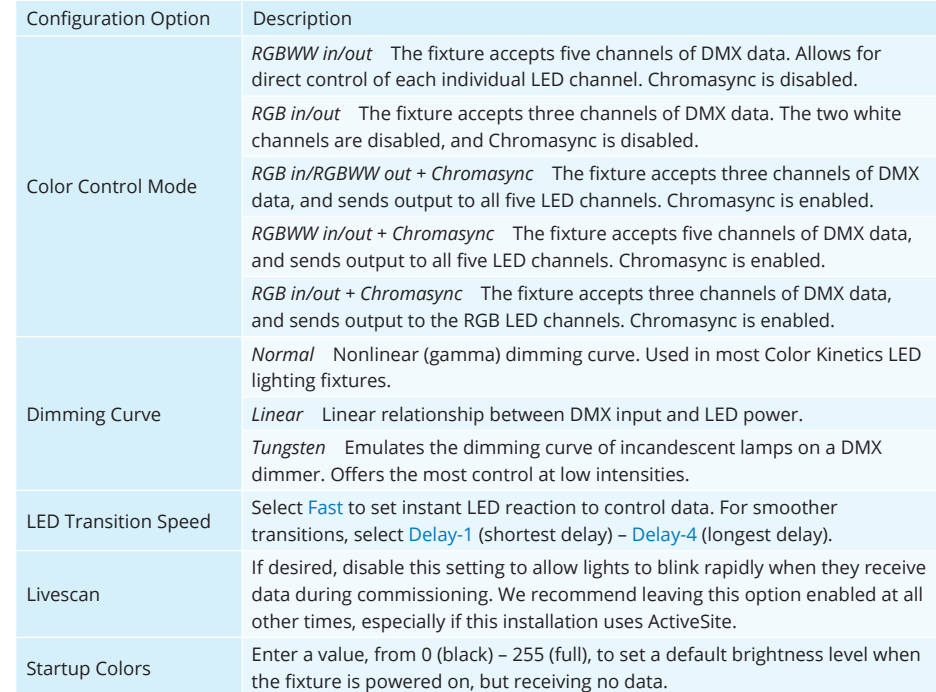

### Address the Fixture

- 1. You can enter a DMX address or light number—select the DMX Address or Light Number tab:
	- a. In the DMX Address tab, enter a DMX address value in the New DMX Address entry box.

- b. In the Light Number tab, enter a value in the New Light Number entry box.
- 2. *(Optional)* Select the Auto Increment check box to automatically advance the DMX address or light number each time you enter a new serial number. This enables you to efficiently and accurately program a series of fixtures.
- 3. Click Program. The fixture illuminates to confirm it has been addressed.
- Use the Test Channels tool in QuickPlay Pro to confirm that the fixture has been configured and addressed properly.

### SkyRibbon IntelliHue Wall Grazing Powercore KiNET

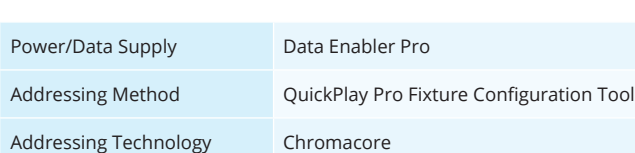

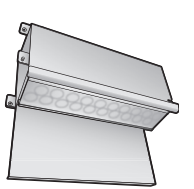

### **Overview**

SkyRibbon IntelliHue Powercore fixtures are addressable in 305 mm (1 ft) segments, or nodes. Fixtures have one or four segments of addressable nodes, depending on fixture housing length. By default, all SkyRibbon IntelliHue Powercore segments are factory-set to DMX address 1. QuickPlay Pro enables you to re-program each segment with a new DMX address, linking the DMX address to the hard-coded serial number for that segment.

### Configure the Fixture

Nodes per Fixture 1 or 4

- 1. Connect to your lighting network and power on the fixtures you wish to address.
- 2. Launch QuickPlay Pro.
- 3. Select the controller your fixtures are connected to from the Controller list.
- 4. Select the Fixture Configuration button in QuickPlay Pro.
- 5. If known, type the serial number of the fixture you want to address. When a valid serial number has been entered, a green dot appears to the right of the Serial Number field.

### **If the serial number is not known, you can locate all fixture serial numbers using the Discover feature:**

- a. Click the Discover tab.
- b. Use the Up Arrow and Down Arrow keys on your keyboard to select the serial number of the fixture you want to address. As you advance through each serial number, the selected fixture illuminates. All other fixtures remain off.

#### **Once the serial number is correctly entered, the Configuration area becomes active.**

- 6. Select the Resolution tab to set fixture resolution.
	- a. Select 8-bit or 16-bit from the New Resolution list. Keep in mind that 16-bit resolution requires twice as many channels as 8-bit resolution.
	- b. Click Program to set the fixture to the selected resolution. The fixture illuminates to confirm it has been configured.
- 7. Click the IntelliHue SkyRibbon tab. Use the available options, outlined in the following table, to configure the fixture. After making the desired changes, click Program.

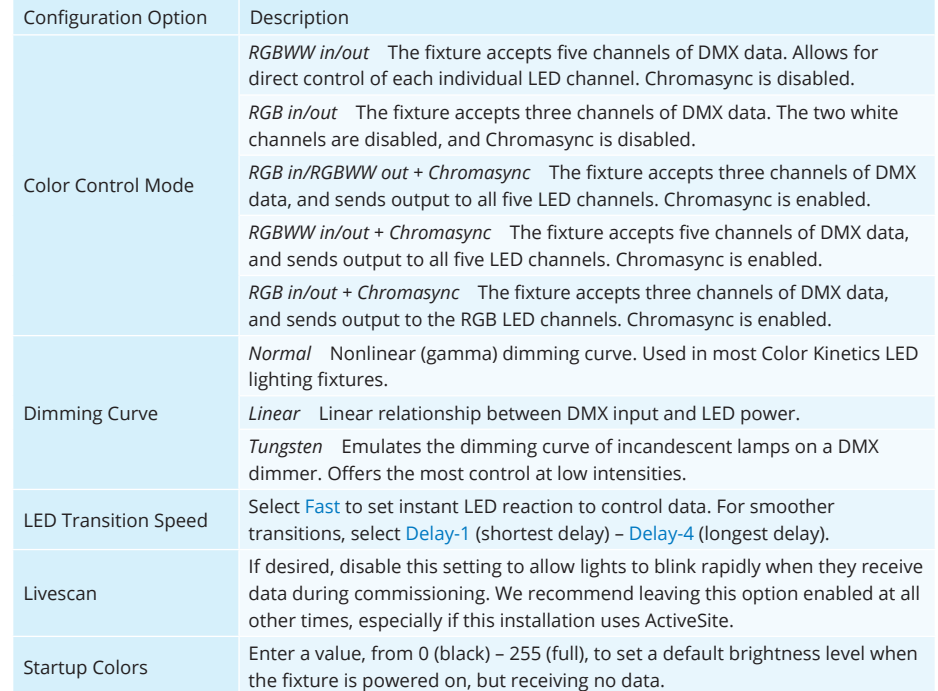

### Address the Fixture

- 1. You can enter a DMX address or light number—select the DMX Address or Light Number tab:
	- a. In the DMX Address tab, enter a DMX address value in the New DMX Address entry box.

- b. In the Light Number tab, enter a value in the New Light Number entry box.
- 2. *(Optional)* Select the Auto Increment check box to automatically advance the DMX address or light number each time you enter a new serial number. This enables you to efficiently and accurately program a series of fixtures.
- 3. Click Program. The fixture illuminates to confirm it has been addressed.
- Use the Test Channels tool in QuickPlay Pro to confirm that the fixture has been configured and addressed properly.

# SkyRibbon IntelliHue Wall Grazing Powercore

### DMX

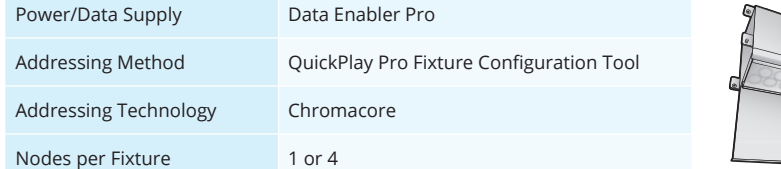

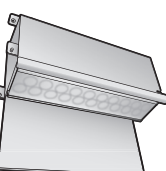

### **Overview**

SkyRibbon IntelliHue Powercore fixtures are addressable in 305 mm (1 ft) segments, or nodes. Fixtures have one or four segments of addressable nodes, depending on fixture housing length. By default, all SkyRibbon IntelliHue Powercore segments are factory-set to DMX address 1. QuickPlay Pro enables you to re-program each segment with a new DMX address, linking the DMX address to the hard-coded serial number for that segment.

### Configure the Fixture

- 1. Connect to your lighting network and power on the fixtures you wish to address.
- 2. Launch QuickPlay Pro.
- 3. Select the controller your fixtures are connected to from the Controller list.
- 4. Select the Fixture Configuration button in QuickPlay Pro.
- 5. If known, type the serial number of the fixture you want to address. When a valid serial number has been entered, a green dot appears to the right of the Serial Number field.

### **If the serial number is not known, you can manually identify the serial number of the connected fixture, one byte at a time:**

- a. Click the Search tab, then click inside the left search field.
- b. Press and hold the Up Arrow and Down Arrow keys on your keyboard to scroll through the hex values. When the first byte of the serial number is found, all fixtures using that byte will illuminate.
- c. Select the Set check box to unlock the second byte.
- d. Scroll through the hex values to identify the second byte of the serial number. When the second byte is found, all fixtures using that byte and the previous byte will illuminate.
- e. Repeat the process until the serial number is complete.

### **Once the serial number is correctly entered, the Configuration area becomes active.**

- 6. Select the Resolution tab to set fixture resolution.
	- a. Select 8-bit or 16-bit from the New Resolution list. Keep in mind that 16-bit resolution requires twice as many channels as 8-bit resolution.
	- b. Click Program to set the fixture to the selected resolution. The fixture illuminates to confirm it has been configured.
- 7. Click the IntelliHue SkyRibbon tab. Use the available options, outlined in the following table, to configure the fixture. After making the desired changes, click Program.

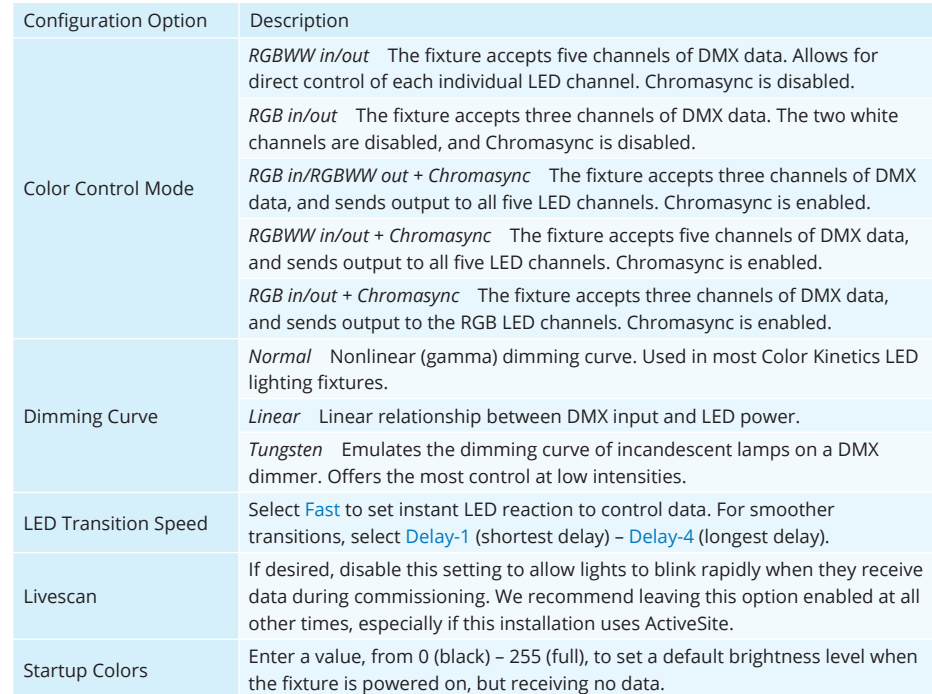

### Address the Fixture

- 1. You can enter a DMX address or light number—select the DMX Address or Light Number tab:
	- a. In the DMX Address tab, enter a DMX address value in the New DMX Address entry box.

- b. In the Light Number tab, enter a value in the New Light Number entry box.
- 2. *(Optional)* Select the Auto Increment check box to automatically advance the DMX address or light number each time you enter a new serial number.
- 3. Click Program. The fixture illuminates to confirm it has been addressed.
- Use the Test Channels tool in QuickPlay Pro to confirm that the fixture has been configured and addressed properly.

### SkyRibbon IntelliHue Wall Washing Powercore KiNET

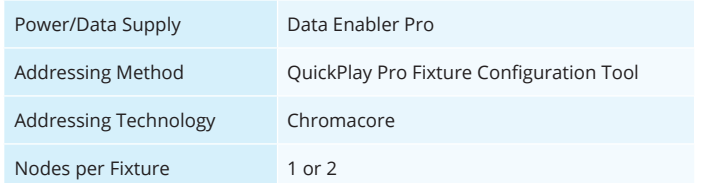

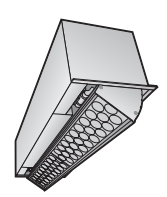

### **Overview**

SkyRibbon IntelliHue Powercore fixtures are addressable in 305 mm (1 ft) segments, or nodes. Fixtures have two addressable nodes. By default, all SkyRibbon IntelliHue Powercore nodes are factory-set to DMX address 1. QuickPlay Pro enables you to re-program each node with a new DMX address, linking the DMX address to the hard-coded serial number for that node.

### Configure the Fixture

- 1. Connect to your lighting network and power on the fixtures you wish to address.
- 2. Launch QuickPlay Pro.
- 3. Select the controller your fixtures are connected to from the Controller list.
- 4. Select the Fixture Configuration button in QuickPlay Pro.
- 5. If known, type the serial number of the fixture you want to address. When a valid serial number has been entered, a green dot appears to the right of the Serial Number field.

### **If the serial number is not known, you can locate all fixture serial numbers using the Discover feature:**

- a. Click the Discover tab.
- b. Use the Up Arrow and Down Arrow keys on your keyboard to select the serial number of the fixture you want to address. As you advance through each serial number, the selected fixture illuminates. All other fixtures remain off.

#### **Once the serial number is correctly entered, the Configuration area becomes active.**

- 6. Select the Resolution tab to set fixture resolution.
	- a. Select 8-bit or 16-bit from the New Resolution list. Keep in mind that 16-bit resolution requires twice as many channels as 8-bit resolution.
	- b. Click Program to set the fixture to the selected resolution. The fixture illuminates to confirm it has been configured.
- 7. Click the IntelliHue SkyRibbon tab. Use the available options, outlined in the following table, to configure the fixture. After making the desired changes, click Program.

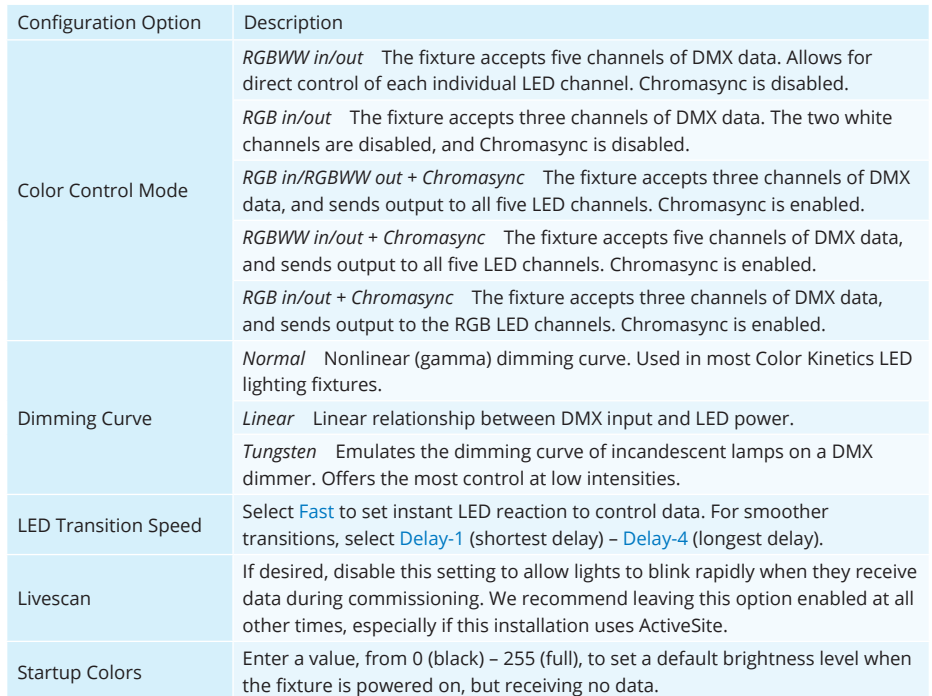

### Address the Fixture

- 1. You can enter a DMX address or light number—select the DMX Address or Light Number tab:
	- a. In the DMX Address tab, enter a DMX address value in the New DMX Address entry box.

- b. In the Light Number tab, enter a value in the New Light Number entry box.
- 2. *(Optional)* Select the Auto Increment check box to automatically advance the DMX address or light number each time you enter a new serial number. This enables you to efficiently and accurately program a series of fixtures.
- 3. Click Program. The fixture illuminates to confirm it has been addressed.
- Use the Test Channels tool in QuickPlay Pro to confirm that the fixture has been configured and addressed properly.

# SkyRibbon IntelliHue Wall Washing Powercore

### DMX

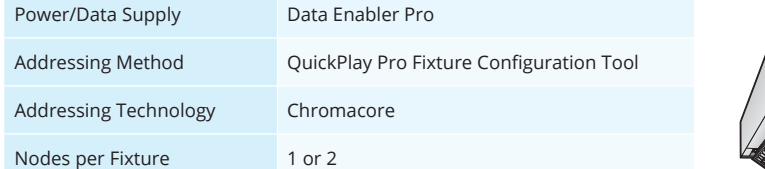

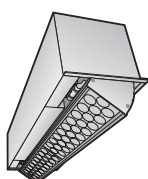

### **Overview**

SkyRibbon IntelliHue Powercore fixtures are addressable in 305 mm (1 ft) segments, or nodes. Fixtures have two addressable nodes. By default, all SkyRibbon IntelliHue Powercore nodes are factory-set to DMX address 1. QuickPlay Pro enables you to re-program each node with a new DMX address, linking the DMX address to the hard-coded serial number for that node.

### Configure the Fixture

- 1. Connect to your lighting network and power on the fixtures you wish to address.
- 2. Launch QuickPlay Pro.
- 3. Select the controller your fixtures are connected to from the Controller list.
- 4. Select the Fixture Configuration button in QuickPlay Pro.
- 5. If known, type the serial number of the fixture you want to address. When a valid serial number has been entered, a green dot appears to the right of the Serial Number field.

#### **If the serial number is not known, you can manually identify the serial number of the connected fixture, one byte at a time:**

- a. Click the Search tab, then click inside the left search field.
- b. Press and hold the Up Arrow and Down Arrow keys on your keyboard to scroll through the hex values. When the first byte of the serial number is found, all fixtures using that byte will illuminate.
- c. Select the Set check box to unlock the second byte.
- d. Scroll through the hex values to identify the second byte of the serial number. When the second byte is found, all fixtures using that byte and the previous byte will illuminate.
- e. Repeat the process until the serial number is complete.

### **Once the serial number is correctly entered, the Configuration area becomes active.**

- 6. Select the Resolution tab to set fixture resolution.
	- a. Select 8-bit or 16-bit from the New Resolution list. Keep in mind that 16-bit resolution requires twice as many channels as 8-bit resolution.
	- b. Click Program to set the fixture to the selected resolution. The fixture illuminates to confirm it has been configured.
- 7. Click the IntelliHue SkyRibbon tab. Use the available options, outlined in the following table, to configure the fixture. After making the desired changes, click Program.

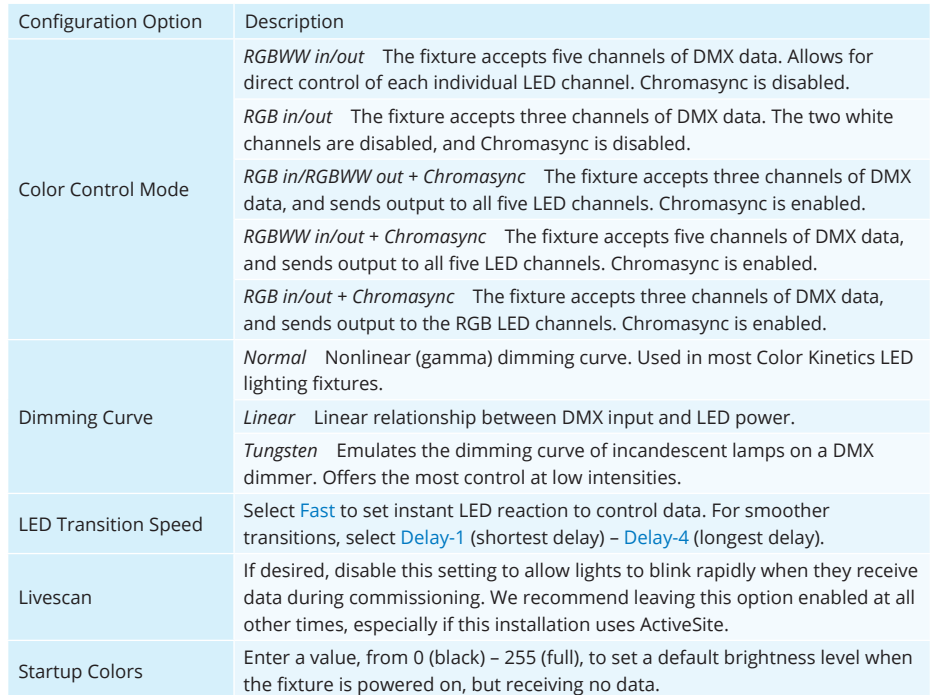

### Address the Fixture

- 1. You can enter a DMX address or light number—select the DMX Address or Light Number tab:
	- a. In the DMX Address tab, enter a DMX address value in the New DMX Address entry box.

- b. In the Light Number tab, enter a value in the New Light Number entry box.
- 2. *(Optional)* Select the Auto Increment check box to automatically advance the DMX address or light number each time you enter a new serial number. This enables you to efficiently and accurately program a series of fixtures.
- 3. Click Program. The fixture illuminates to confirm it has been addressed.
- Use the Test Channels tool in QuickPlay Pro to confirm that the fixture has been configured and addressed properly.

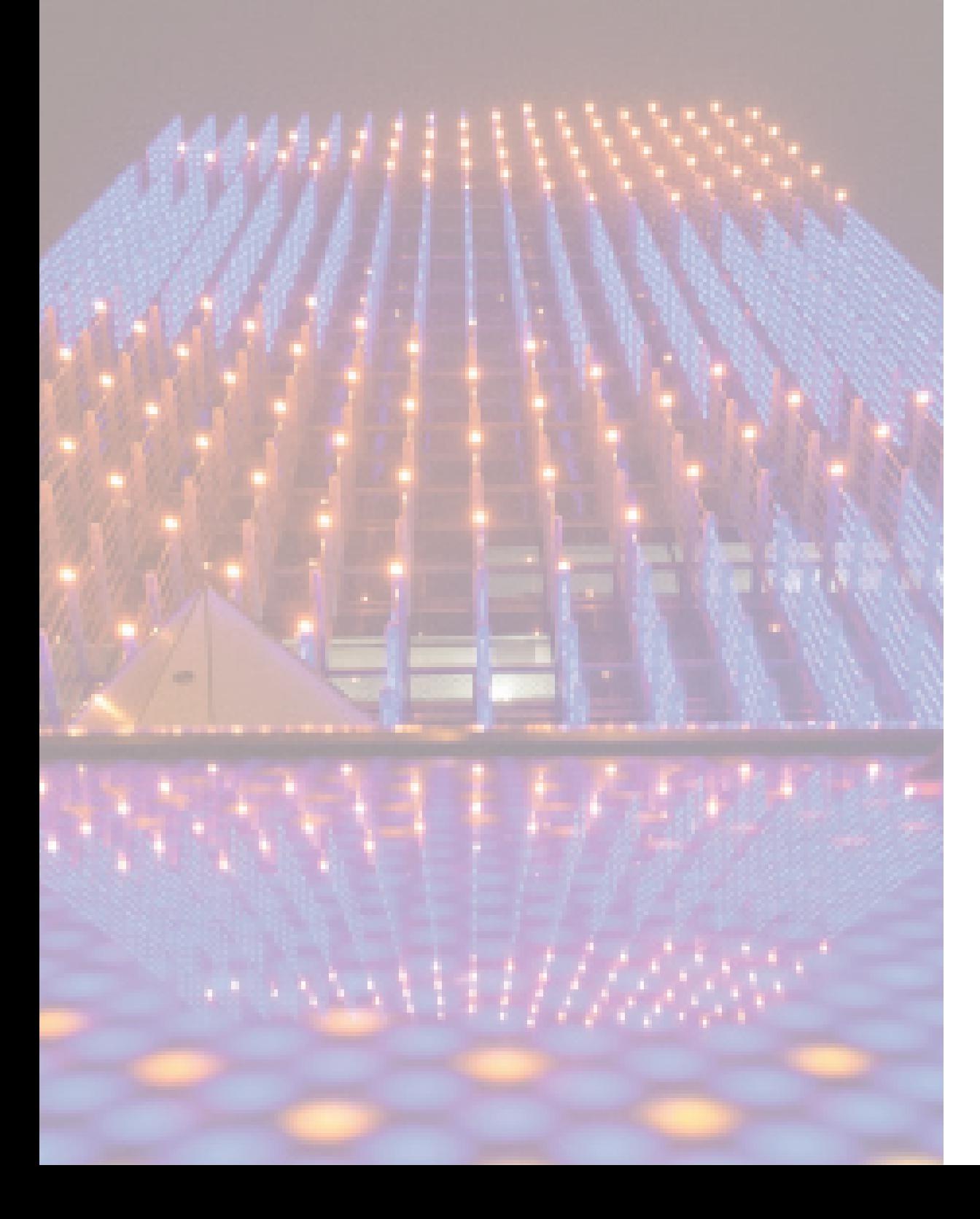

### Configuring Power/ Data Supplies Using Onboard Controls

The sPDS-480ca and sPDS-60ca power/data supplies have onboard controls used for IP address setup, testing, and device configuration (for example, to configure device fan speed and thermal protection settings).

This section details how to use sPDS-480ca and sPDS-60ca onboard controls. For additional information about the installation of your complete lighting system, refer to the installation instructions, user guides, and product guides, available online at www.colorkinetics.com/support/.

## sPDS-480ca 7.5V/24V

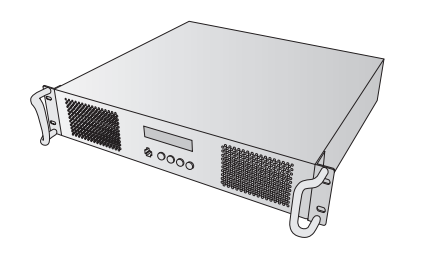

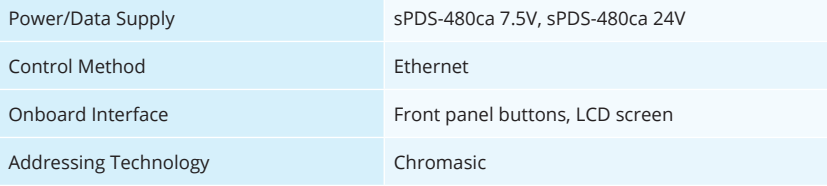

### **Overview**

Working in conjunction with *light maps* created for Light System Manager (LSM) or Video System Manager Pro (VSM Pro), sPDS-480ca units route light output data to Chromasic fixtures. To be included in a light map, each sPDS-480ca must have a unique IP address. You can use either the onboard controls or QuickPlay Pro to configure each sPDS-480ca unit with an IP address.

Note that fixtures attached to an sPDS-480ca are not permanently programmed with light numbers. Instead, each sPDS-480ca automatically routes data intended for specific fixtures, based on light numbers. Therefore, you can swap the fixtures attached to an sPDS-480ca and any newly attached fixtures will display the correct data.

### To configure sPDS-480ca using QuickPlay Pro:

QuickPlay Pro allows you to configure sPDS-480ca units in an Ethernet-based lighting system.

- 1. Connect your computer to the Ethernet lighting network.
- 2. Launch QuickPlay Pro and select an sPDS-480ca from the Controller list.
- 3. Select the PDS Configuration button in QuickPlay Pro.
- 4. Enter a new device Name, and then click Set.
- 5. Enter a new IP Address, and then click Set.

*Note:* **Select an IP address in the form of 10.***x***.***x***.***x***. Do not use 10.1.3.100 or 10.1.3.101, as these IP addresses are reserved for the LSM and VSM Pro, respectively.**

### To assign an IP addresses to sPDS-480ca using onboard controls:

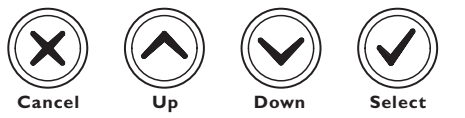

Each sPDS-480ca has four front panel buttons (Cancel, Up, Down, and Select) and an LCD screen. You can use the front panel buttons to rapidly set the device IP address:

- 1. Connect the sPDS-480ca to the Ethernet lighting network.
- 2. Press Select to open the menu system. Use the Up and Down buttons to scroll through submenus and menu options. Press Cancel to exit a submenu or close the menu system. See the next page for a complete list of menus, submenus, and menu items.
- 3. Select Configure Menu>Set IP Address.
- Use the Up and Down buttons to scroll through and select the first segment of the device IP address. Press Select to advance to the next segment.

### *Note:* **Select an IP address in the form of 10.***x***.***x***.***x***. Do not use 10.1.3.100 or 10.1.3.101, as these IP addresses are reserved for the LSM and VSM Pro, respectively.**

- 5. Press Select after setting all IP address segments. At the prompt, press Select again to confirm your entry.
- 6. *(Optional)* Affix a weatherproof label to the sPDS-480ca indicating the device IP address, and record the IP address in your lighting design plan.

### **About Light Maps**

Once sPDS-480ca IP address setup is complete, use Light System Manager (LSM) or Video System Manager Pro (VSM) to create a map of your installation. The map functions as a visual representation of your lighting layout.

LSM automatically discovers all connected power/data supplies and fixtures, adding them to your map. Use the LSM software tools to fine-tune or manually add power/data supplies and fixtures to your map. For complete details, refer to the Light System Manager User Guide available at: www. colorkinetics.com/ls/controllers/lsm/.

If using VSM Pro, the map associates each node in each fixture with a pixel of video. Use the VSE Pro interface to customize how pixels are sampled from the source video and displayed on your lighting installation. For complete details, refer to the Video System Manager Pro User Guide, available online at www.colorkinetics.com/ls/controllers/vsmpro/.

### sPDS-480ca Menu System

### **View Status Menu**

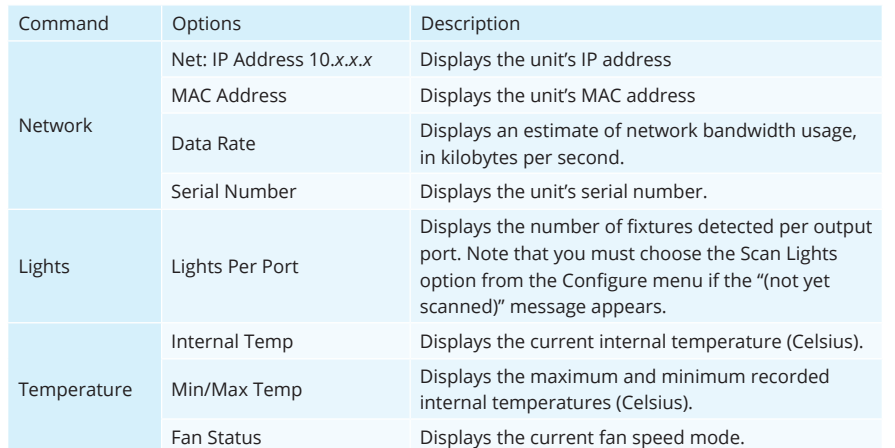

### **Configure Menu**

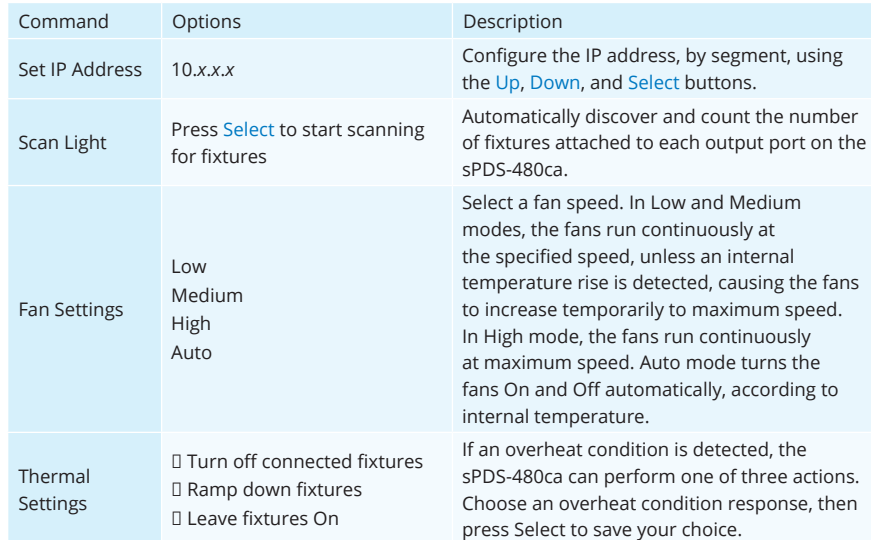

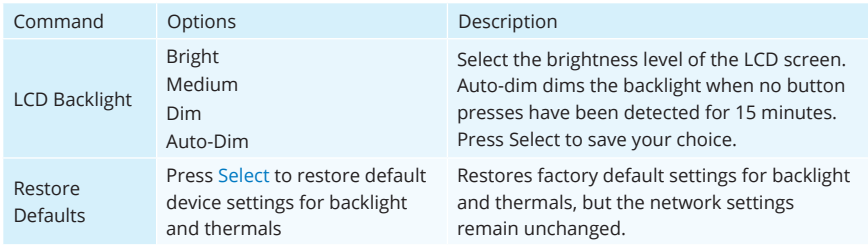

### **Test Menu**

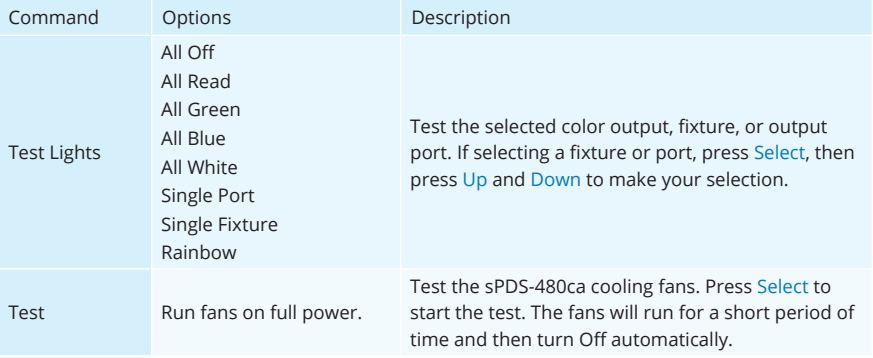

### **Reset System/About Menu**

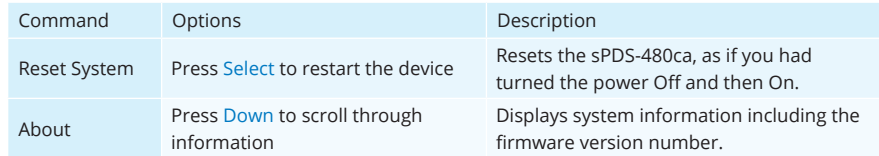

### sPDS-60ca 24V

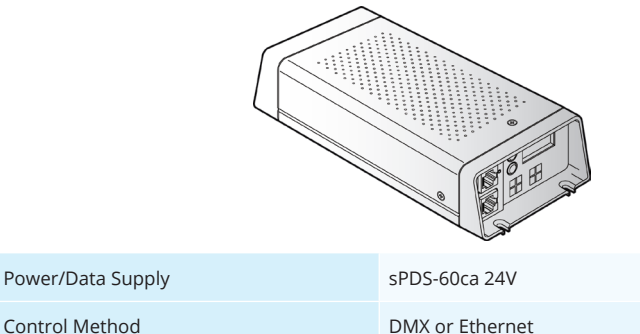

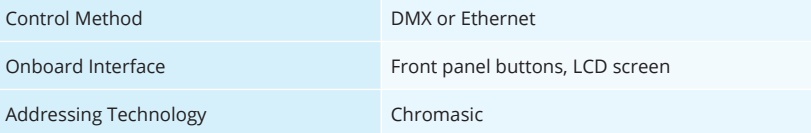

### Ethernet Configuration Overview

The sPDS-60ca supports both DMX and Ethernet-based lighting environments. When working with Ethernet-based systems, use QuickPlay Pro to assign each sPDS-60ca a device name and IP address. *Note:* sPDS-60ca 24V automatically switches to Ethernet mode when a KiNET signal is detected. When sPDS-60ca 24V is in Ethernet mode, a "-" is displayed on the LCD display and the onboard controls are disabled. To reset the power supply to DMX mode, disconnect the Ethernet cable and power cycle the unit.

### To configure sPDS-60ca using QuickPlay Pro:

QuickPlay Pro allows you to configure sPDS-60ca units in an Ethernet-based lighting system:

- 1. Connect your computer to the Ethernet lighting network.
- 2. Launch QuickPlay Pro and select sPDS-60ca from the Controller list.
- 3. Select the PDS Configuration button in QuickPlay Pro.
- 4. Enter a new device Name, and then click Set.
- 5. Enter a new IP Address, and then click Set.

### *Note:* **The reconfigured power/data supply must have an IP address in the form of 10.x.x.x.**

### DMX Configuration Overview

When working in DMX environments, use the sPDS-60ca onboard controls to perform fixture addressing. An external software tool such as QuickPlay Pro is not necessary.

To configure an sPDS-60ca for use in a DMX network, you set a base light number (1 – 170) and select configuration mode. The power/data supply then automatically discovers all connected fixtures, determines the node quantity of each fixture, and configures itself to route data from the controller data stream to each attached fixture.

Note that when connected to an sPDS-60ca, the fixtures are not permanently programmed with light numbers. Instead, the sPDS-60ca uses its base light number to automatically route the data intended for each fixture. Therefore, you can swap the fixtures attached to an sPDS-60ca and any newly attached fixtures will display the correct data.

### To set a sPDS-60ca Base Address:

The base address is the DMX address for the first fixture or node connected to output port 1 on the sPDS-60ca.

- 1. Use the Up and Down arrow buttons on the sPDS-60ca to advance through the light numbers (1 – 170), which appear on the display panel. Press and hold either arrow button to rapidly advance to the desired light number. Stop when the desired light number appears on the display panel.
- 2. Press and hold both  $Up$  and Down arrow buttons simultaneously to enter configuration mode and automatically discover all attached fixtures. "CFG" appears on the display panel when in Config mode.

**When discovery is complete, two 3-digit numbers flash on the display panel. The first digit indicates the output port number, and the last two digits denote the number of fixtures discovered on that output port. For example, the number 107 represents seven fixtures found on output 1. Likewise, 215 represents fifteen fixtures on output 2.**

**In configuration mode, the sPDS-60ca discovers all attached fixtures and configures itself for output accordingly. The fixtures themselves do not receive permanent light numbers. Instead, using the base address and connected fixture quantity, the sPDS-60ca "knows" which segment of effect data (from the controller data stream) to capture and route to the attached fixtures.**

3. To exit configuration mode, press both Up and Down arrow buttons simultaneously. When the base address reappears on the display panel, you have exited configuration mode and the sPS-60ca is ready to go.

### To group light numbers:

You can create groups by assigning multiple fixtures to the same light numbers. Using groups enables you to conserve light numbers and use the reverse addressing feature. The maximum number of fixtures per group is determined by the number of fixtures connected to output port 1. For example, if there are seven fixtures connected to output port 1, and 15 fixtures attached to output port 2, then the maximum group size is seven.

#### Use the following steps to create a group:

- 1. Press and hold both  $Up$  and Down arrow buttons simultaneously to enter configuration mode. "CFG" appears on the display panel.
- 2. Set a *positive group number* for sequential addressing (see next page, "a"), or set a *negative group number* for reverse addressing (see next page, "b"):

a. Use the Up arrow button to set a *positive group number* (the number of fixtures in each group), according to the following table:

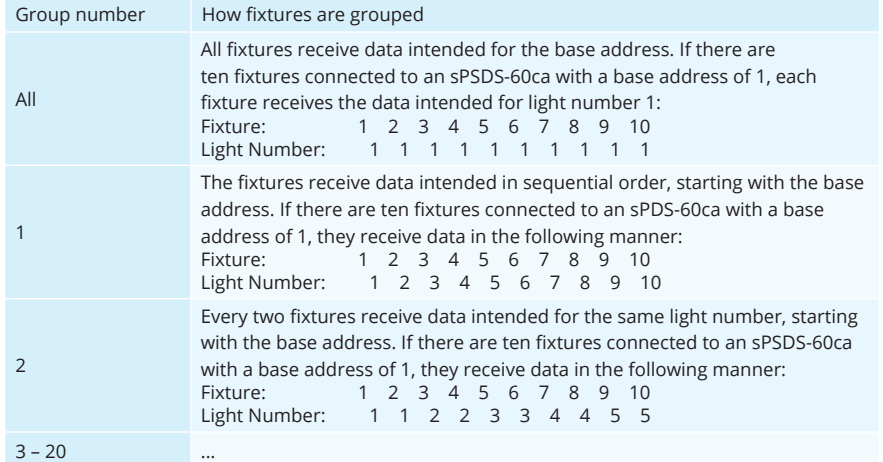

#### *or*

b. Use the Up arrow button to set *a negative group number* (number of fixtures in each group), according to the following table:

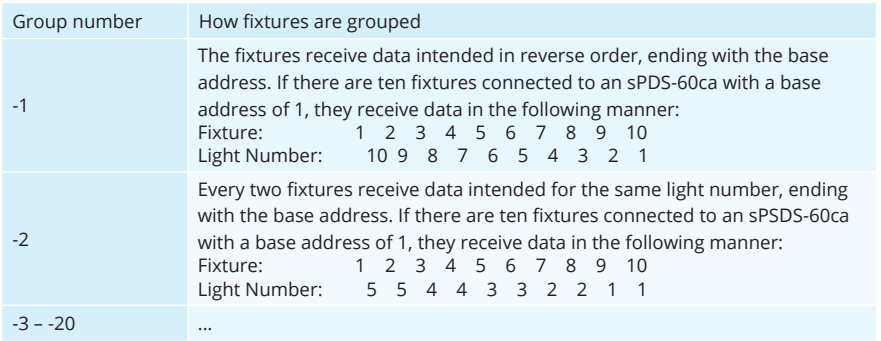

3. To exit configuration mode, press and hold both  $Up$  and Down arrow buttons simultaneously. Your changes save automatically.

### Sequential Addressing Overview

By default, sPDS-60ca units route data sequentially, starting with the first fixture attached to output port 1 and ending with the last fixture attached to output port 2.

For example, if you configure a group number of 1 on the power/data supply, and there are five fixtures attached to each output port, the power/data supply will route data in the following order:

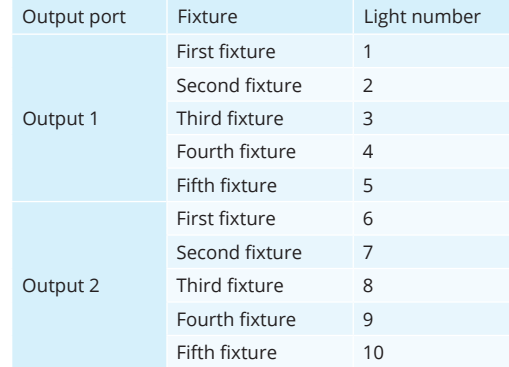

### Reverse Addressing Overview

The sPDS-60ca can be configured for reverse addressing on output port 1, which is useful if you mount the power supply in the center of a linear feed with fixtures branching off in opposite directions. For example, if you configure a group number of -1 on the power/data supply, and there are five fixtures attached to each output port, the power/data supply will route data in the following order:

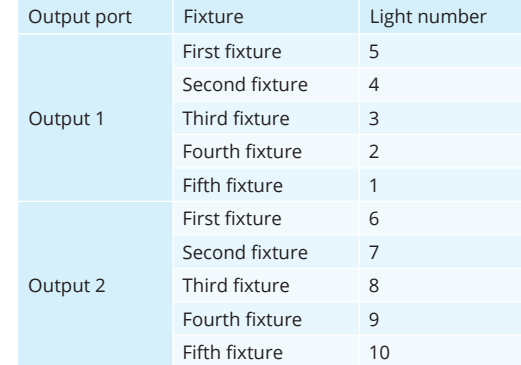

### Examples of Sequential and Reverse Addressing

*Example 1: Single sPDS-60ca unit*

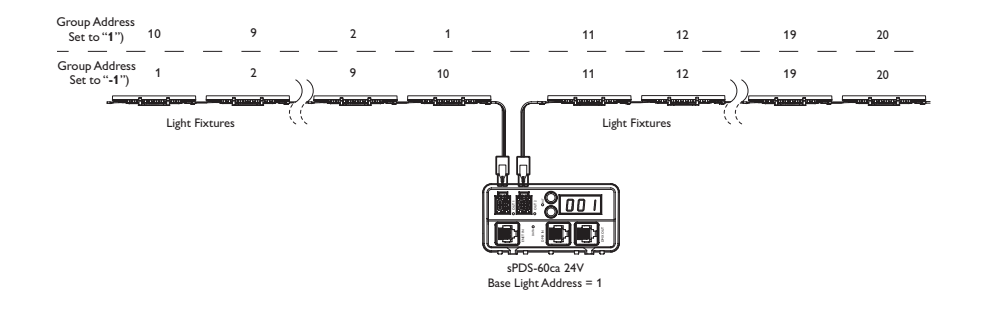

#### *Example 2: Multiple sPDS-60ca units*

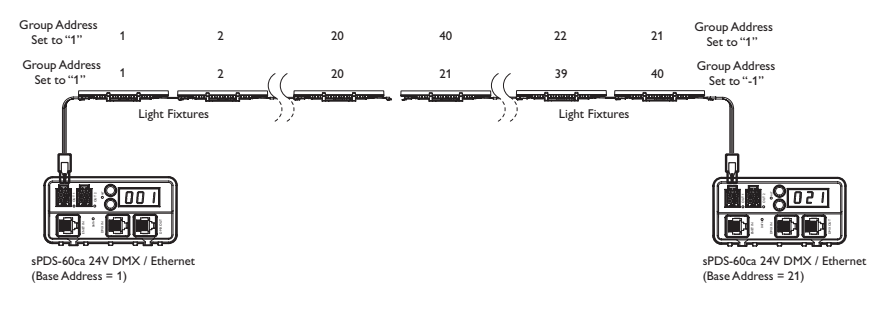

### Sequential Addressing

When the group number is set to 1 on a single sPDS-60ca, the light output flows from the center of the fixture layout (the first fixture on output port 1) to the end of the left side (the last fixture on output port 1), returns the center of the layout (the first fixture on output port 2), and finally flows to the end of the right side (the last fixture on output port 2).

#### Reverse Addressing

When the group number is set to -1 on a single sPDS-60ca, the light output flows from left to right across all fixtures. The light output starts with the last fixture on output port 1, moves sequentially to the first fixture on output port 1, then to the first fixture on output port 2, and finally to the last fixture on output port 2.

*Note:* Reverse addressing only reverses the light numbers on output port 1.

### Sequential Addressing

When using sequential addressing on two sPDS-60ca's, by setting both group numbers to 1, the light output flows from the first fixture on output port 1 of the first sPDS-60ca to the last fixture on output port 1 (left to right in the illustration) of the same sPDS-60ca. Then, the light output moves from the first fixture on output port 1 of the second sPDS-60ca to the last fixture on output port 1 (right to left in the illustration) of the same sPDS-60ca.

### Reverse Addressing

Setting the group number to -1 on the second sPDS-60ca, allows you to have a continuous effect, from left to right, across all fixtures in the layout.

With reverse addressing, the light output flows from the first fixture on output port 1 of the first sPDS-60ca to the last fixture on output port 1, and from the last fixture on output port 1 of the second sPDS-60ca to the first fixture on output port 1.

*Note:* Reverse addressing only reverses the light numbers on output port 1 of each sPDS-60ca.

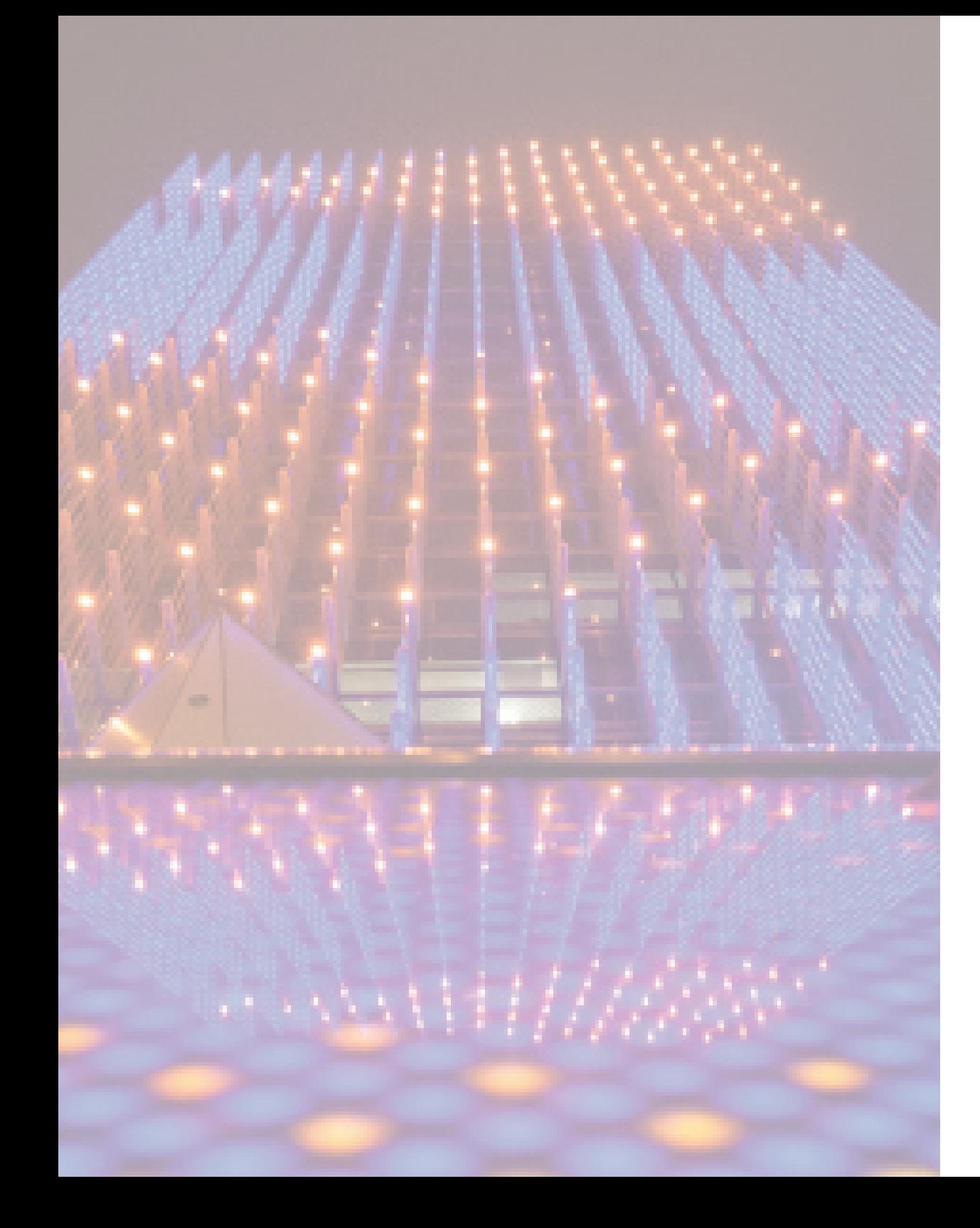

# Appendices

# Appendix A: DMX Tables **Three-Channel Configuration**

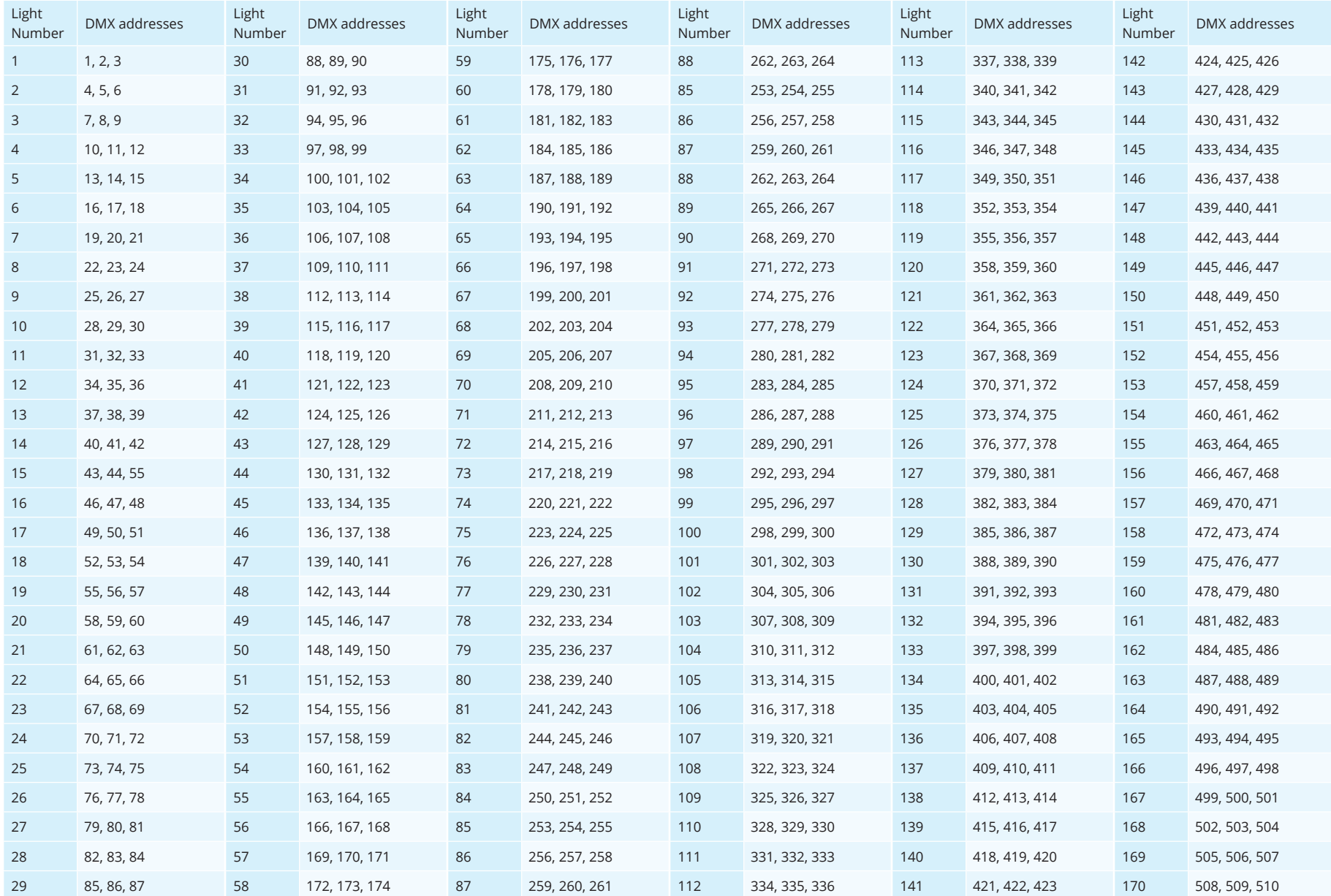

### **Six-Channel Configuration**

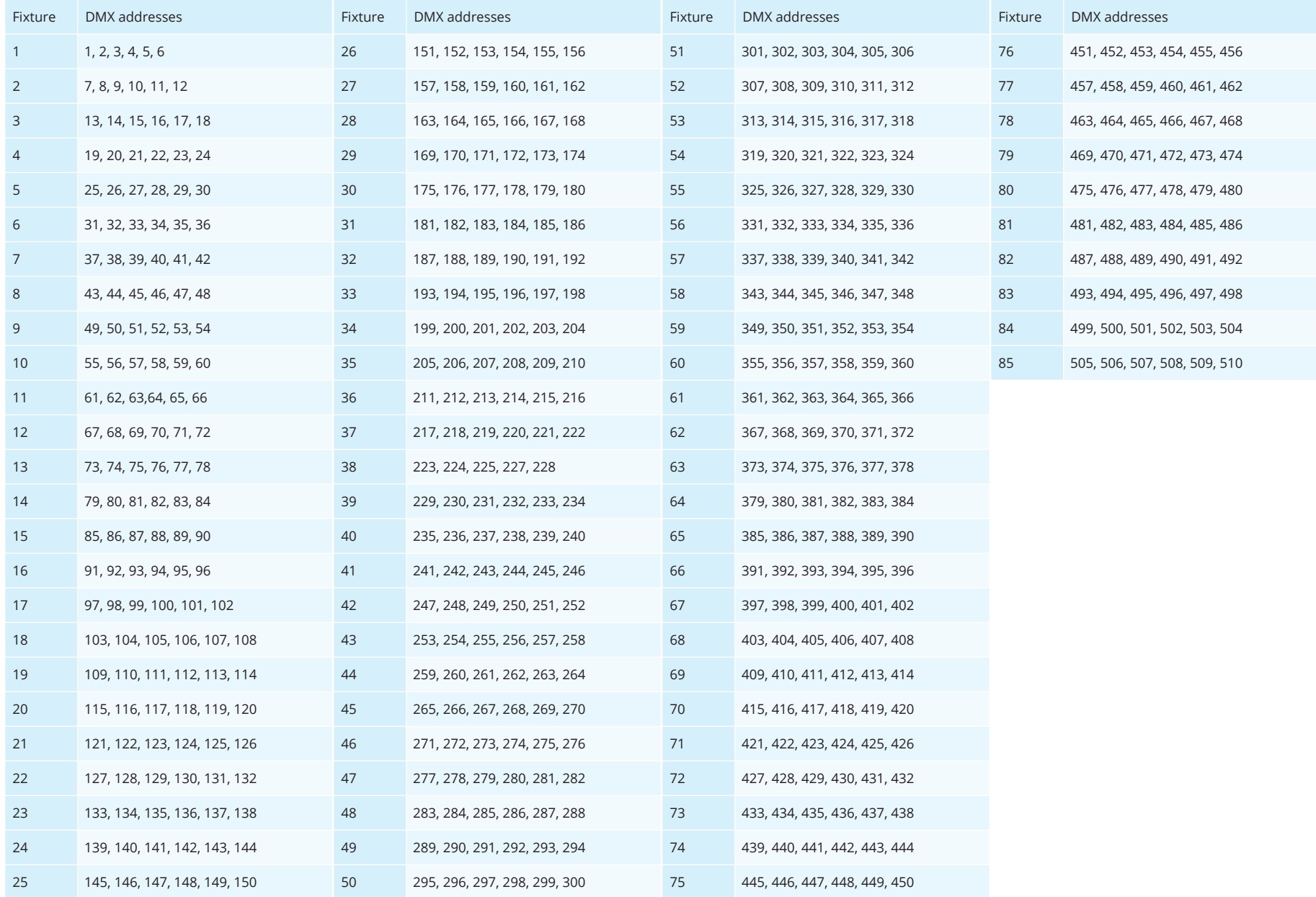

## Appendix B: Addressing Tools Quick Reference

Use the following table to identify addressing methods for common system configurations.

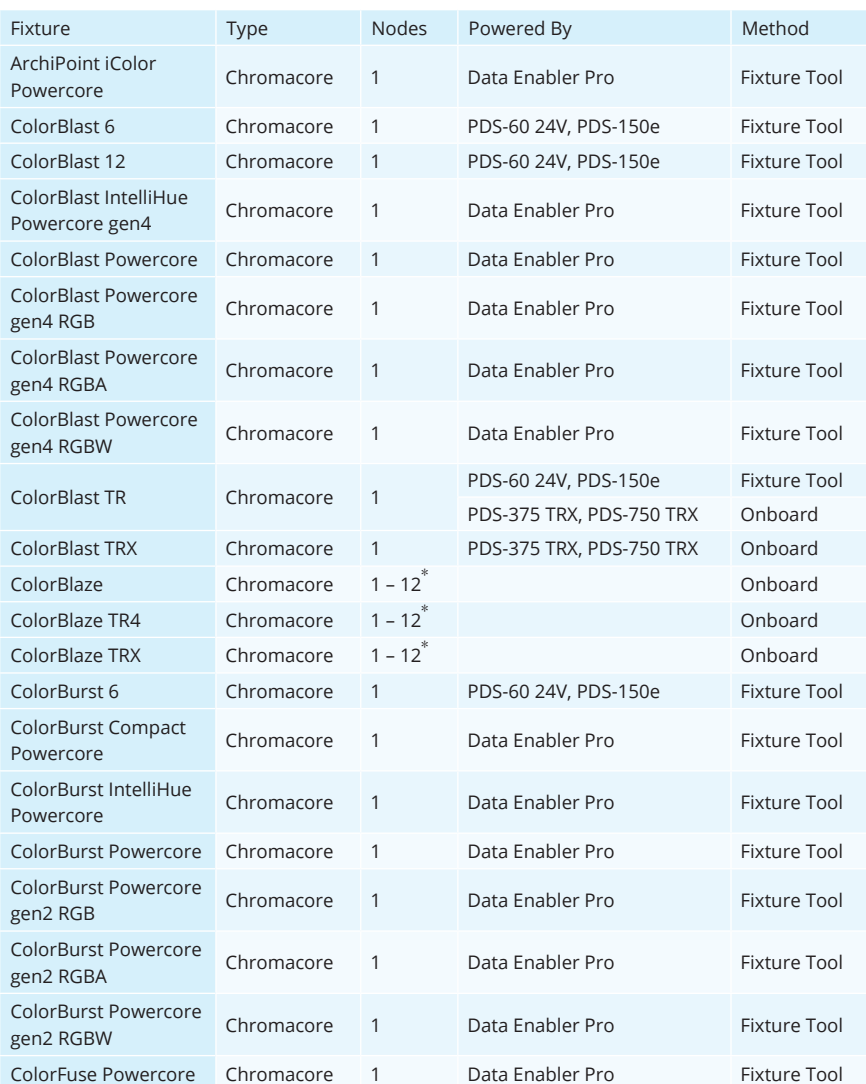

\* Adjustable node count

† 1 node containing 1 or 2 segments

‡ Discontinued fixture (see Appendix E for addressing procedures)

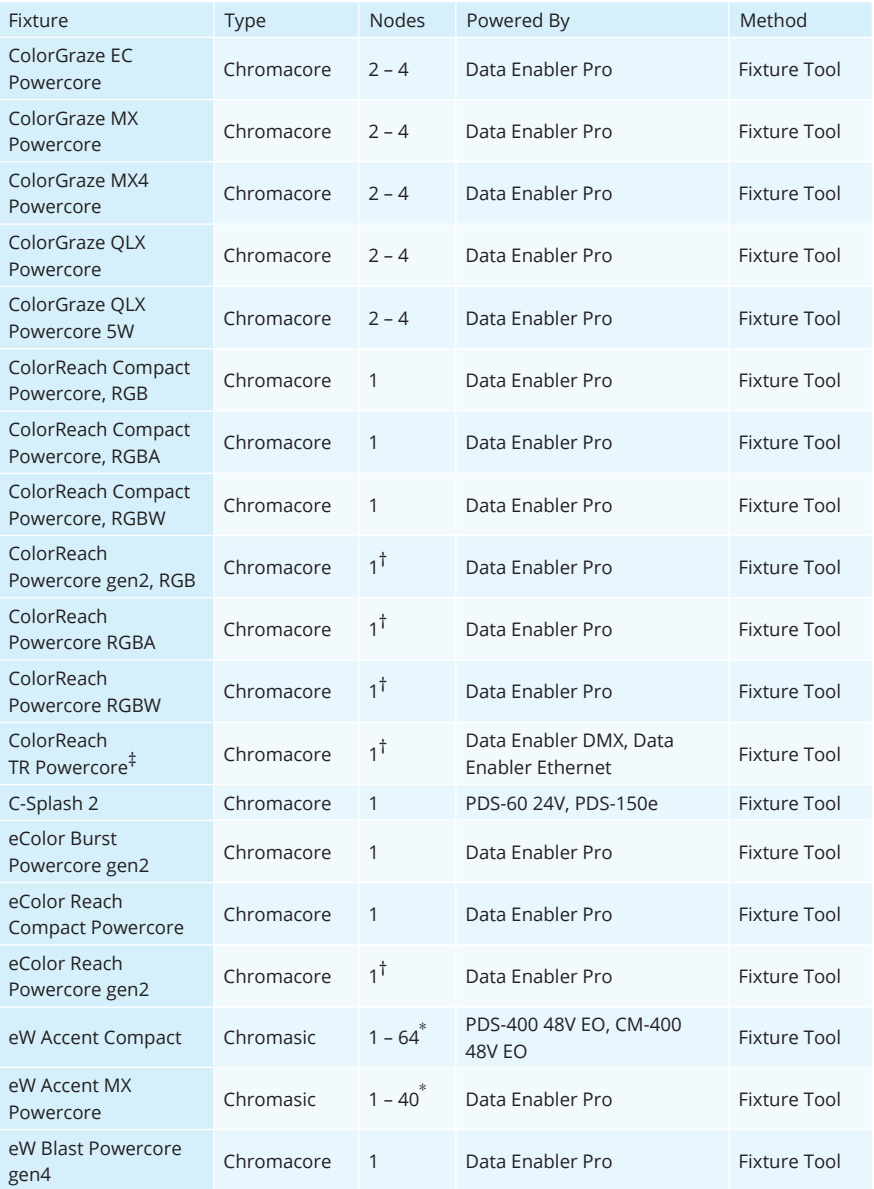

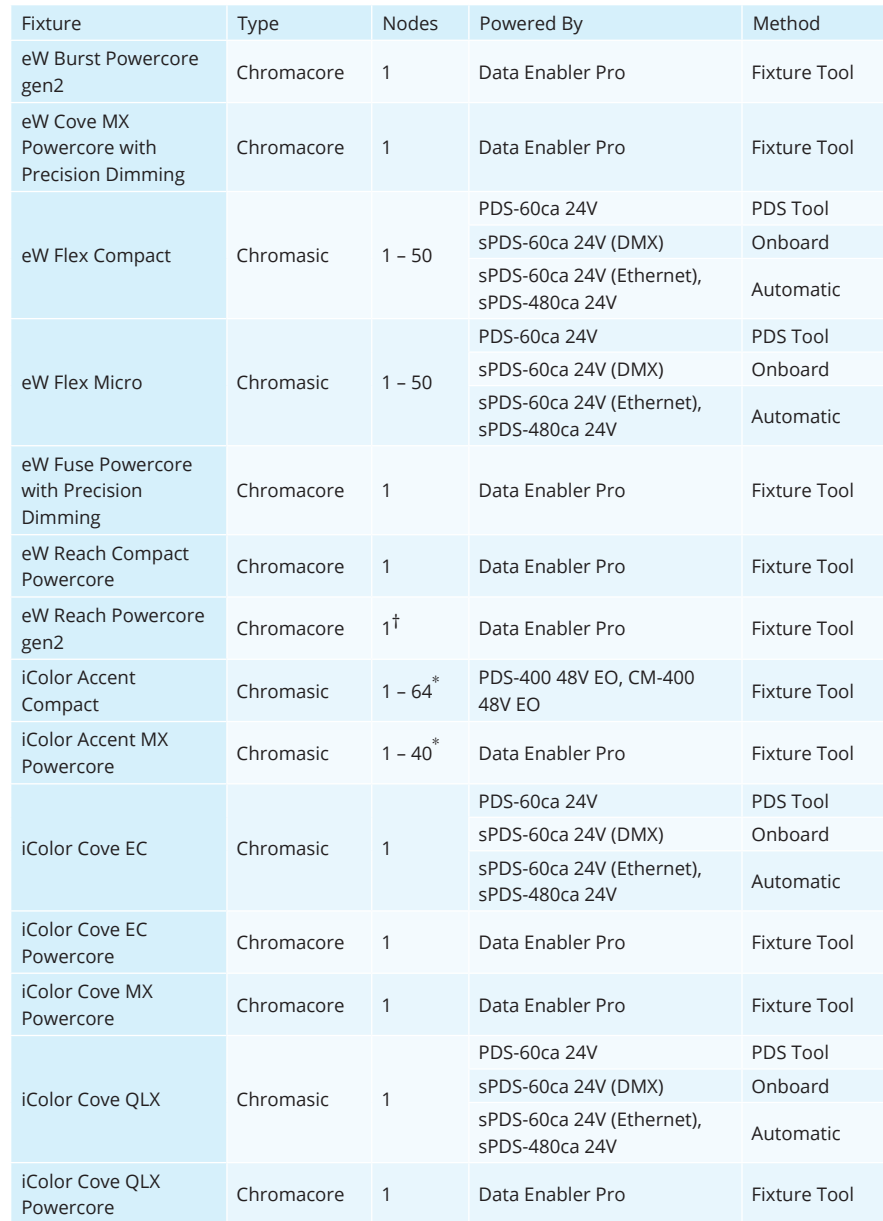

\* Adjustable node count

† 1 node containing 1 or 2 segments

‡ Discontinued fixture (see Appendix E for addressing procedures)

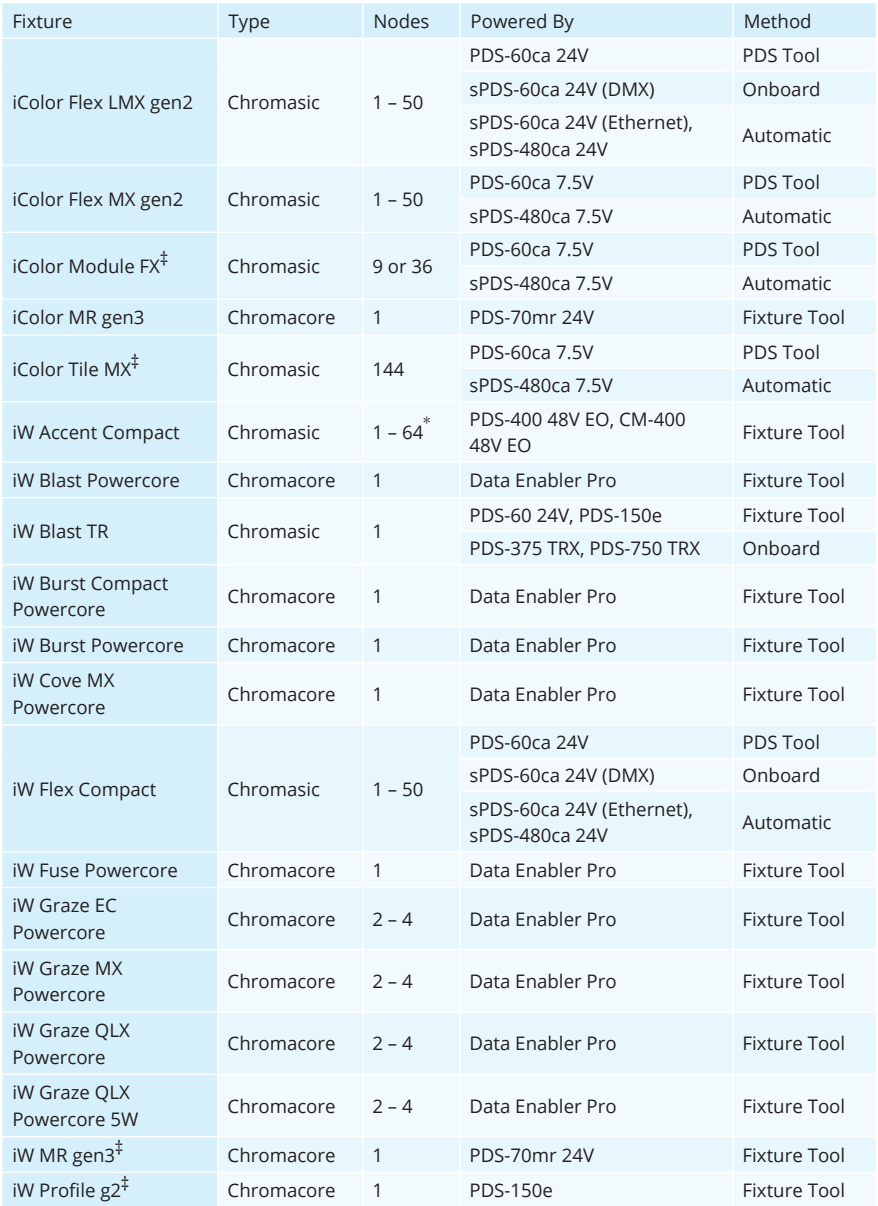

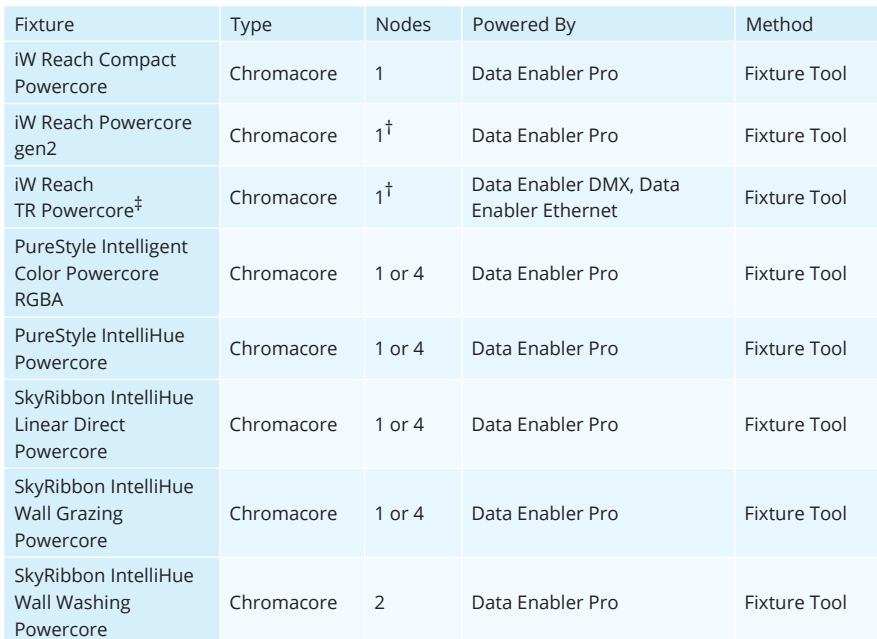

\* Adjustable node count

† 1 node containing 1 or 2 segments

‡ Discontinued fixture (see Appendix E for addressing procedures)

# Appendix C: CKDMX/ESTA DMX Crossover Cable

A CKDMX to ESTA DMX crossover cable is required when using non-CKDMX controllers with RJ-45 DMX output ports in conjunction with fixtures and power/ data supplies from Color Kinetics. The crossover cable installs inline between the controller and the first power/data supply in the DMX lighting installation.

### Pin Assignments

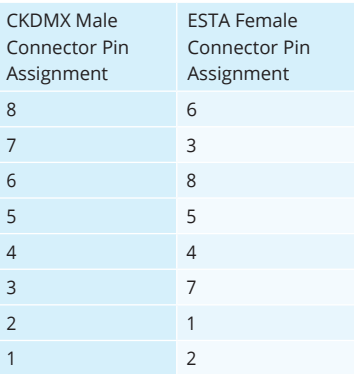

# Appendix D: 16-bit DMX Channel Mapping

Certain fixtures from Color Kinetics can be programmed for 16-bit control. 16-bit programming utilizes two DMX channels per LED channel: two DMX channels for red, two DMX channels for green, and two DMX channels for blue.

The first DMX channel assigned to an LED channel corresponds to the "coarse" data for that LED channel. The second DMX channel corresponds to the "fine" data for that LED channel.

Utilizing both coarse and fine DMX channels for each LED channel increases resolution from 256 dimming steps per LED channel to 65536 dimming steps per LED channel.

Note that fixtures programmed for 16-bit output use double the quantity of DMX channels compared to fixtures configured for 8-bit output. Only select the 16-bit programming option if you are using a 16-bit compatible controller.

### Example: RGB 16-bit DMX Channel Mapping

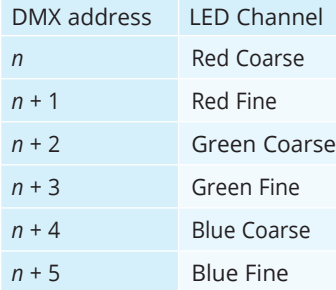

### Example: ColorReach PowerCore gen2, RGB Channel Totals

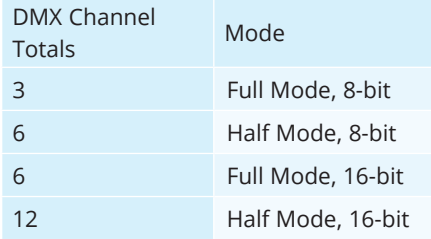

# Appendix E: Addressing Methods for Discontinued Fixtures

This appendix contains recommended addressing and configuration methods for fixtures from Color Kinetics that have been discontinued.

For adressing and configuration methods for current Color Kinetics fixtures, see "Recommended Addressing and Configuration Methods" on page 31.

## Appendix F: Dimming for eColor and eW Powercore luminaires

**ELV Dimming** – EssentialWhite Powercore and EssentialColor Powercore luminaires identified as ELV dimming type can be dimmed via specific ELV reverse-phase control (trailing-edge) dimmers. Refer to the "Dimming eW Powercore and eColor Powercore Fixtures" application note found at:

www.colorkinetics.com/support/appnotes/notes/AN\_eW\_eColor\_Dimming.pdf

The DM-1000 0-10 ELV Dimmer makes any EssentialWhite Powercore and EssentialColor Powercore ELV-dimmable luminaires compatible with a 0-10 V dimming control source. For more information on the DM-1000 0-10 V ELV Dimmer refer to: http://www.colorkinetics.com/ls/pds/dm-1000/

**Precision Dimming – Luminaires with Precision Dimming allow you to smoothly and**  accurately dim a luminaire down to 1% brightness through any of the full range of DMX

and Ethernet lighting controllers.

**Digital Dimming** – Luminaires with Digital Dimming allow you to smoothly and accurately dim individual channels on a luminaire down to 1% brightness through any of the full range of DMX and Ethernet lighting controllers. Digital Dimming is used when the highest level of dimming resolution is required.

Use the following table to identify dimming methods for Color and eW Powercore luminaires.

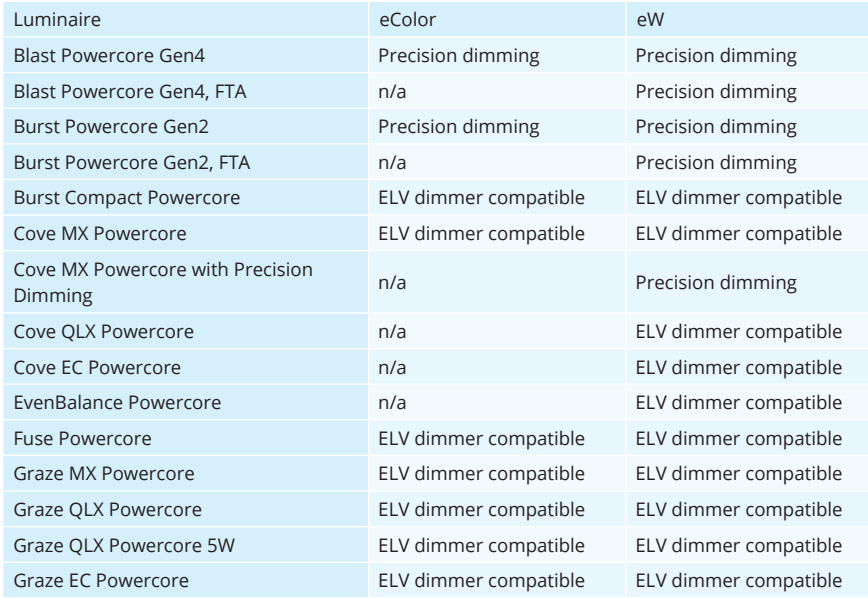

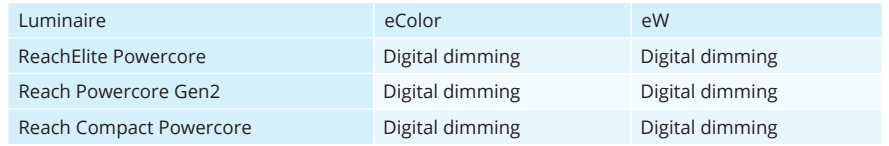

### ColorReach TR Powercore, KiNET

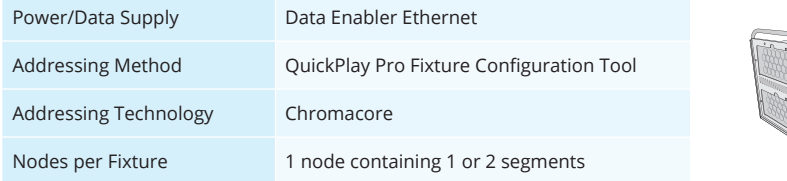

### **Overview**

ColorReach TR Powercore fixtures have one or two addressable segments. The QuickPlay Pro Fixture Configuration tool allows you to assign Full Fixture mode control (to treat the fixture as one segment) or Half Fixture mode control (to treat the fixture as two individually controllable segments) based on a single serial number.

### Configure the Fixture

- 1. Connect to your lighting network and power on the fixtures you wish to address.
- 2. Launch QuickPlay Pro.
- 3. Select the controller your fixtures are connected to from the Controller list.
- 4. Select the Fixture Configuration button in QuickPlay Pro.
- 5. If known, type the serial number of the fixture you want to address. When a valid serial number has been entered, a green dot appears to the right of the Serial Number field.

#### **If the serial number is not known, you can locate all fixture serial numbers using the Discover feature:**

- a. Click the Discover tab.
- b. Use the Up Arrow and Down Arrow keys on your keyboard to select the serial number of the fixture you want to address. As you advance through each serial number, the selected fixture illuminates. All other fixtures remain off.

#### **Once the serial number is correctly entered, the Configuration area becomes active.**

- 6. Select the Resolution tab to set fixture resolution.
	- a. Select 8-bit or 16-bit from the New Resolution list. Keep in mind that 16-bit resolution requires twice as many channels as 8-bit resolution.
	- b. Click Program to set the fixture to the selected resolution. The fixture illuminates to confirm it has been configured.
- 7. Click the ColorReach Powercore tab to access configuration settings. After making the desired changes, click Program.

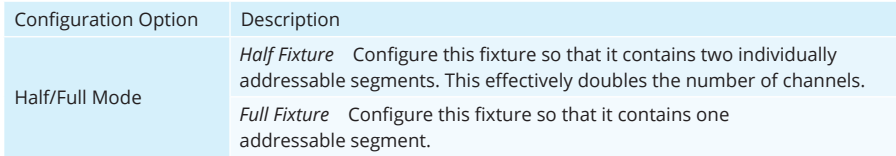

### Address the Fixture

1. You can enter a DMX address or light number—select the DMX Address or Light Number tab:

- 
- Addressing and Configuration Guide | QuickPlay Pro *Due to continuous improvement and innovations, content on this page may change without notice.* 203

a. In the DMX Address tab, enter a DMX address value in the New DMX Address entry box.

- b. In the Light Number tab, enter a value in the New Light Number entry box.
- 2. *(Optional)* Select the Auto Increment check box to automatically advance the DMX address or light number each time you enter a new serial number. This enables you to efficiently and accurately program a series of fixtures.
- 3. Click Program. The fixture illuminates to confirm it has been addressed.
- 4. Use the Test Channels tool in QuickPlay Pro to confirm that the fixture has been configured and addressed properly.

### ColorReach TR Powercore, DMX

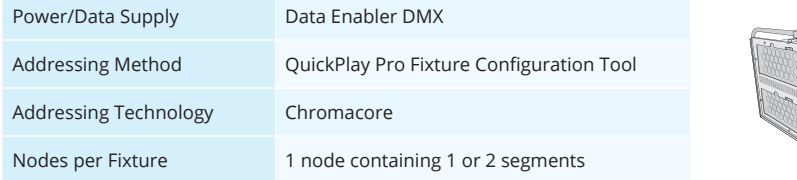

### **Overview**

ColorReach TR Powercore fixtures have one or two addressable segments. The QuickPlay Pro Fixture Configuration tool allows you to assign Full Fixture mode control (to treat the fixture as one segment) or Half Fixture mode control (to treat the fixture as two individually controllable segments) based on a single serial number.

### Configure the Fixture

- 1. Connect to your lighting network and power on the fixtures you wish to address.
- 2. Launch QuickPlay Pro.
- 3. Select the controller your fixtures are connected to from the Controller list.
- 4. Select the Fixture Configuration button in QuickPlay Pro.
- 5. If known, type the serial number of the fixture you want to address. When a valid serial number has been entered, a green dot appears to the right of the Serial Number field.

### **If the serial number is not known, you can manually identify the serial number of the connected fixture, one byte at a time:**

- a. Click the Search tab, then click inside the left search field.
- b. Press and hold the Up Arrow and Down Arrow keys on your keyboard to scroll through the hex values. When the first byte of the serial number is found, all fixtures using that byte will illuminate.
- c. Select the Set check box to unlock the second byte.
- d. Scroll through the hex values to identify the second byte of the serial number. When the second byte is found, all fixtures using that byte and the previous byte will illuminate.
- e. Repeat the process until the serial number is complete.

#### **Once the serial number is correctly entered, the Configuration area becomes active.**

- 6. Select the Resolution tab to set fixture resolution.
	- a. Select 8-bit or 16-bit from the New Resolution list. Keep in mind that 16-bit resolution requires twice as many channels as 8-bit resolution.
	- b. Click Program to set the fixture to the selected resolution. The fixture illuminates to confirm it has been configured.
- 7. Click the ColorReach Powercore tab to access configuration settings. After making the desired changes, click Program.

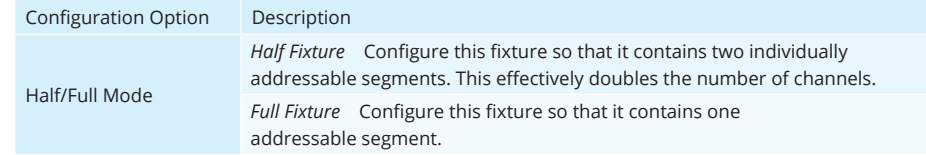

### Address the Fixture

- 1. You can enter a DMX address or light number—select the DMX Address or Light Number tab:
	- a. In the DMX Address tab, enter a DMX address value in the New DMX Address entry box.

- b. In the Light Number tab, enter a value in the New Light Number entry box.
- 2. *(Optional)* Select the Auto Increment check box to automatically advance the DMX address or light number each time you enter a new serial number. This enables you to efficiently and accurately program a series of fixtures.
- 3. Click Program. The fixture illuminates to confirm it has been addressed.
- 4. Use the Test Channels tool in QuickPlay Pro to confirm that the fixture has been configured and addressed properly.

### iColor Module FX, DMX

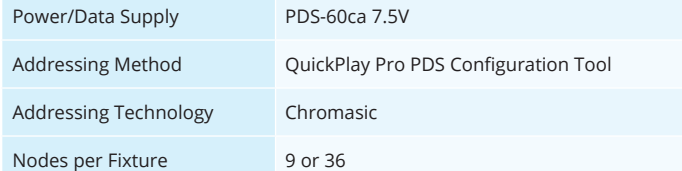

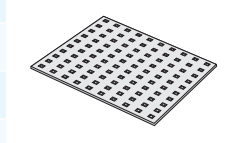

### **Overview**

iColor Module FX fixtures do not store configuration information on the fixture. Instead, you will use QuickPlay Pro to address and configure the power/data supply. This allows you to swap iColor Flex LMX fixtures without commissioning the replacement fixture in QuickPlay Pro.

### Addressing and Configuring PDS-60ca 7.5V<br>1. Connect to your lighting network and power on the power.

- Connect to your lighting network and power on the power/data supply you wish to address.
- 2. Launch QuickPlay Pro.
- 3. Select the controller your fixtures are connected to from the Controller list, and then select the PDS Configuration button in QuickPlay Pro.
- 4. Click the appropriate tab for your controller (either PDS-60ca DMX/Ethernet or PDS-60ca DMX).
- 5. Enter the Node Count for each output port on the PDS-60ca.
- 6. Enter the light number for the first node connected to Output 1 in the Base Light Number field.
- 7. Select an option for configuring how the power/data supply routes data to its fixtures:
	- a. *Sequential Addressing* Clear the All Same Address check box.

- b. *Set All Fixtures to the Same Light Number* Select the All Same Address check box.
- 8. Click Program. The nodes are addressed according to the option you selected. The lights illuminate when programming is complete.
- 9. Use the Test Channels tool in QuickPlay Pro to confirm that the fixture has been configured and addressed properly.

### iColor Tile MX, DMX

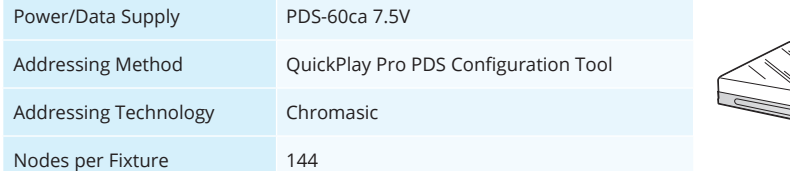

### **Overview**

iColor Tile MX fixtures do not store configuration information on the fixture. Instead, you will use QuickPlay Pro to address and configure the power/data supply. This allows you to swap iColor Flex LMX fixtures without commissioning the replacement fixture in QuickPlay Pro.

### Configure PDS-60ca 7.5V<br>1. Connect to your lighting networ

- Connect to your lighting network and power on the power/data supply you wish to address.
- 2. Launch QuickPlay Pro.
- 3. Select the controller your fixtures are connected to from the Controller list, and then select the PDS Configuration button in QuickPlay Pro.
- 4. Click the appropriate tab for your controller (either PDS-60ca DMX/Ethernet or PDS-60ca DMX).
- 5. Enter the Node Count for each output port on the PDS-60ca.
- 6. Enter the light number for the first node connected to Output 1 in the Base Light Number field.
- 7. Select an option for configuring how the power/data supply routes data to its fixtures:
	- a. *Sequential Addressing* Clear the All Same Address check box.

- b. *Set All Fixtures to the Same Light Number* Select the All Same Address check box.
- 8. Click Program. The nodes are addressed according to the option you selected. The lights illuminate when programming is complete.
- 9. Use the Test Channels tool in QuickPlay Pro to confirm that the fixture has been configured and addressed properly.

### iW MR gen3, KiNET

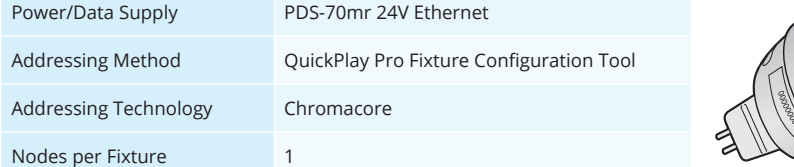

### **Overview**

iW MR gen3 has a single addressable node, which is factory-set to DMX address 1. The QuickPlay Pro Fixture Configuration tool allows you to assign a DMX address to each iW MR based on the fixture's serial number.

### Configure the Fixture

- 1. Connect to your lighting network and power on the fixtures you wish to address.
- 2. Launch QuickPlay Pro.
- 3. Select the controller your fixtures are connected to from the Controller list.
- 4. Select the Fixture Configuration button in QuickPlay Pro.
- 5. If known, type the serial number of the fixture you want to address. When a valid serial number has been entered, a green dot appears to the right of the Serial Number field.

### **If the serial number is not known, you can locate all fixture serial numbers using the Discover feature:**

- a. Click the Discover tab.
- b. Use the Up Arrow and Down Arrow keys on your keyboard to select the serial number of the fixture you want to address. As you advance through each serial number, the selected fixture illuminates. All other fixtures remain off.

#### **Once the serial number is correctly entered, the Configuration area becomes active.**

- 6. Select the Resolution tab to set fixture resolution.
	- a. Select 8-bit or 16-bit from the New Resolution list. Keep in mind that 16-bit resolution requires twice as many channels as 8-bit resolution.
	- b. Click Program to set the fixture to the selected resolution. The fixture illuminates to confirm it has been configured.
- 7. Click the iW MR gen3 tab to access configuration settings. After making the desired changes, click Program.

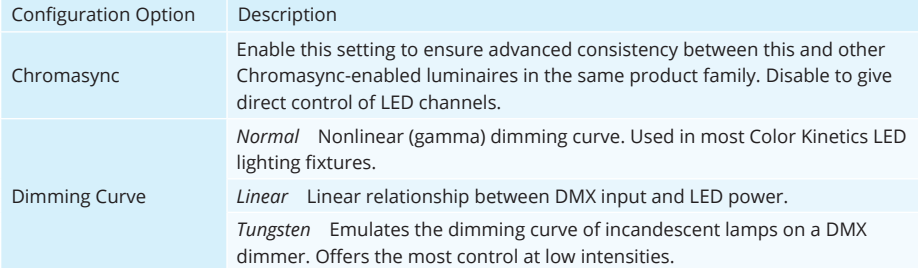

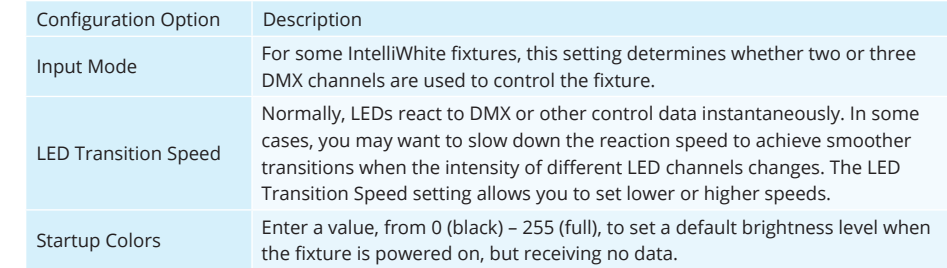

### Address the Fixture

- 1. You can enter a DMX address or light number—select the DMX Address or Light Number tab:
	- a. In the DMX Address tab, enter a DMX address value in the New DMX Address entry box.

- b. In the Light Number tab, enter a value in the New Light Number entry box.
- 2. *(Optional)* Select the Auto Increment check box to automatically advance the DMX address or light number each time you enter a new serial number. This enables you to efficiently and accurately program a series of fixtures.
- 3. Click Program. The fixture illuminates to confirm it has been addressed.
- Use the Test Channels tool in QuickPlay Pro to confirm that the fixture has been configured and addressed properly.

### iW MR gen3, DMX

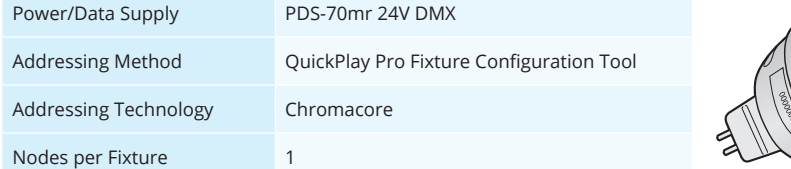

### **Overview**

iW MR gen3 has a single addressable node, which is factory-set to DMX address 1. The QuickPlay Pro Fixture Configuration tool allows you to assign a DMX address to each iW MR based on the fixture's serial number.

### Configure the Fixture

- 1. Connect to your lighting network and power on the fixtures you wish to address.
- 2. Launch QuickPlay Pro.
- 3. Select the controller your fixtures are connected to from the Controller list.
- 4. Select the Fixture Configuration button in QuickPlay Pro.
- 5. If known, type the serial number of the fixture you want to address. When a valid serial number has been entered, a green dot appears to the right of the Serial Number field.

### **If the serial number is not known, you can manually identify the serial number of the connected fixture, one byte at a time:**

- a. Click the Search tab, then click inside the left search field.
- b. Press and hold the Up Arrow and Down Arrow keys on your keyboard to scroll through the hex values. When the first byte of the serial number is found, all fixtures using that byte will illuminate.
- c. Select the Set check box to unlock the second byte.
- d. Scroll through the hex values to identify the second byte of the serial number. When the second byte is found, all fixtures using that byte and the previous byte will illuminate.
- e. Repeat the process until the serial number is complete.

#### **Once the serial number is correctly entered, the Configuration area becomes active.**

- 6. Select the Resolution tab to set fixture resolution.
	- a. Select 8-bit or 16-bit from the New Resolution list. Keep in mind that 16-bit resolution requires twice as many channels as 8-bit resolution.
	- b. Click Program to set the fixture to the selected resolution. The fixture illuminates to confirm it has been configured.
- 7. Click the iW MR gen3 tab to access configuration settings. After making the desired changes, click Program.

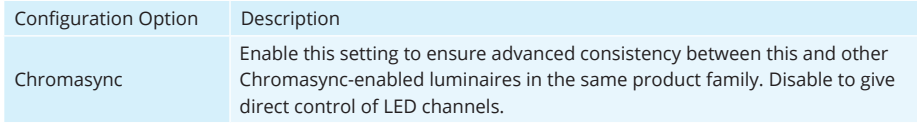

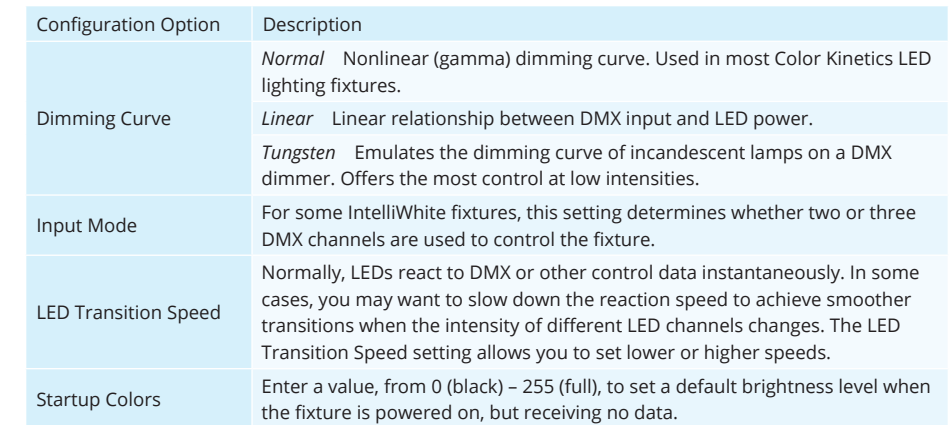

### Address the Fixture

- 1. You can enter a DMX address or light number—select the DMX Address or Light Number tab:
	- a. In the DMX Address tab, enter a DMX address value in the New DMX Address entry box.

- b. In the Light Number tab, enter a value in the New Light Number entry box.
- 2. *(Optional)* Select the Auto Increment check box to automatically advance the DMX address or light number each time you enter a new serial number. This enables you to efficiently and accurately program a series of fixtures.
- 3. Click Program. The fixture illuminates to confirm it has been addressed.
- 4. Use the Test Channels tool in QuickPlay Pro to confirm that the fixture has been configured and addressed properly.

### iW Profile g2, KiNET

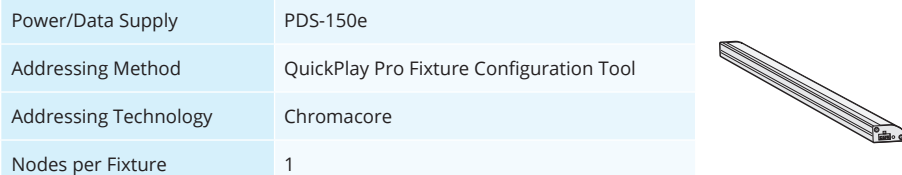

### **Overview**

iW Profile g2 fixtures have a single addressable node, which is factory-set to DMX address 1. The QuickPlay Pro Fixture Configuration tool allows you to assign a new DMX address to each iW Profile g2 based on the fixture's serial number.

### Address the Fixture

- 1. Connect to your lighting network and power on the fixtures you wish to address.
- 2. Launch QuickPlay Pro.
- 3. Select the controller your fixtures are connected to from the Controller list.
- 4. Select the Fixture Configuration button in QuickPlay Pro.
- 5. If known, type the serial number of the fixture you want to address. When a valid serial number has been entered, a green dot appears to the right of the Serial Number field.

### **If the serial number is not known, you can locate all fixture serial numbers using the Discover feature:**

- a. Click the Discover tab.
- b. Use the Up Arrow and Down Arrow keys on your keyboard to select the serial number of the fixture you want to address. As you advance through each serial number, the selected fixture illuminates. All other fixtures remain off.

#### **Once the serial number is correctly entered, the Configuration area becomes active.**

- 6. You can enter a DMX address or light number—select the DMX Address or Light Number tab:
	- a. In the DMX Address tab, enter a DMX address value in the New DMX Address entry box.

- b. In the Light Number tab, enter a value in the New Light Number entry box.
- 7. *(Optional)* Select the Auto Increment check box to automatically advance the DMX address or light number each time you enter a new serial number. This enables you to efficiently and accurately program a series of fixtures.
- 8. Click Program. The fixture illuminates to confirm it has been addressed.
- 9. Use the Test Channels tool in QuickPlay Pro to confirm that the fixture has been configured and addressed properly.

### iW Profile g2, DMX

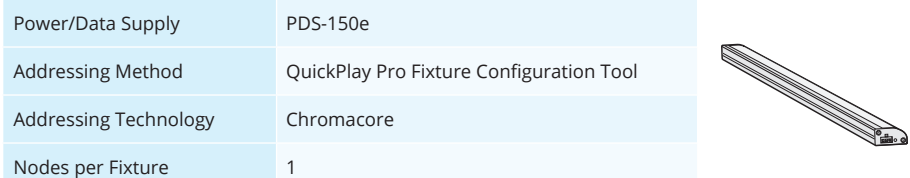

### **Overview**

iW Profile g2 fixtures have a single addressable node, which is factory-set to DMX address 1. The QuickPlay Pro Fixture Configuration tool allows you to assign a new DMX address to each iW Profile g2 based on the fixture's serial number.

### Address the Fixture

- 1. Connect to your lighting network and power on the fixtures you wish to address.
- 2. Launch QuickPlay Pro.
- 3. Select the controller your fixtures are connected to from the Controller list.
- 4. Select the Fixture Configuration button in QuickPlay Pro.
- 5. If known, type the serial number of the fixture you want to address. When a valid serial number has been entered, a green dot appears to the right of the Serial Number field.

### **If the serial number is not known, you can manually identify the serial number of the connected fixture, one byte at a time:**

- a. Click the Search tab, then click inside the left search field.
- b. Press and hold the Up Arrow and Down Arrow keys on your keyboard to scroll through the hex values. When the first byte of the serial number is found, all fixtures using that byte will illuminate.
- c. Select the Set check box to unlock the second byte.
- d. Scroll through the hex values to identify the second byte of the serial number. When the second byte is found, all fixtures using that byte and the previous byte will illuminate.
- e. Repeat the process until the serial number is complete.

### **Once the serial number is correctly entered, the Configuration area becomes active.**

### **You can enter a DMX address or light number—select the DMX Address or Light Number tab:**

f. In the DMX Address tab, enter a DMX address value in the New DMX Address entry box.

- g. In the Light Number tab, enter a value in the New Light Number entry box.
- 6. *(Optional)* Select the Auto Increment check box to automatically advance the DMX address or light number each time you enter a new serial number. This enables you to efficiently and accurately program a series of fixtures.
- 7. Click Program. The fixture illuminates to confirm it has been addressed.
- 8. Use the Test Channels tool in QuickPlay Pro to confirm that the fixture has been configured and addressed properly.

### iW Reach TR Powercore, KiNET

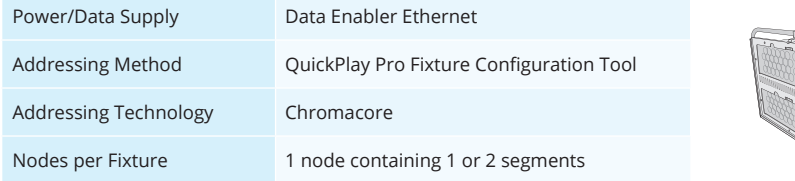

### **Overview**

iW Reach TR Powercore fixtures have one or two addressable segments. The QuickPlay Pro Fixture Configuration tool allows you to assign Full Fixture mode control (to treat the fixture as one segment) or Half Fixture mode control (to treat the fixture as two individually controllable segments) based on a single serial number.

### Configure the Fixture

- 1. Connect to your lighting network and power on the fixtures you wish to address.
- 2. Launch QuickPlay Pro.
- 3. Select the controller your fixtures are connected to from the Controller list.
- 4. Select the Fixture Configuration button in QuickPlay Pro.
- 5. If known, type the serial number of the fixture you want to address. When a valid serial number has been entered, a green dot appears to the right of the Serial Number field.

### **If the serial number is not known, you can locate all fixture serial numbers using the Discover feature:**

- a. Click the Discover tab.
- b. Use the Up Arrow and Down Arrow keys on your keyboard to select the serial number of the fixture you want to address. As you advance through each serial number, the selected fixture illuminates. All other fixtures remain off.

#### **Once the serial number is correctly entered, the Configuration area becomes active.**

- 6. Select the Resolution tab to set fixture resolution.
	- a. Select 8-bit or 16-bit from the New Resolution list. Keep in mind that 16-bit resolution requires twice as many channels as 8-bit resolution.
	- b. Click Program to set the fixture to the selected resolution. The fixture illuminates to confirm it has been configured.
- 7. Click the iW Reach Powercore tab to access configuration settings. After making the desired changes, click Program.

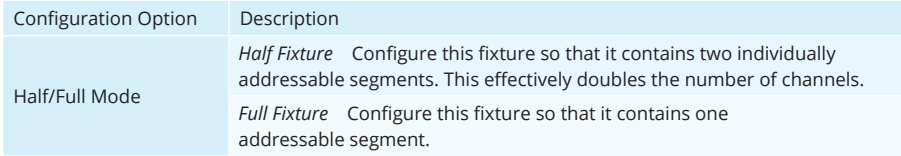

### Address the Fixture

1. You can enter a DMX address or light number—select the DMX Address or Light Number tab:

- 
- Addressing and Configuration Guide | QuickPlay Pro *Due to continuous improvement and innovations, content on this page may change without notice.* 211

a. In the DMX Address tab, enter a DMX address value in the New DMX Address entry box.

- b. In the Light Number tab, enter a value in the New Light Number entry box.
- 2. *(Optional)* Select the Auto Increment check box to automatically advance the DMX address or light number each time you enter a new serial number. This enables you to efficiently and accurately program a series of fixtures.
- 3. Click Program. The fixture illuminates to confirm it has been addressed.
- 4. Use the Test Channels tool in QuickPlay Pro to confirm that the fixture has been configured and addressed properly.

### iW Reach TR Powercore, DMX

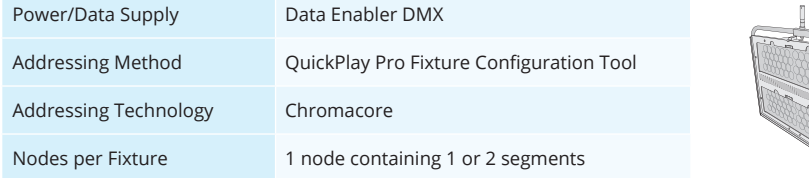

### **Overview**

iW Reach TR Powercore fixtures have one or two addressable segments. The QuickPlay Pro Fixture Configuration tool allows you to assign Full Fixture mode control (to treat the fixture as one segment) or Half Fixture mode control (to treat the fixture as two individually controllable segments) based on a single serial number.

### Configure the Fixture

- 1. Connect to your lighting network and power on the fixtures you wish to address.
- 2. Launch QuickPlay Pro.
- 3. Select the controller your fixtures are connected to from the Controller list.
- 4. Select the Fixture Configuration button in QuickPlay Pro.
- 5. If known, type the serial number of the fixture you want to address. When a valid serial number has been entered, a green dot appears to the right of the Serial Number field.

### **If the serial number is not known, you can manually identify the serial number of the connected fixture, one byte at a time:**

- a. Click the Search tab, then click inside the left search field.
- b. Press and hold the Up Arrow and Down Arrow keys on your keyboard to scroll through the hex values. When the first byte of the serial number is found, all fixtures using that byte will illuminate.
- c. Select the Set check box to unlock the second byte.
- d. Scroll through the hex values to identify the second byte of the serial number. When the second byte is found, all fixtures using that byte and the previous byte will illuminate.
- e. Repeat the process until the serial number is complete.

#### **Once the serial number is correctly entered, the Configuration area becomes active.**

- 6. Select the Resolution tab to set fixture resolution.
	- a. Select 8-bit or 16-bit from the New Resolution list. Keep in mind that 16-bit resolution requires twice as many channels as 8-bit resolution.
	- b. Click Program to set the fixture to the selected resolution. The fixture illuminates to confirm it has been configured.
- 7. Click the iW Reach Powercore tab to access configuration settings. After making the desired changes, click Program.

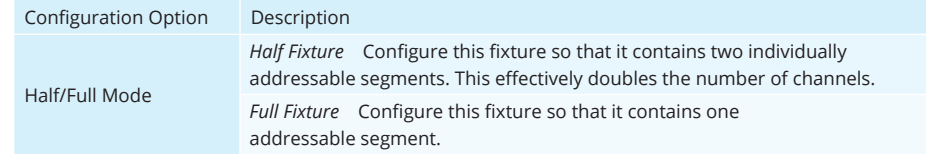

### Address the Fixture

- 1. You can enter a DMX address or light number—select the DMX Address or Light Number tab:
	- a. In the DMX Address tab, enter a DMX address value in the New DMX Address entry box.

- b. In the Light Number tab, enter a value in the New Light Number entry box.
- 2. *(Optional)* Select the Auto Increment check box to automatically advance the DMX address or light number each time you enter a new serial number. This enables you to efficiently and accurately program a series of fixtures.
- 3. Click Program. The fixture illuminates to confirm it has been addressed.
- 4. Use the Test Channels tool in QuickPlay Pro to confirm that the fixture has been configured and addressed properly.

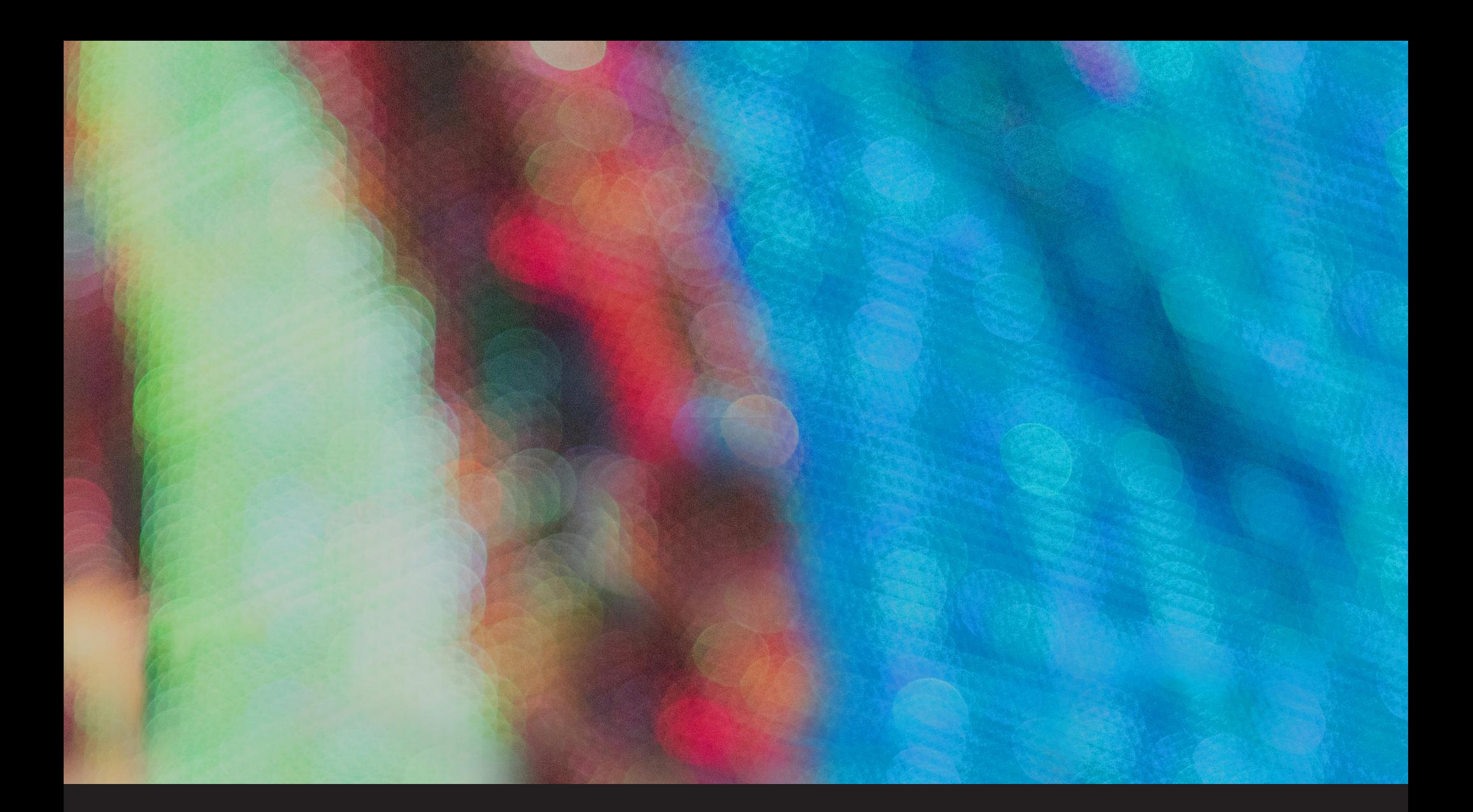

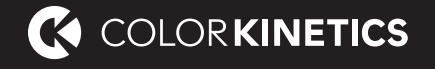

© 2019 Signify Holding. All rights reserved. Specifications are subject to change without notice. No representation or warranty as to the accuracy or<br>completeness of the information included herein is given and any liabili

Photography: FG Trade